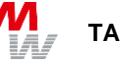

# **TANGO-DLL Documentation**

Of TANGO DLL Version 1.419 and Version 1.500

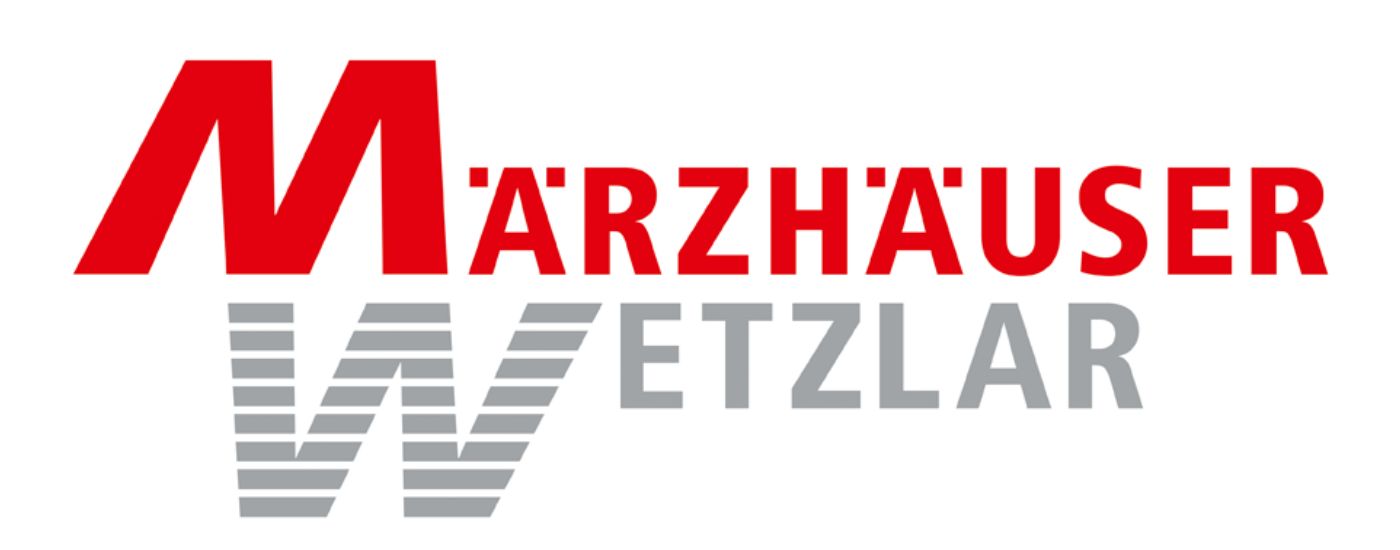

In der Murch 15 35579 Wetzlar **Germany** Tel.: +49/6441/9116-0 **[www.marzhauser.com](http://www.marzhauser.com/)**

# **Table of Contents**

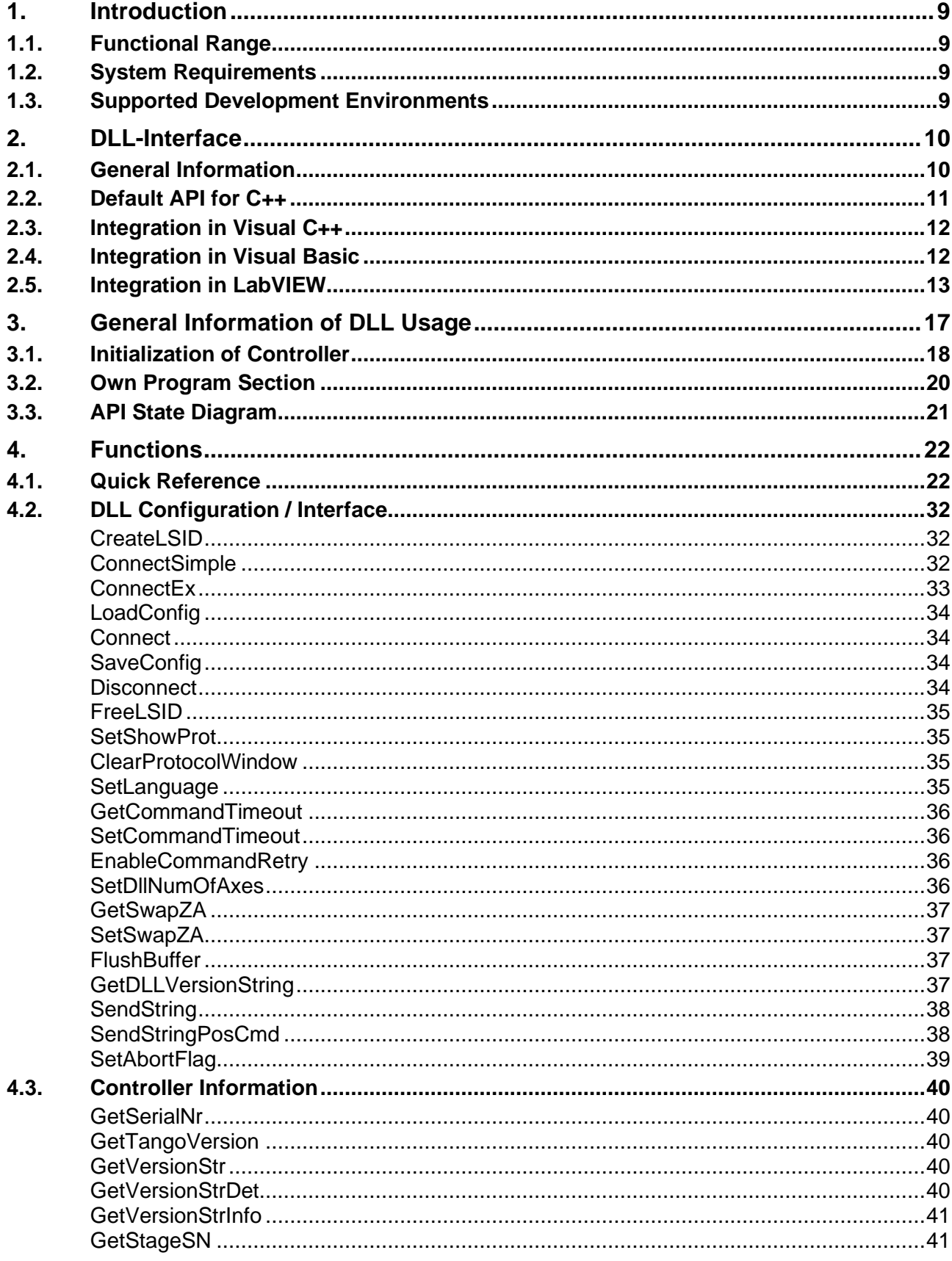

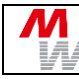

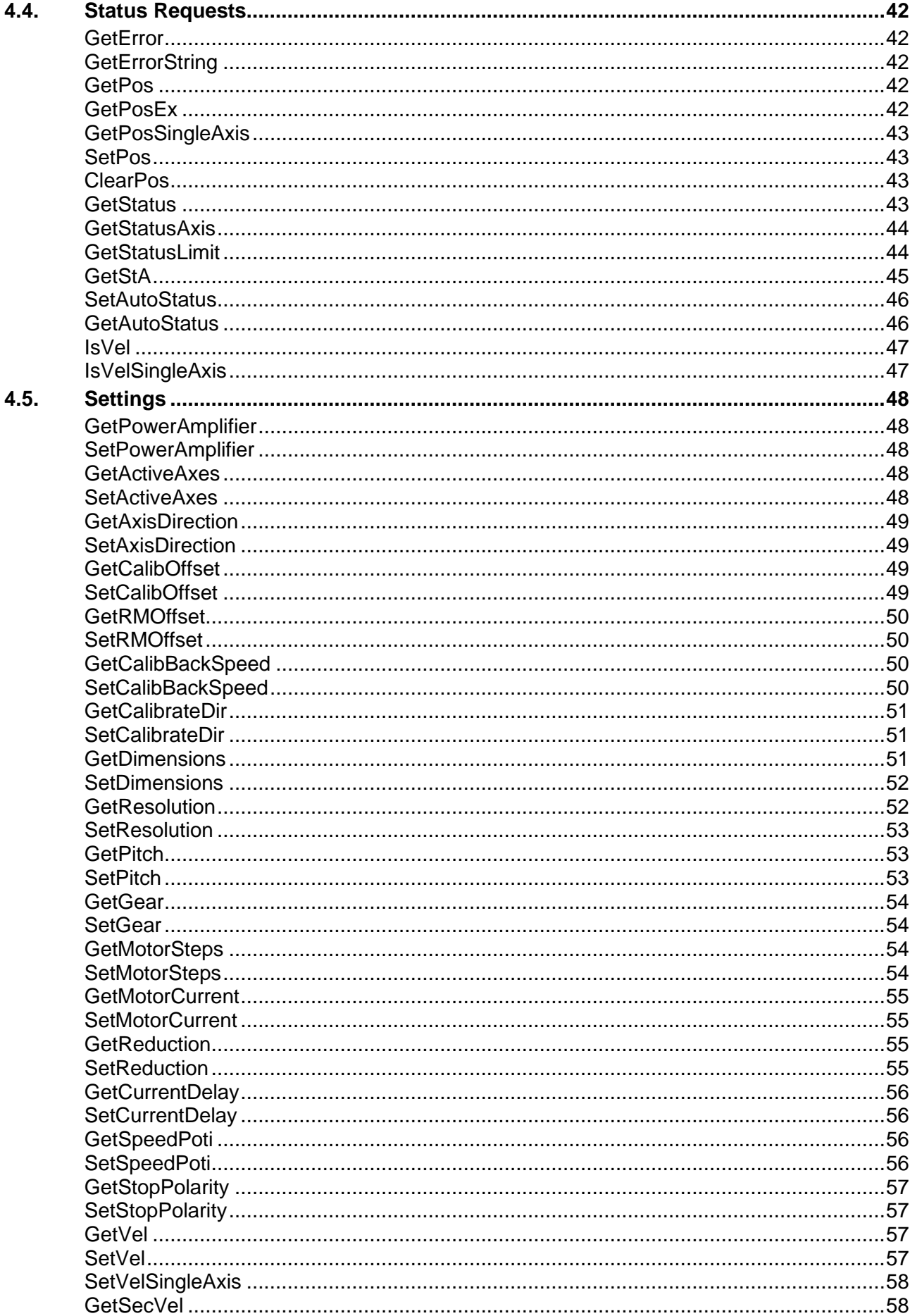

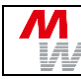

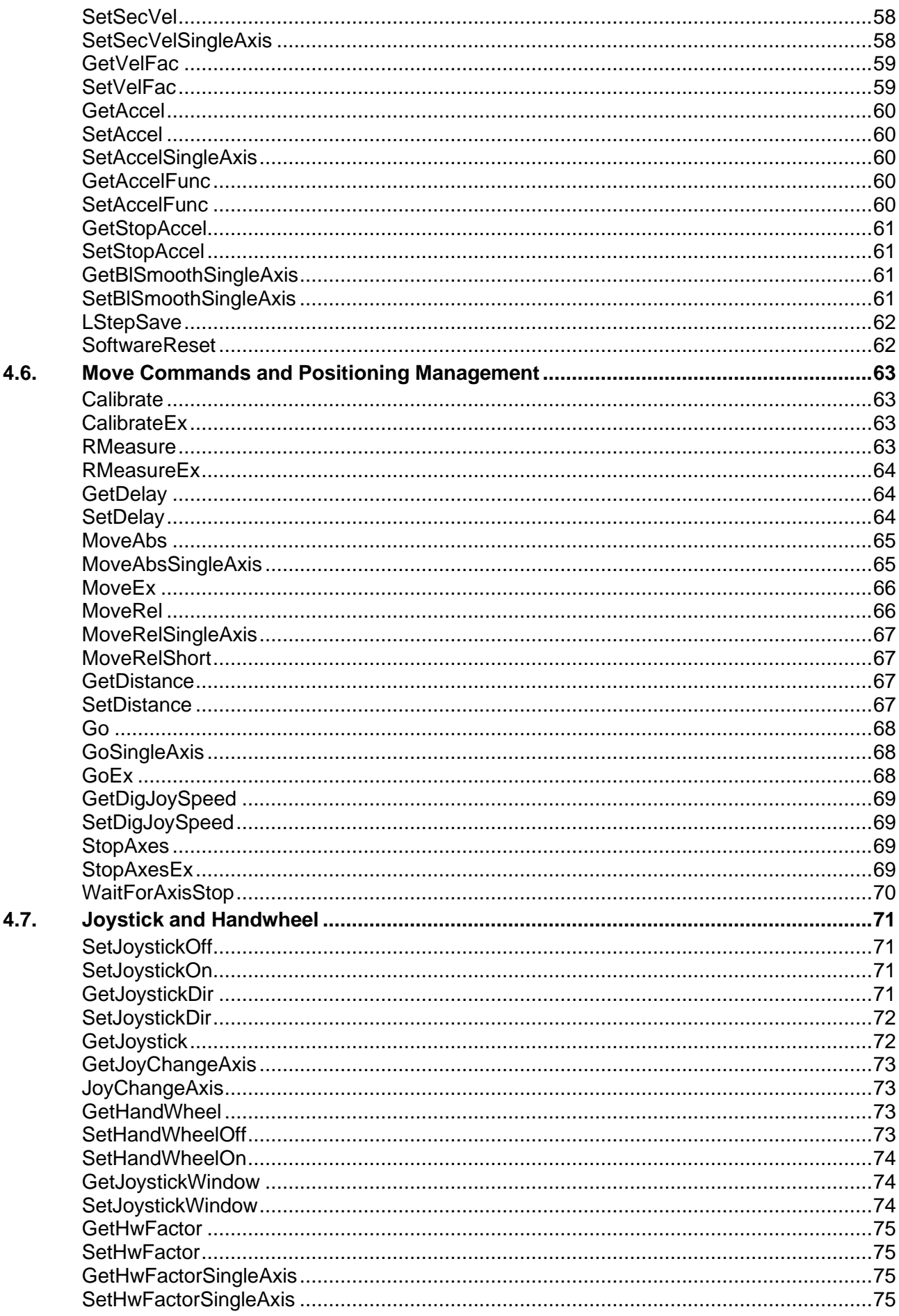

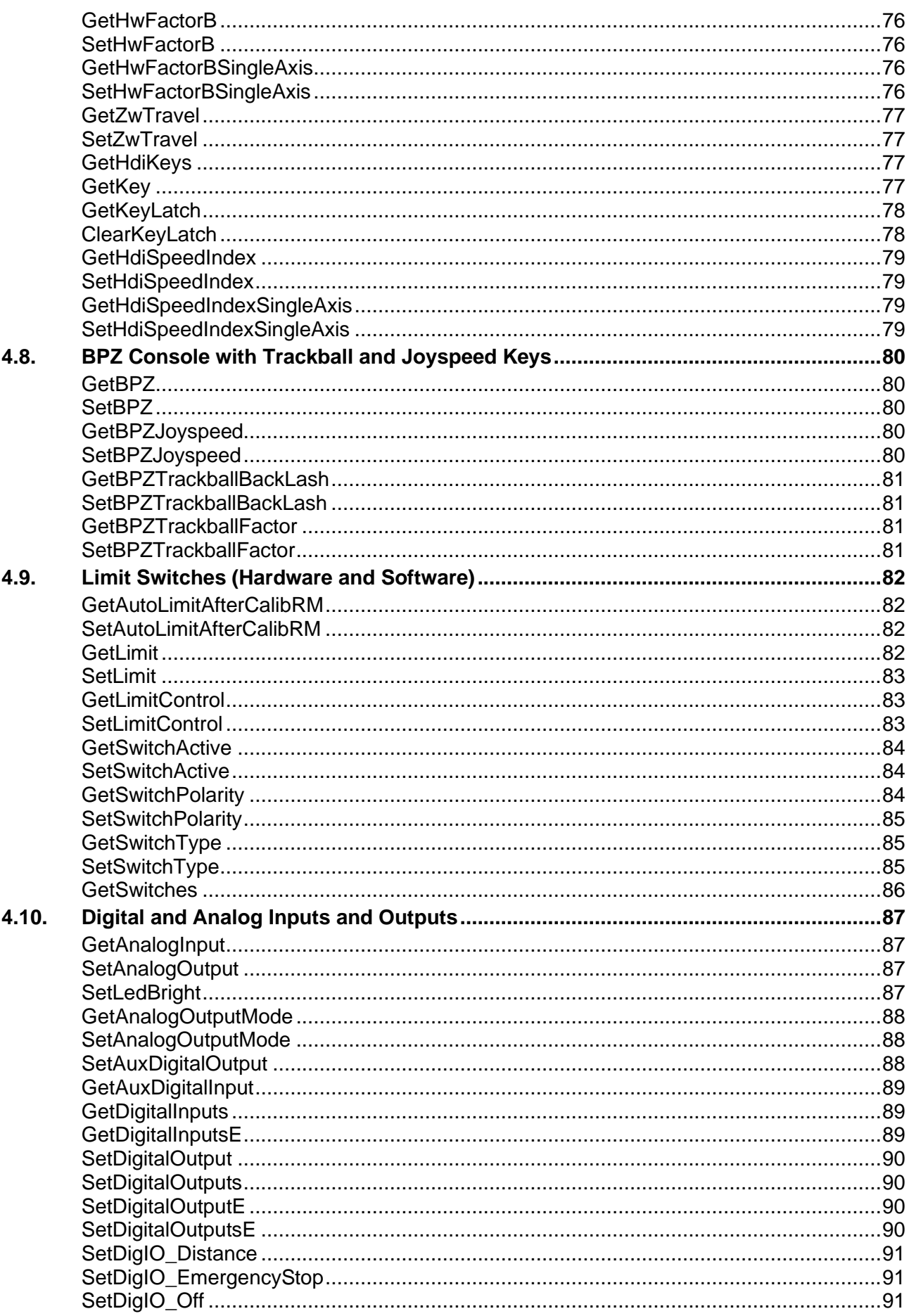

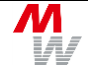

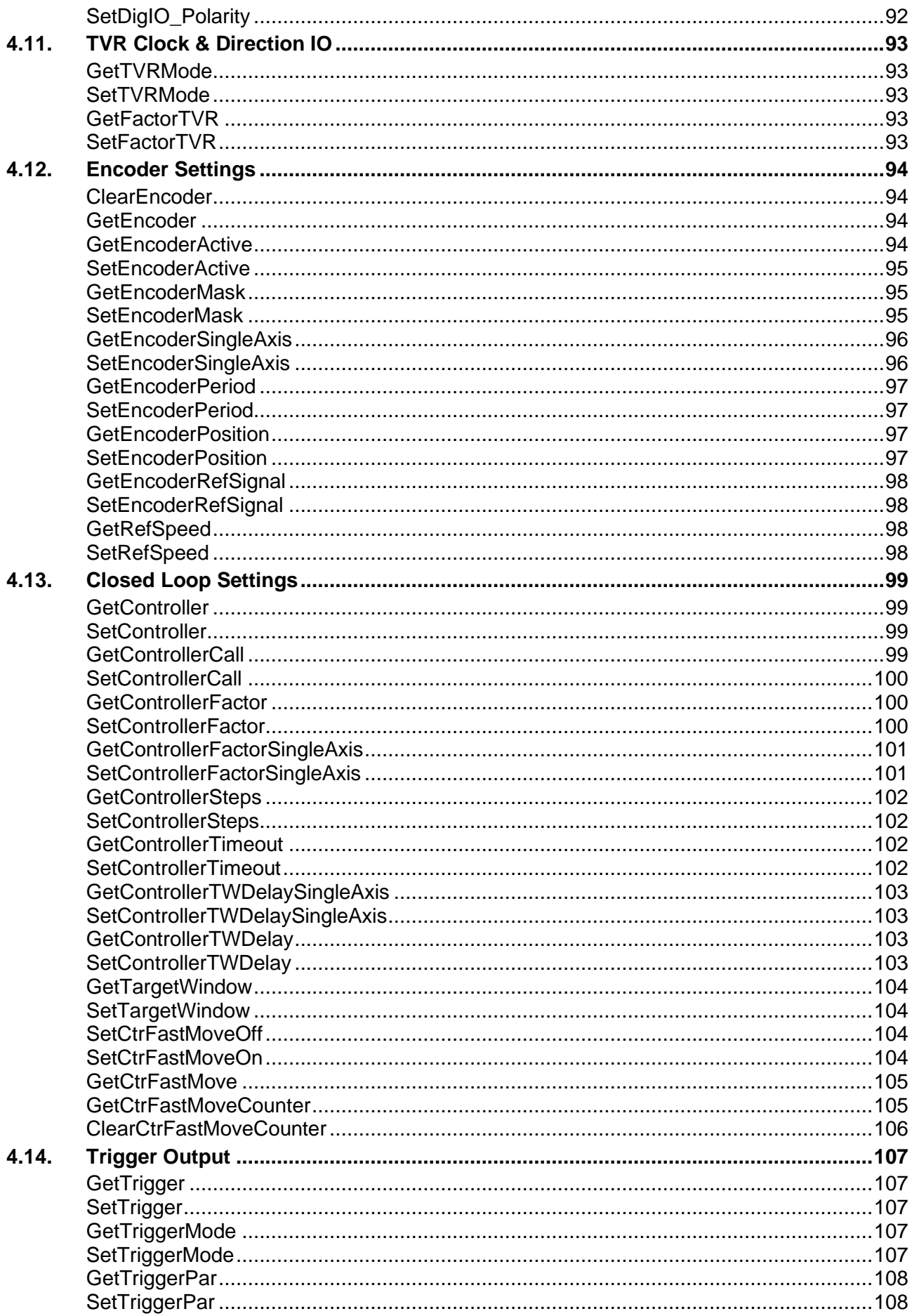

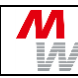

 $5.$ 

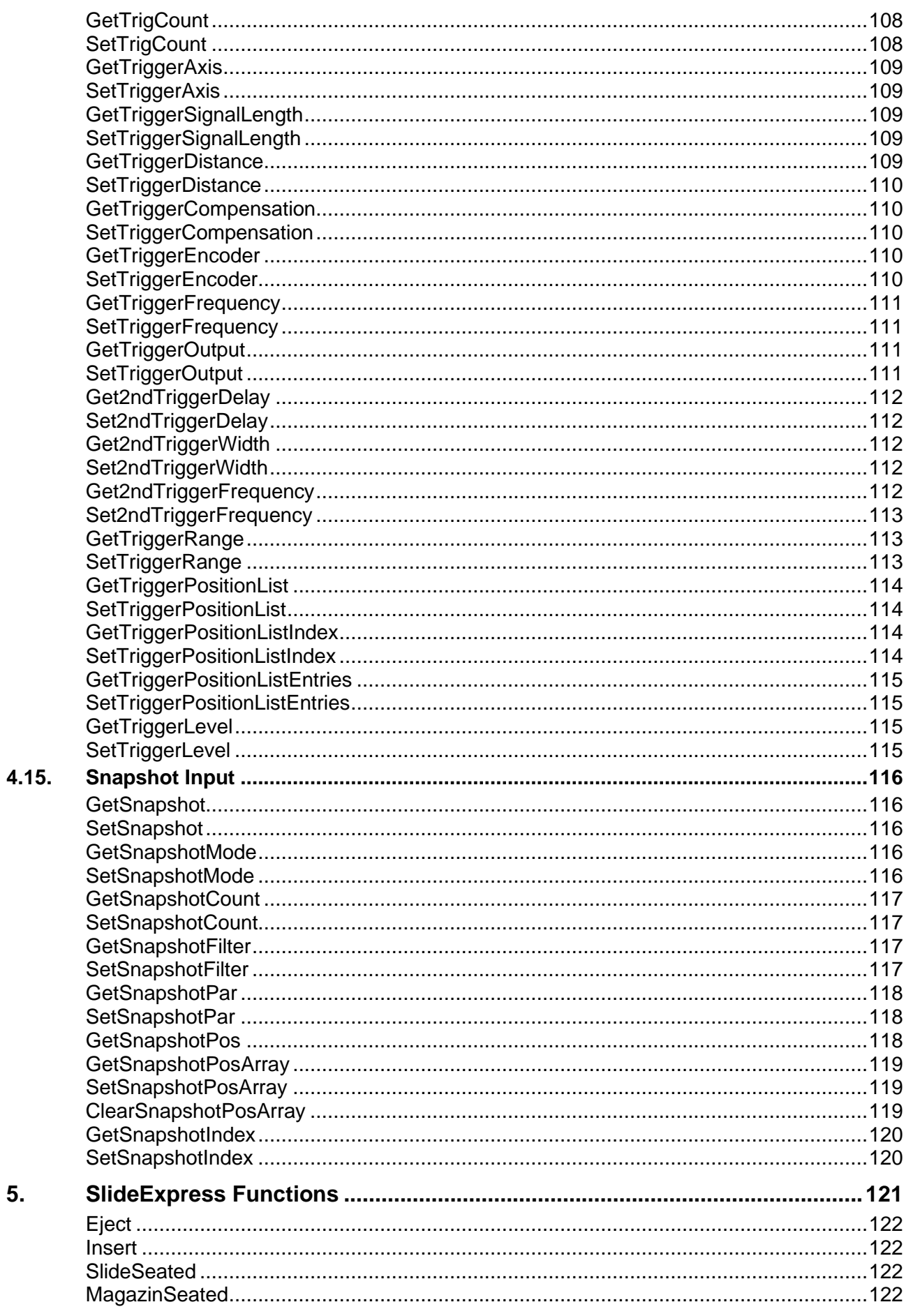

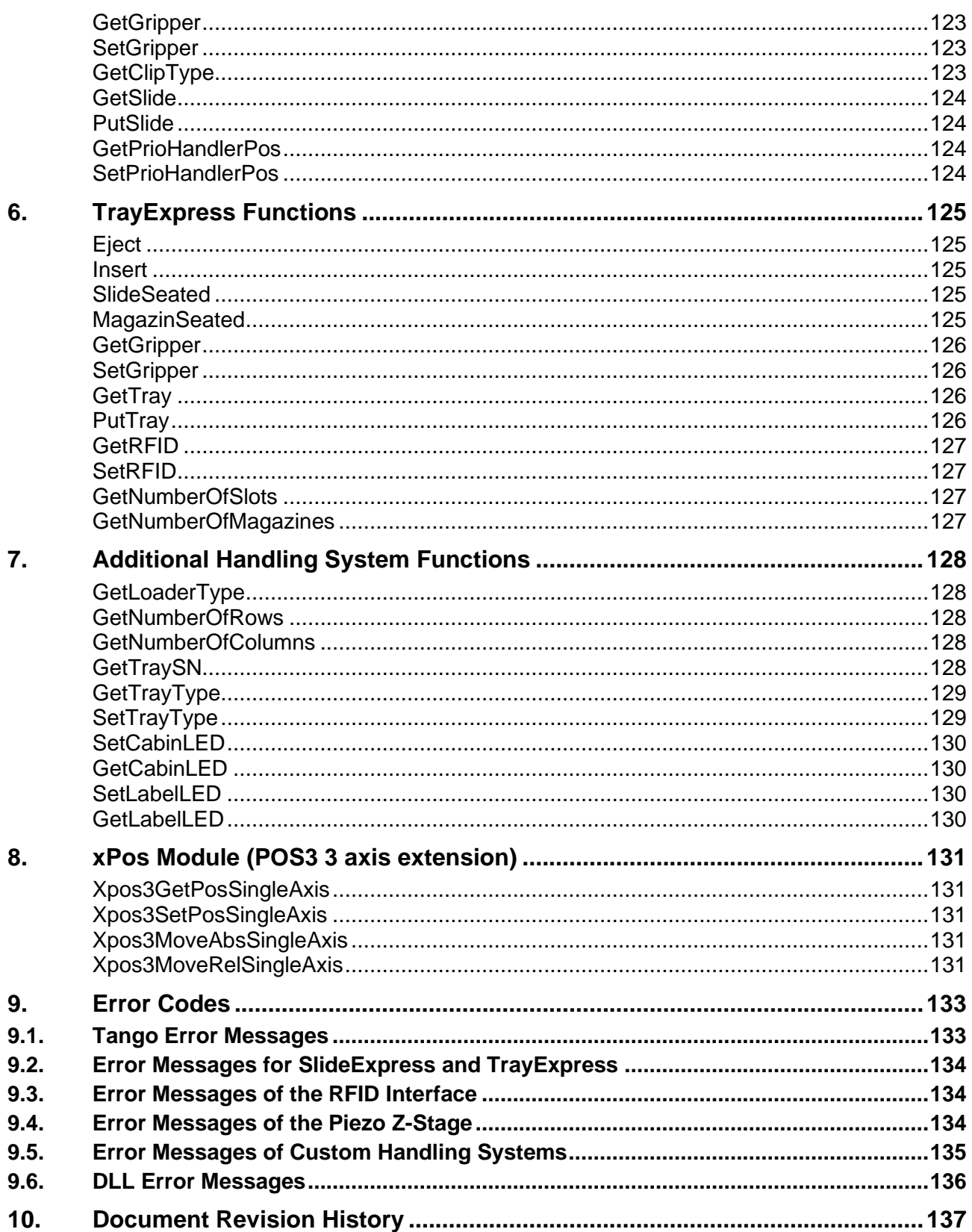

# <span id="page-8-0"></span>**1. Introduction**

The TANGO-DLL (programming interface for TANGO controllers) is designed to help software developers writing applications for 2/4-phase stepper motors fast and effectively without the need of hardware-oriented programming. The TANGO-DLL supports all commands of the TANGO controller.

## <span id="page-8-1"></span>**1.1. Functional Range**

- Windows DLL 32-bit and 64-bit
- Supports TANGO stepper motor controllers
- Control via RS232, Virtual COM Port (USB, PCI and PCI-E) or Ethernet
- Supports most controller commands directly
- Up to 4 axes per TANGO
- Up to 8 TANGO controllers per DLL

# <span id="page-8-2"></span>**1.2. System Requirements**

The Tango-DLL can be used on all Windows PCs from Windows 7 to Windows 11. It requires the *Microsoft Visual C++ 2017 Redistributable Package* to be installed, which often is already installed on Windows PCs. If not, it can be downloaded from the Microsoft website:

<https://learn.microsoft.com/en-us/cpp/windows/latest-supported-vc-redist?view=msvc-170>

--> 32 bit: [https://aka.ms/vs/17/release/vc\\_redist.x86.exe](https://aka.ms/vs/17/release/vc_redist.x86.exe)

--> 64 bit: [https://aka.ms/vs/17/release/vc\\_redist.x64.exe](https://aka.ms/vs/17/release/vc_redist.x64.exe)

# <span id="page-8-3"></span>**1.3. Supported Development Environments**

The Tango-DLL is available as 32 Bit and 64 Bit version. It has been tested on operating systems Windows 7, 8, 10 and 11 using following development tools:

- Microsoft Visual Studio 2010 languages Visual Basic, C# and C++
- Microsoft Visual Studio 2017 language C++
- National Instruments LabVIEW
- Embarcadero Delphi 2007 and Delphi XE
- Java
- Compatibility is assumed for all other programming environments which can use a DLL.

(DLL = Dynamic Link Library, generally means a dynamic library. In programming, a software library is a collection of program functions for tasks belonging together. Other than programs, libraries are not independently operating units, but auxiliary modules, which are made available to programs.)

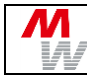

# <span id="page-9-0"></span>**2. DLL-Interface**

Main part of the Tango DLL is the data file Tango DLL.dll. Use this file for developing own programs to configure the TANGO, calibrate and move, send commands, retrieve input- and output states, etc.

### <span id="page-9-1"></span>**2.1. General Information**

The DLL will require one or two more files (.h and/or .c) that are provided with the API, depending on how the DLL is used. Refer to the following examples. It is important to use the right DLL, for 64 bit programs use the 64 bit DLL and use the 32 bit version for 32 bit x86 programs.

All DLL functions return a 32-bit integer value, where 0 (zero) indicates the error free execution of a function. For other integer values refer to chapter **[Error Codes](#page-132-0)**. [GetErrorString](#page-41-2) can be used to translate an error code into a short English explanation text.

The functions described in this document (chapter **[4](#page-21-0)**) use the "LSX\_" commands, in which the first value stands for the TANGO ID (LSID). This ID is used to address up to 8 controllers simultaneously through one DLL. But it is recommended to use the "LS\_" instructions and open the DLL for each TANGO separately. Then, in function calls the first value (the TANGO ID) is skipped, and CreateLSID / FreeLSID is not required.

### **Example**

**"LS" Function Call:** LS\_MoveAbs(50.0, 50.0, 50.0, 10.0, TRUE);

#### **"LSX" Function Call:**

LSX\_MoveAbs(**1**, 50.0, 50.0, 50.0, 10.0, TRUE); *// the first value is the LSID, which is not needed with "LS\_" function calls*

With functions such as LSX MoveAbs, values of 4 axes must be passed to the function. If the controller only provides 1-3 axes, values of the not available axes are ignored and can be set to 0.

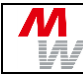

## <span id="page-10-0"></span>**2.2. Default API for C++**

In C++, direct access to LSX DLL functions is easily possible via the  $\text{TangolSX API}$ . h header file, but it is recommended to access each TANGO by an individual DLL as described in the next chapter.

#### **Example for LSX functions: Access two TANGOs with one DLL**

- The TangoLSX API.h header file from the TANGO DLL folder must be included (by #include)
- In the C++ project, the Tango DLL.lib file must be added by going to: Project Properties / Linker Input / Additional Dependencies - and adding the  $\text{Tango}\text{ Dll.l.lib}$ ; there.
- It might be useful to copy the TANGO files from the TANGO CD or USB-Stick's "API & DLL" in a small folder structure to the project, e.g. in a "TANGO-DLL" folder with two"32" and "64" named subfolders.

The TangoLSX API.h directly in the TANGO-DLL folder and the corresponding 32 and 64 bit Tango DLL.dll DLLs and their Tango DLL.lib files in the 32 and 64 named sub-folders. Then, the 32 and 64 bit project properties can have their  $\text{Tango}\text{ DLL}.$  Lib file added as TANGO\_DLL\32\Tango\_DLL.lib and the 64 bit build as TANGO\_DLL\64\Tango\_DLL.lib.

The DLL example "VS2017 Cpp\_64bit" is made this way - the DLL, LIB and the API header files are there in an own "Distrib" folder, and in the Project Properties, the entry of the Tango\_DLL.lib file can be found (for 32 and for 64 bit program compile versions, the corresponding folder is specified).

```
#include "..\MyDllFolder\TangoLSX_API.h" // Include the API Header file for LSX function calls
int IdTangoXY = 0:
int IdTango Z = 0;int result;
char text[128] = "";
result = LSX_CreateLSID(&IdTangoXY);
result = LSX_CreateLSID(&IdTango_Z);
result = LSX ConnectSimple(IdTangoXY, 1, "COM11", 57600, TRUE);//FALSE); // Show Protocol
result = LSX_ConnectSimple(IdTango_Z, 1, "COM7" , 57600, TRUE);//FALSE); // Show Protocol
result = LSX GetDLLVersionString(IdTangoXY, text, sizeof(text)-1); // DLL Version
result = LSX_GetTangoVersion(IdTangoXY, text, sizeof(text)-1); // Tango Version of COM11
result = LSX_GetTangoVersion(IdTango Z, text, sizeof(text)-1); // Tango Version of COM7
result = LSX_Disconnect(IdTangoXY);
result = LSX_Disconnect(IdTango_Z);
result = LSX FreeLSID(IdTangoXY);
result = LSX FreeLSID(IdTango Z);
IdTangoXY = 0;
IdTango Z = 0;
```
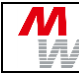

# <span id="page-11-0"></span>**2.3. Integration in Visual C++**

A TANGO class is provided for C++, which loads the DLL and all pointers on function calls dynamically. There is no "LS\_" or "LSX\_" prefix in the function names of the Tango object. Example: pTango->Calibrate() instead of LS Calibrate() or LSX Calibrate(1). Only one instance of the CTango class should be created, and the Tango-DLL loaded only once. The required files for a  $C/C++$  Application,  $Tango$ . h and  $Tango$ .cpp can be found in the folder: \Software\API & DLL\DLL Files.

#### **Required files:**

- Tango DLL.dll
- Tango.h
- Tango.cpp

#### **Visual C++ example for controlling a Tango:**

```
#include "Tango.h"
...
CTango* pTangoLSID;
pTango = new CTango();
...
pTango->ConnectSimple(1, "COM3", 57600, TRUE);
pTango->MoveAbs(30, 50, 70, 0, TRUE);
pTango->Disconnect();
delete pTango;
```
### <span id="page-11-1"></span>**2.4. Integration in Visual Basic**

To use the functions of Tango-DLL, the file Tango.vb must be added to the project. The file Tango.vb can be found on the CD: \Software\ API & DLL\DLL Examples\Visual\_Basic\SourceCode.

Required files: Tango\_DLL.dll and Tango.vb

Visual Basic example for controlling a Tango:

```
Dim return value1 As Integer
Dim return value2 As Integer
Dim return value3 As Integer
...
Return value1 = LS ConnectSimple(1, "COM3", 57600, 1)
Return value2 = LS MoveAbs(30, 50, 70, 0, 1)
Return value3 = LS Disconnect();
```
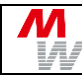

## <span id="page-12-0"></span>**2.5. Integration in LabVIEW**

This DLL import description can be used with every LabVIEW Version, which supports DLL import functionality.

To use the TANGO-DLL functions with LabVIEW, the TANGO-DLL has to be imported to LabVIEW. Therefore, follow the steps listed below:

- 1) Start LabVIEW
- 2) In LabVIEW window: Tools  $\rightarrow$  Import  $\rightarrow$  DLL select the first radio button and press next.

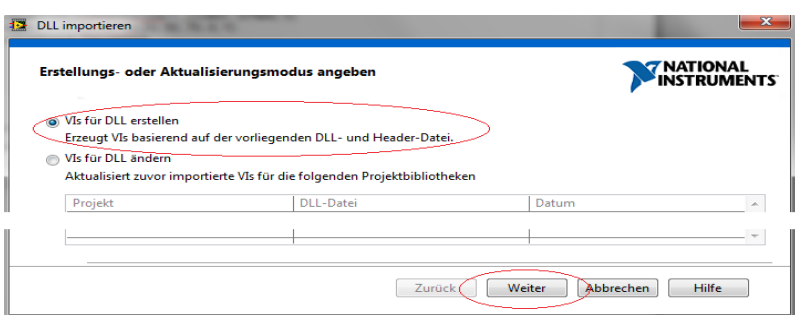

3) In the 2 corresponding fields select files "TANGO\_DLL.dll" and "TANGOLSX\_API.h" from CD directory / Software / API&DLL / LabVIEW.

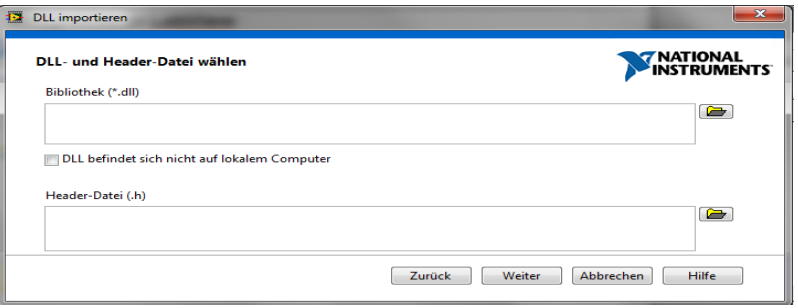

- 4) "Including Paths" in the next window need not to be configured.
- 5) In the next window the included functions of the TANGO\_DLL.dll are listed and selectable. It is recommended to select all functions. You may notice, that only half of the functions included in TANGO\_DLL.dll are found in the TANGOLSX\_API.h which is correct, because all functions exist in "LS\_*function*" and in "LSX\_*function*" notation.
- 6) The TANGOLSX\_API.h defines just the "LSX" functions, which should be preferred to use anyway.

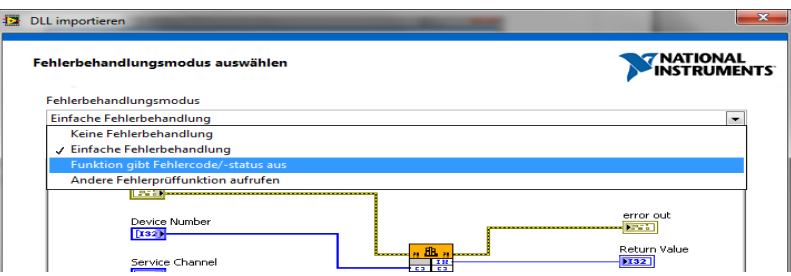

- 7) After selecting the path and name for the project library the error handling mode should at least contain a simple error handling or even an error handling with return function of TANGO\_DLL.dll included.
- 8) The configuration of the VIs should not be changed and the import process can start.

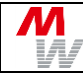

#### LabVIEW starting example for controlling a TANGO:

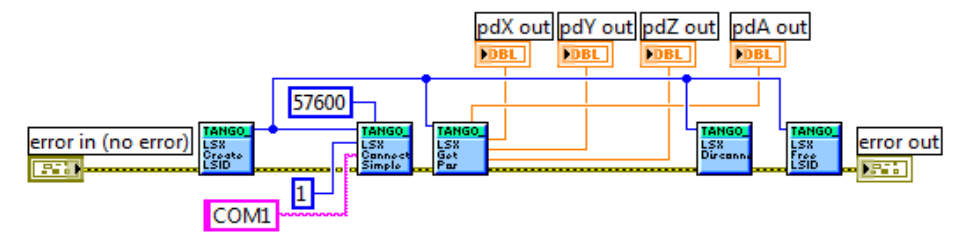

This example creates a TANGO-ID number to select the TANGO, which is addressed for the command. A connection to the TANGO is established with virtual COM-Port 1 and Baud-Rate 57600. The actual position of all axes is read out and the TANGO is disconnected. Last step is to free the created TANGO-ID number.

#### Remark:

"Get" functions defined in TANGO\_DLL.dll often have pointers as parameters. These pointers are displayed as inputs and outputs in LabVIEW VIs because LabVIEW is not able to detect whether this pointer is needed as input or output.

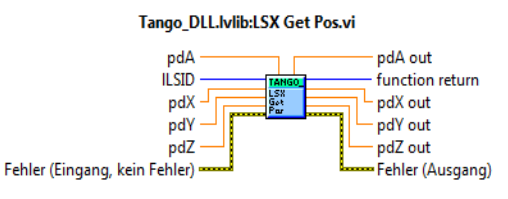

TANGOAPI int TANGOCALL LSX\_GetPos (int ILSID, double \*pdX, double \*pdY, double \*pdZ, double \*pdA);

In all such "Get" VIs just connect only required output parameters. It is useless to connect input parameters because they will be ignored anyway and won't have any effect.

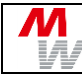

Program Example:

Required LabVIEW-Version: LabVIEW 2011 and newer.

An example program of controlling a TANGO via LabVIEW can be found on CD in directory Software/API&DLL/LabVIEW/TANGO\_Example\_LV2011. This example is implemented in LV2011 and is not compatible with elder versions. It gives an overview of how the TANGO\_DLL.dll can be used with LabVIEW and how the TANGO can be controlled with a LabVIEW environment.

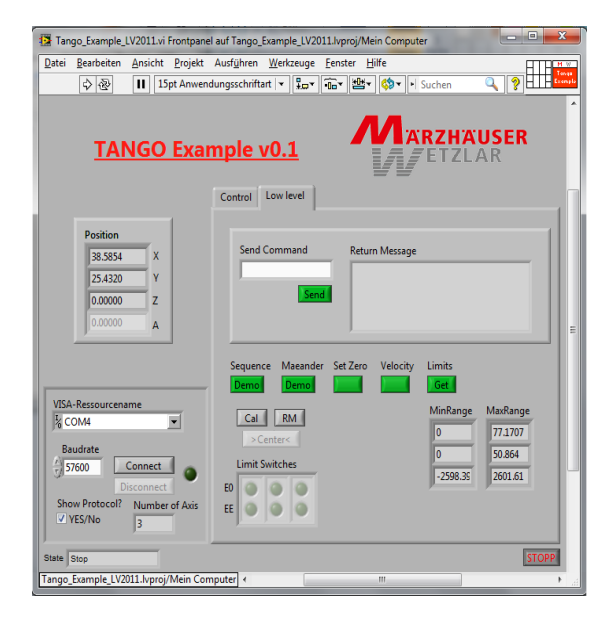

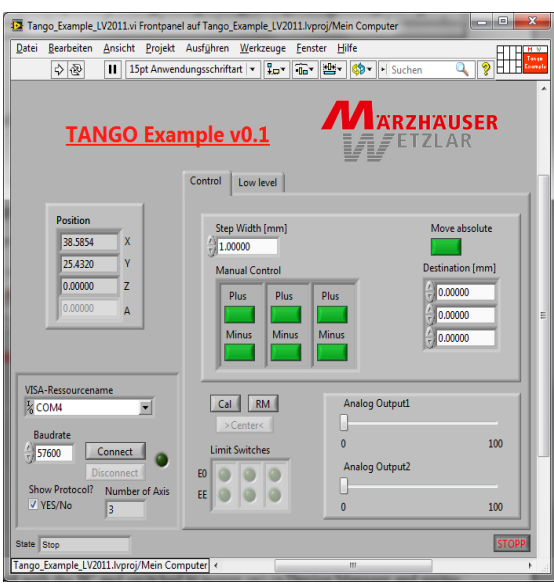

This example VI looks for a TANGO (connected with the PC and switched to power on) in Device Manager and writes the corresponding COM-Port in VISA-Ressourcename as a pre-selection. The default baud-rate is 57600. After selecting the correct COM-Port the user is able to connect to TANGO.

The program gives you an overview over the actual position of all active axes, the values for analog outputs and if a limit switch is active or not (limit switches can only be active, as long as no calibration and range measure drive has been performed).

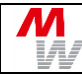

#### **Functions included in TANGO example VI:**

- Calibrate (looks for the backward limit switches)
- Range Measure (looks for the forward limit switches)
- Center Drive  $\longrightarrow$  (Drives all axes with a limit switch into its middle position  $\rightarrow$  range measure is required as precondition)
- Manual Control (Move a single axis with configured step width)
- Move Absolute (Moves all active axes to an absolute position entered in destination)
- Change value of analog output 1 & 2
- Directly send commands like "?pos" or "?version" (Please be careful, here you have full access to all
- parameters of the controller)
- Movement demos like "Sequence" or "Meander"
- Set the actual position of all axes to zero
- Check and change "velocity" and "acceleration" of every axis
- Display the range values for limit switches (calibration and range measure is required before)

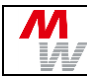

# <span id="page-16-0"></span>**3. General Information of DLL Usage**

The following flow chart shows how to establish and end Tango communication and is valid for all different physical layer like RS232, USB, PCI, PCI-E or Ethernet. All Tango application programs, independent of chosen and involved programming language, should follow this guideline. DLL functions are listed and described in detail in the next chapters.

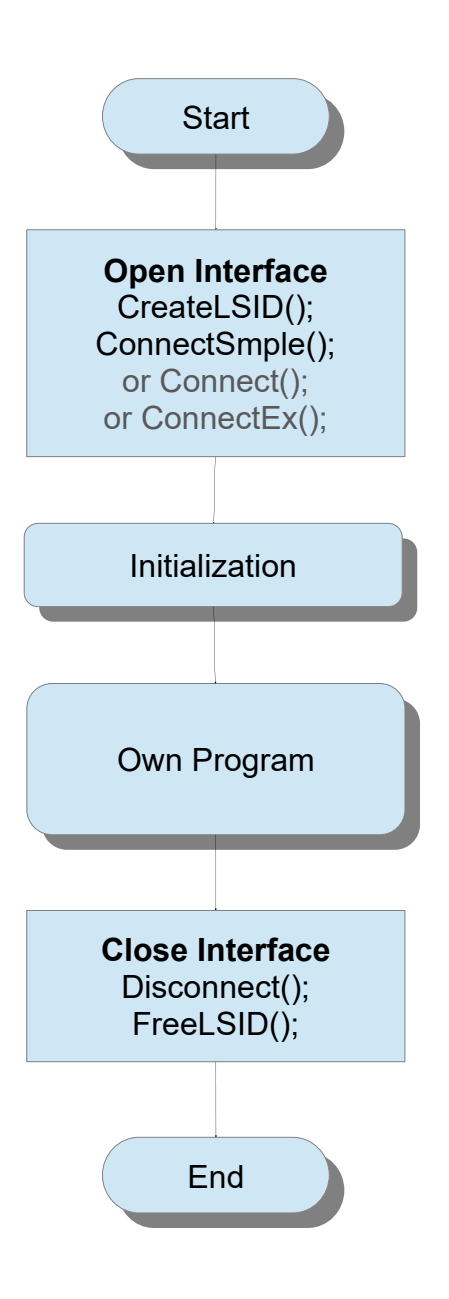

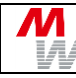

# <span id="page-17-0"></span>**3.1. Initialization of Controller**

Most Märzhäuser stages are ETS coded. The Tango uses the available ETS data for stage initialization. Several parameters then are correctly predefined and write protected.

Note: Any mechanics may be damaged if wrong parameters are used. Pleas be careful to use correct stage data to prevent any damage. Follow below flow chart to transmit individual settings.

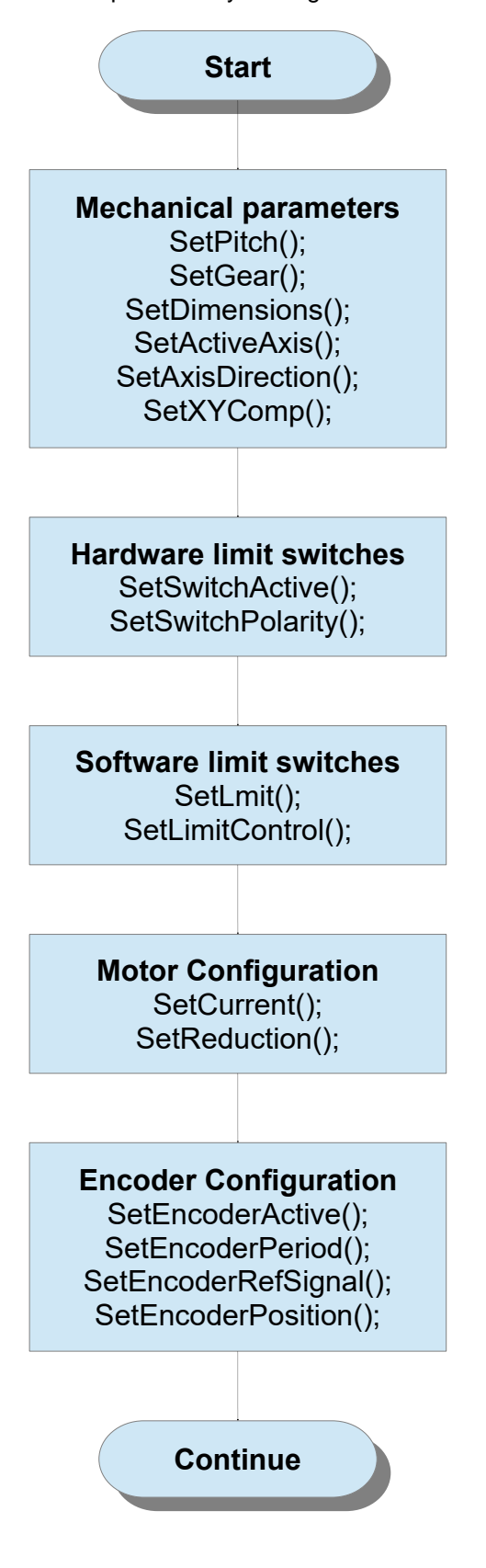

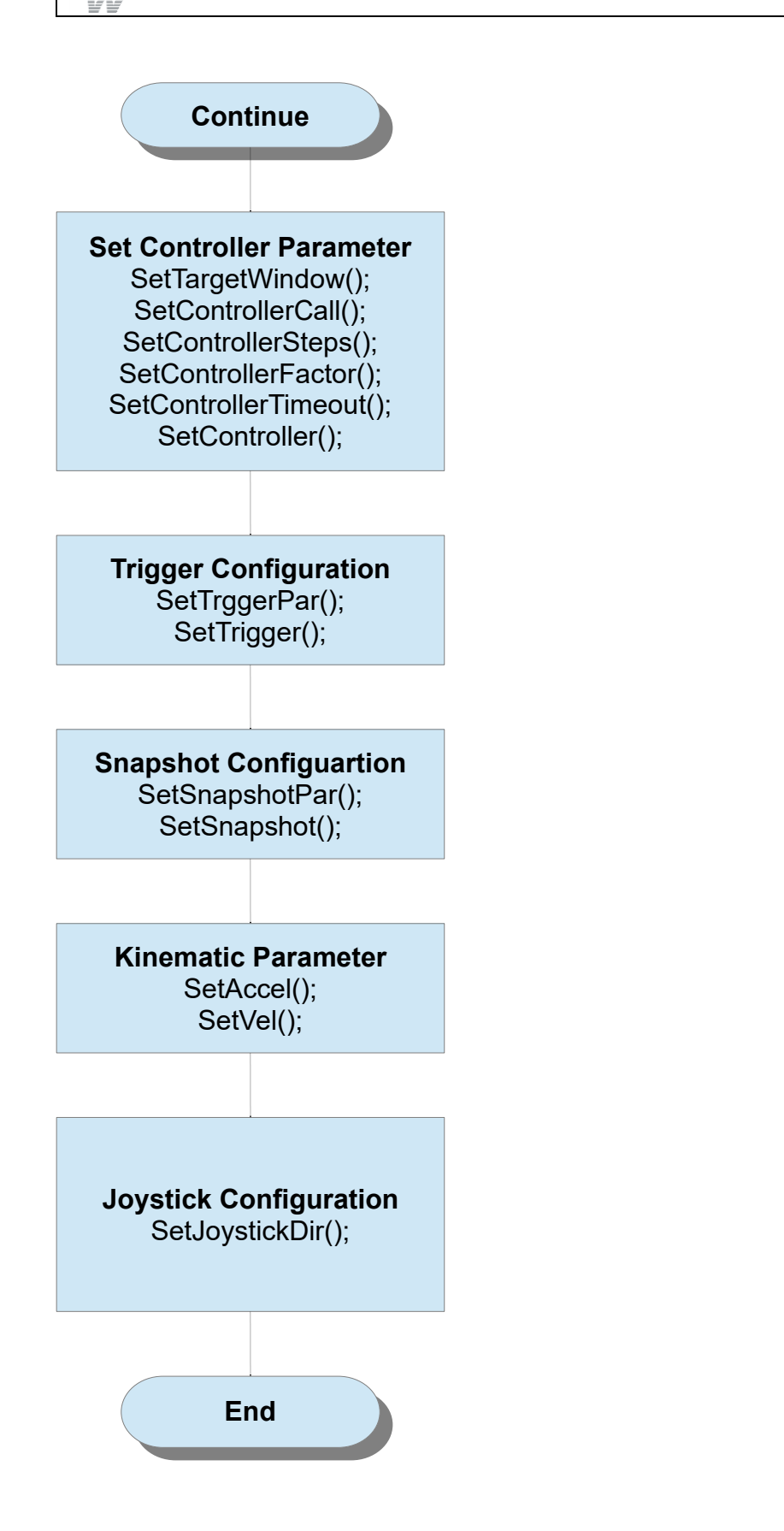

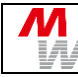

## <span id="page-19-0"></span>**3.2. Own Program Section**

In the own program section, the user can program desired functionality of the controller. This includes movements, if desired depending on status of digital I/Os as well as setting trigger signals depending on the position, etc.

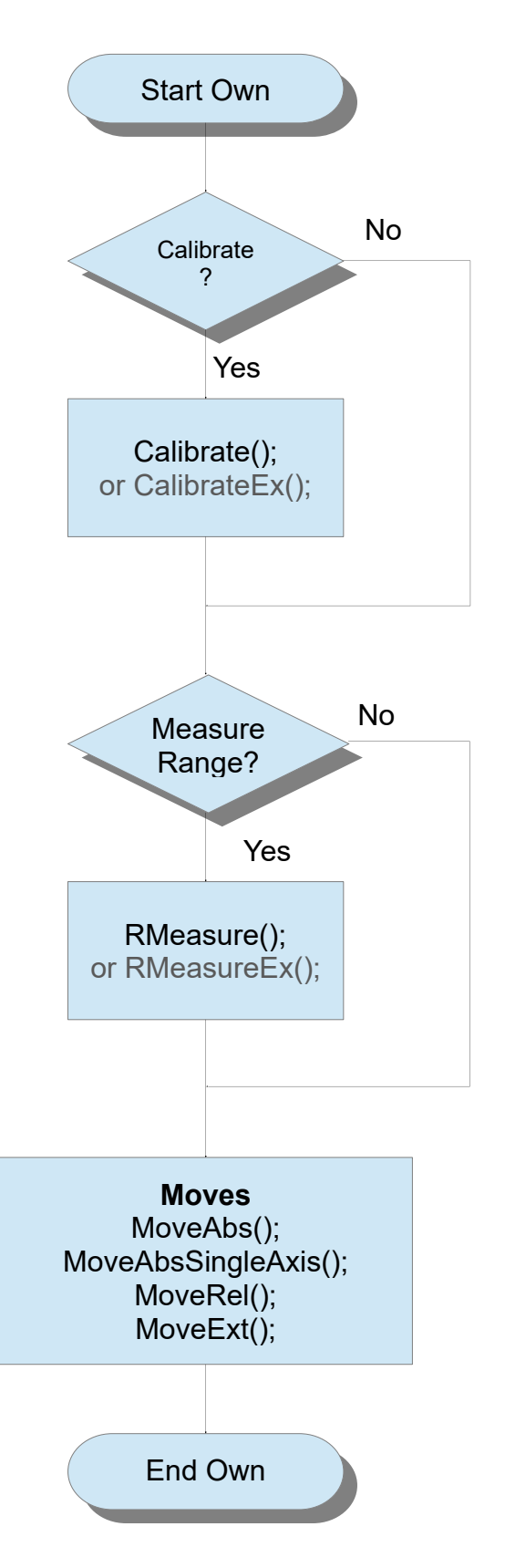

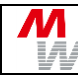

# <span id="page-20-0"></span>**3.3. API State Diagram**

The API state shows which DLL functions usually require an initialisation as precondition. This means the axes must be moved at least to a reference point. Usually, the lower limit switch is used as reference.

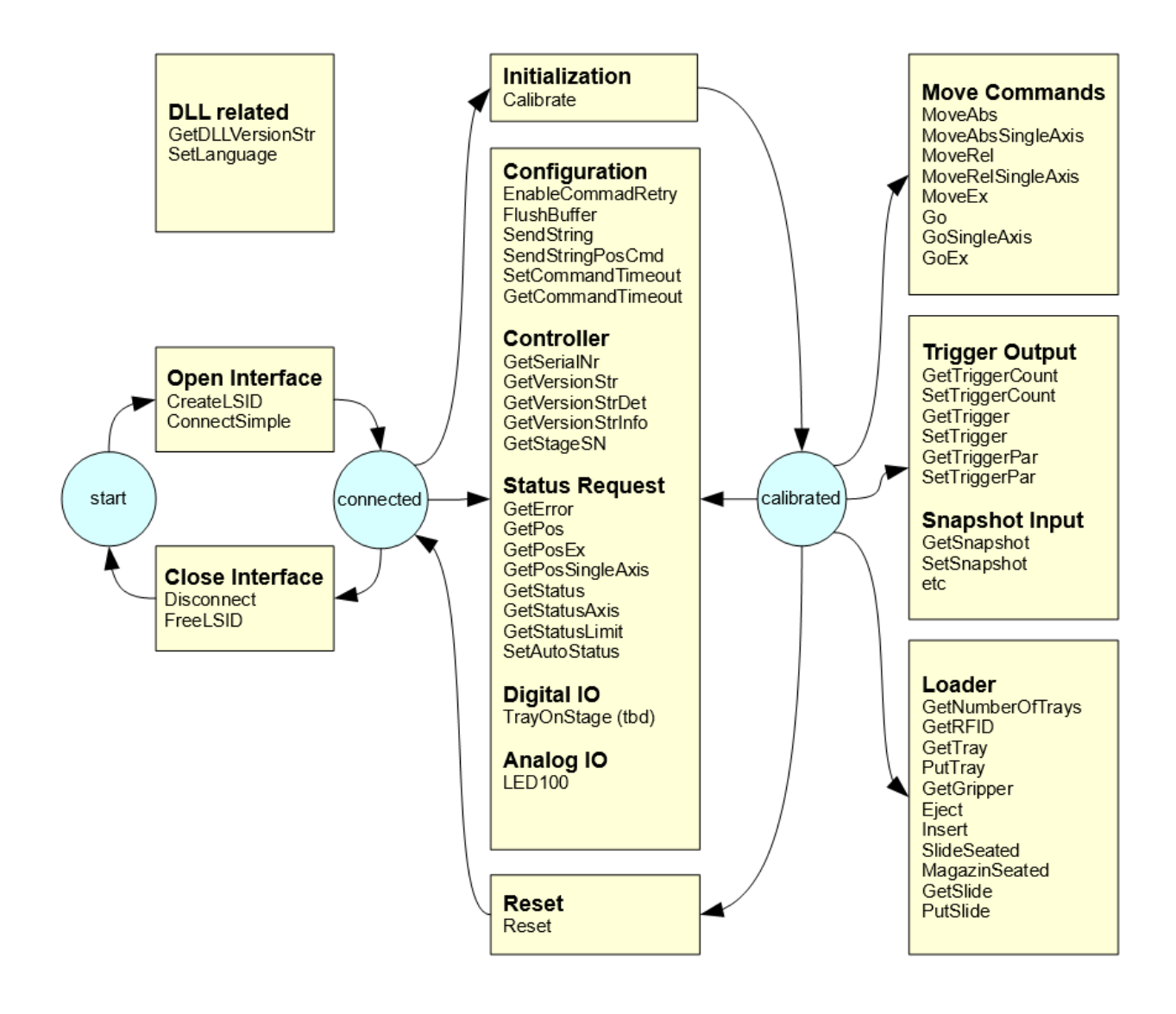

# <span id="page-21-0"></span>**4. Functions**

## <span id="page-21-1"></span>**4.1. Quick Reference**

### **DLL Configuration / Interface:**

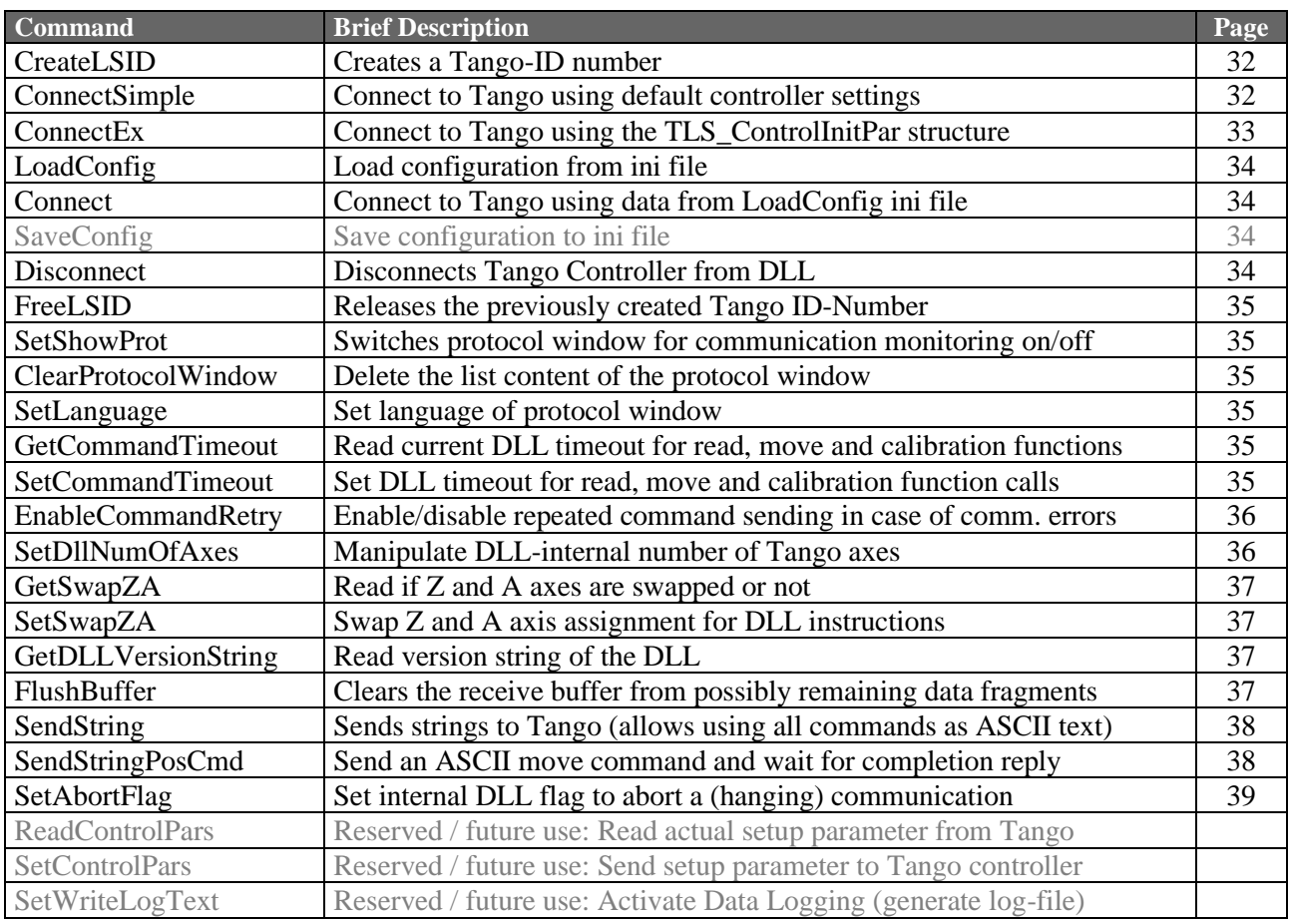

### **Controller information:**

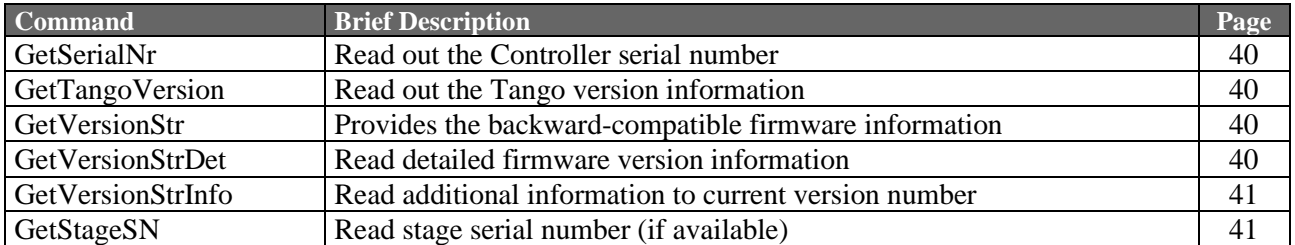

### **Status Requests:**

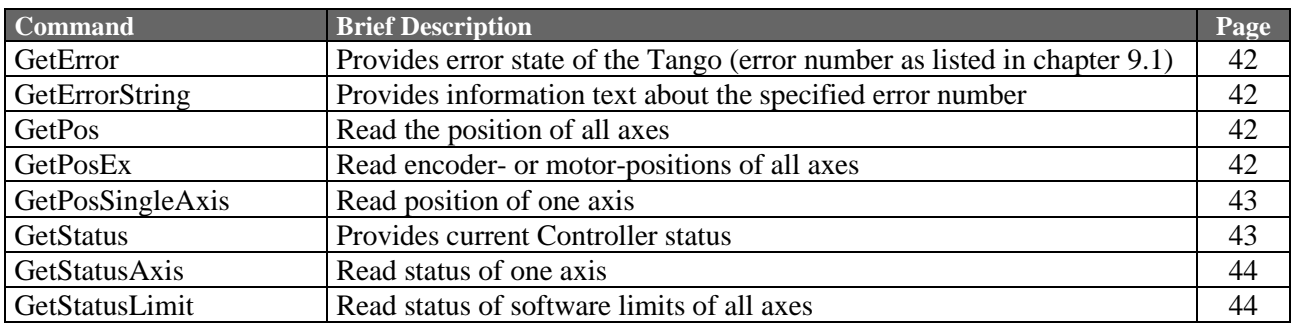

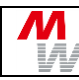

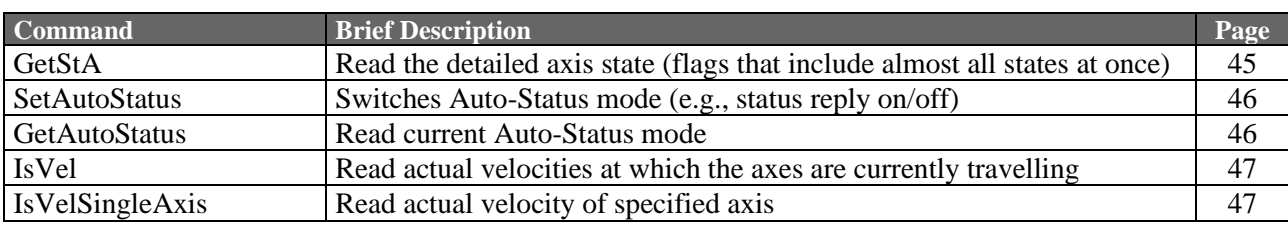

### **Controller Settings:**

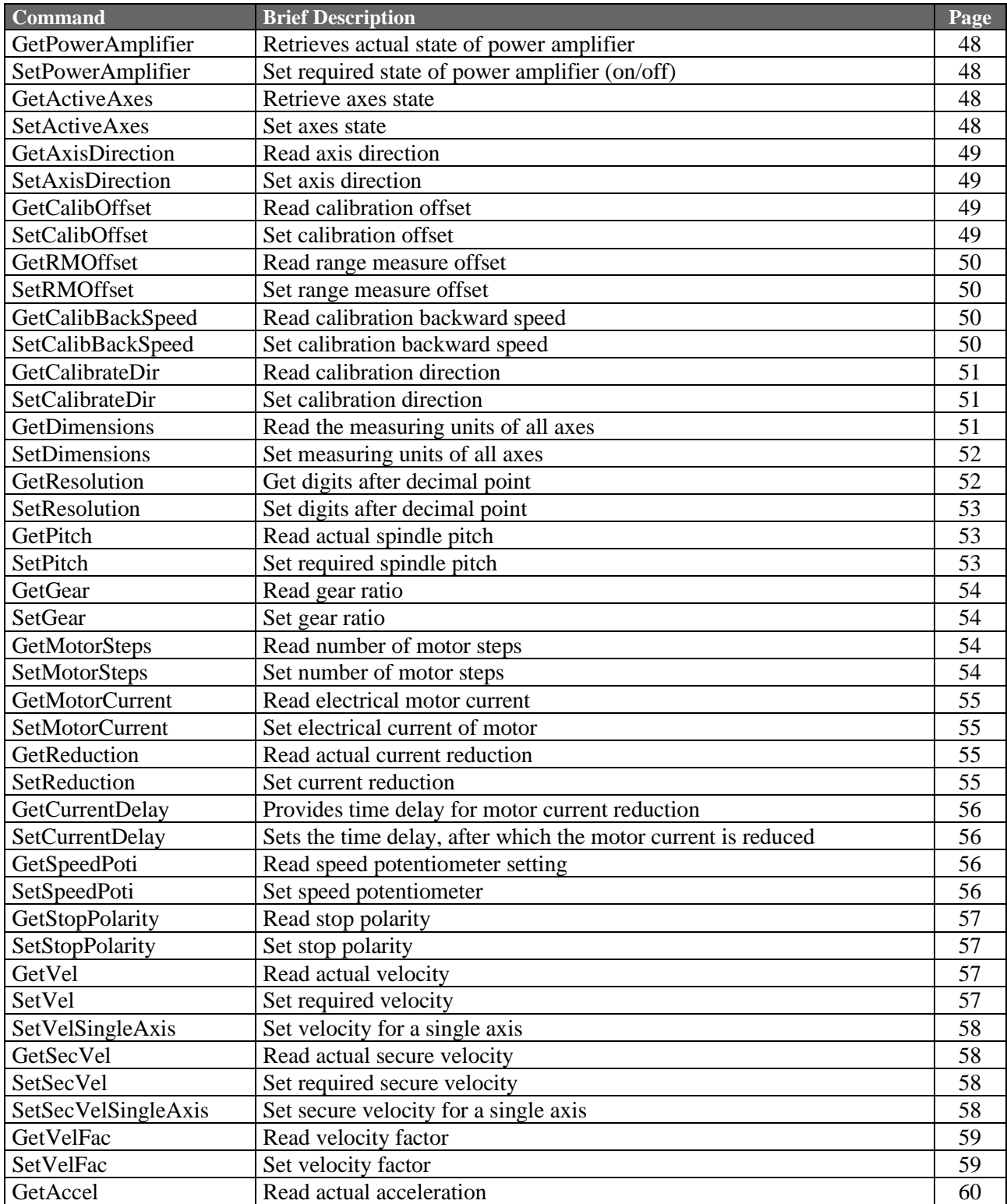

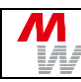

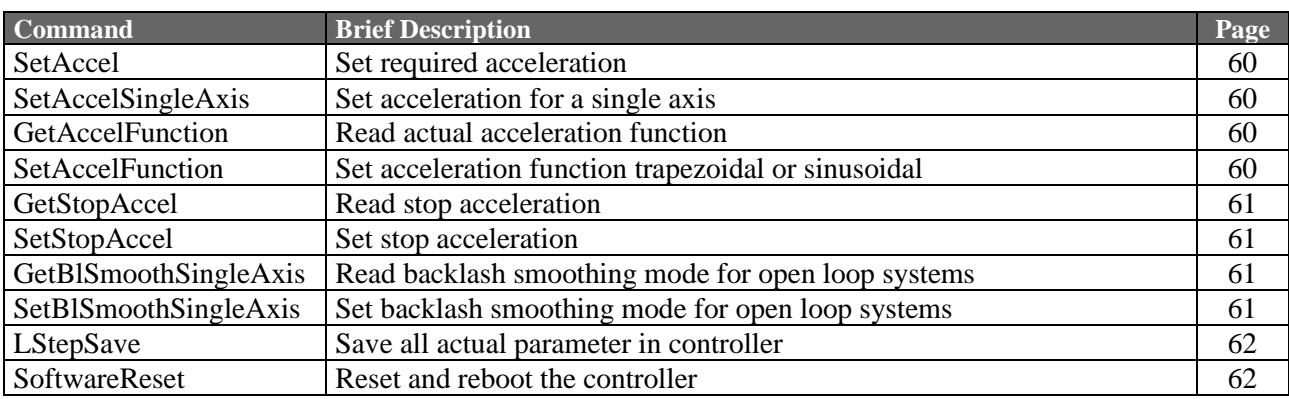

### **Move Commands and Position Management:**

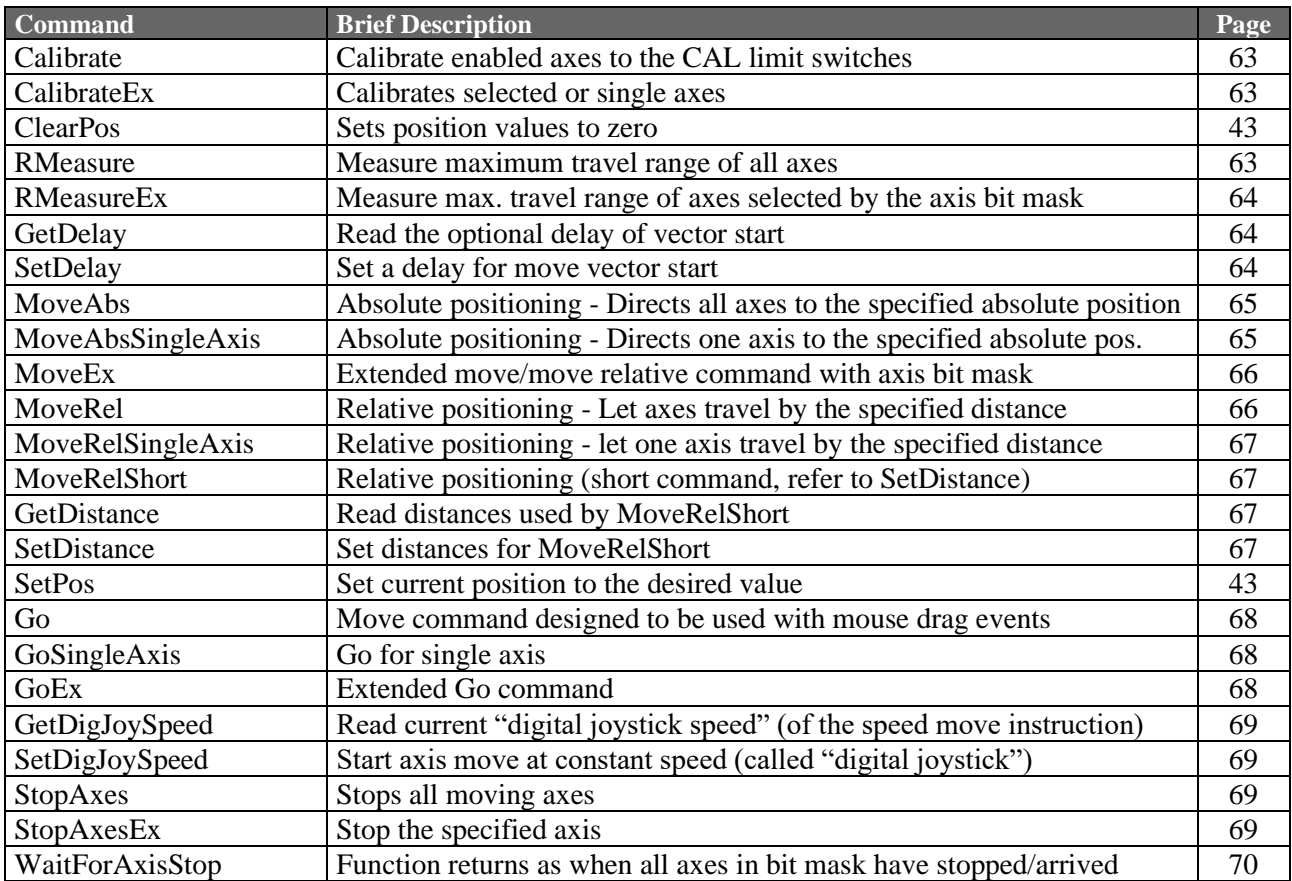

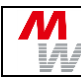

### **HDI Input Devices (Joystick etc.):**

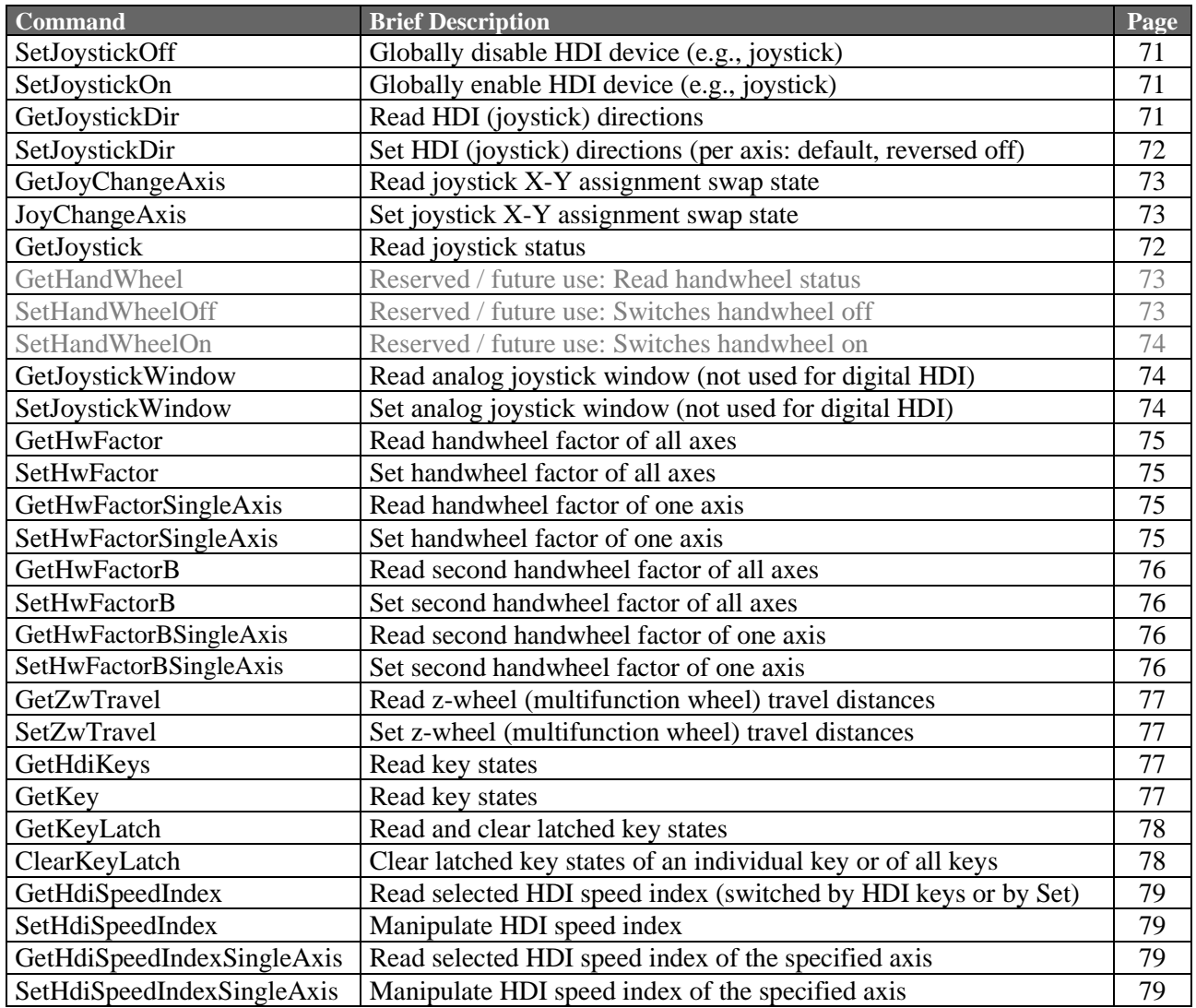

### **Custom Control Console with Trackball and Joyspeed Keys (BPZ device):**

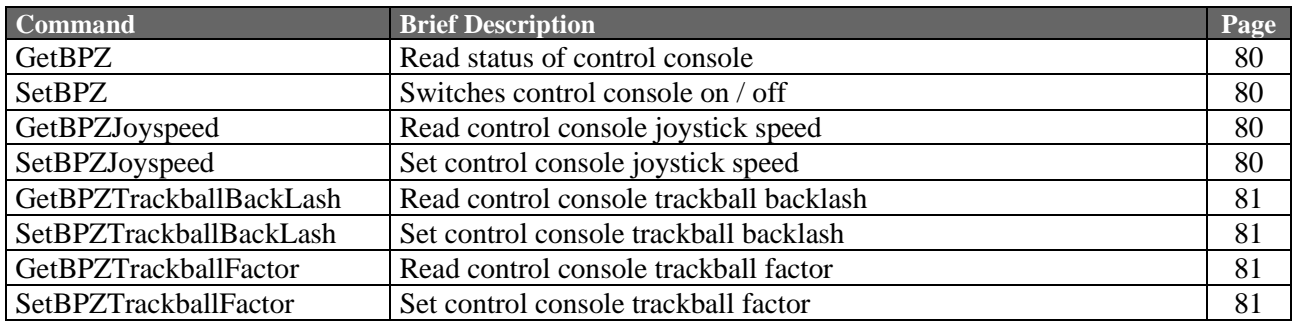

### **Limit Switches, Hard and Soft Limits:**

Л

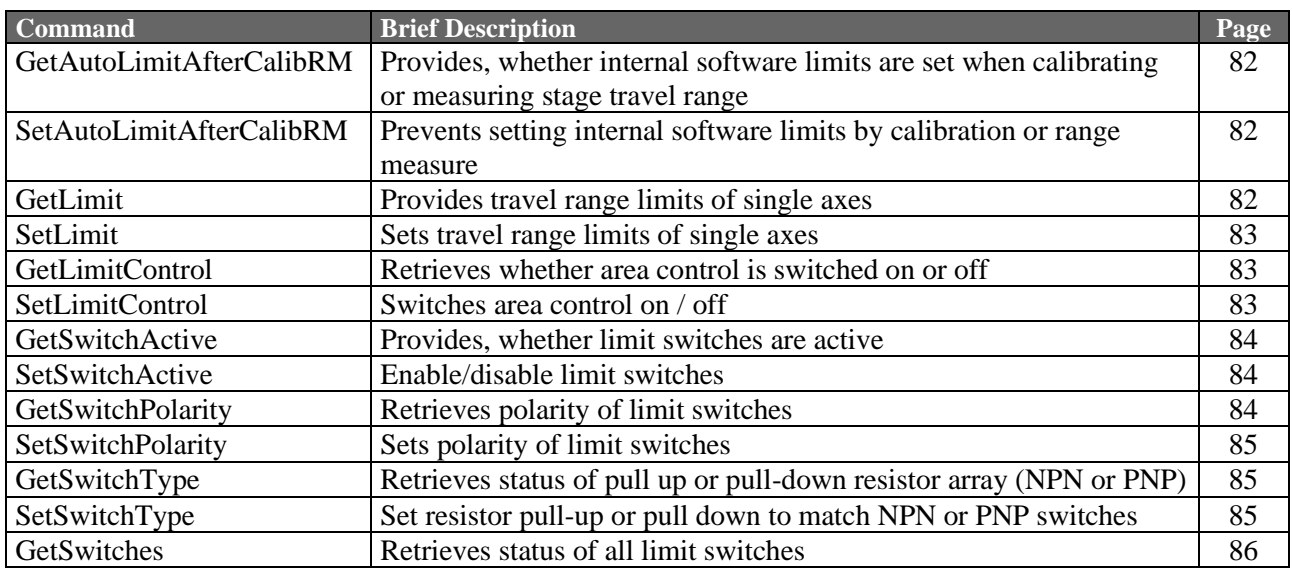

### **Digital and Analog Inputs and Outputs:**

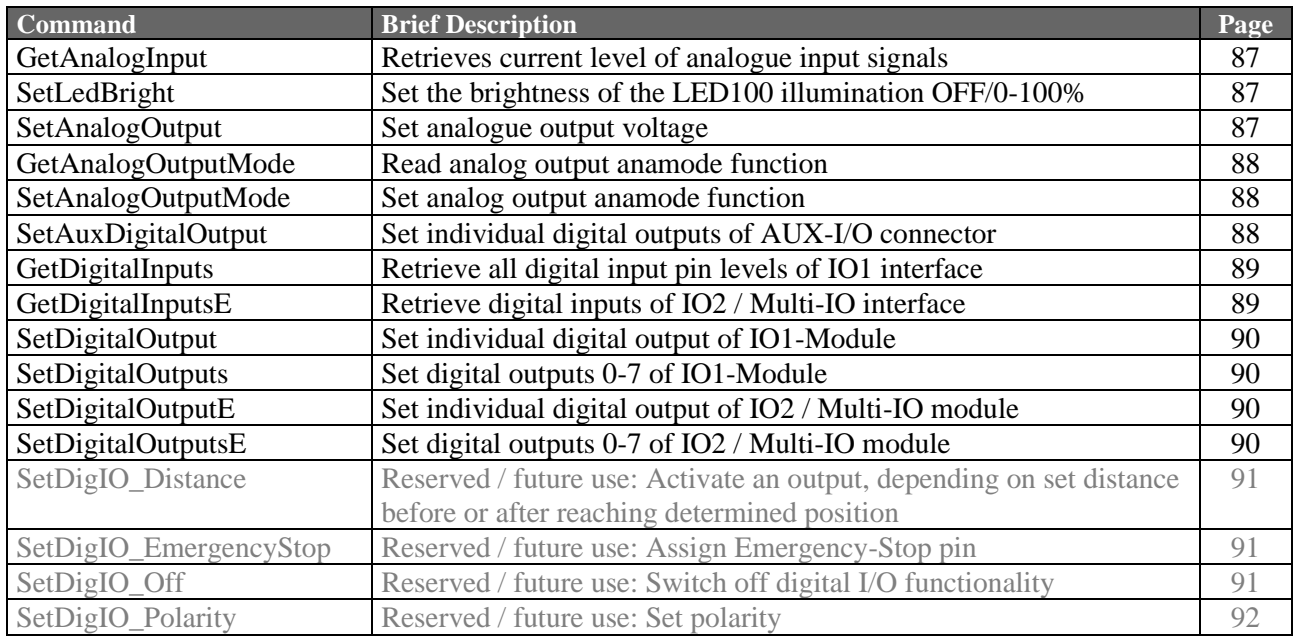

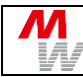

### **TVR Clock & Direction Input and Output:**

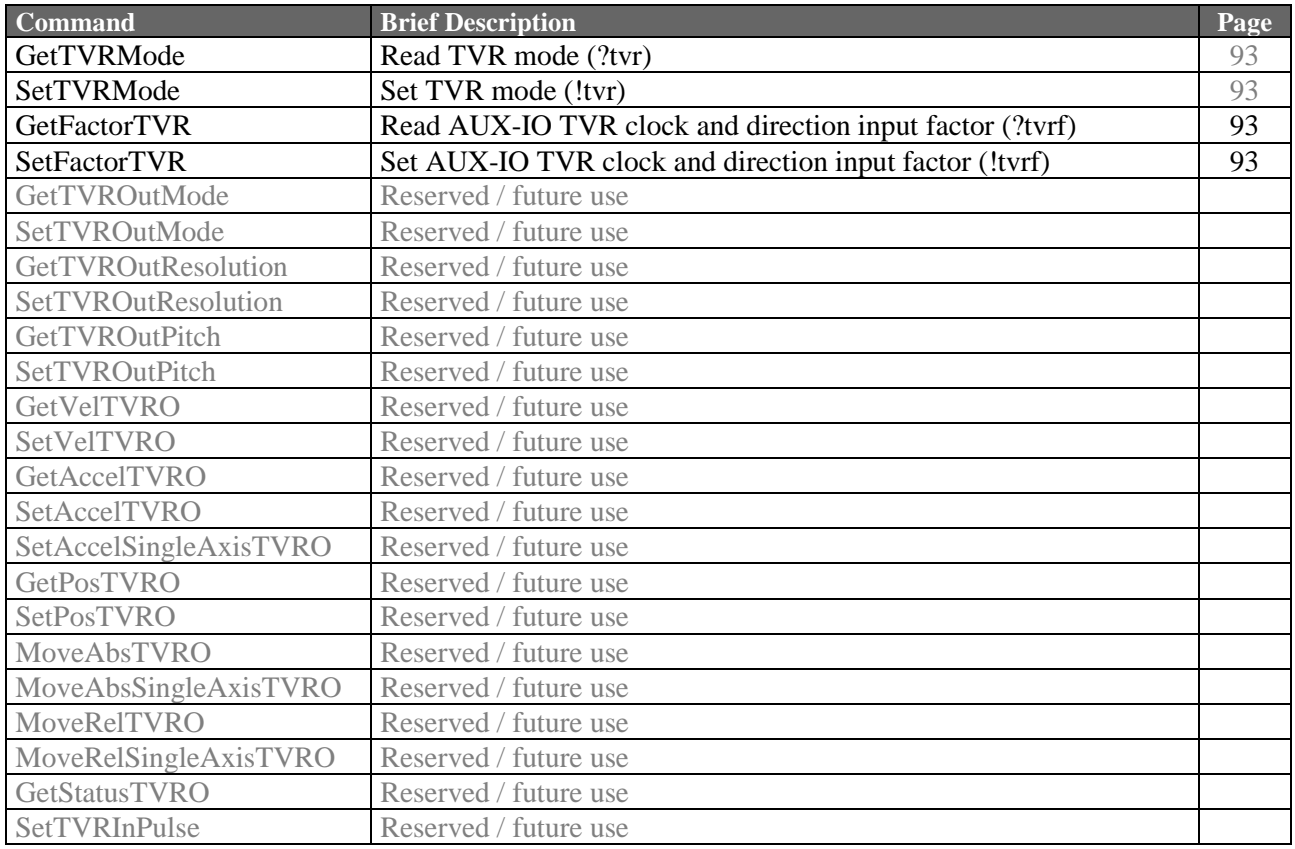

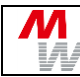

### **Encoder Settings:**

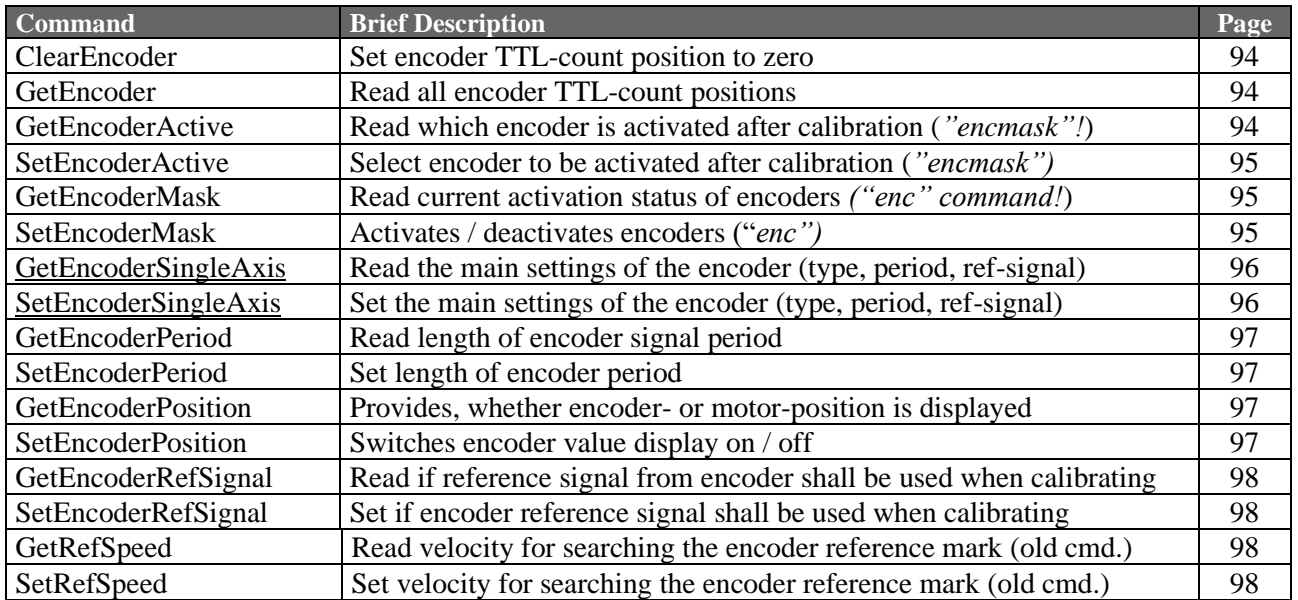

### **Closed Loop Settings:**

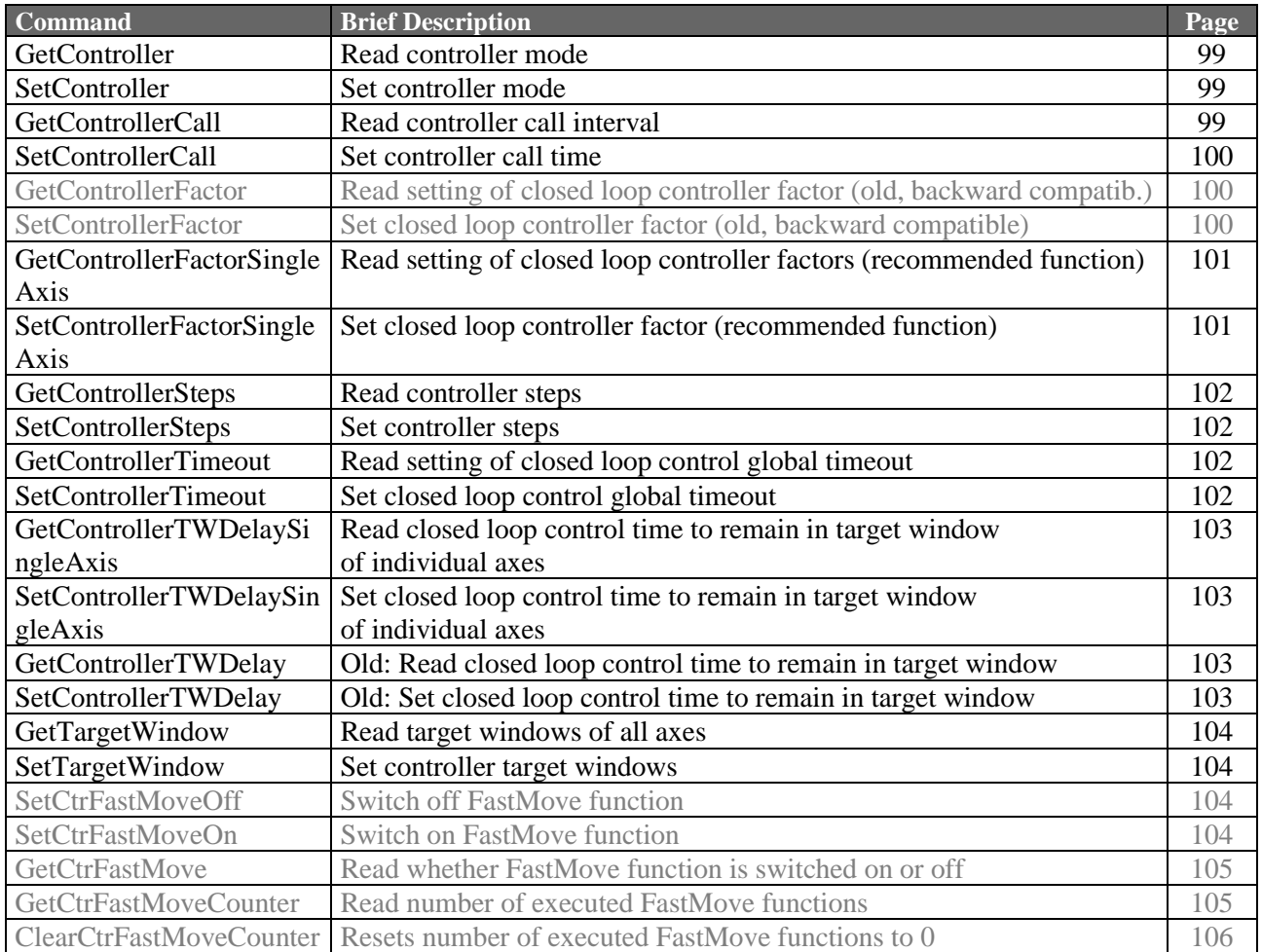

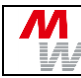

### **Trigger Output:**

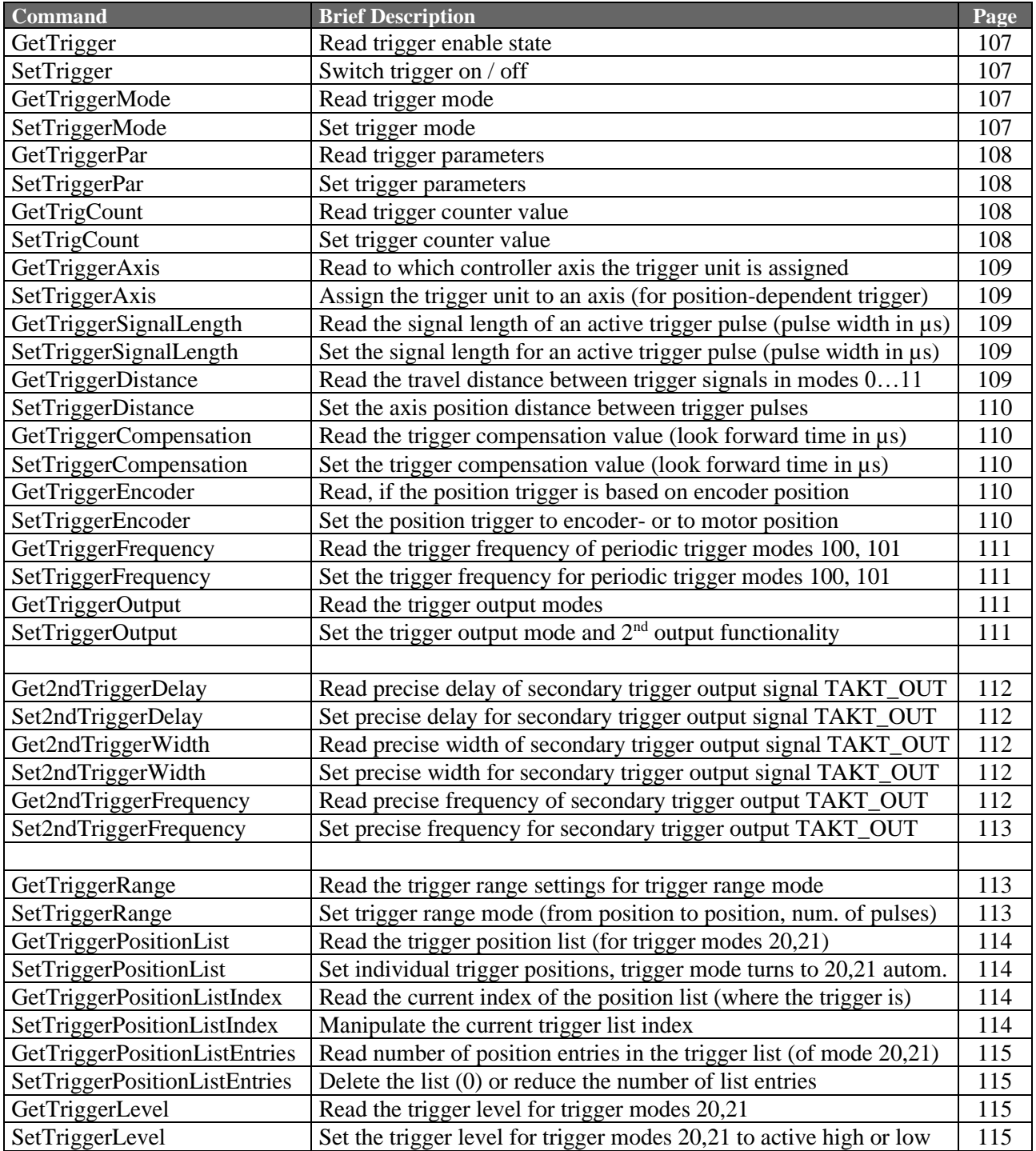

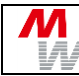

### **Snapshot-Input:**

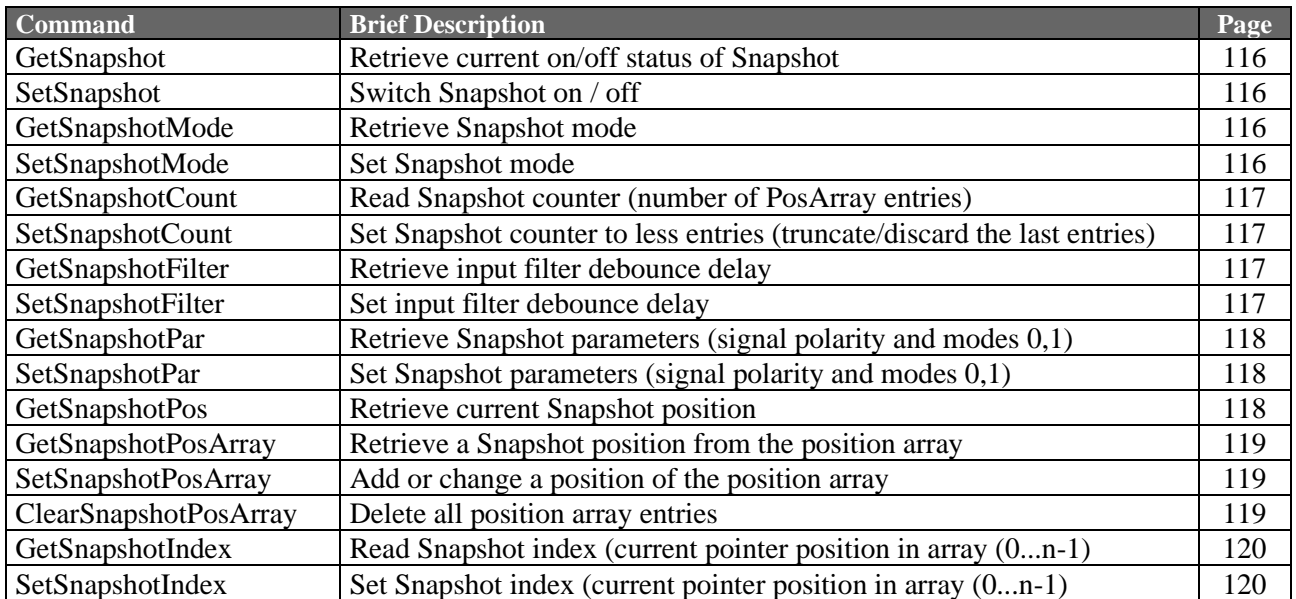

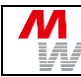

### **SlideExpress Interface:**

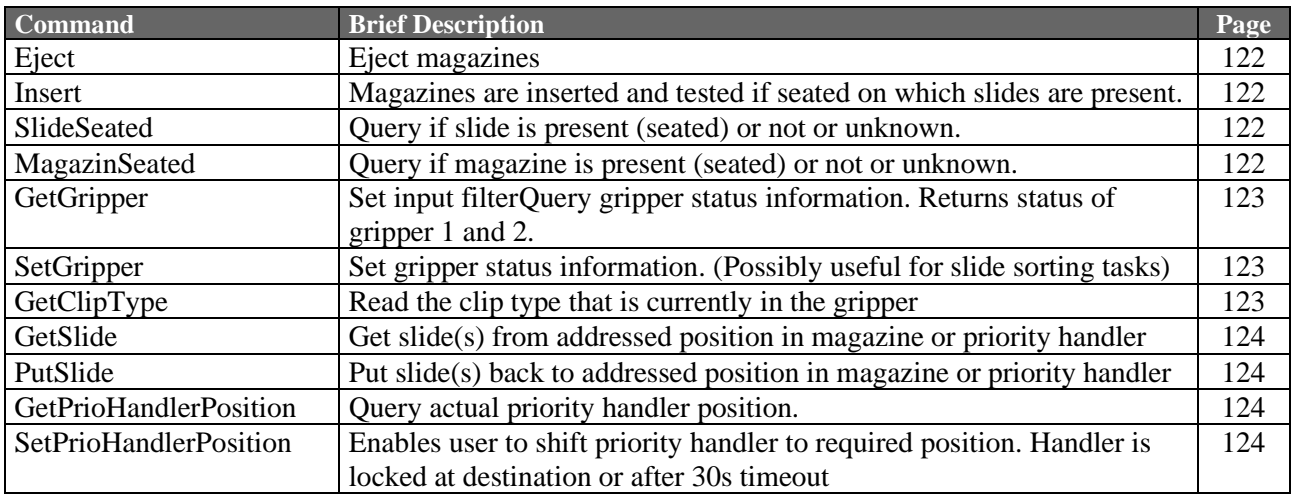

### **TrayExpress Interface:**

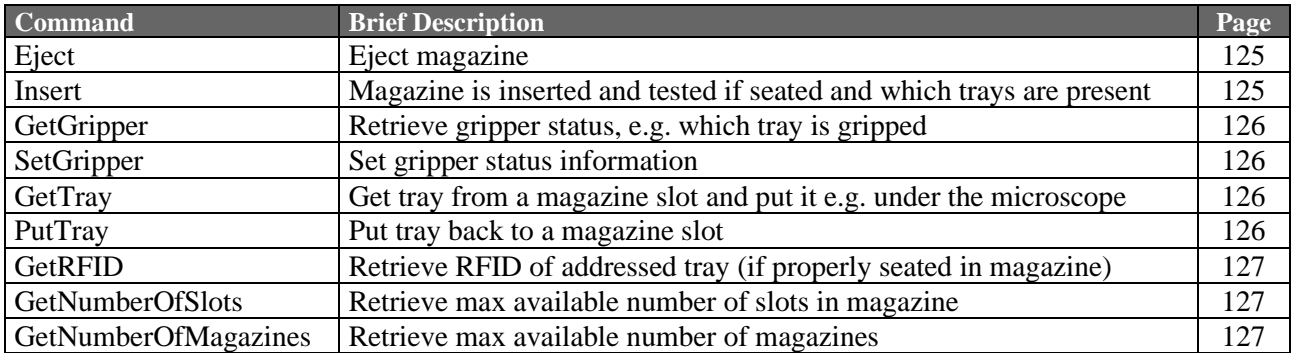

### **Additional Handling System Functions:**

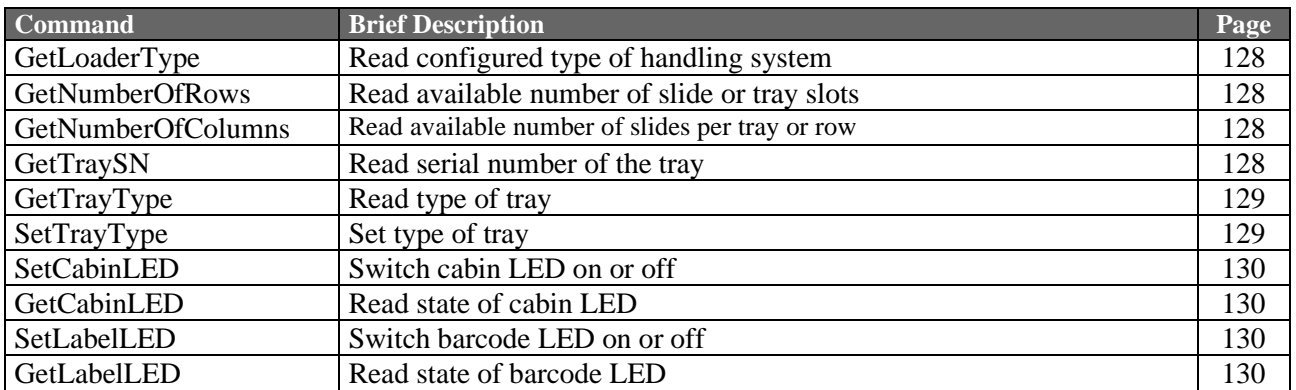

### **xPos Module Functions:**

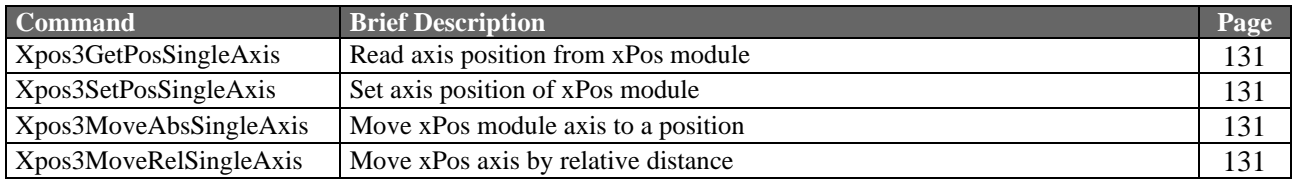

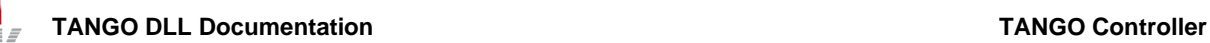

# <span id="page-31-0"></span>**4.2. DLL Configuration / Interface**

<span id="page-31-1"></span>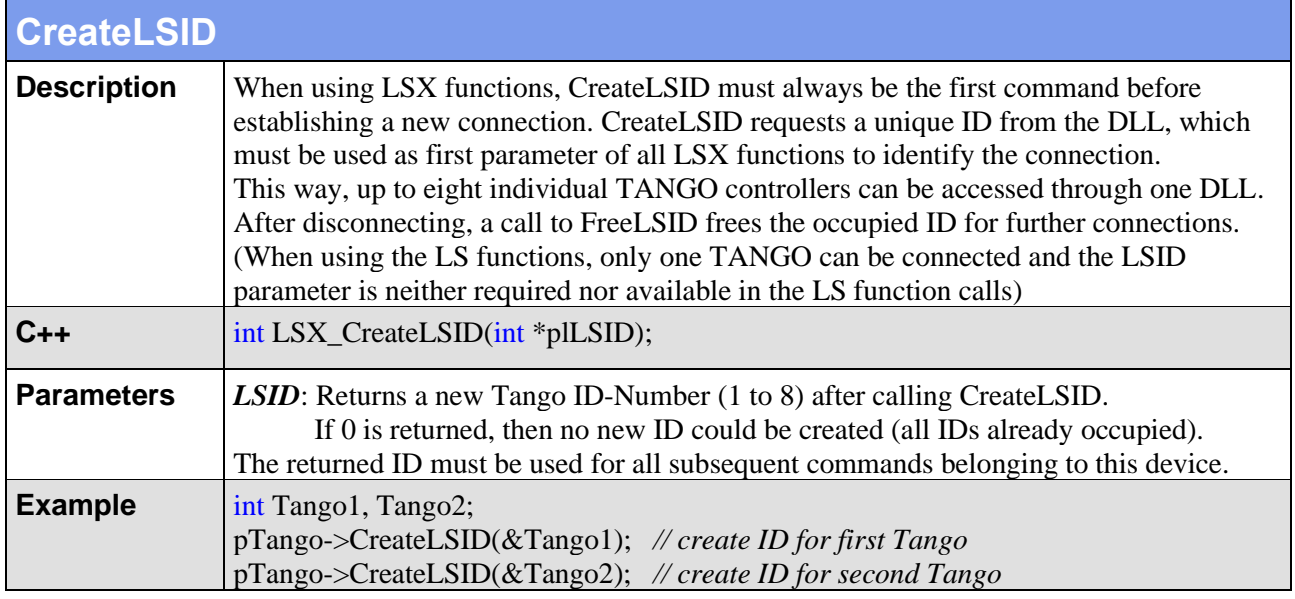

<span id="page-31-2"></span>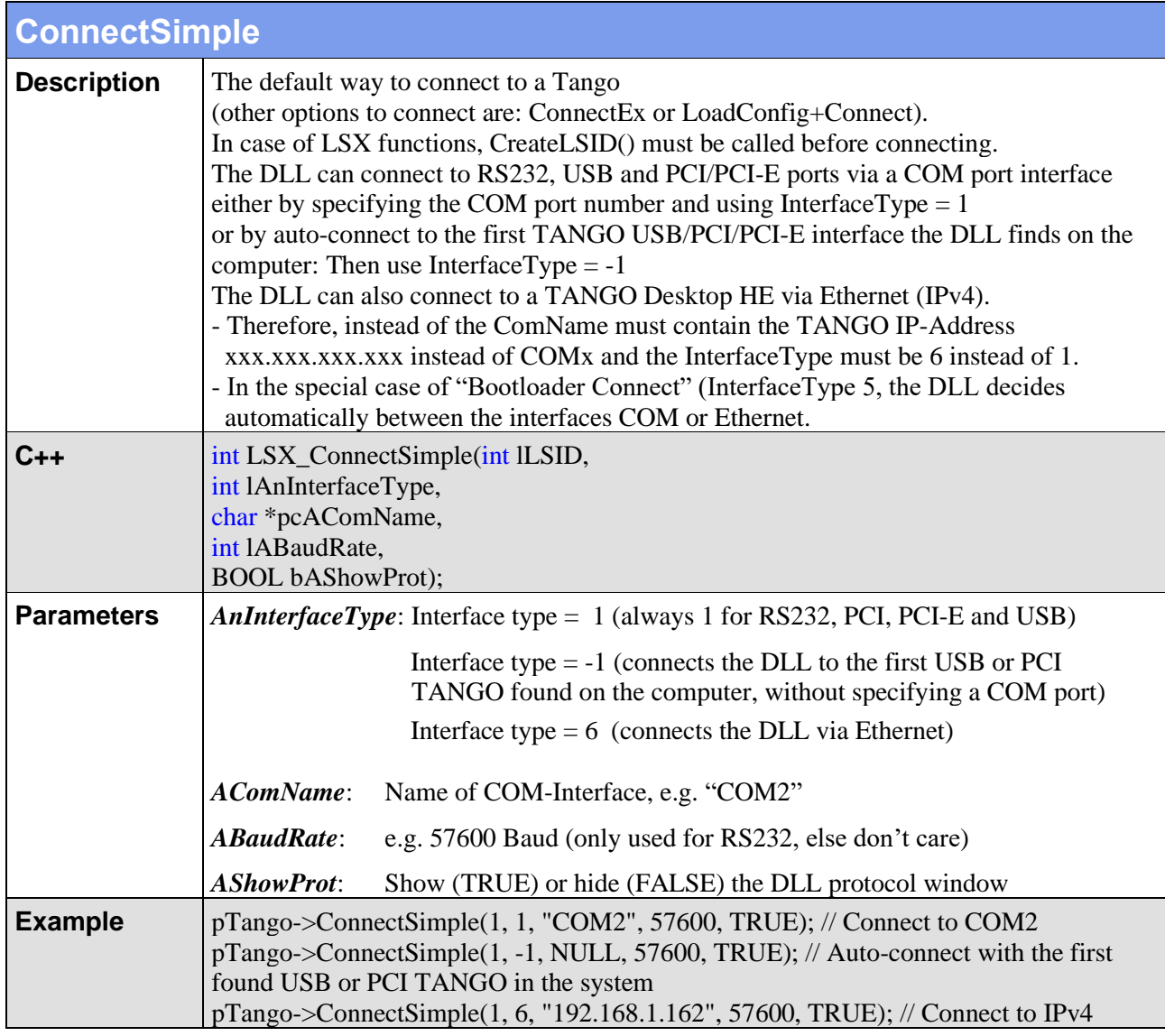

Л

<span id="page-32-0"></span>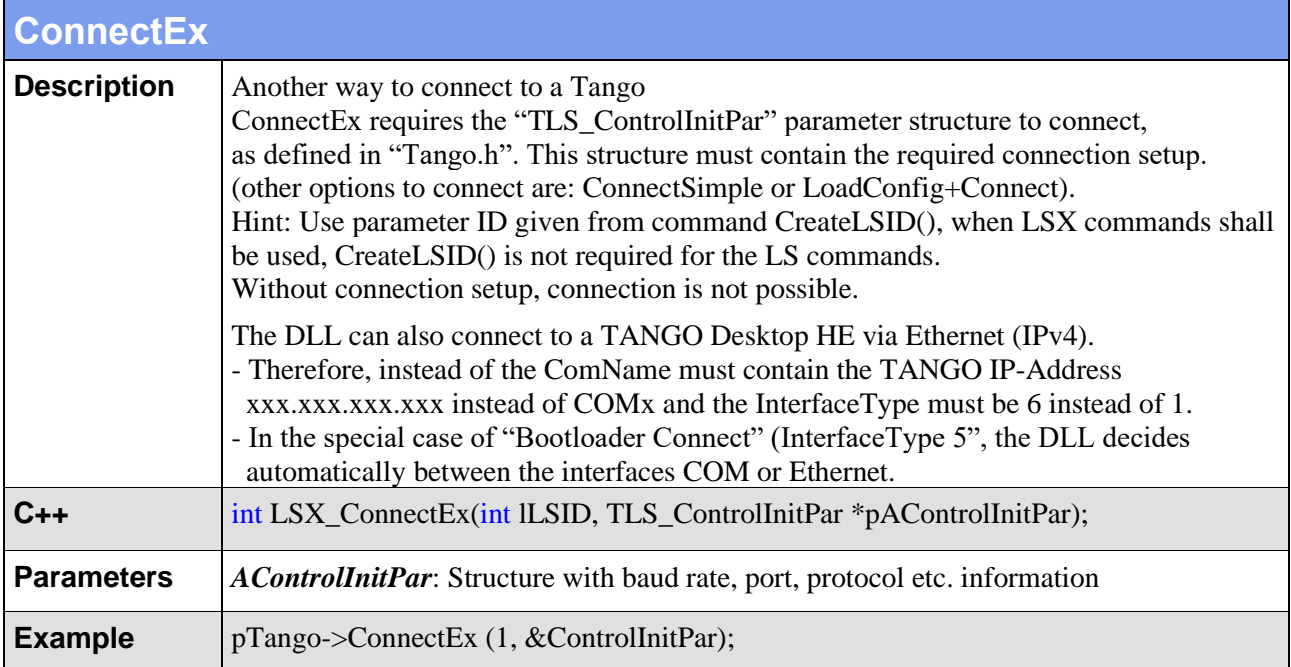

<span id="page-33-0"></span>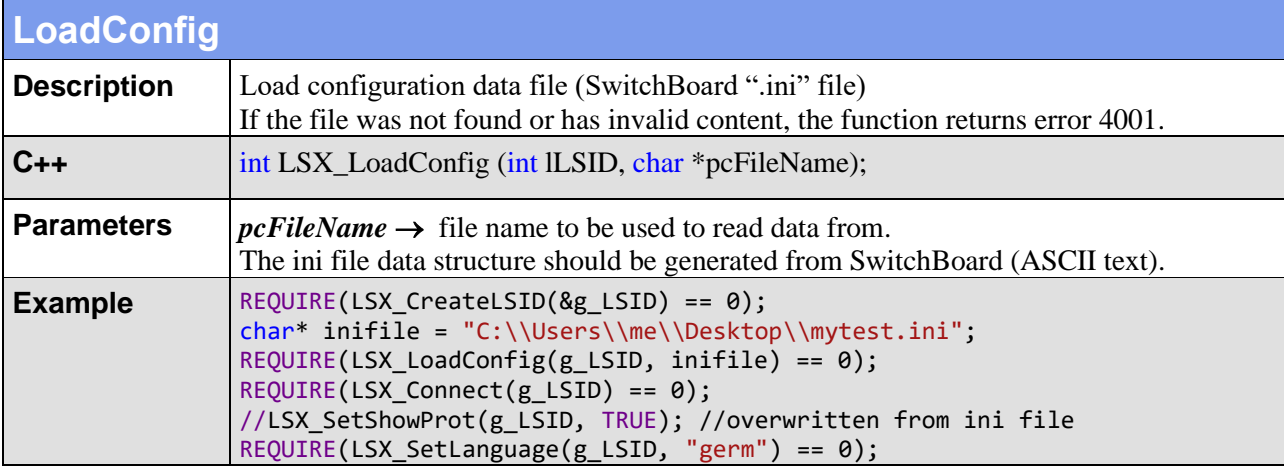

<span id="page-33-1"></span>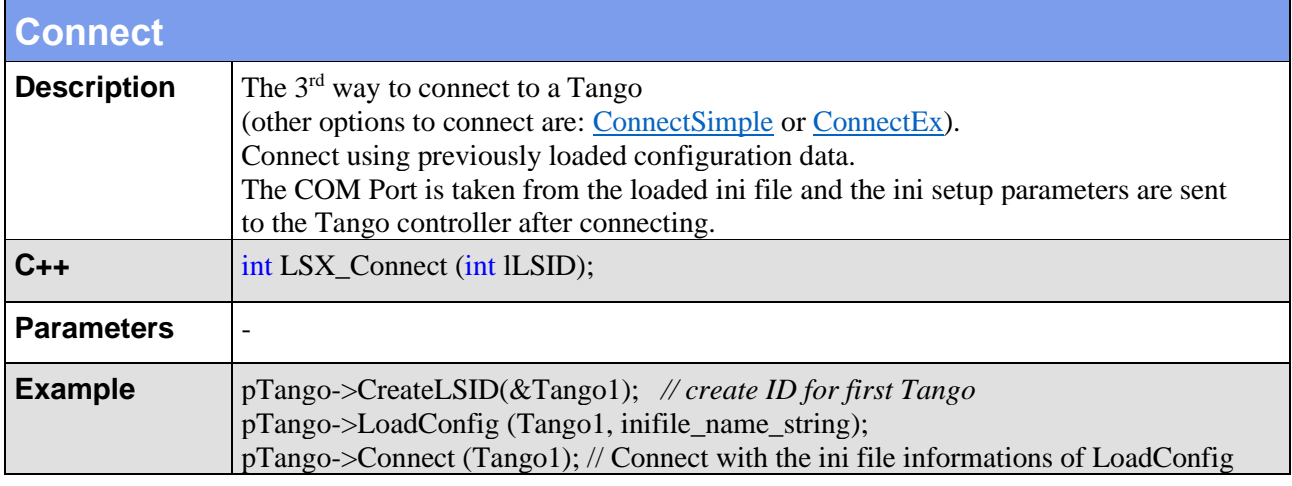

<span id="page-33-2"></span>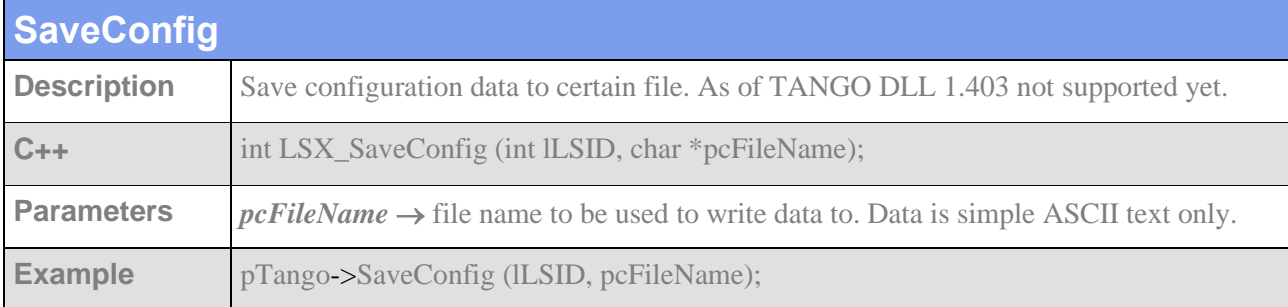

<span id="page-33-3"></span>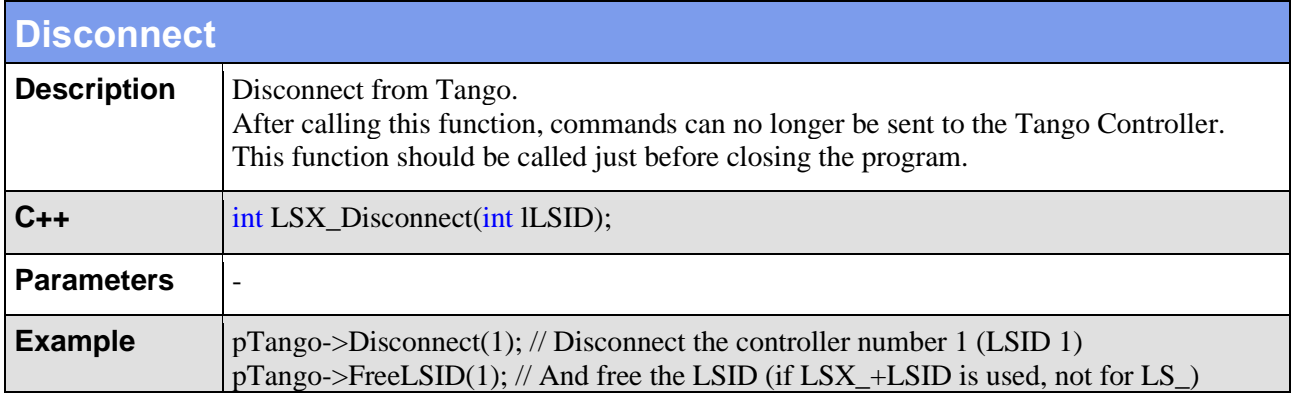

<span id="page-34-0"></span>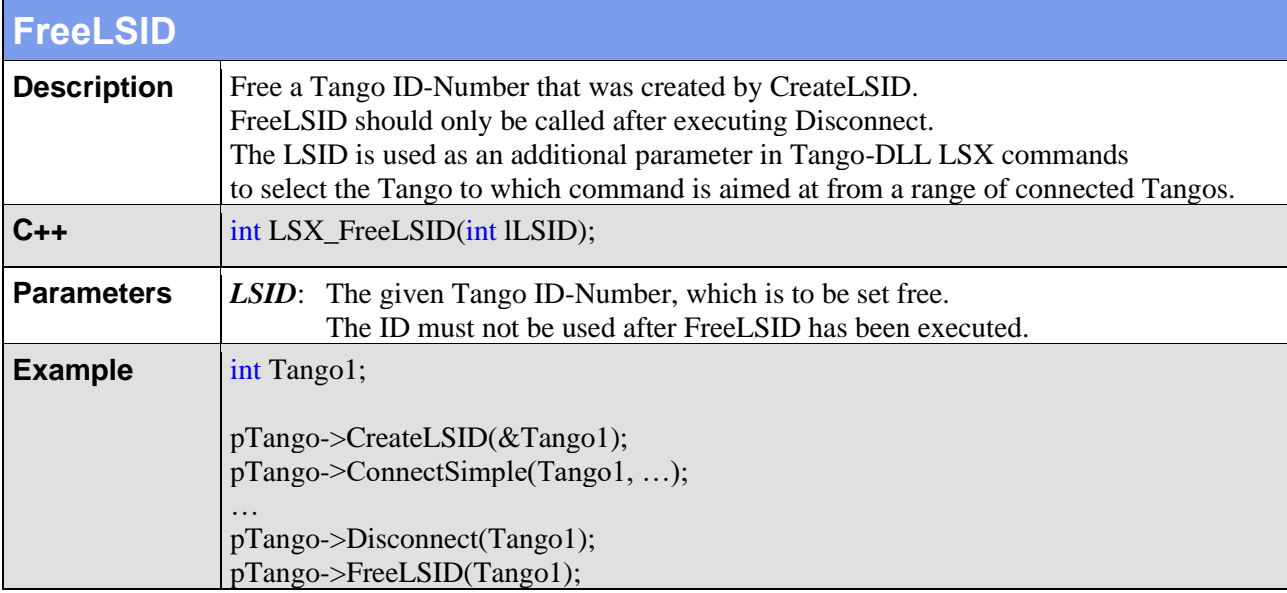

<span id="page-34-1"></span>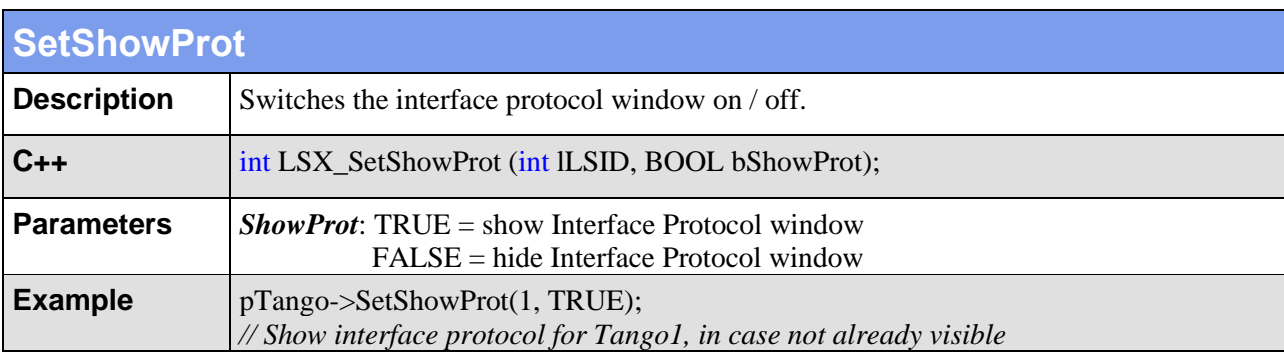

<span id="page-34-2"></span>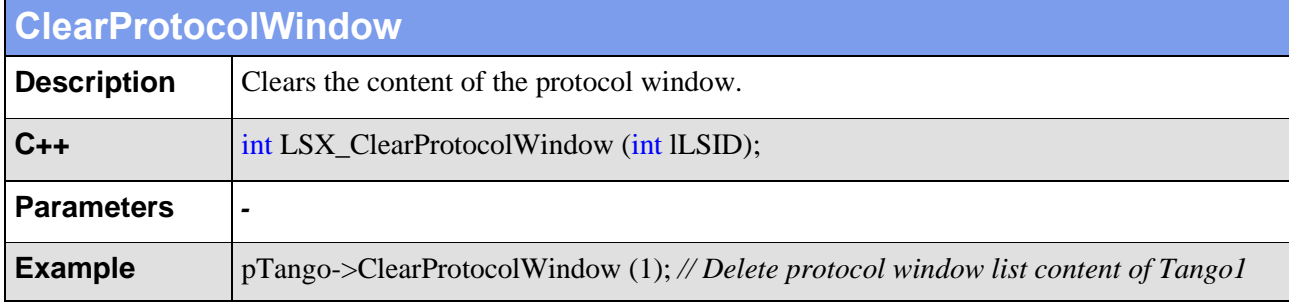

<span id="page-34-3"></span>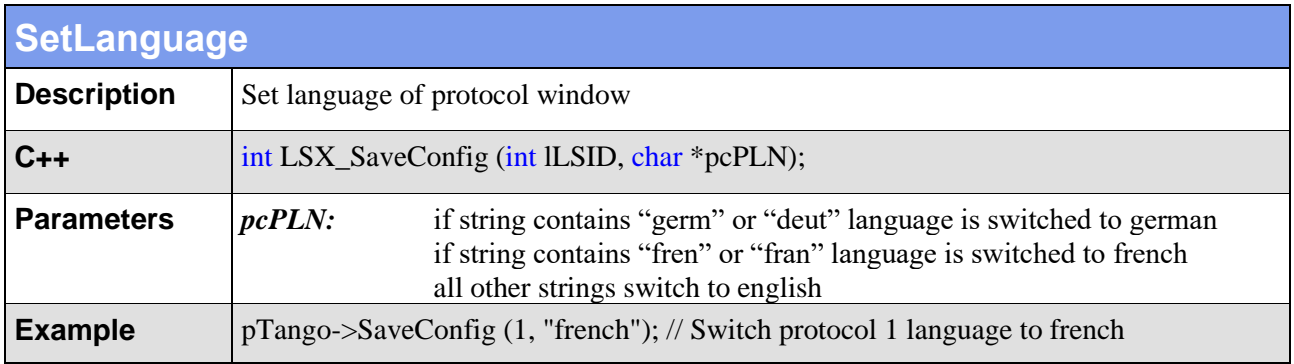

<span id="page-35-0"></span>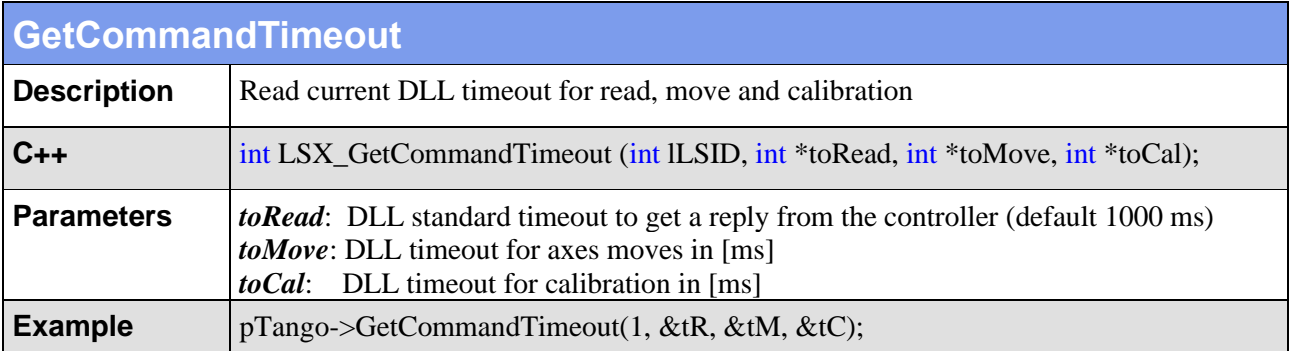

<span id="page-35-1"></span>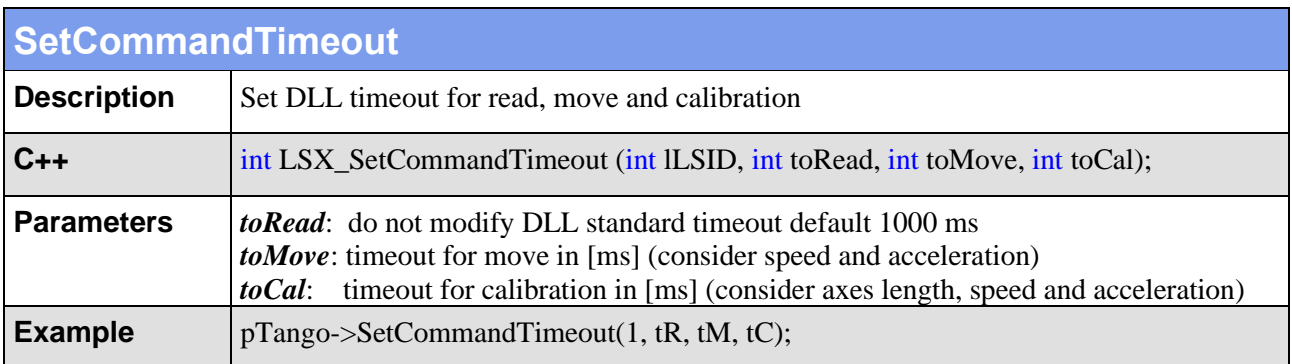

<span id="page-35-2"></span>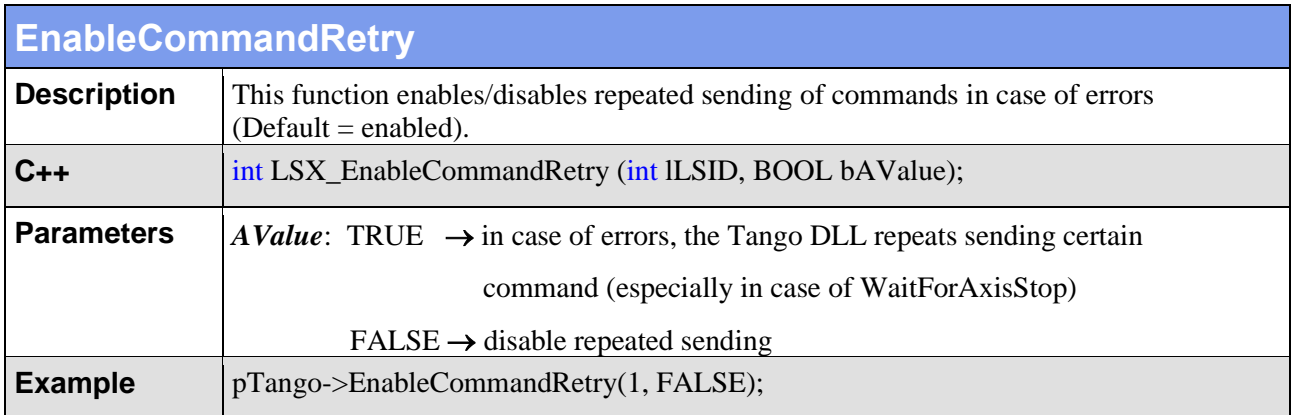

<span id="page-35-3"></span>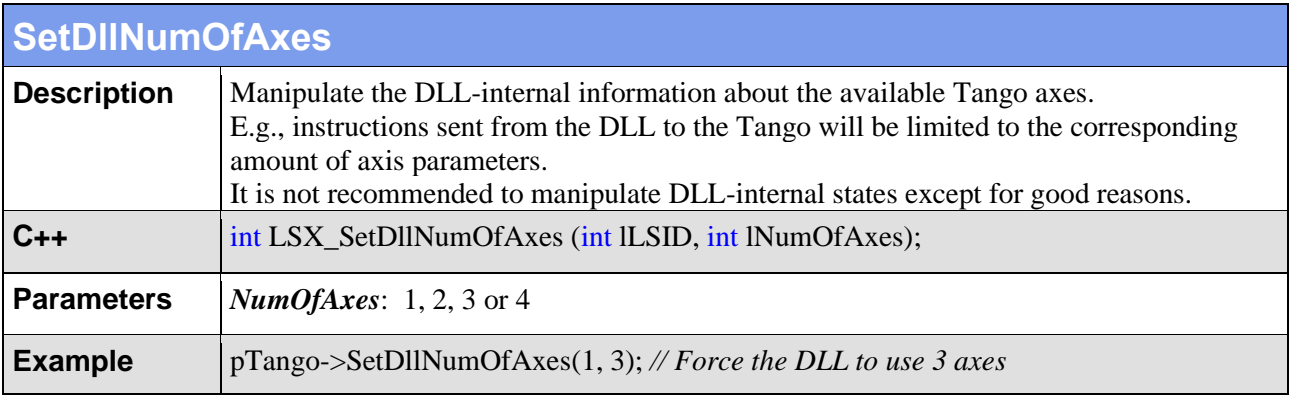
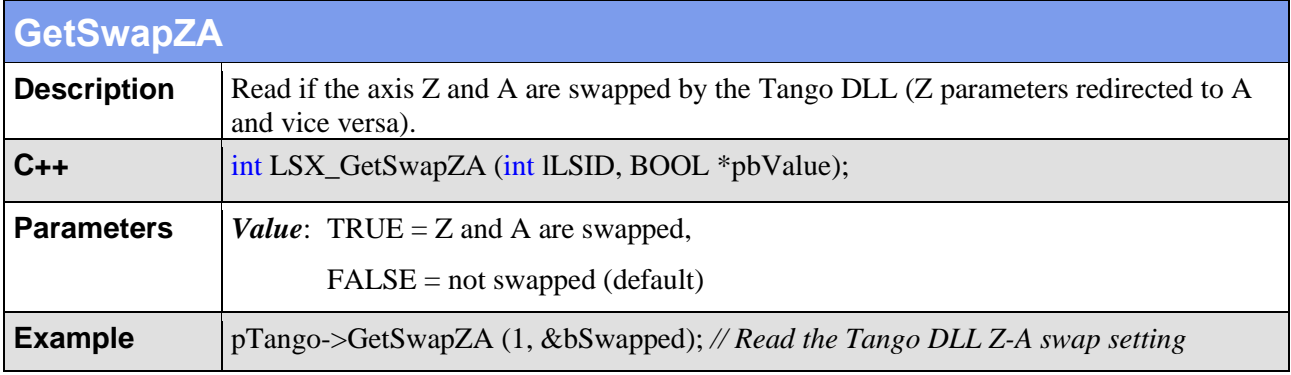

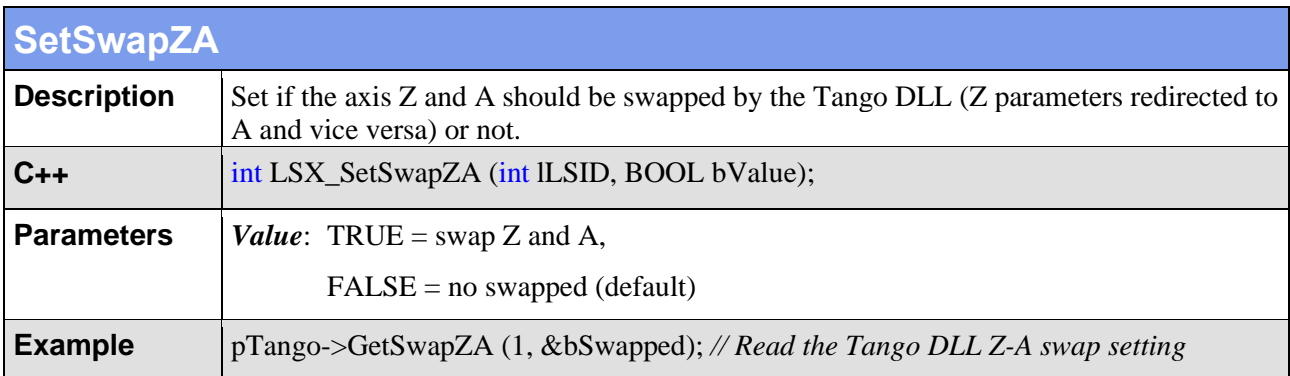

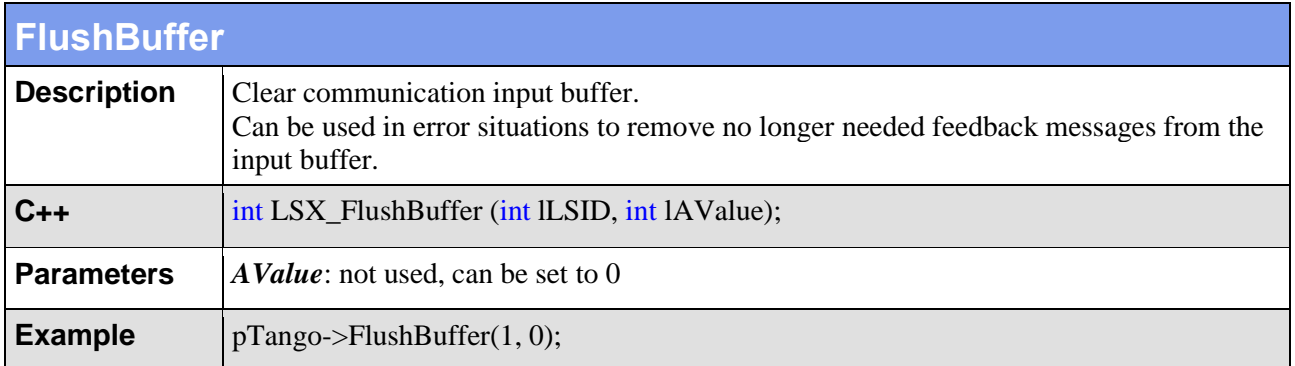

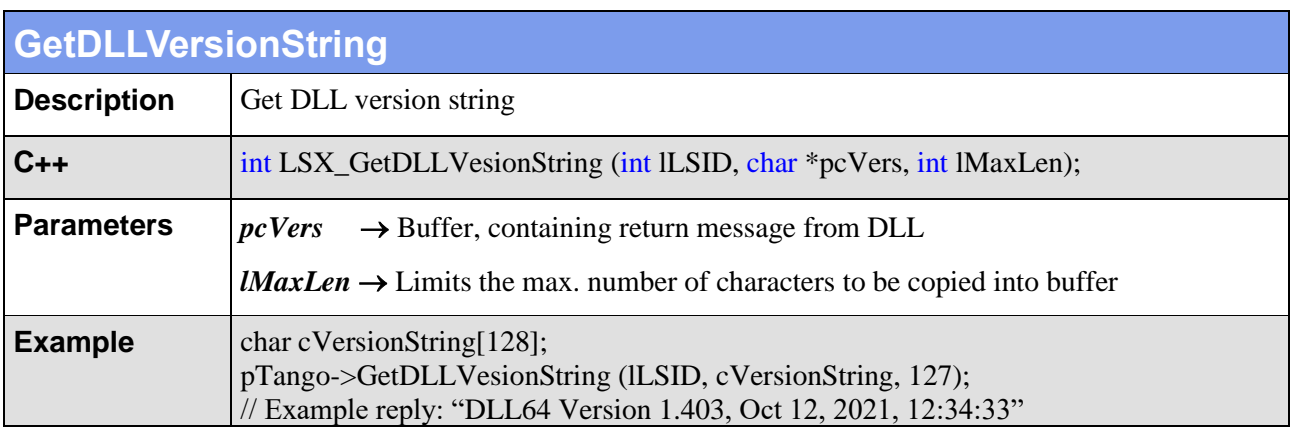

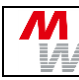

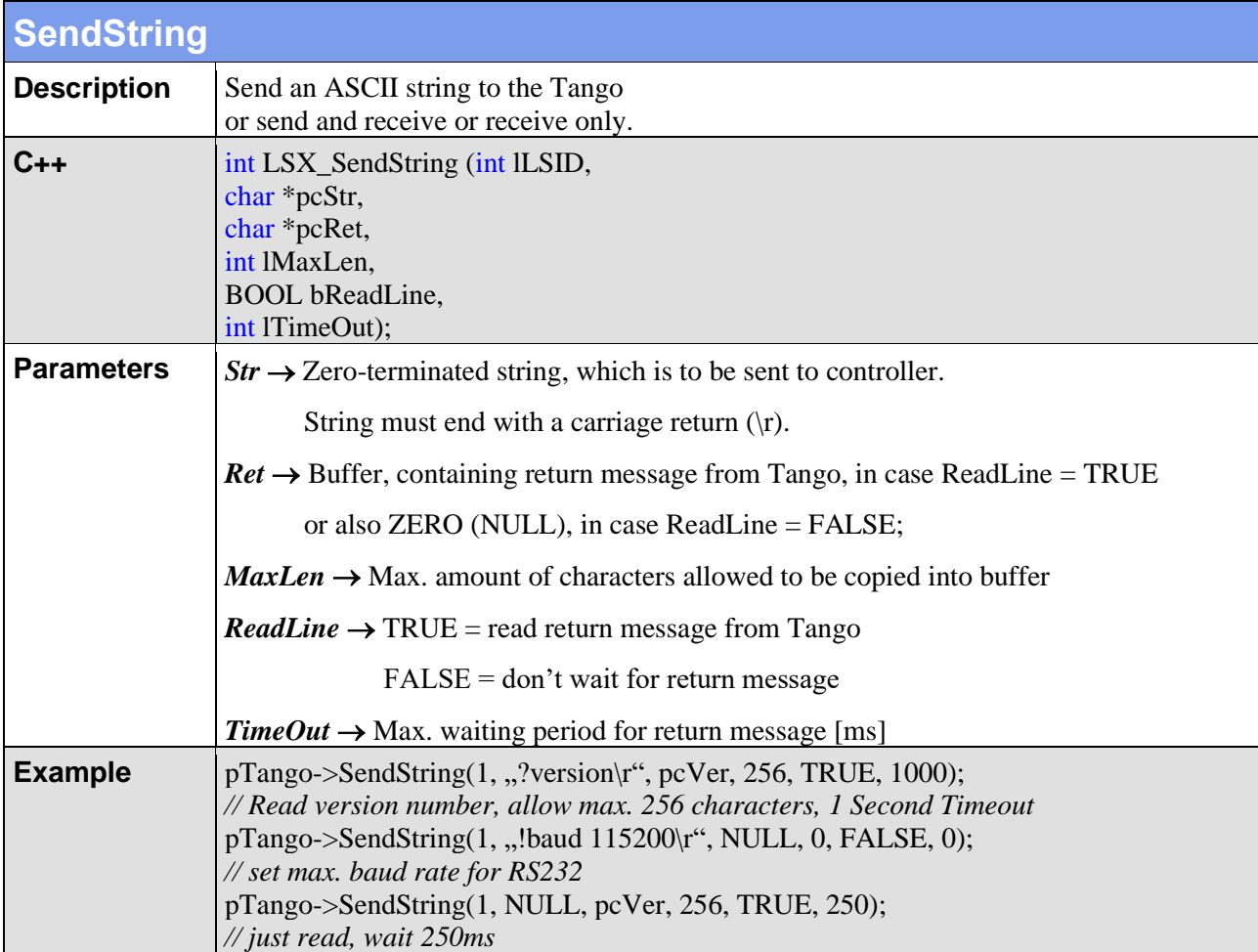

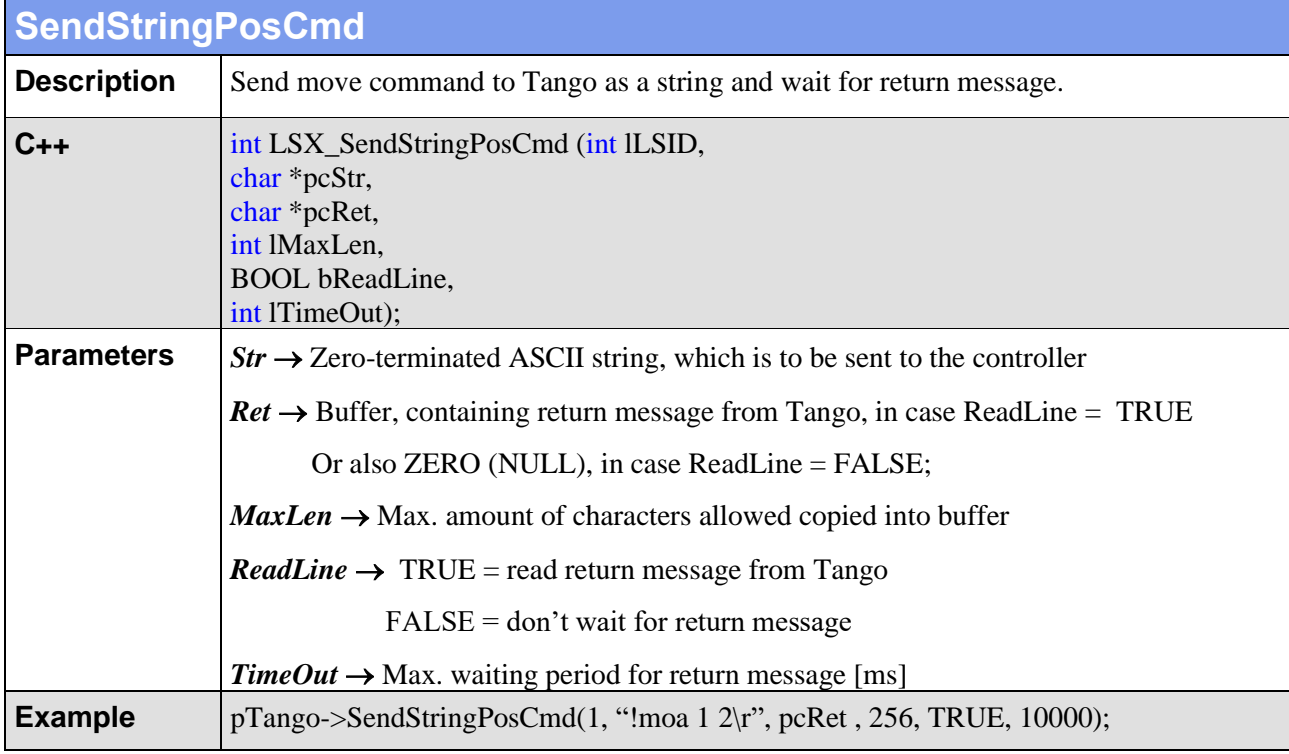

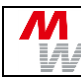

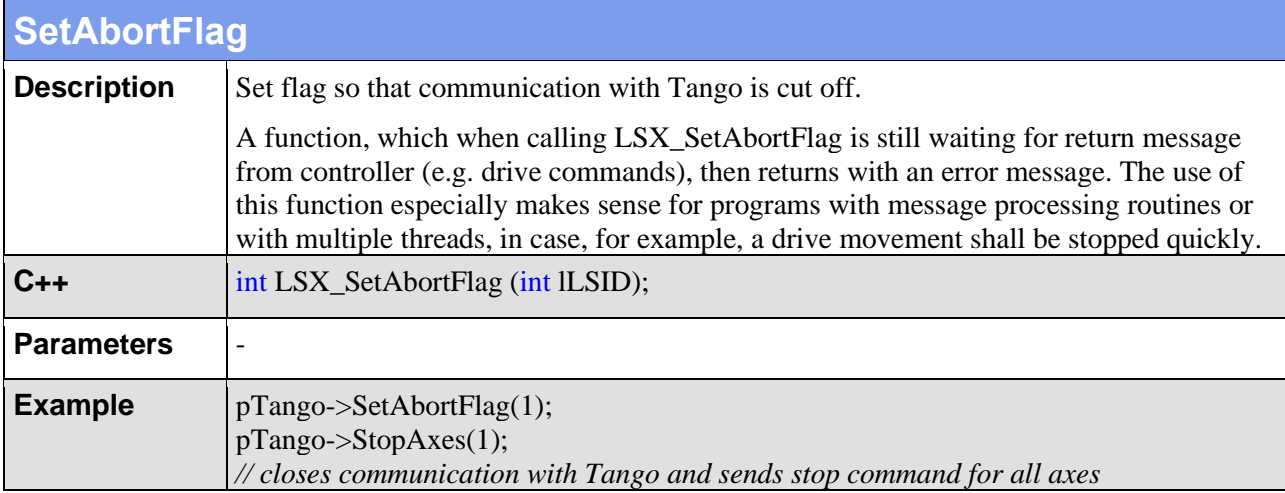

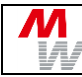

## **4.3. Controller Information**

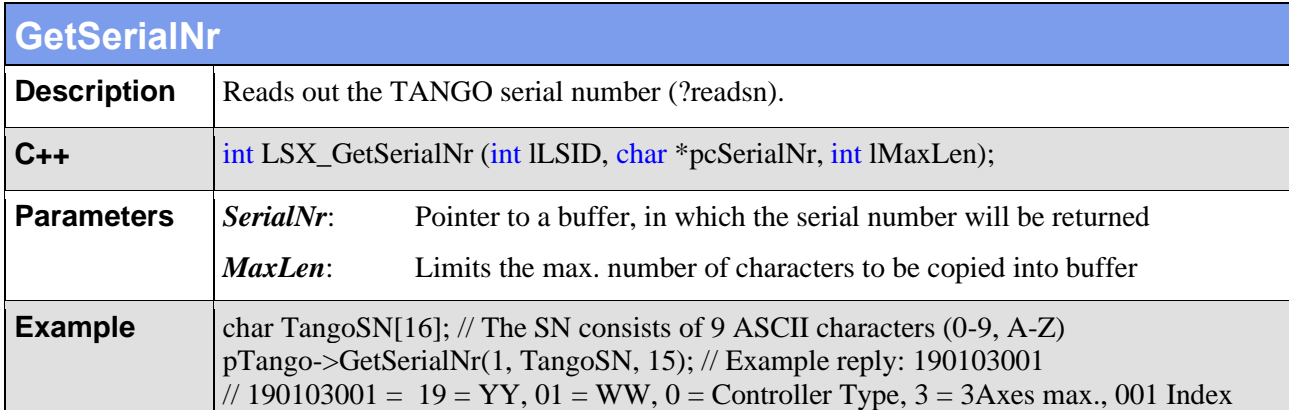

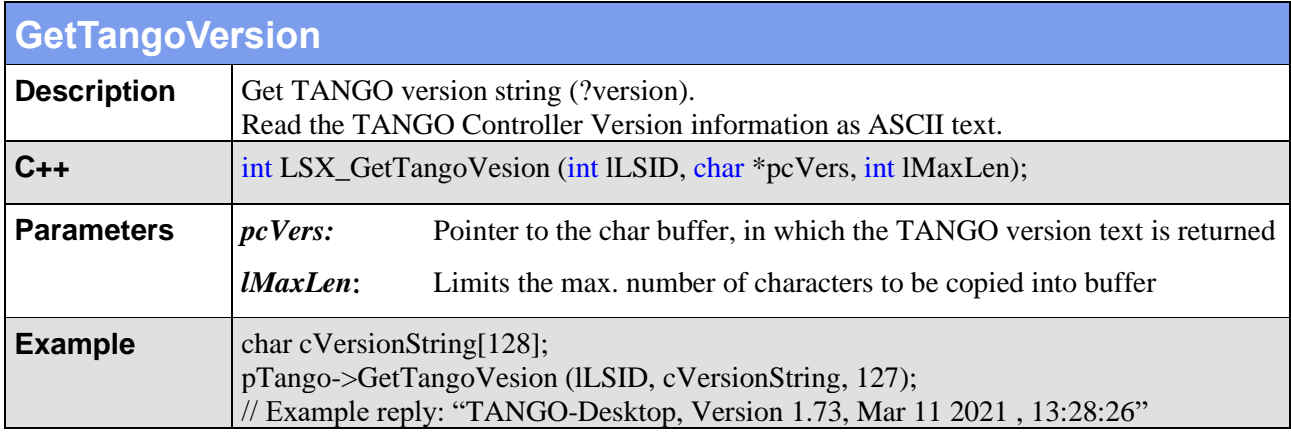

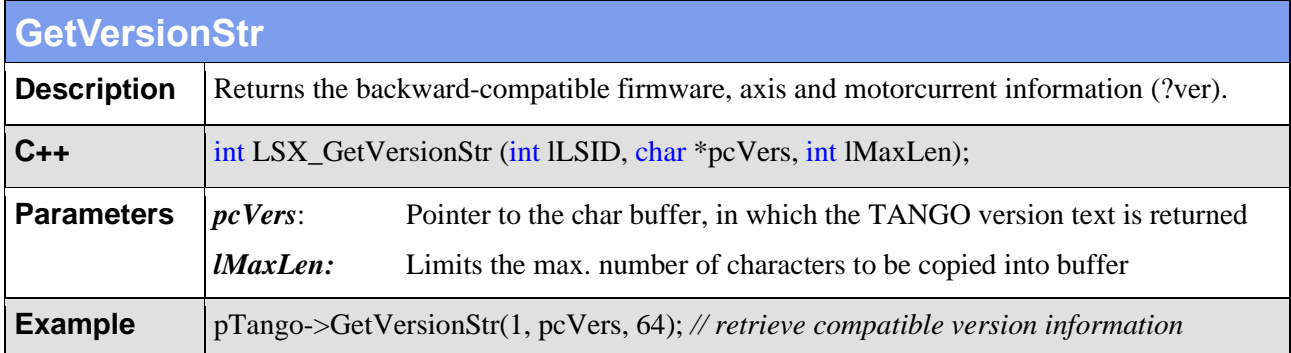

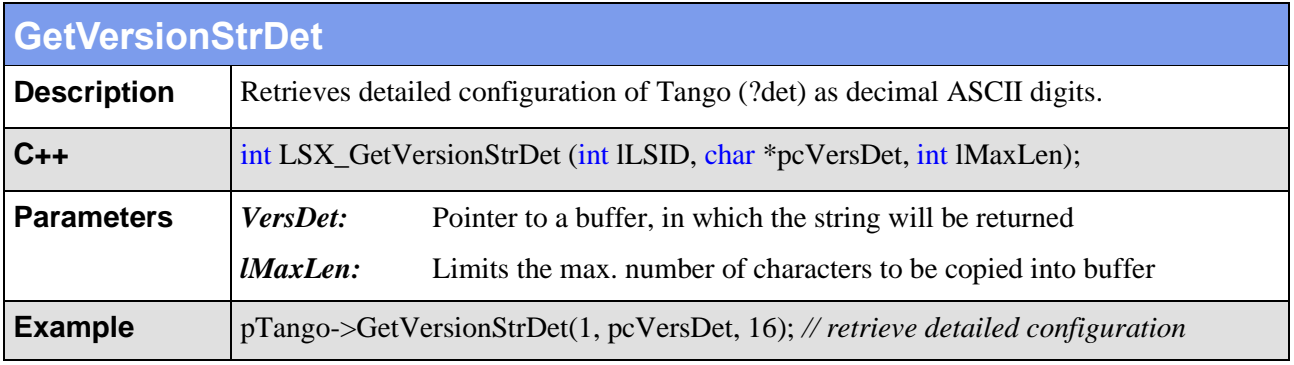

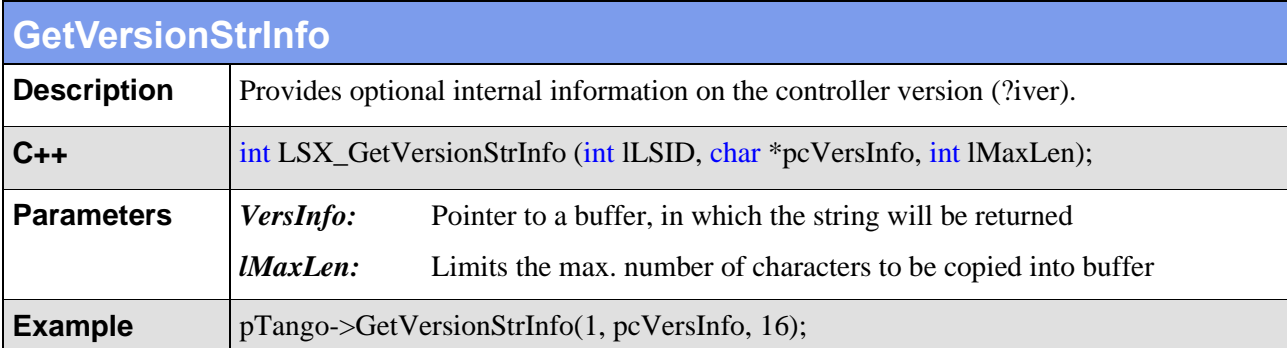

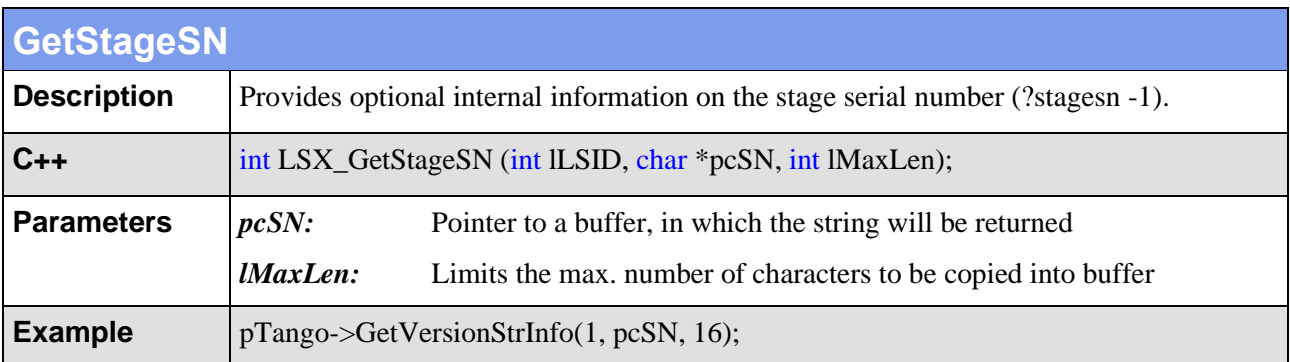

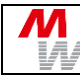

#### **4.4. Status Requests**

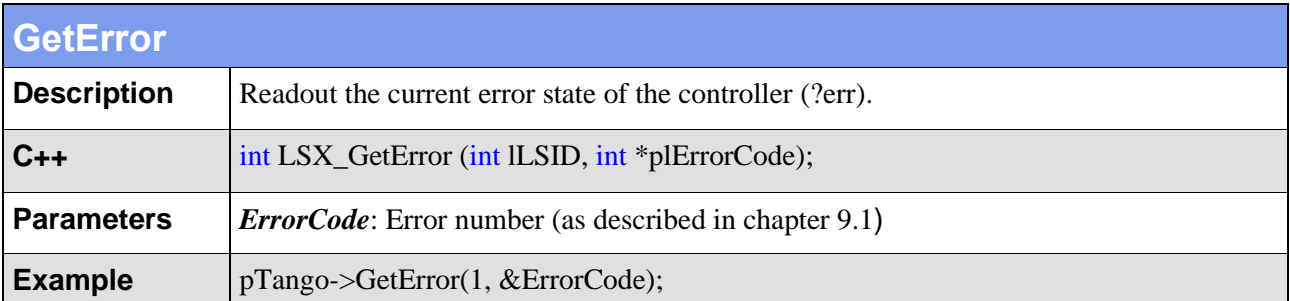

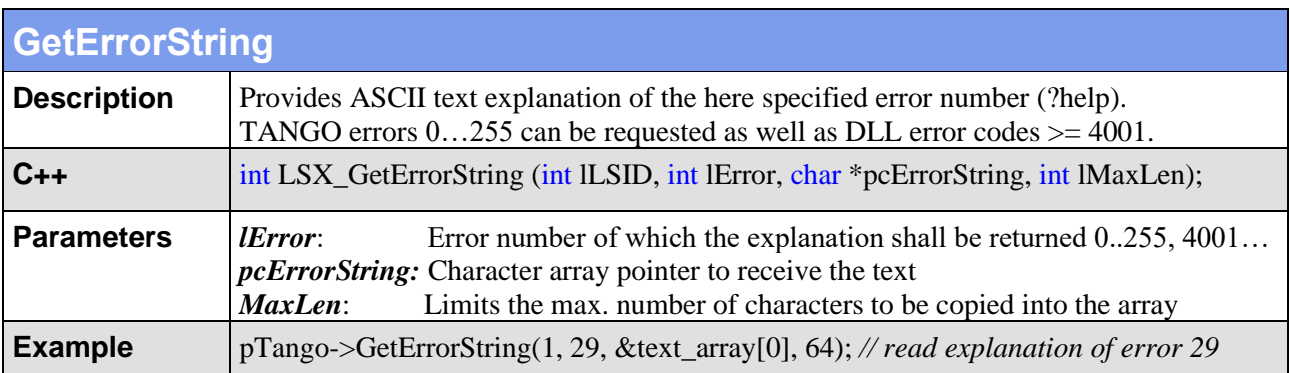

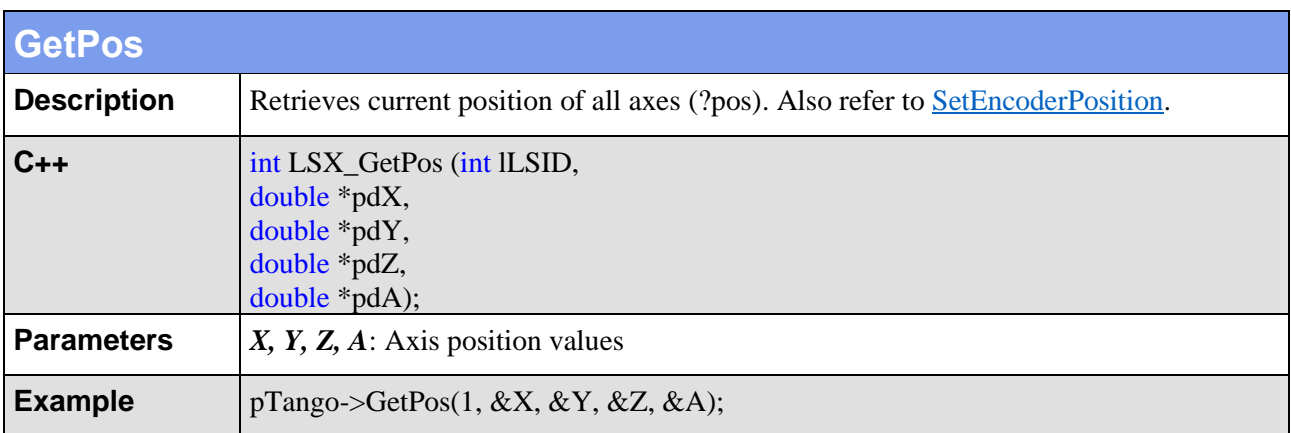

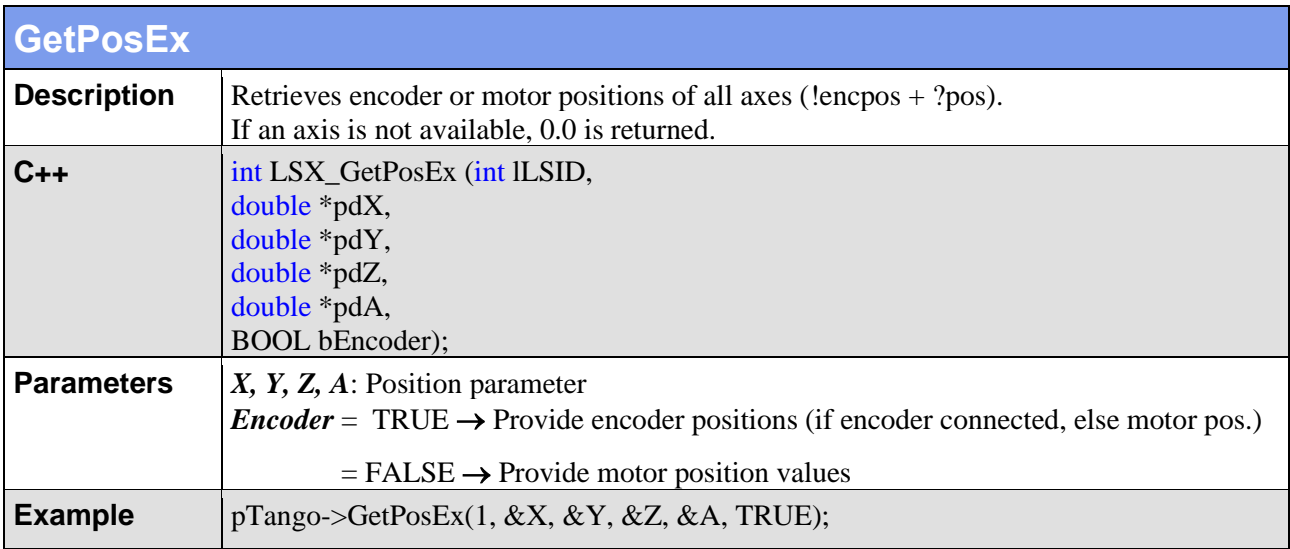

Л

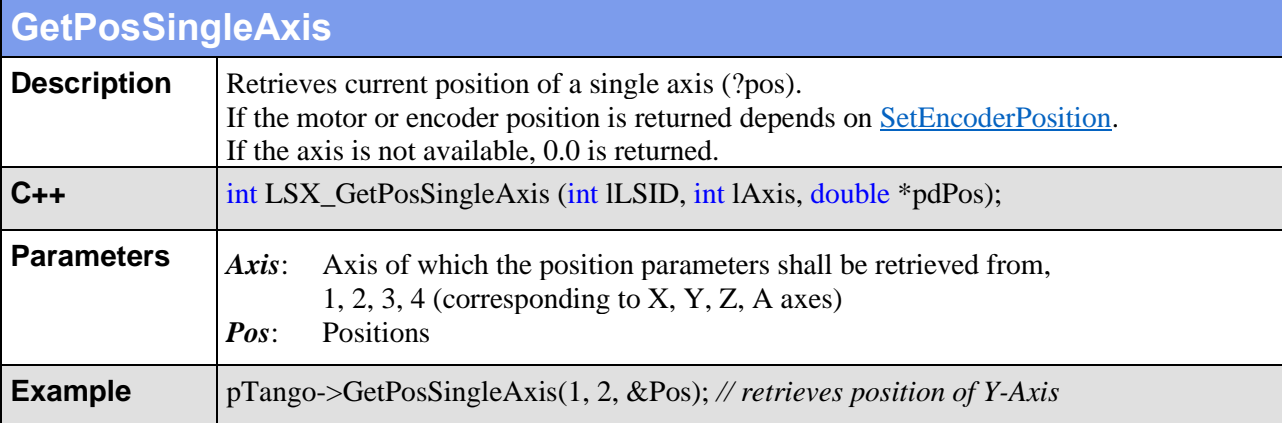

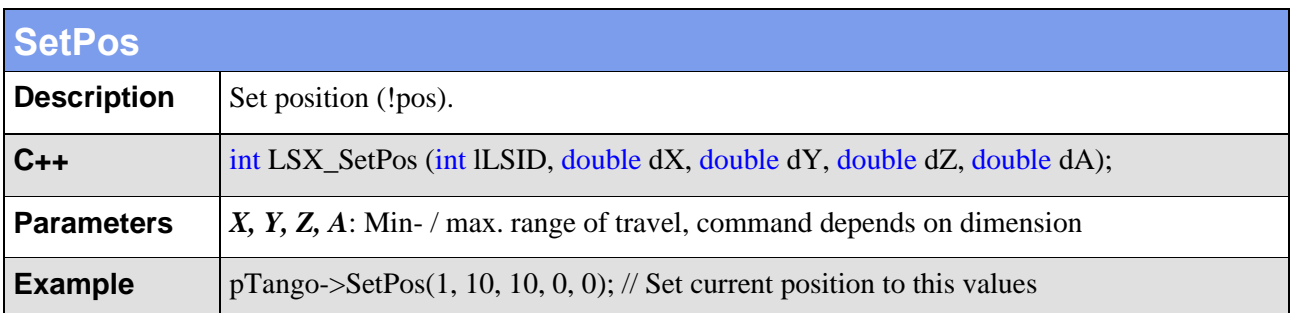

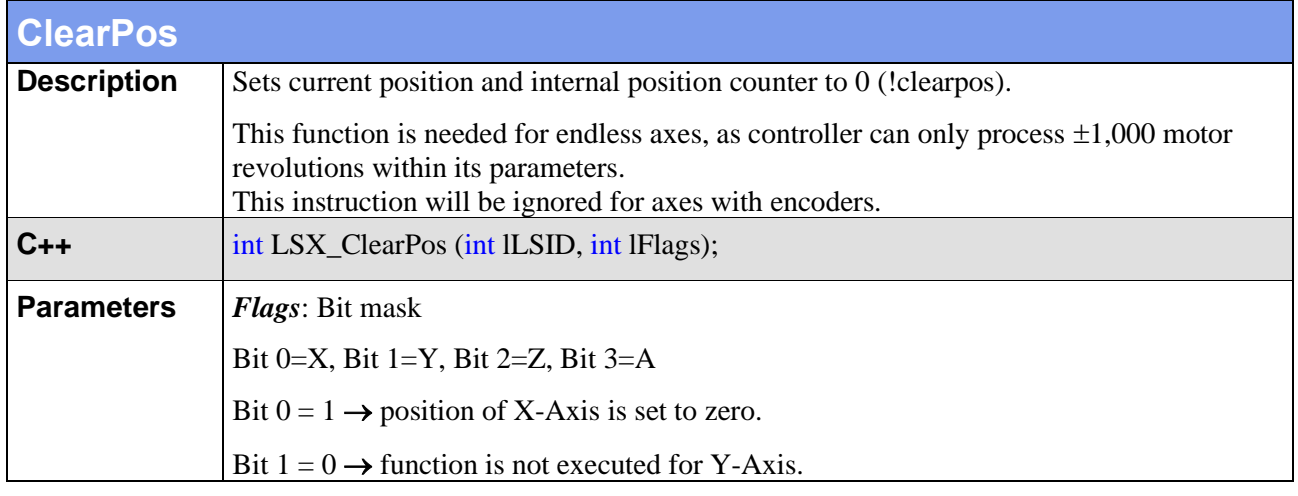

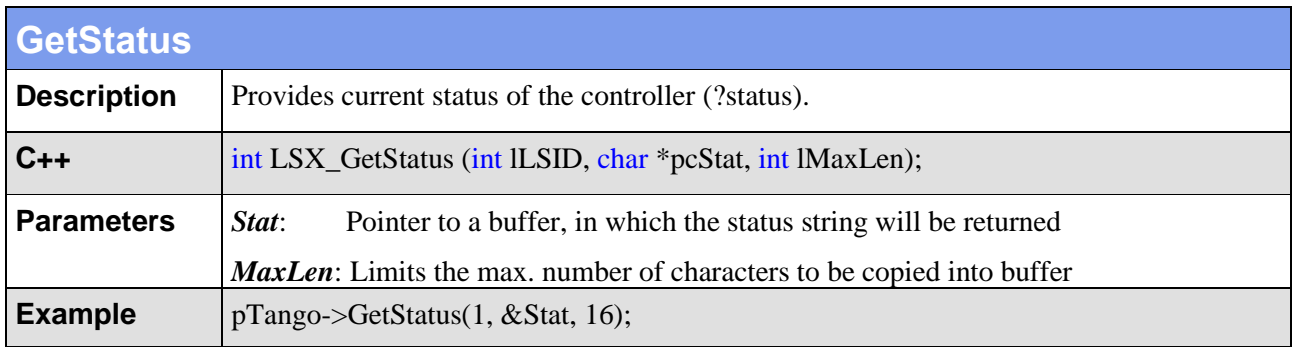

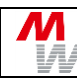

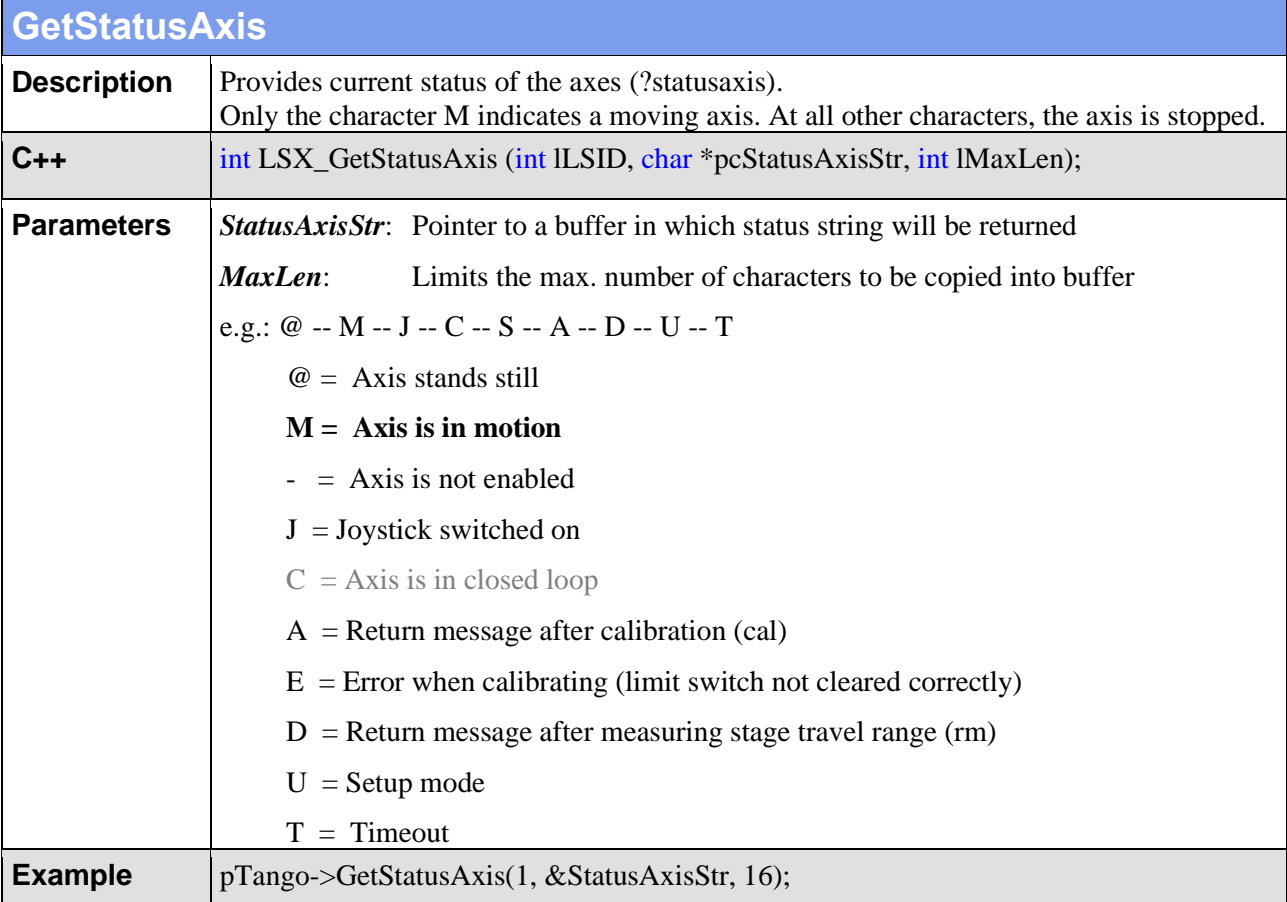

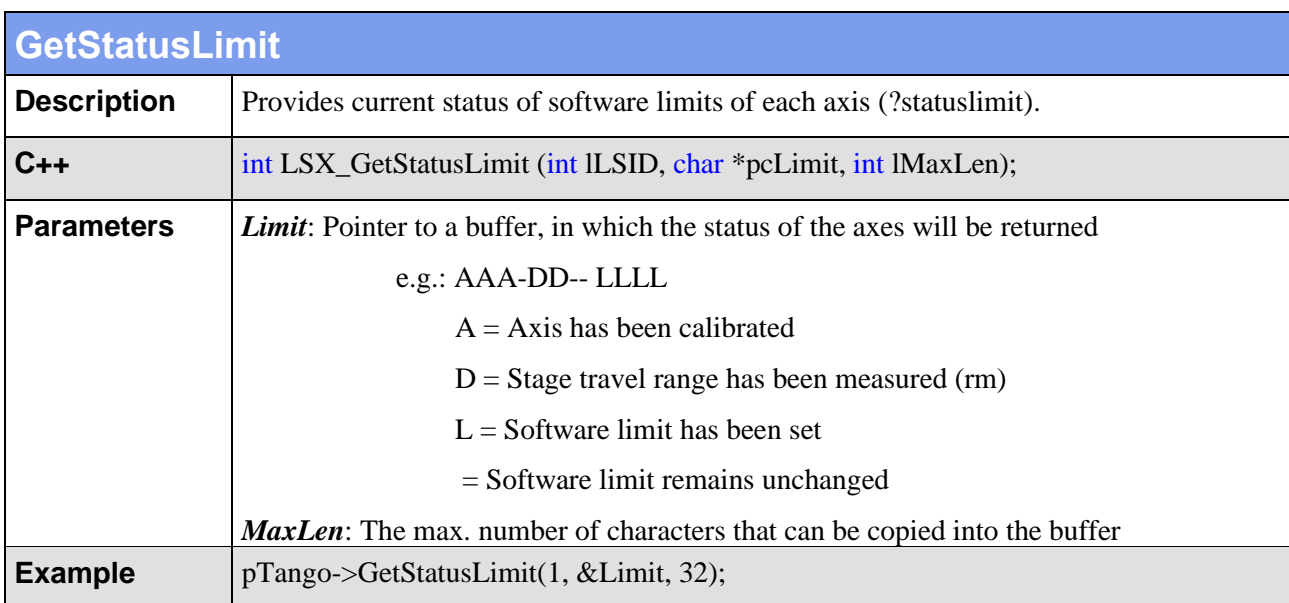

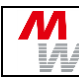

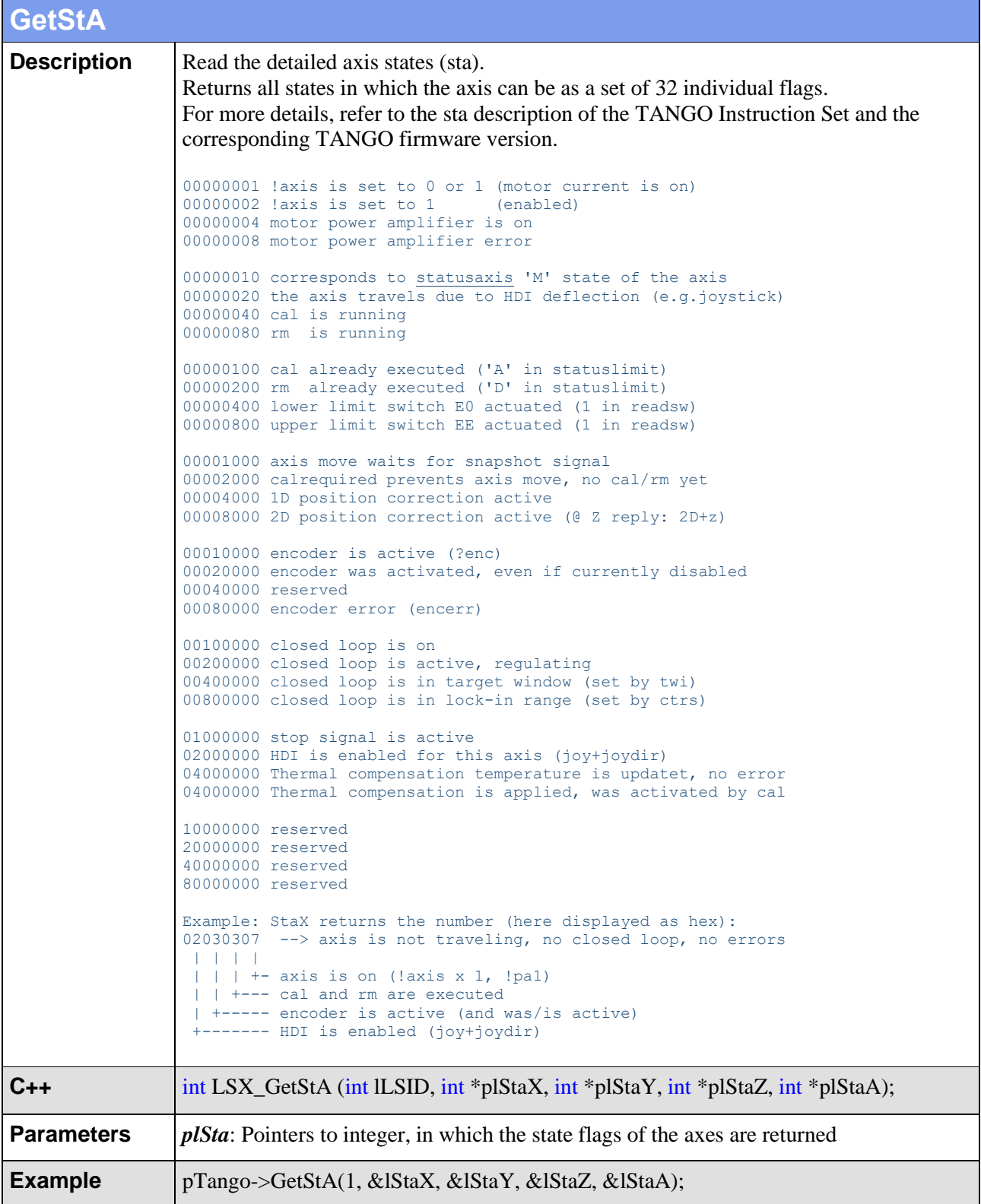

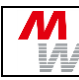

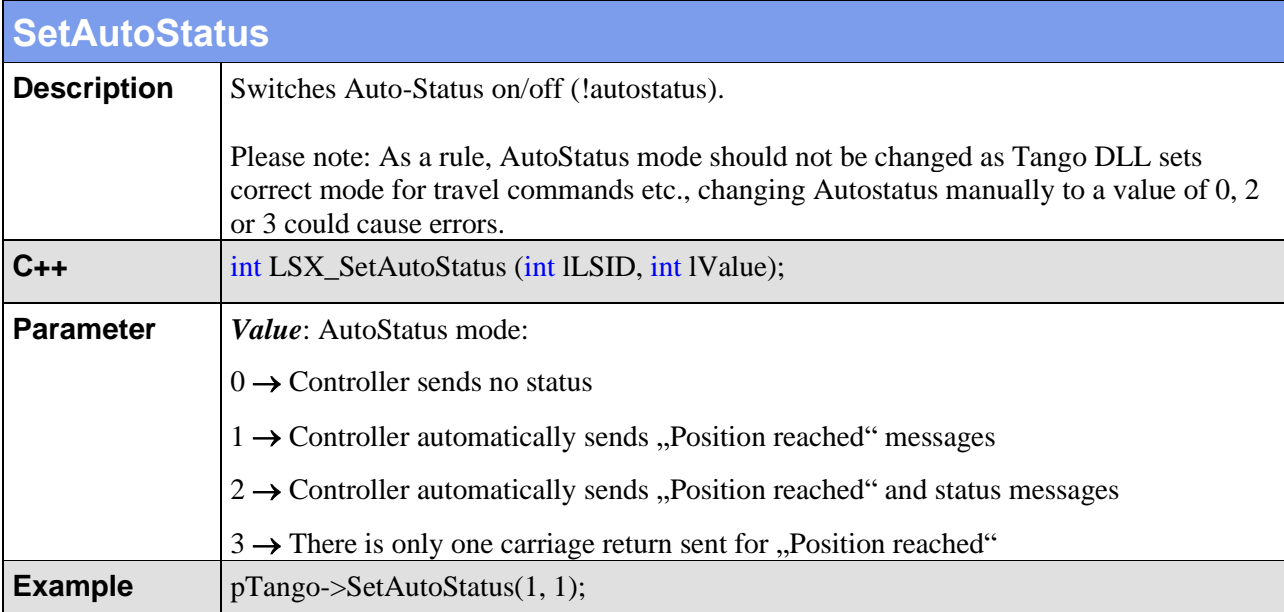

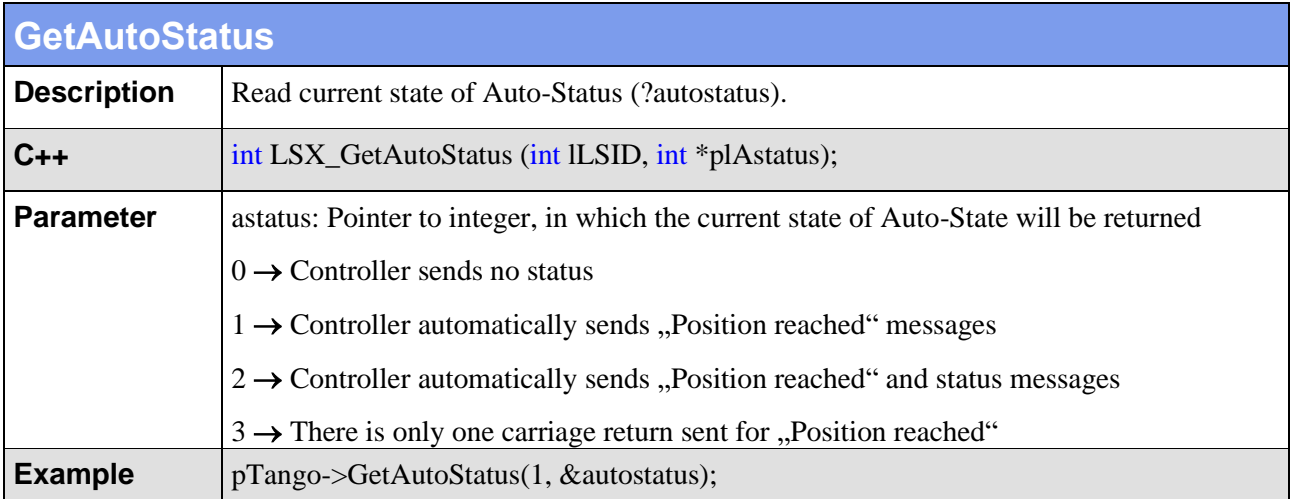

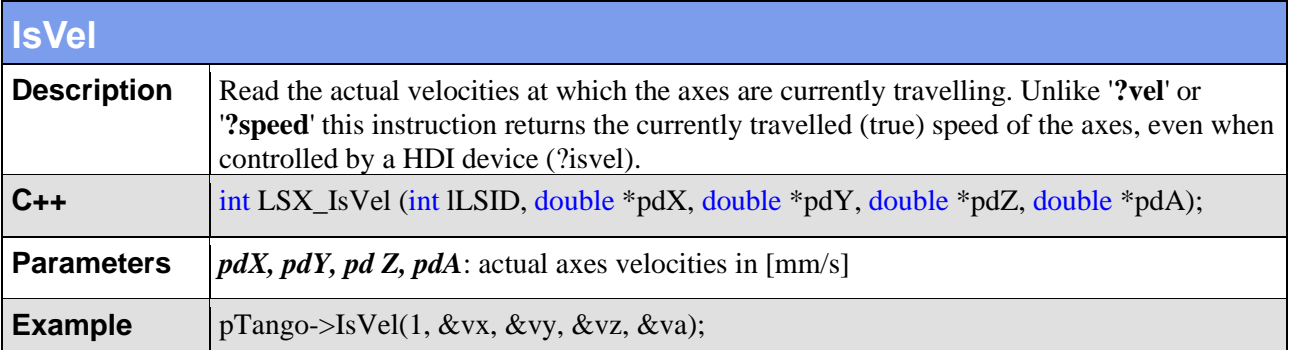

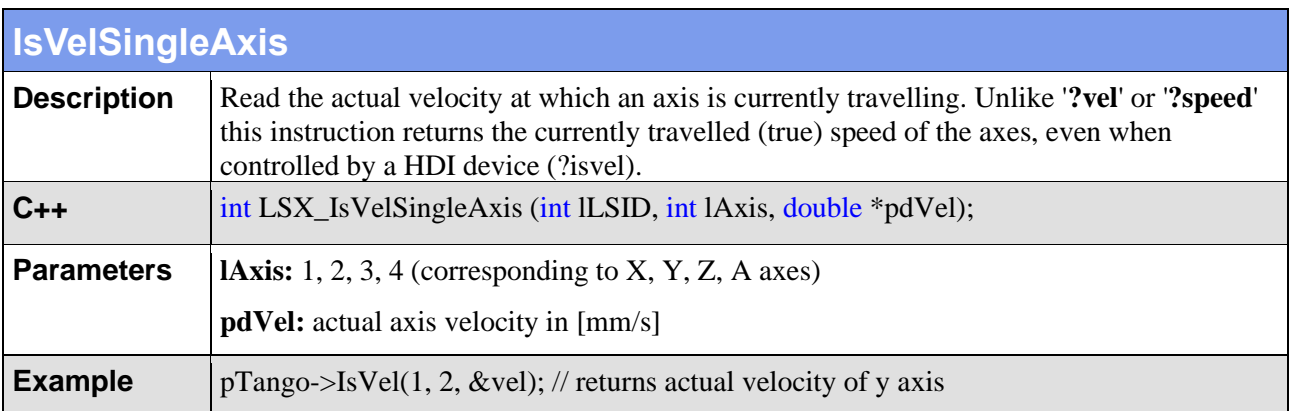

#### **4.5. Settings**

М

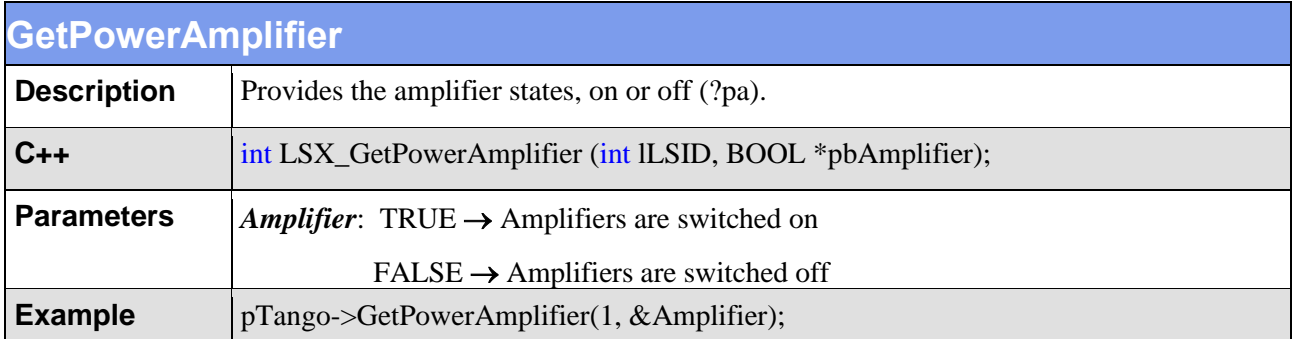

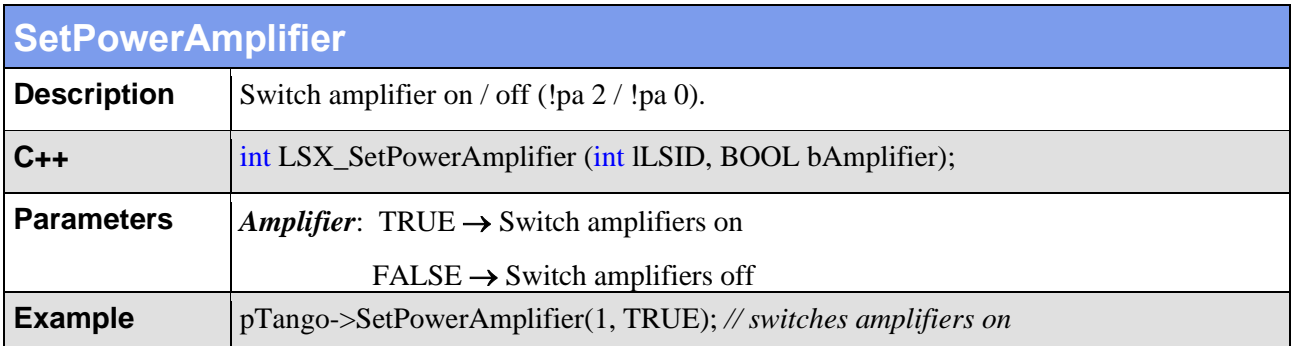

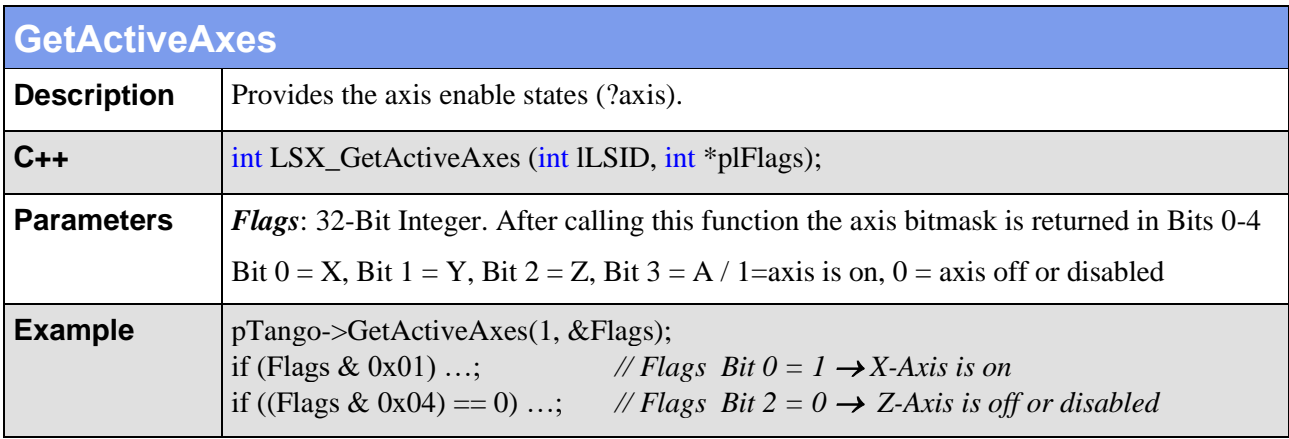

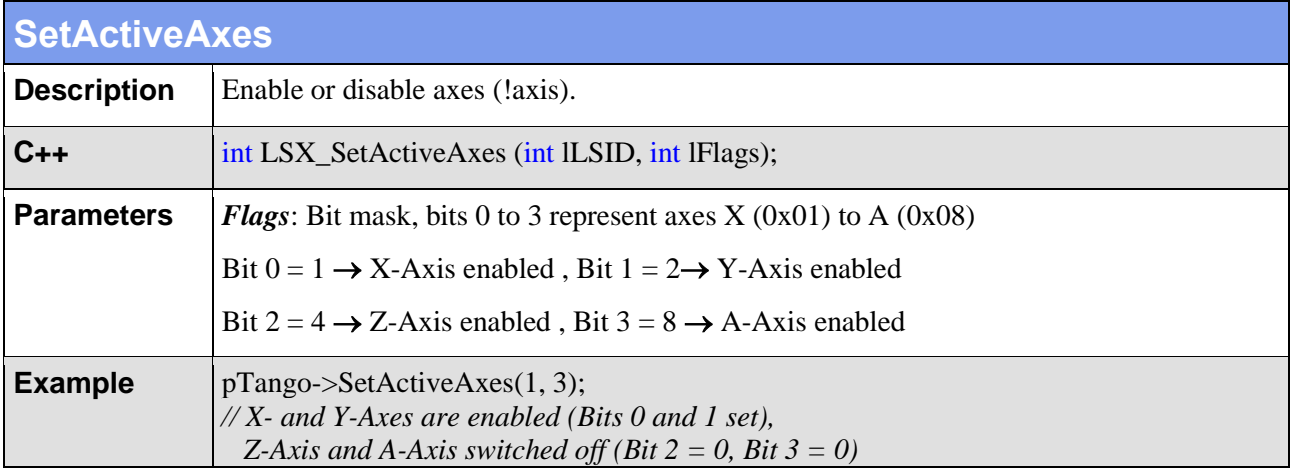

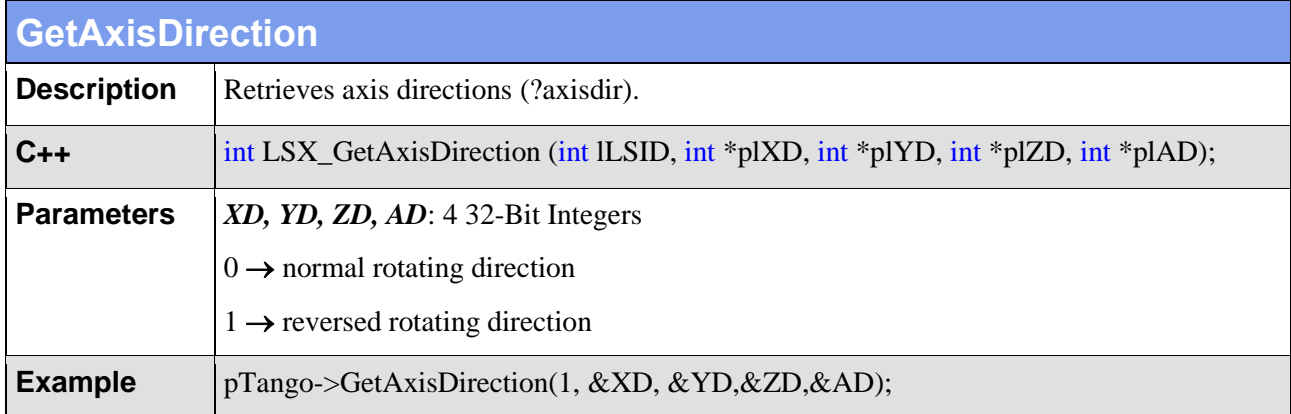

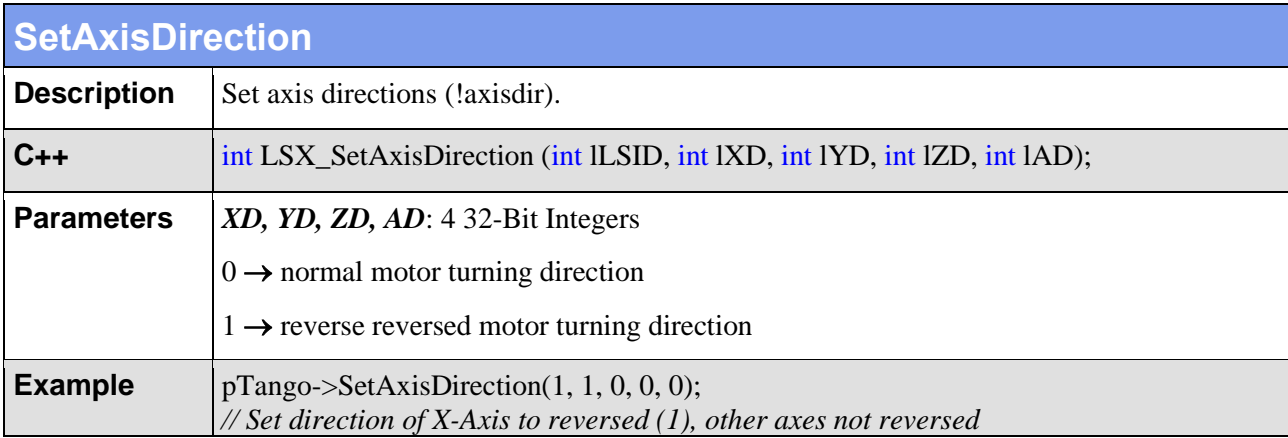

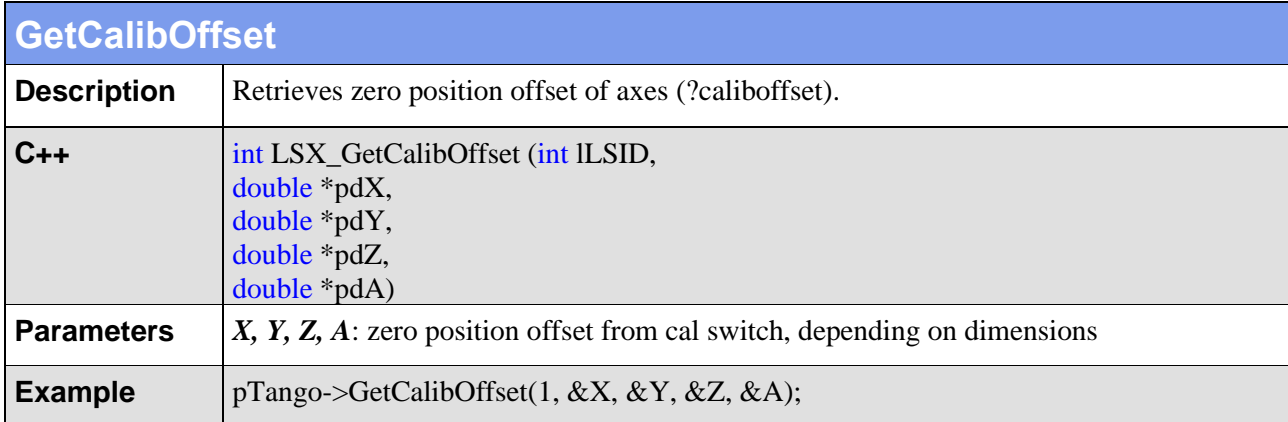

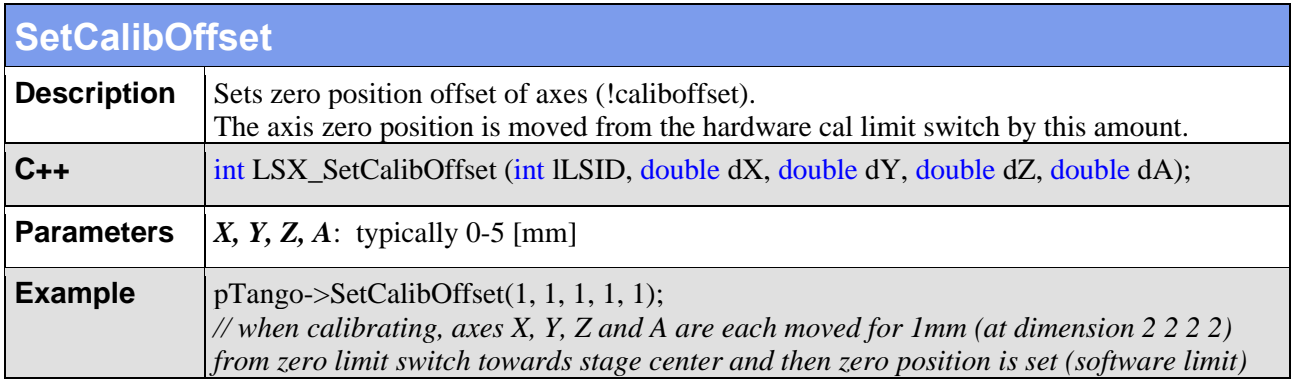

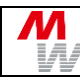

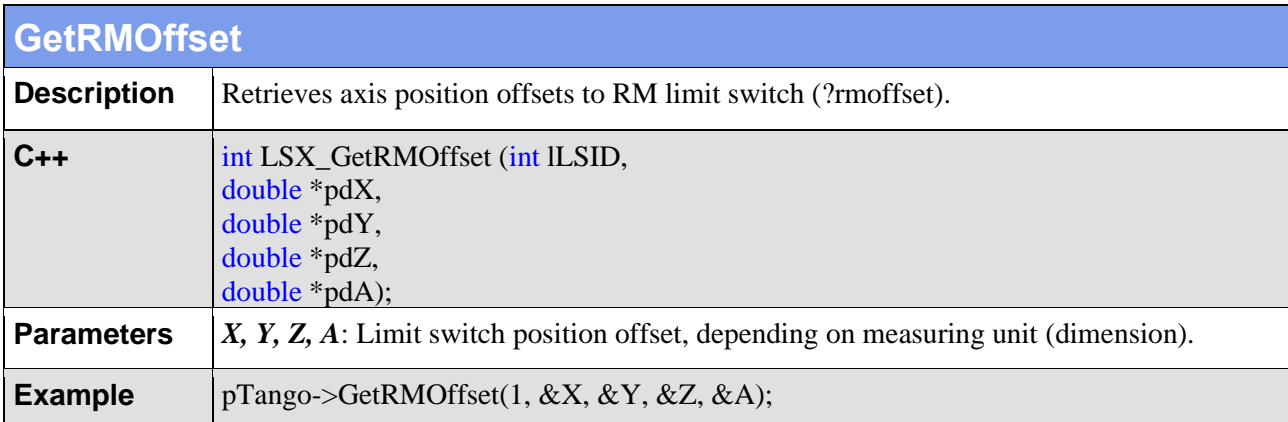

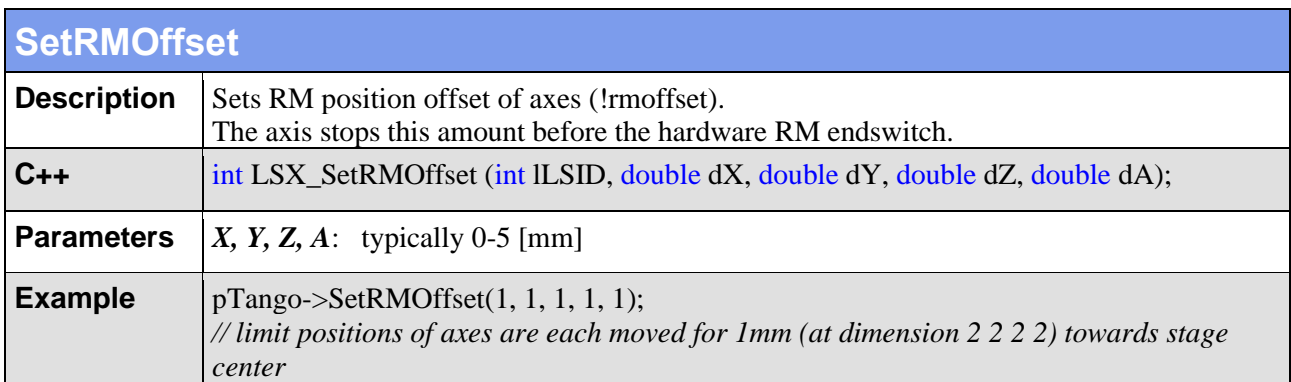

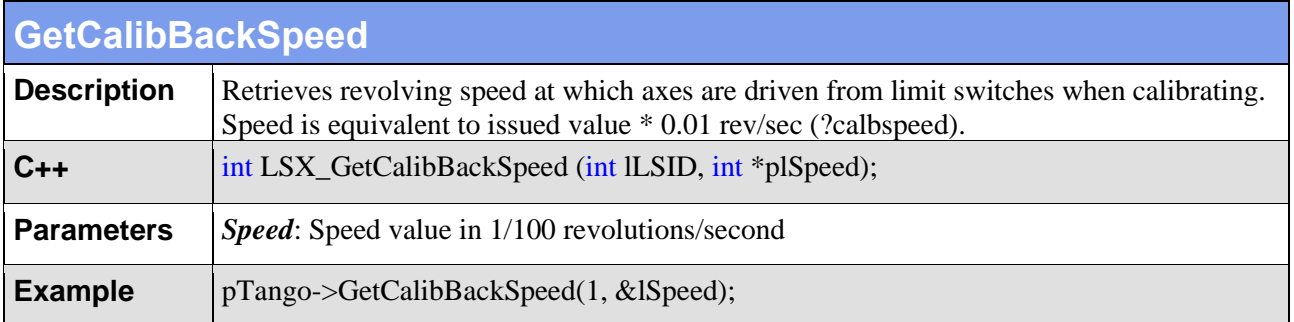

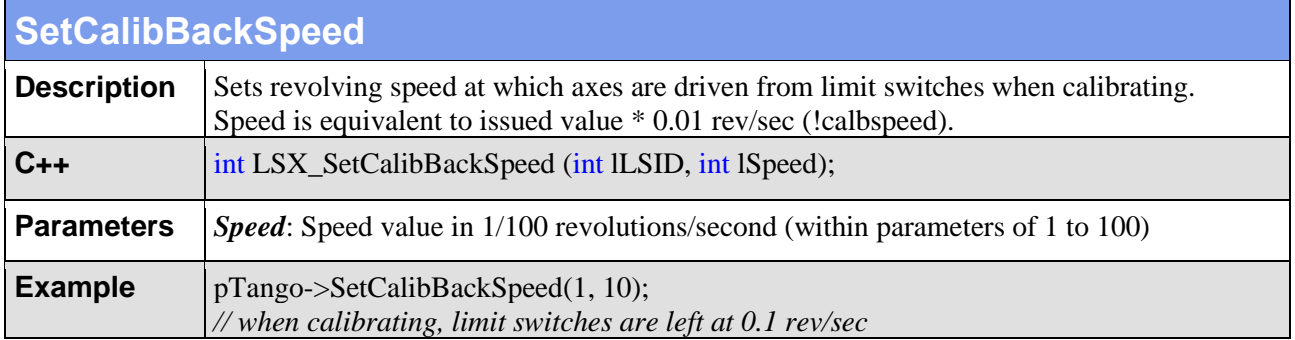

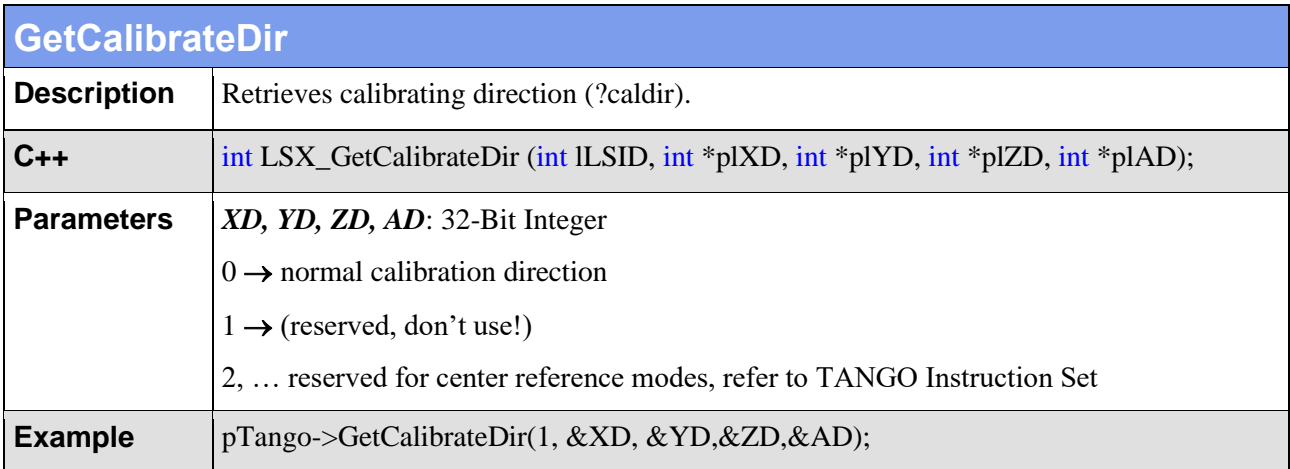

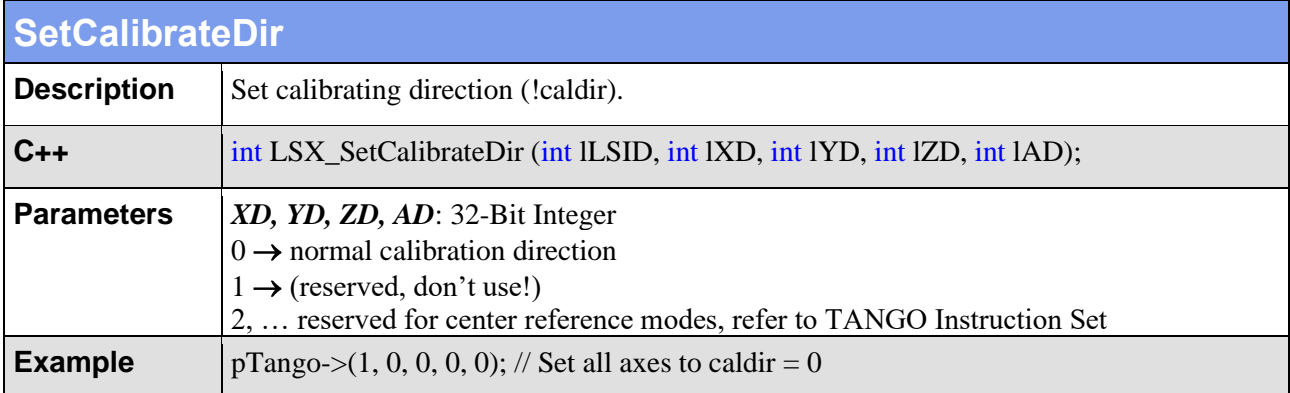

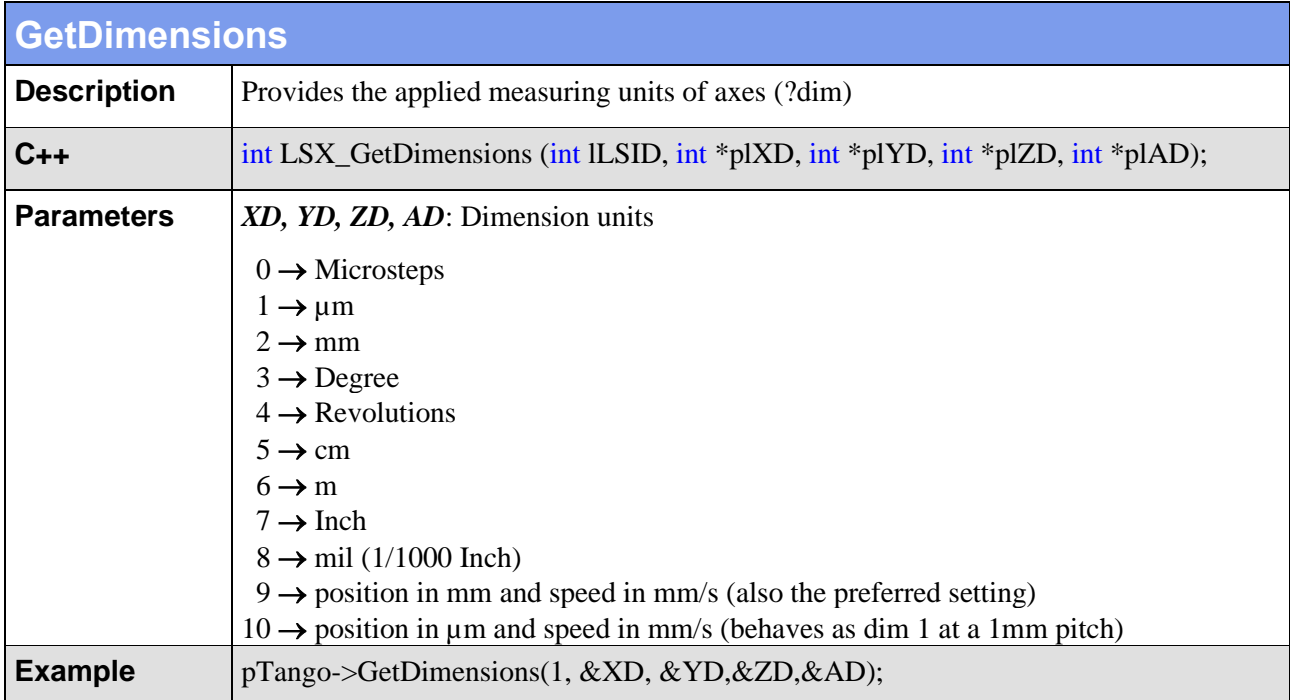

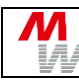

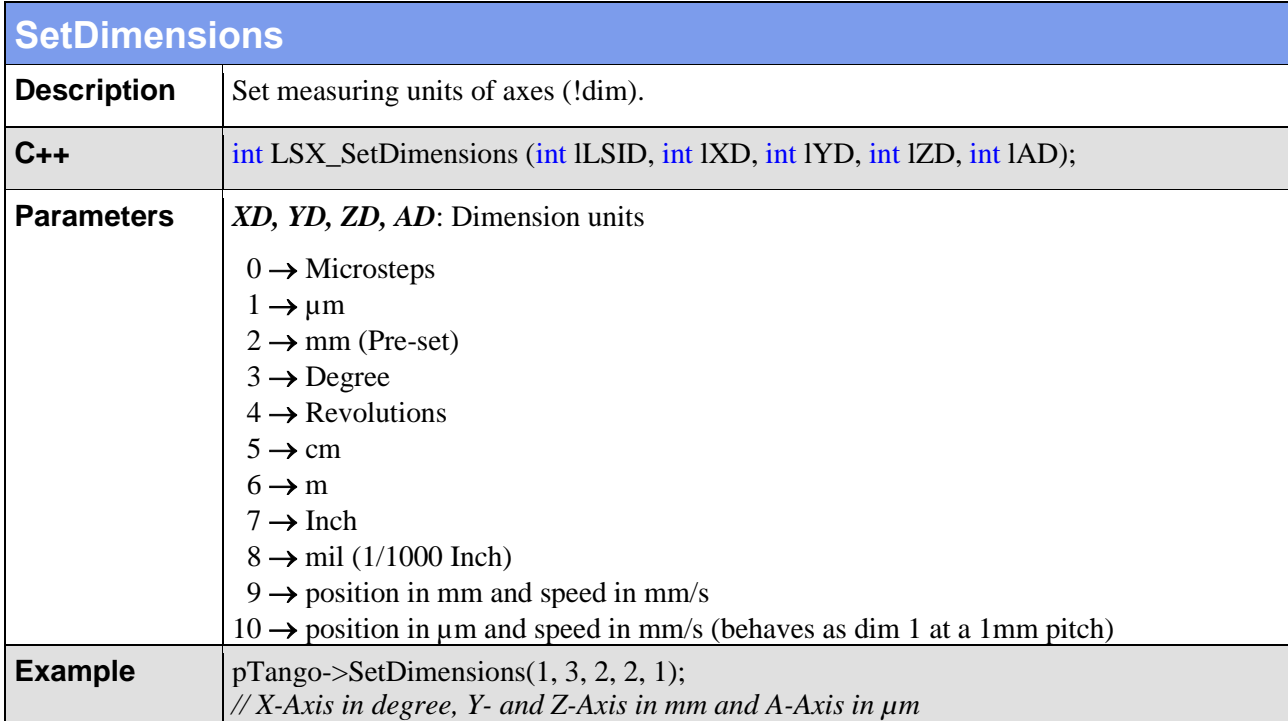

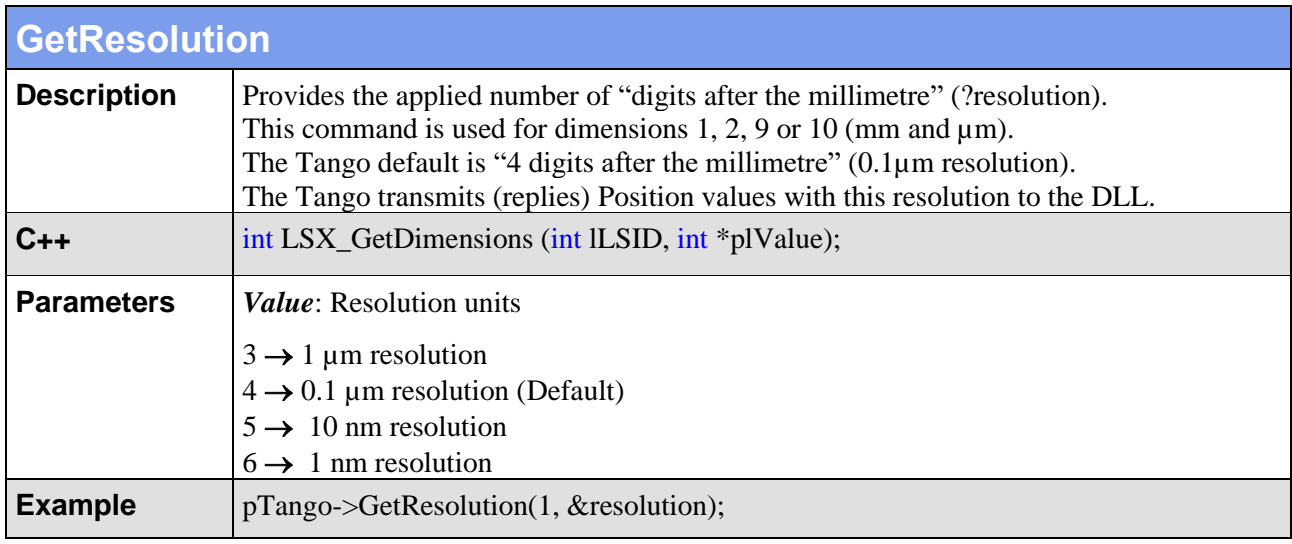

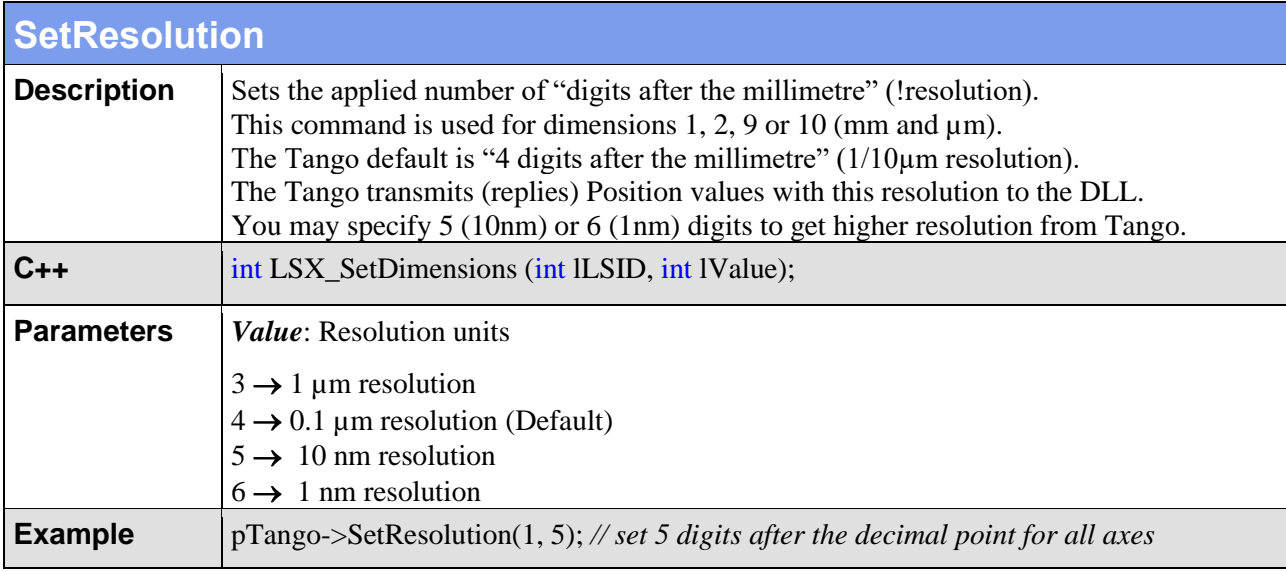

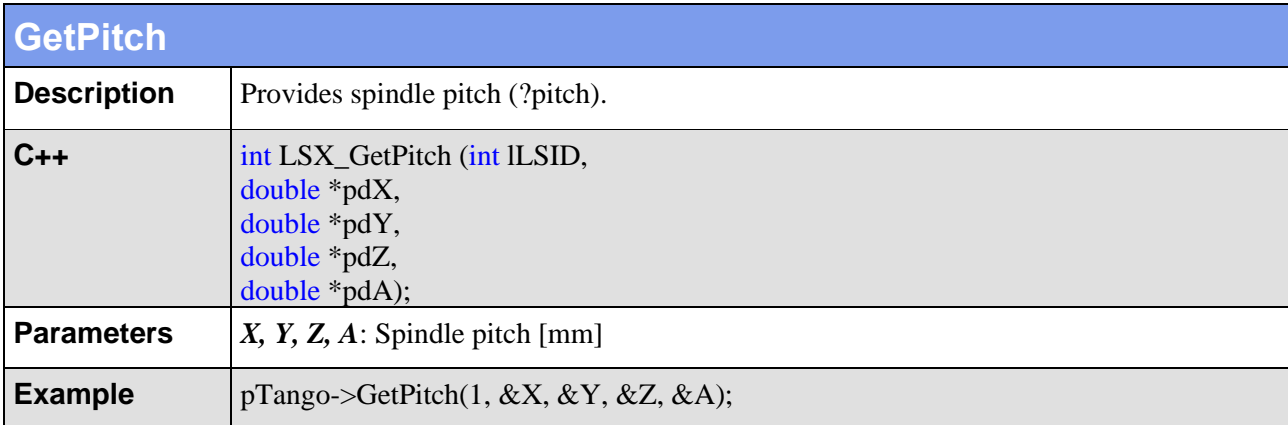

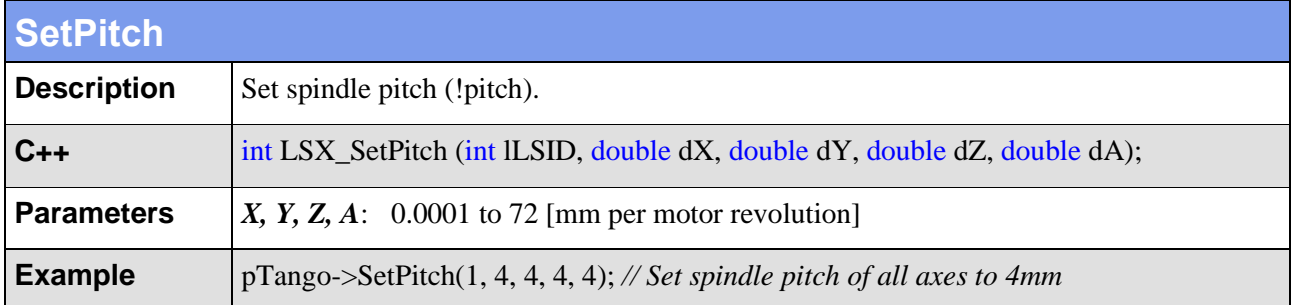

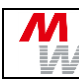

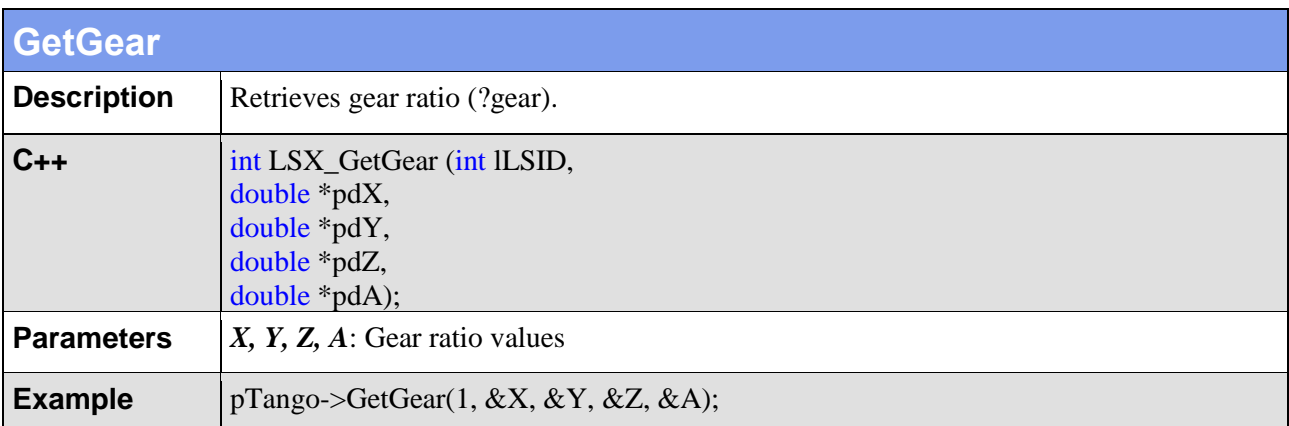

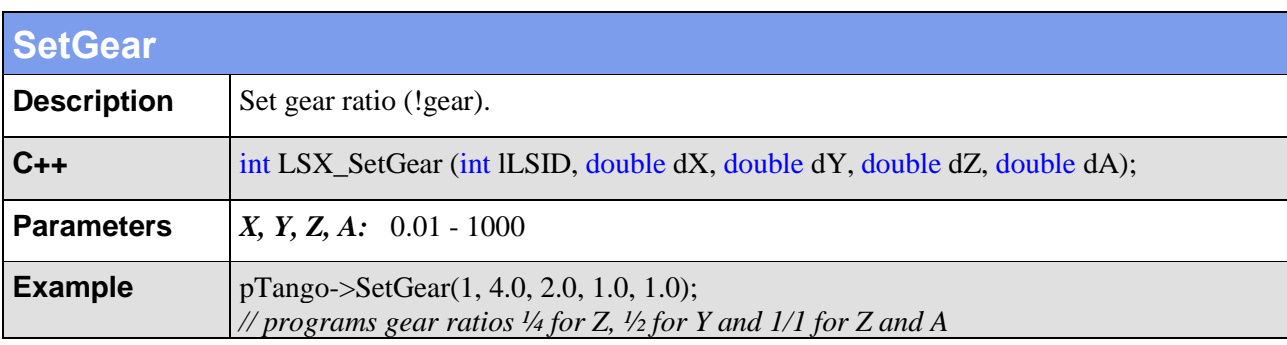

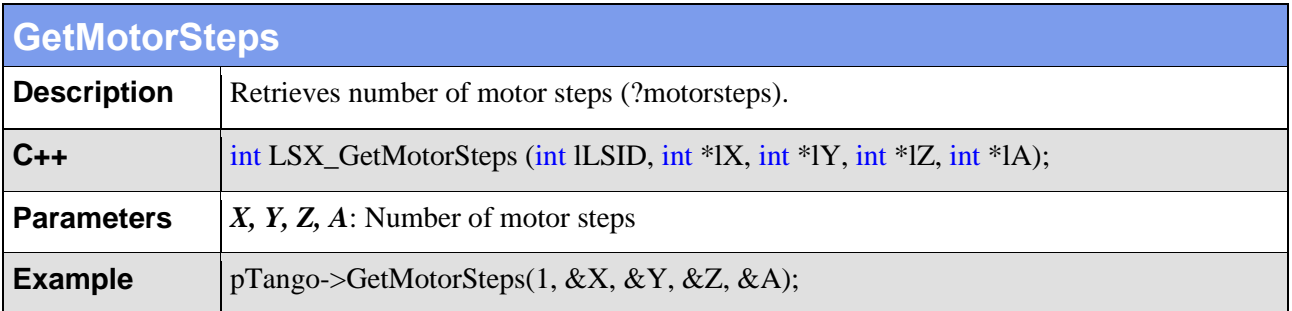

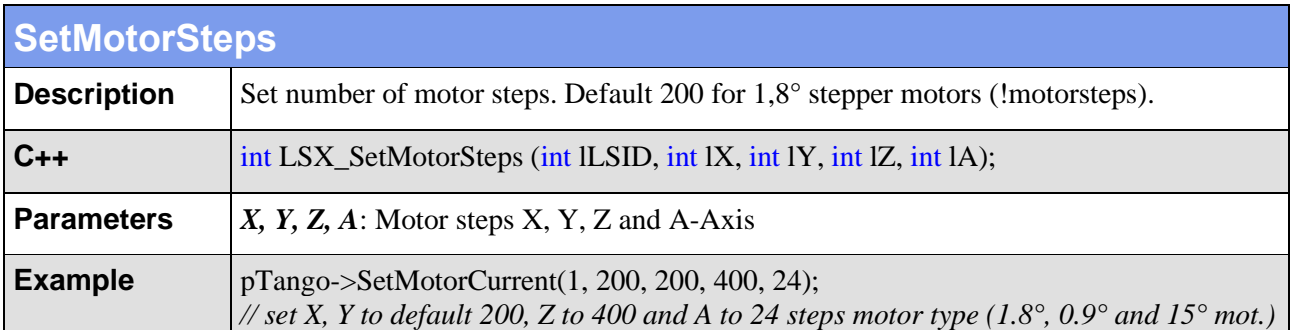

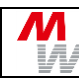

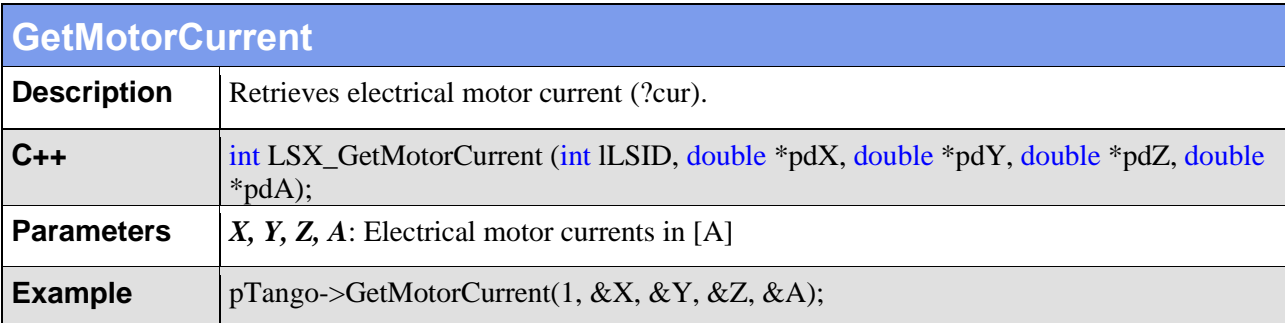

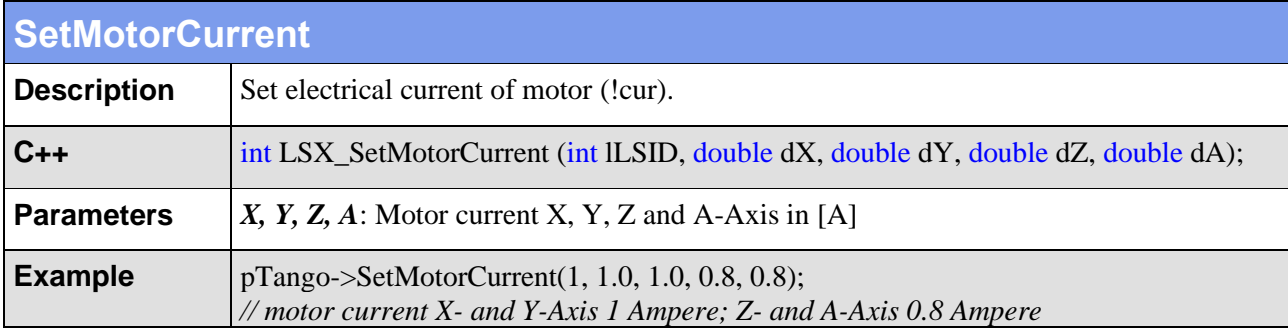

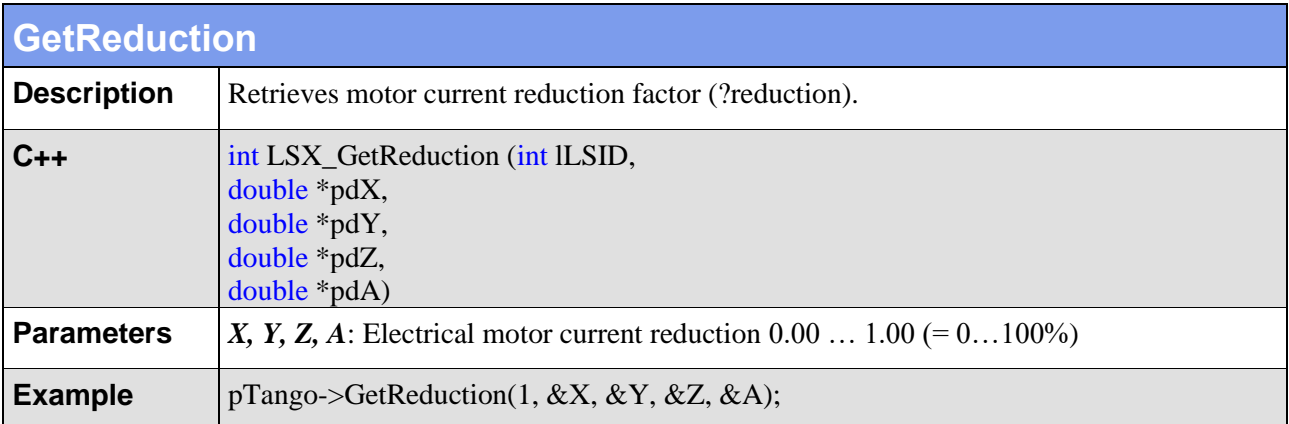

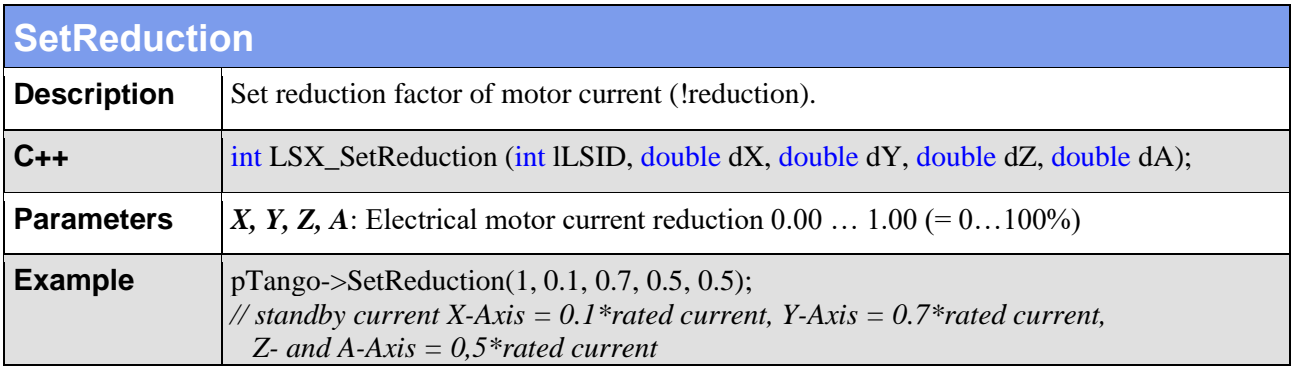

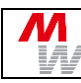

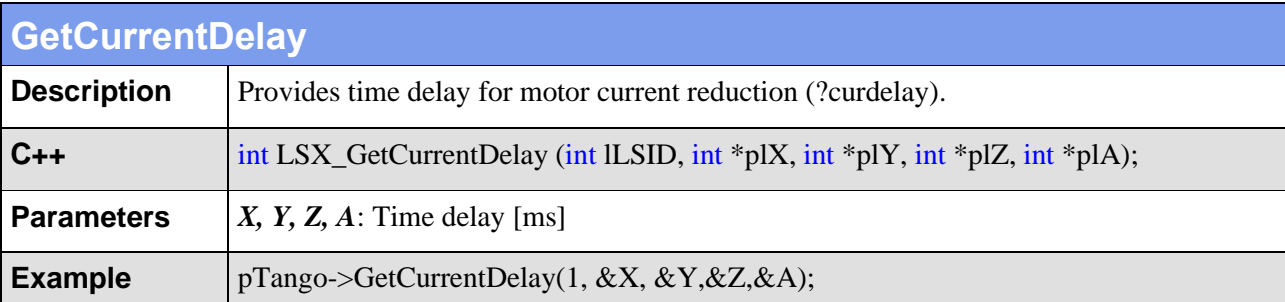

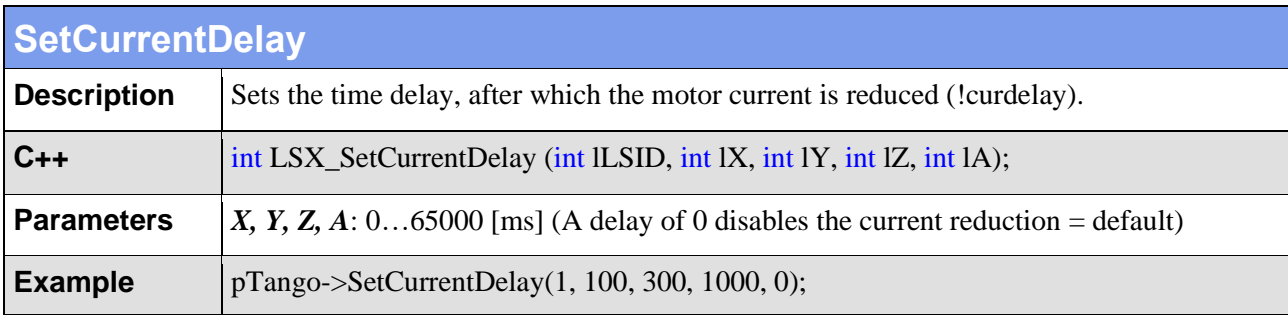

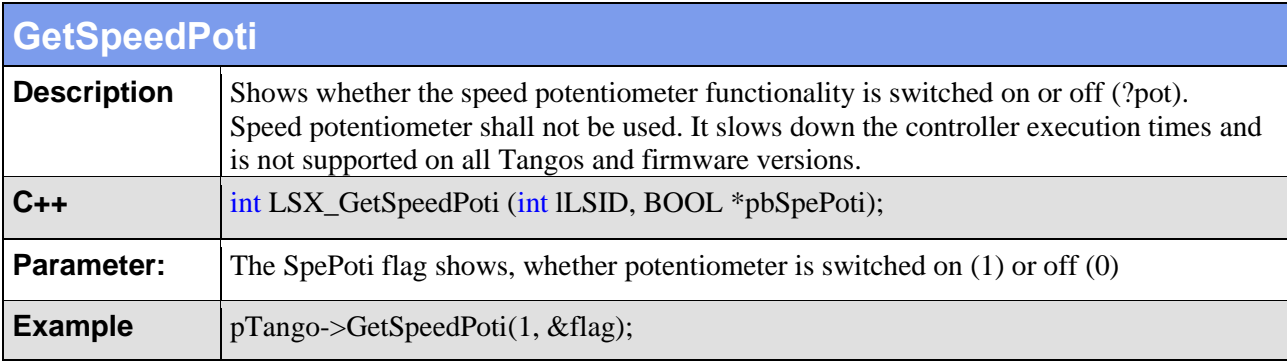

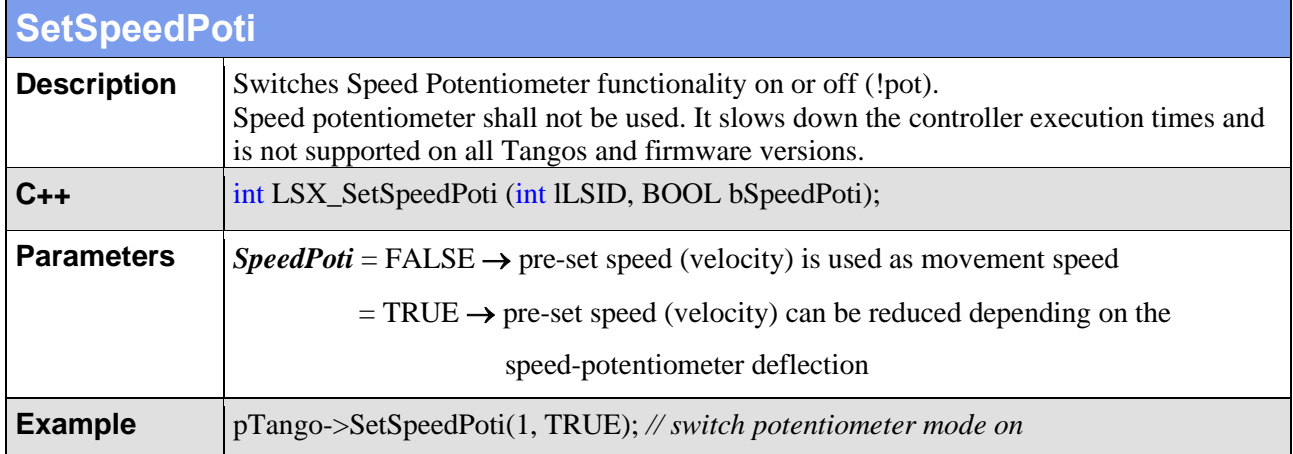

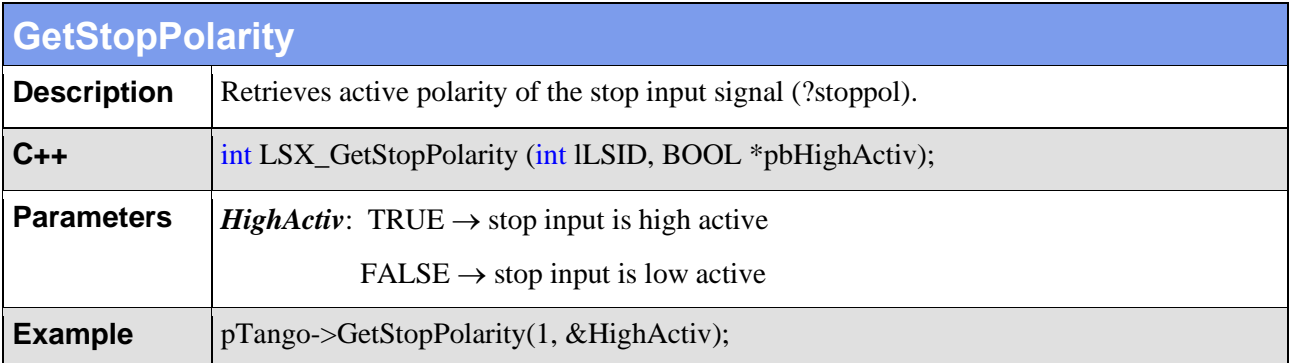

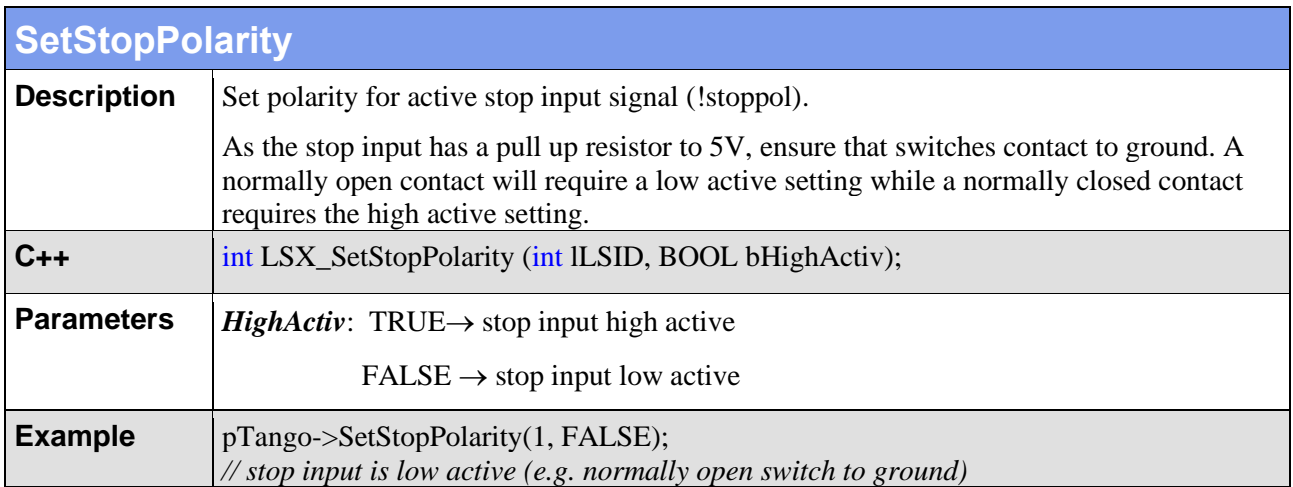

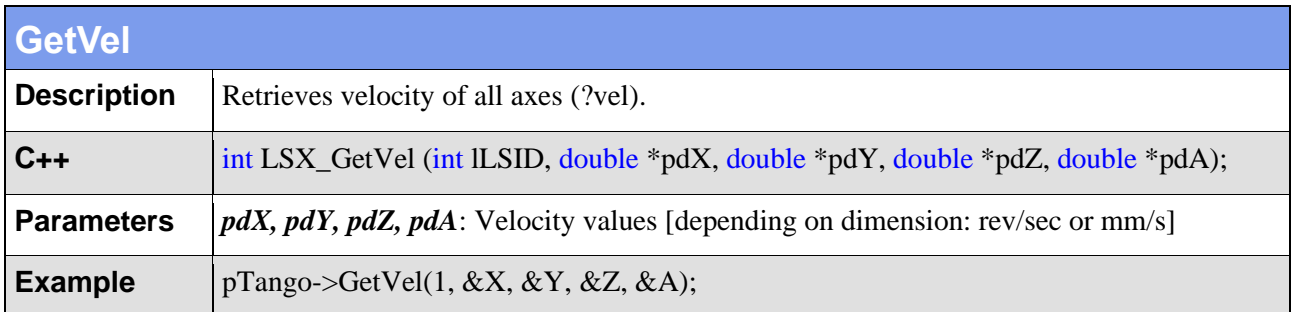

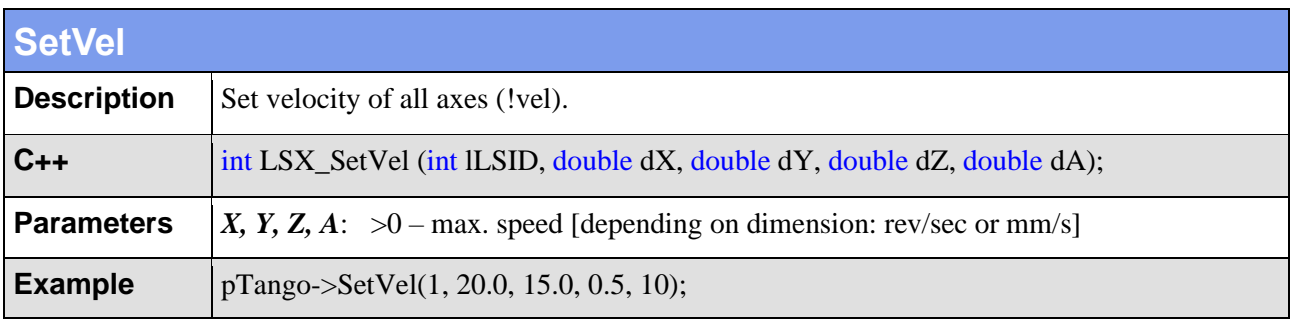

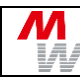

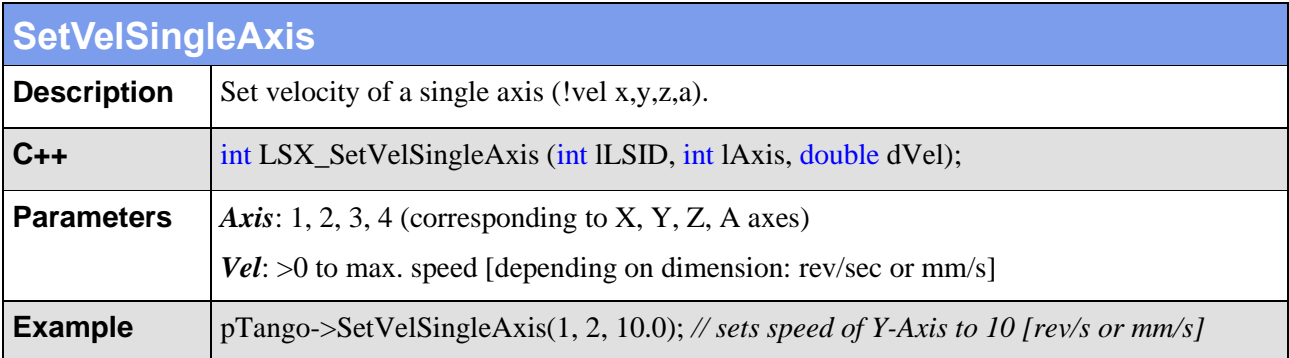

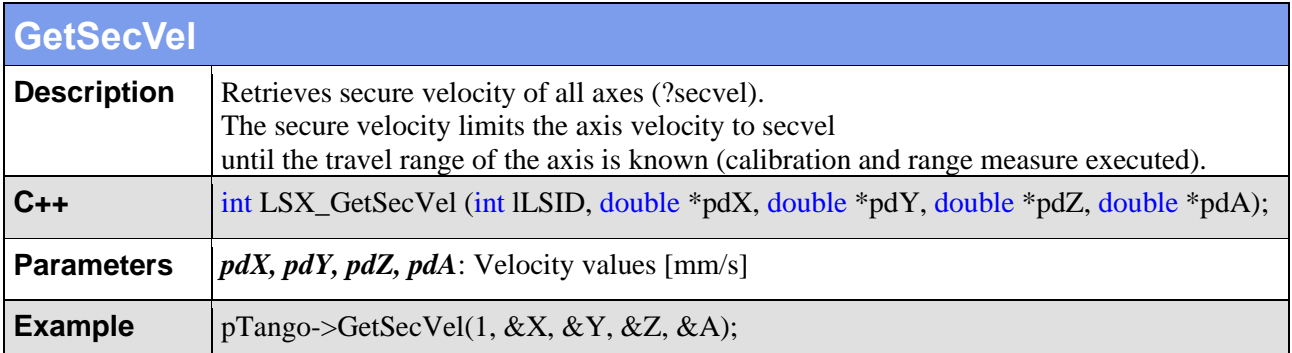

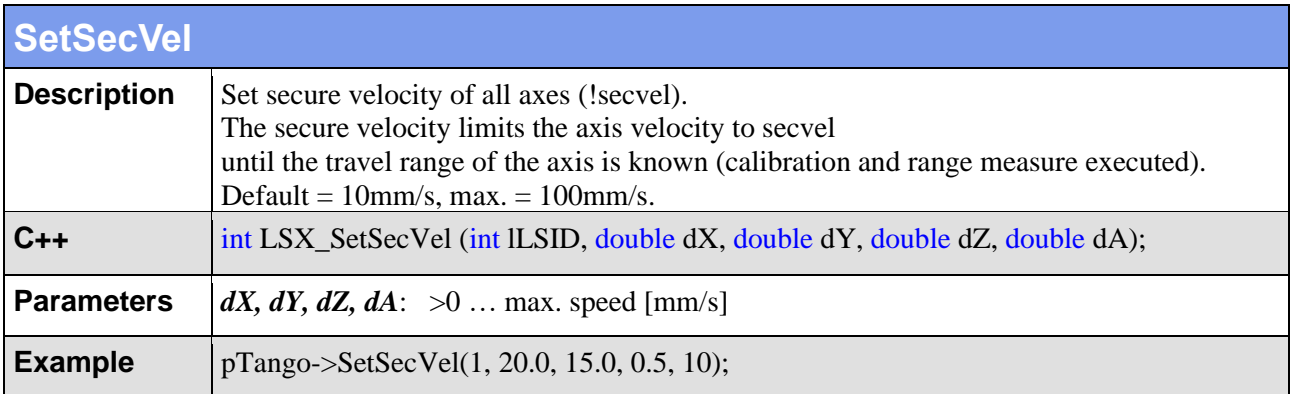

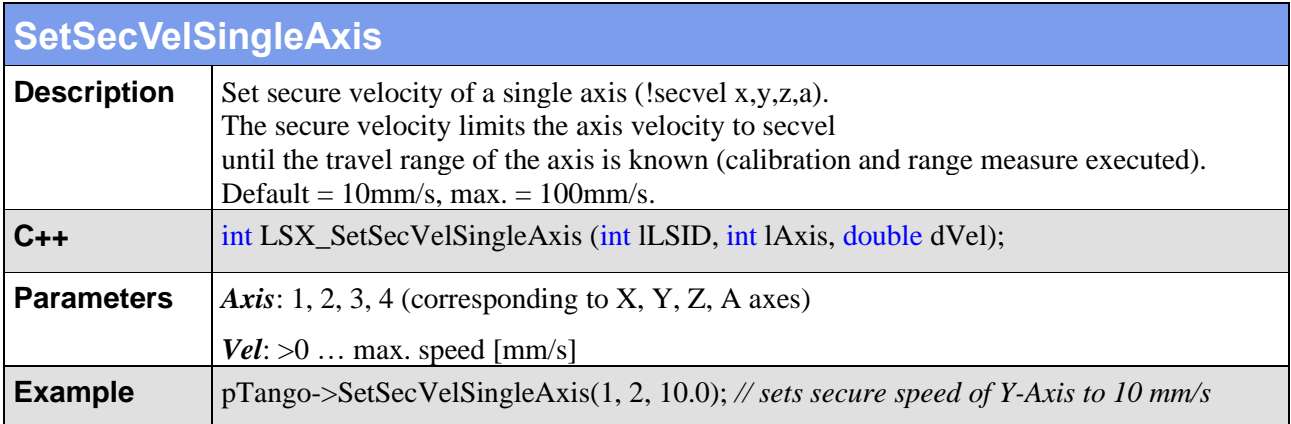

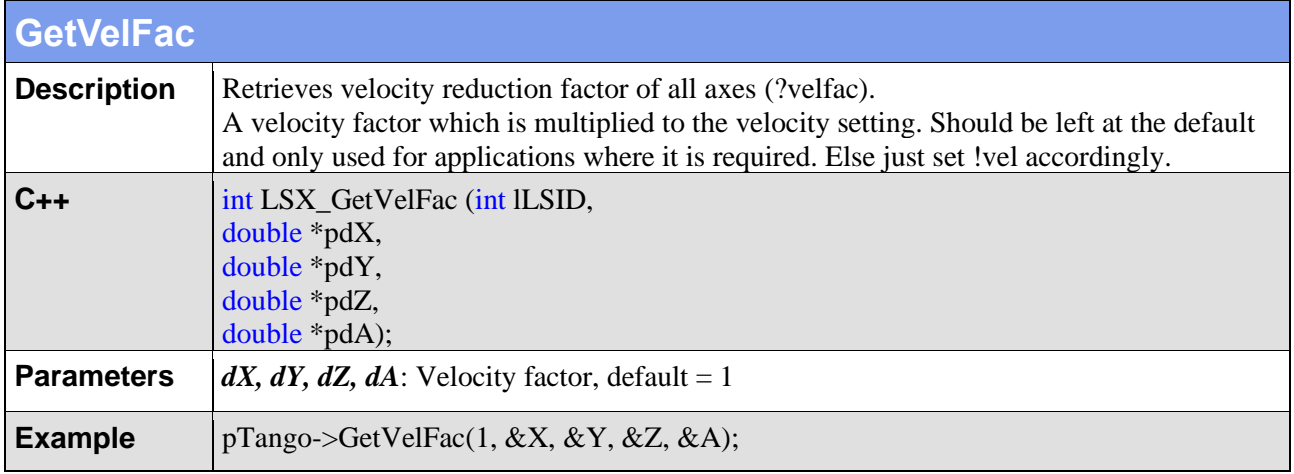

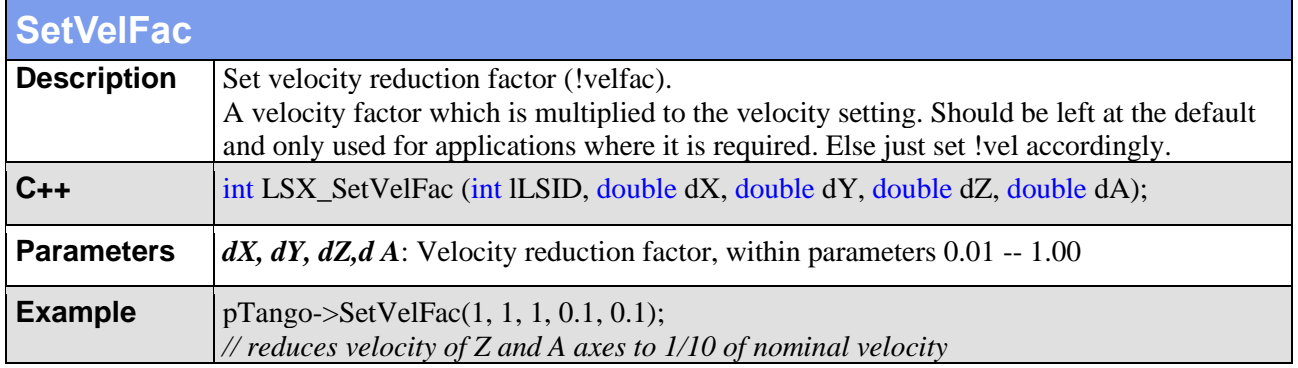

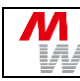

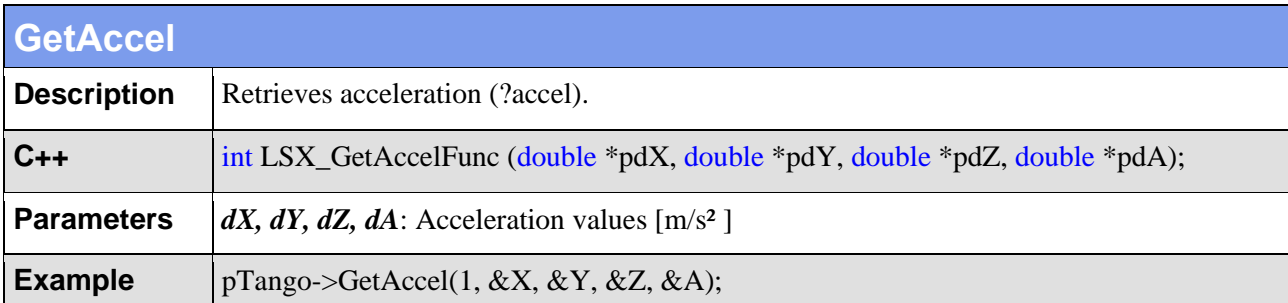

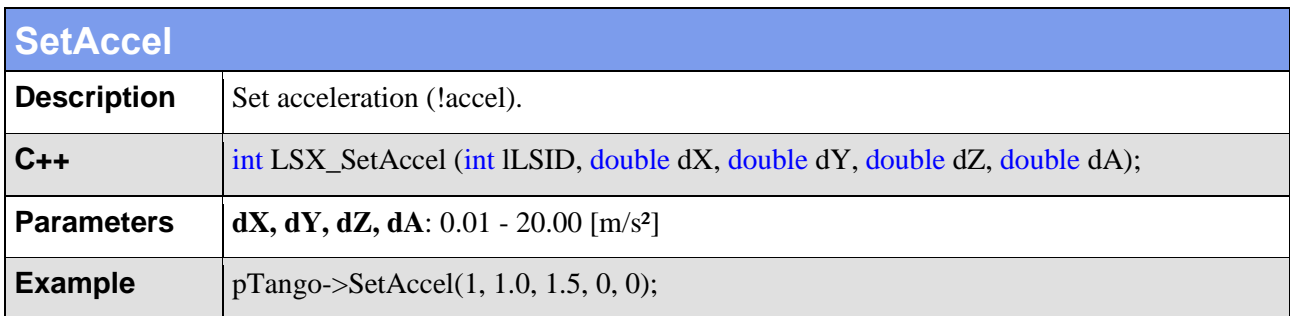

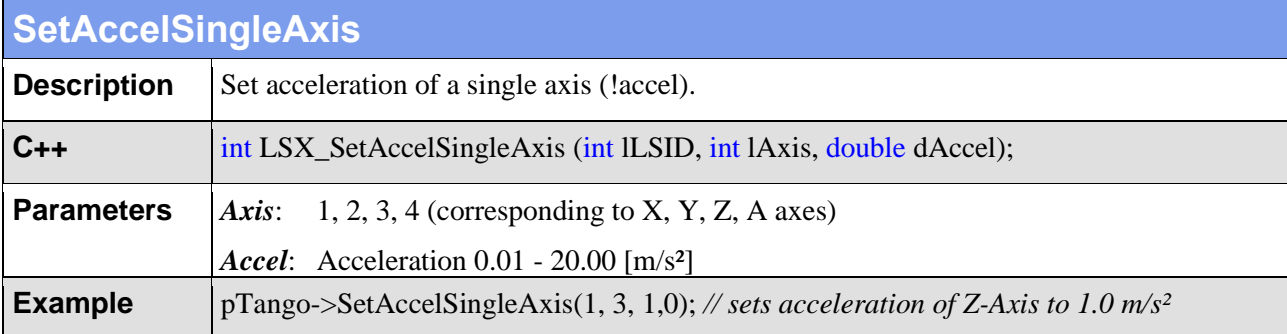

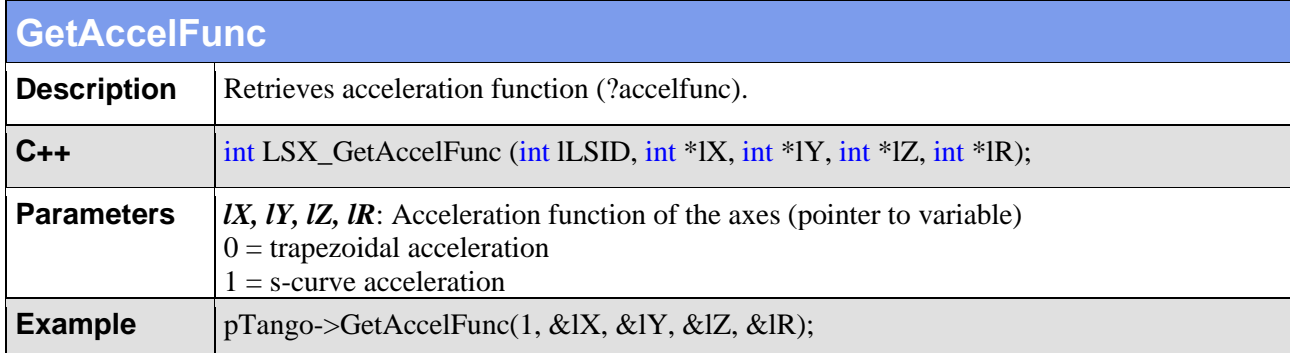

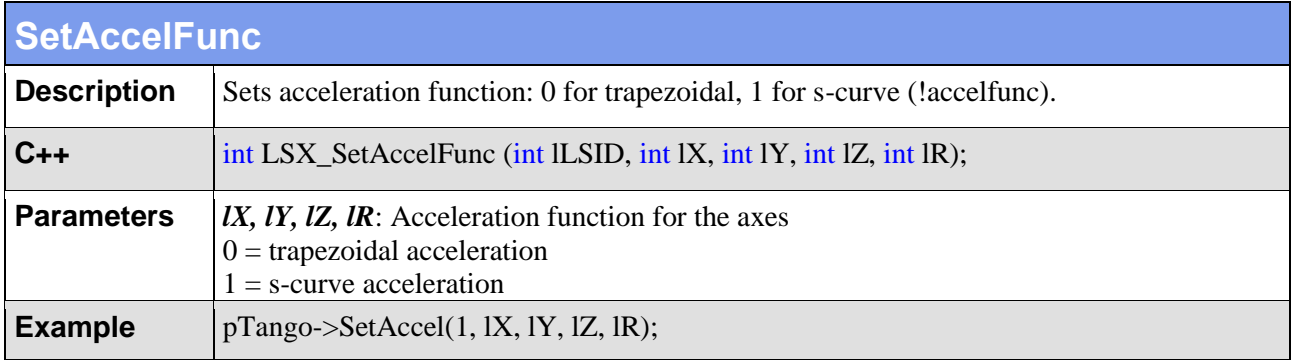

Л

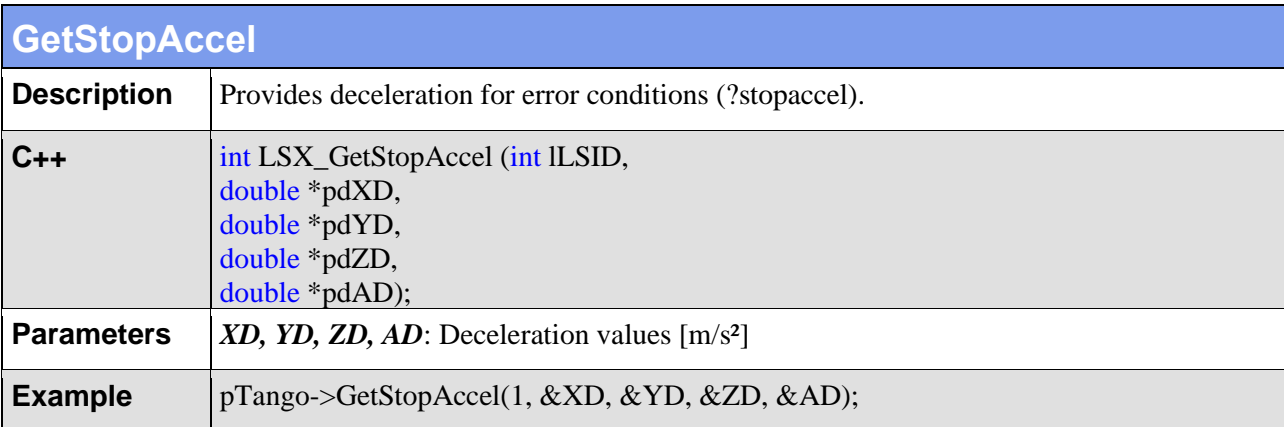

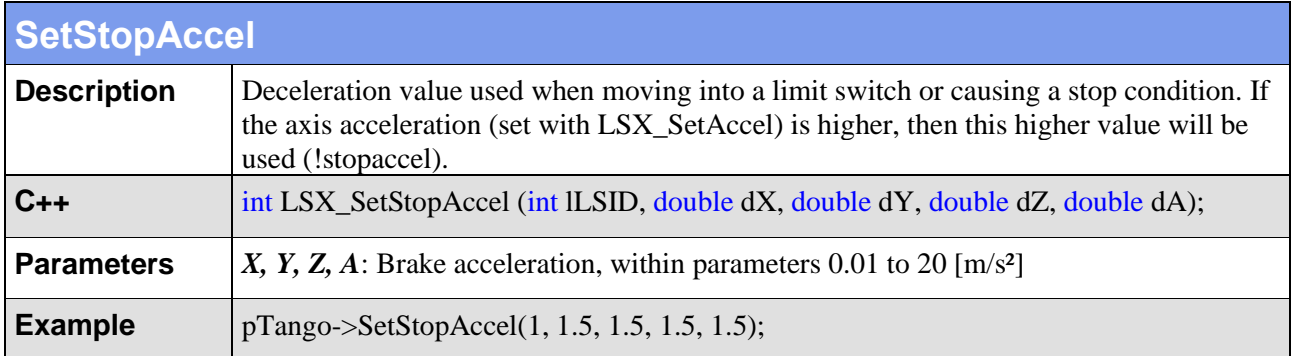

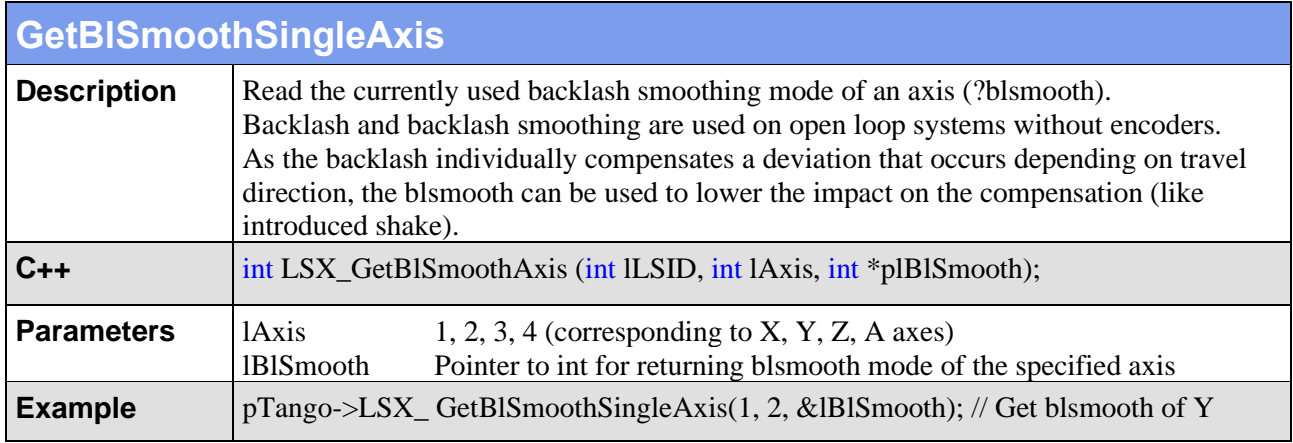

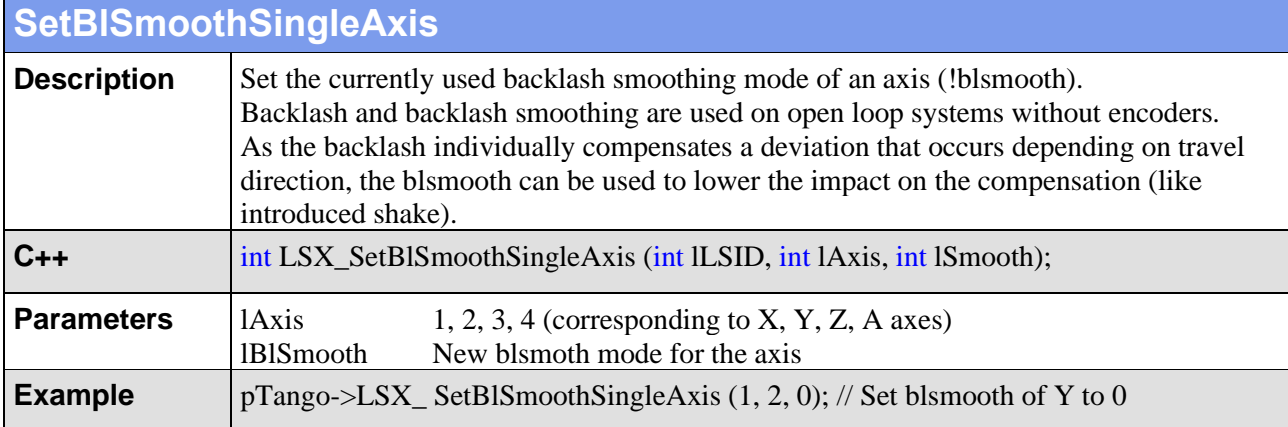

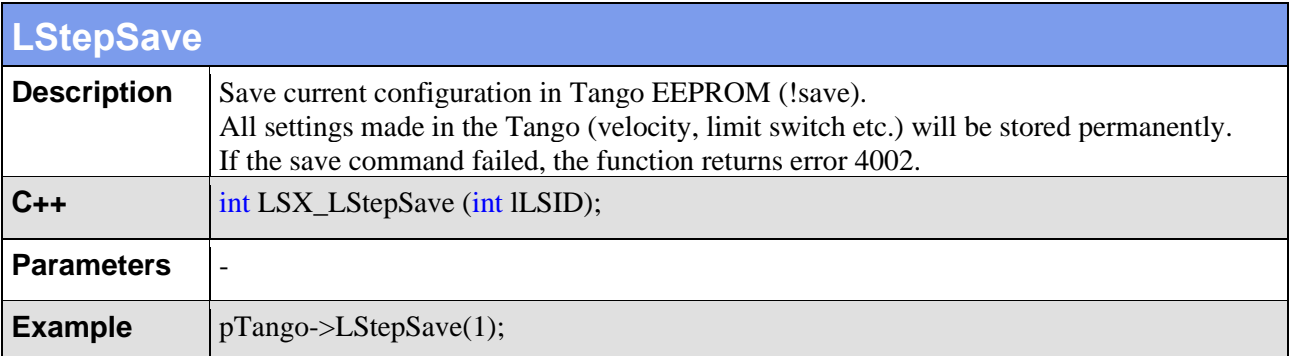

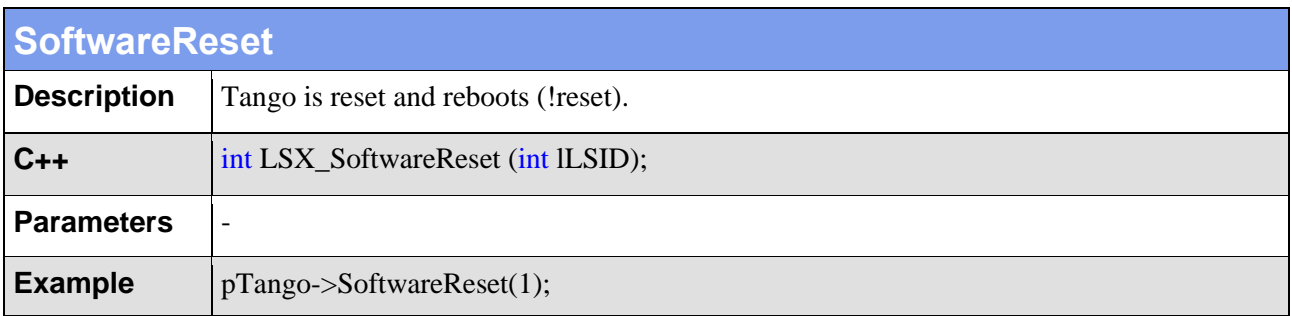

## **4.6. Move Commands and Positioning Management**

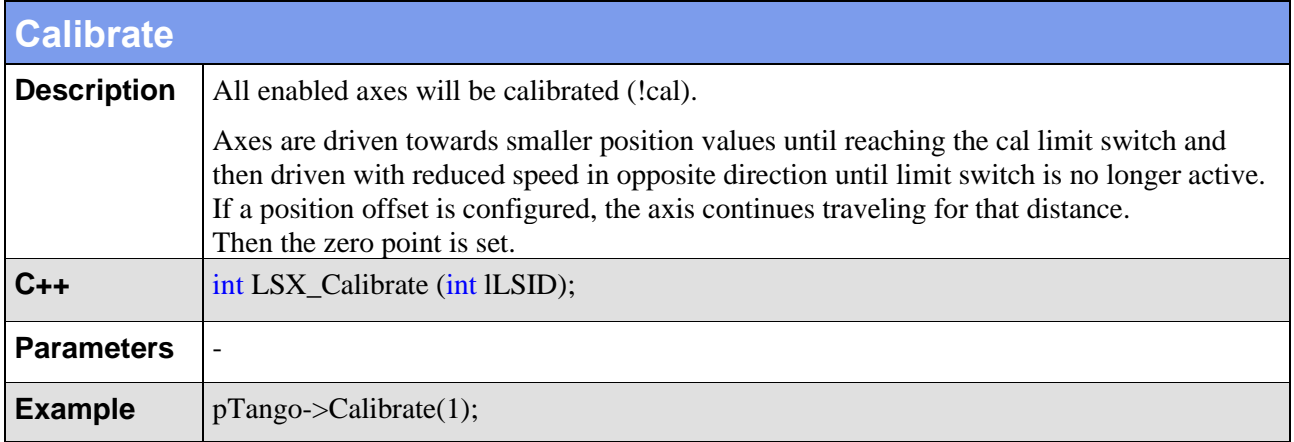

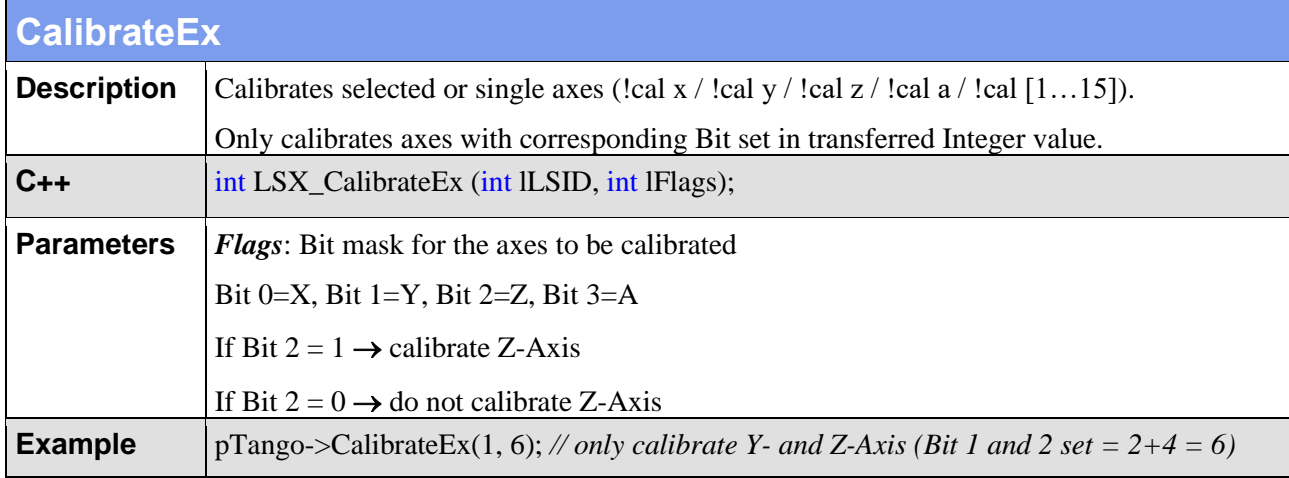

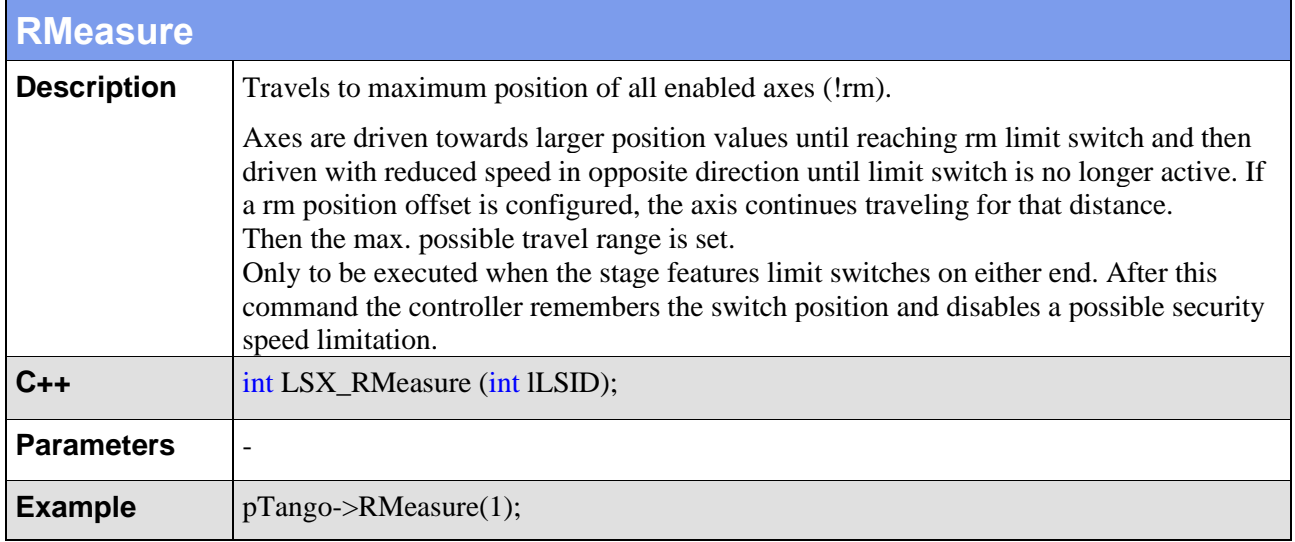

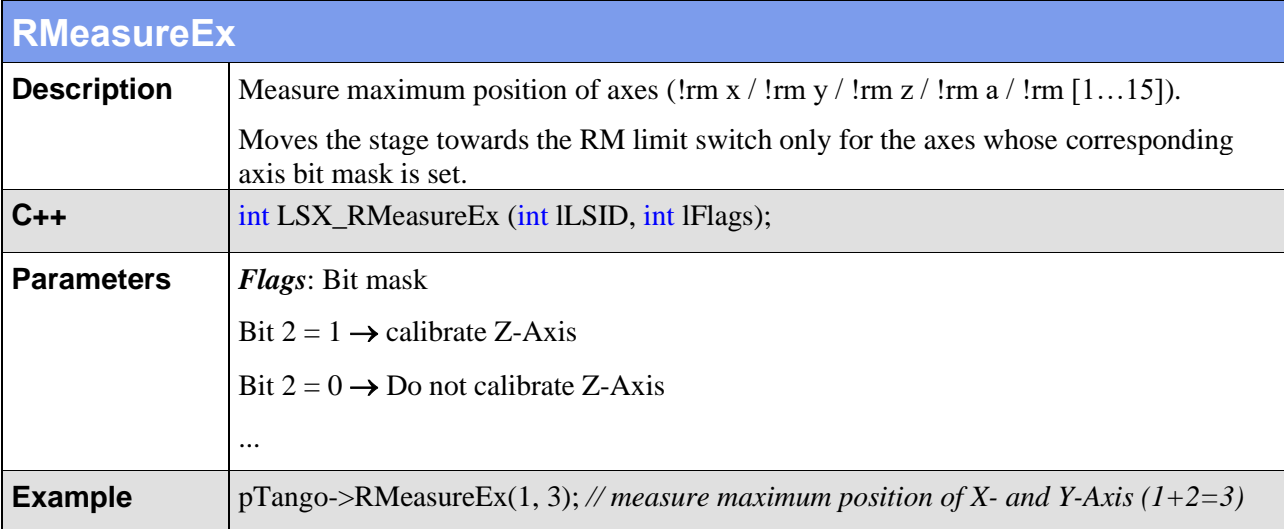

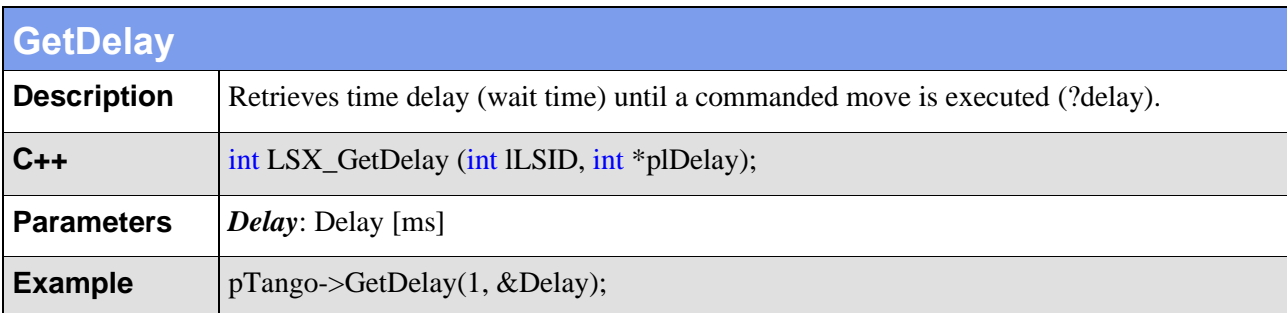

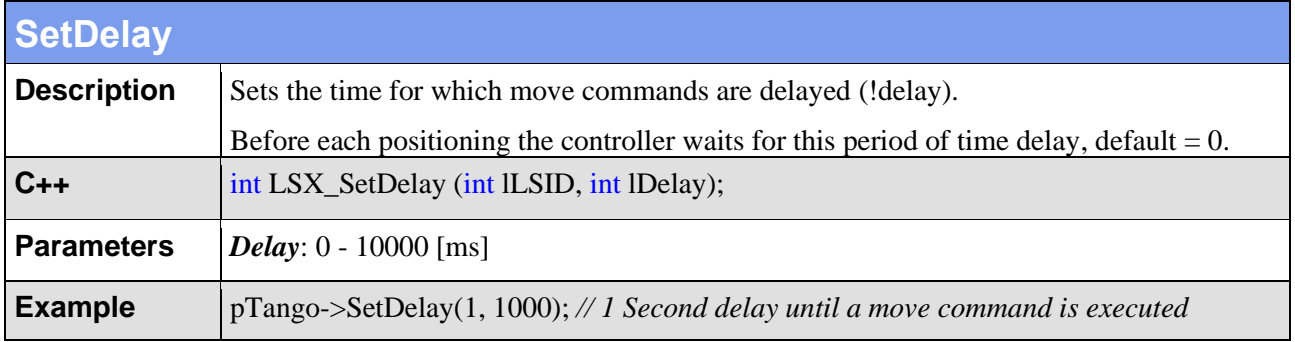

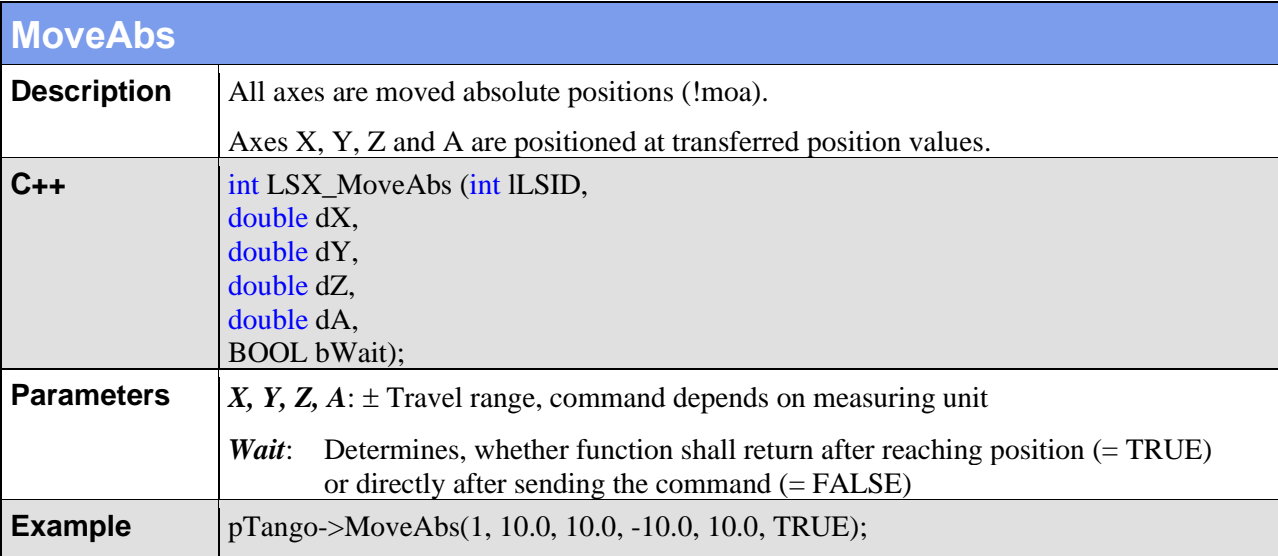

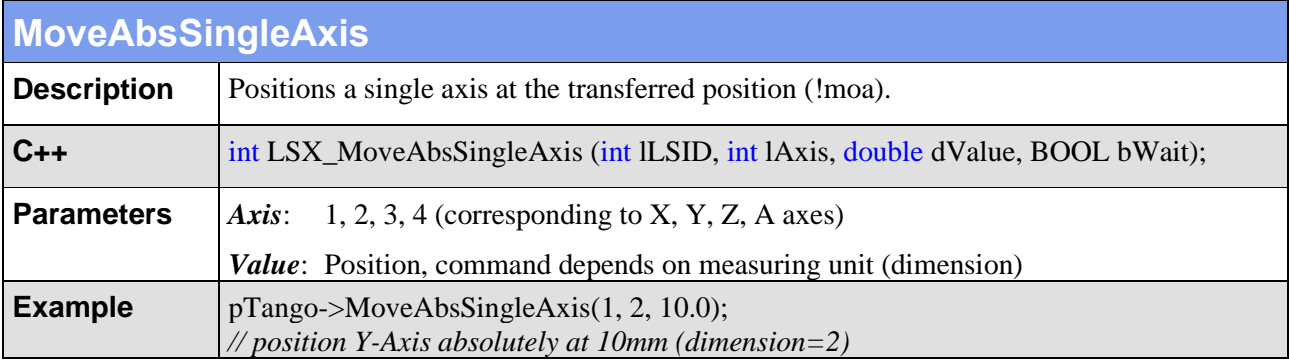

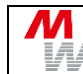

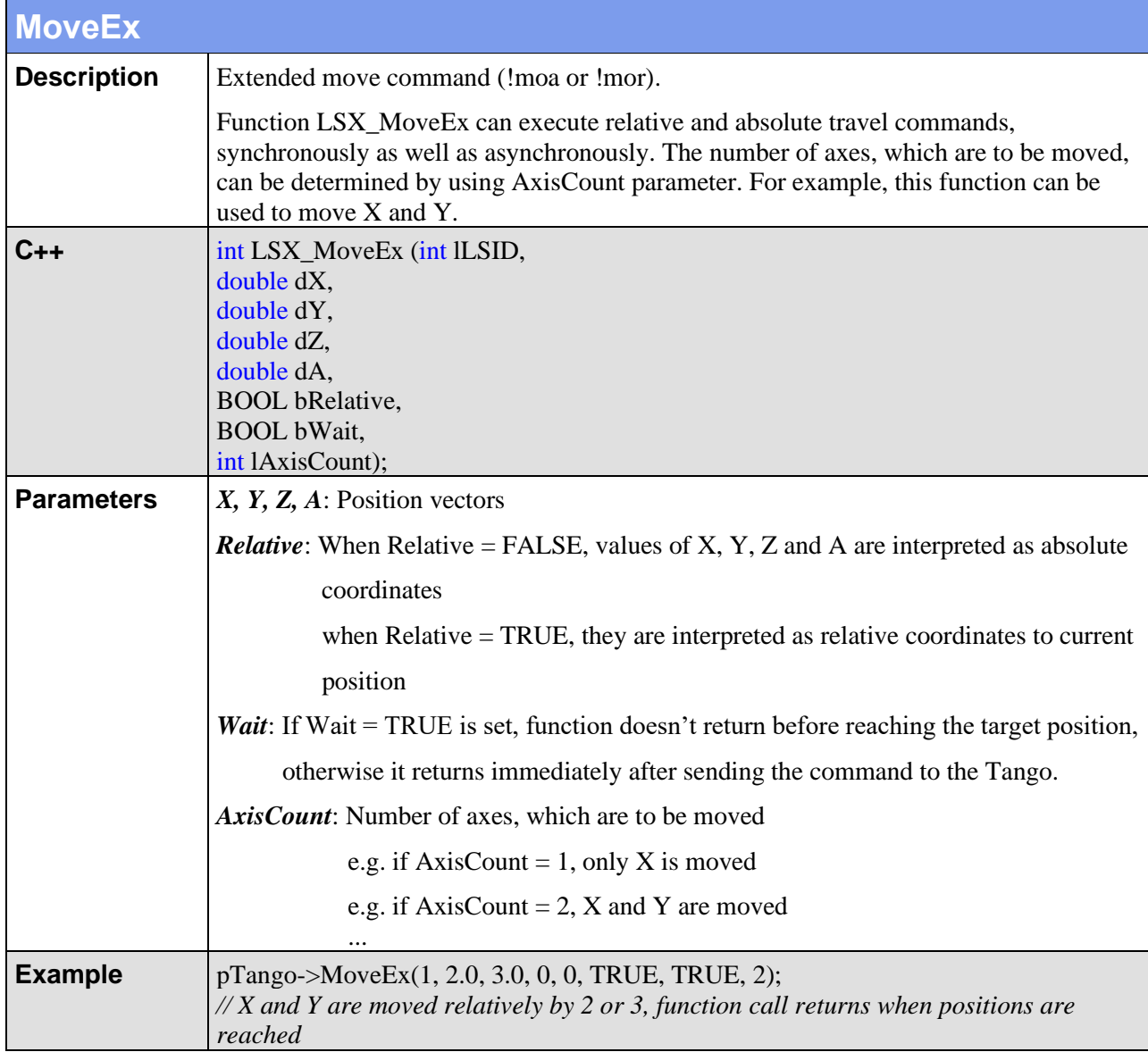

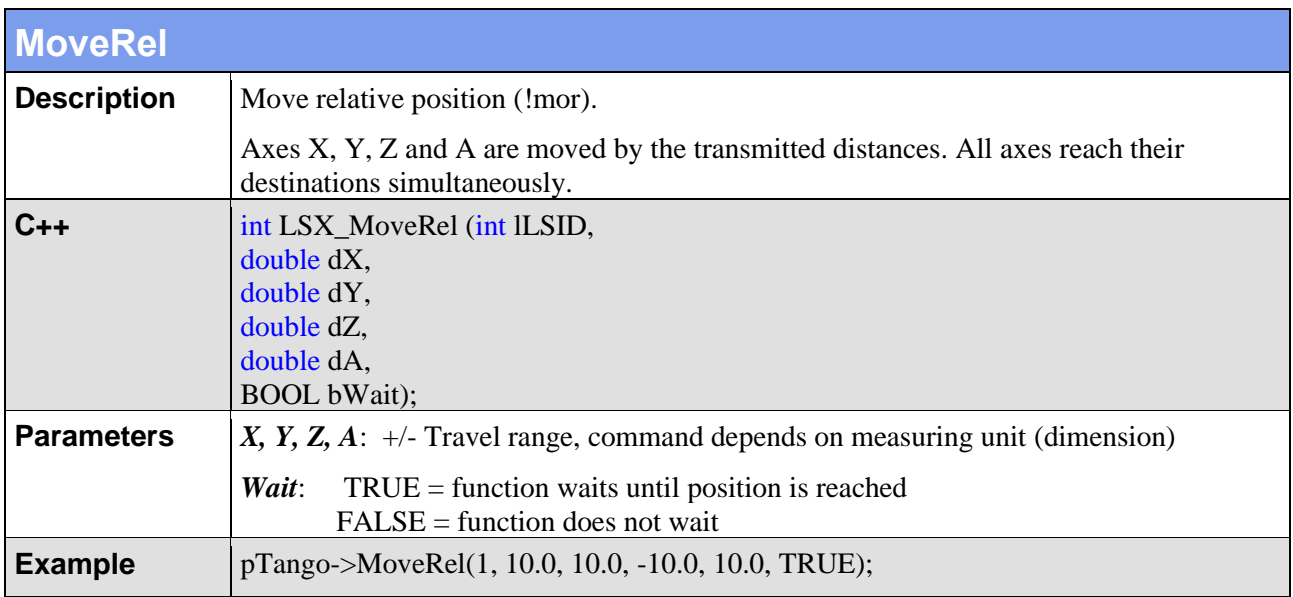

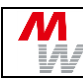

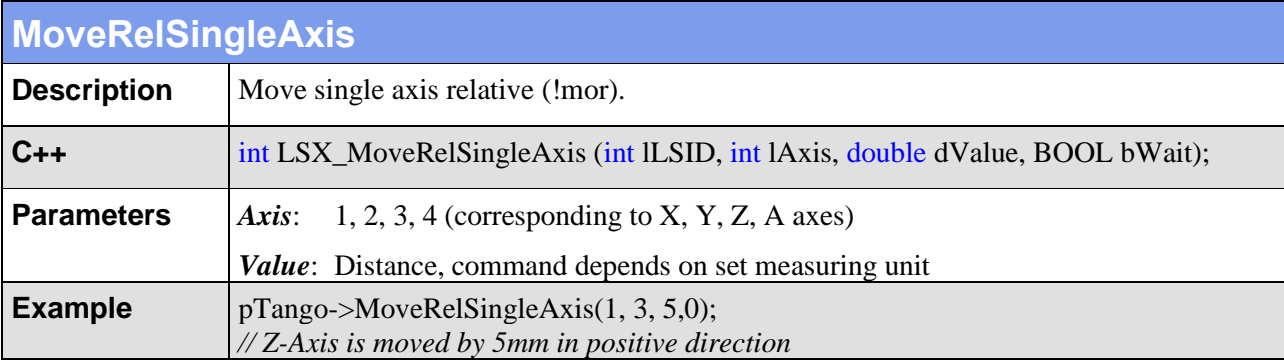

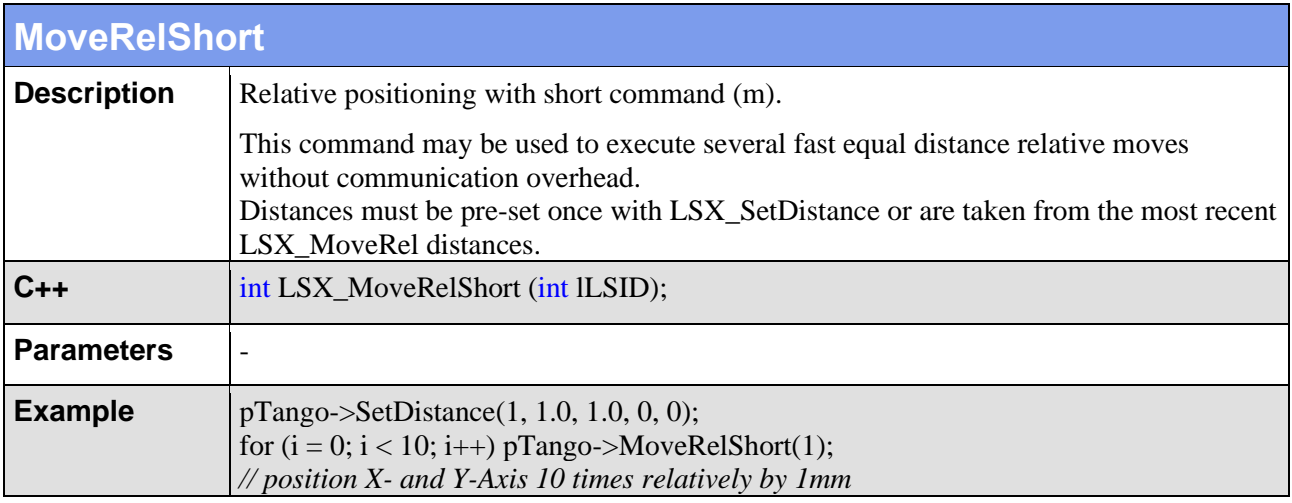

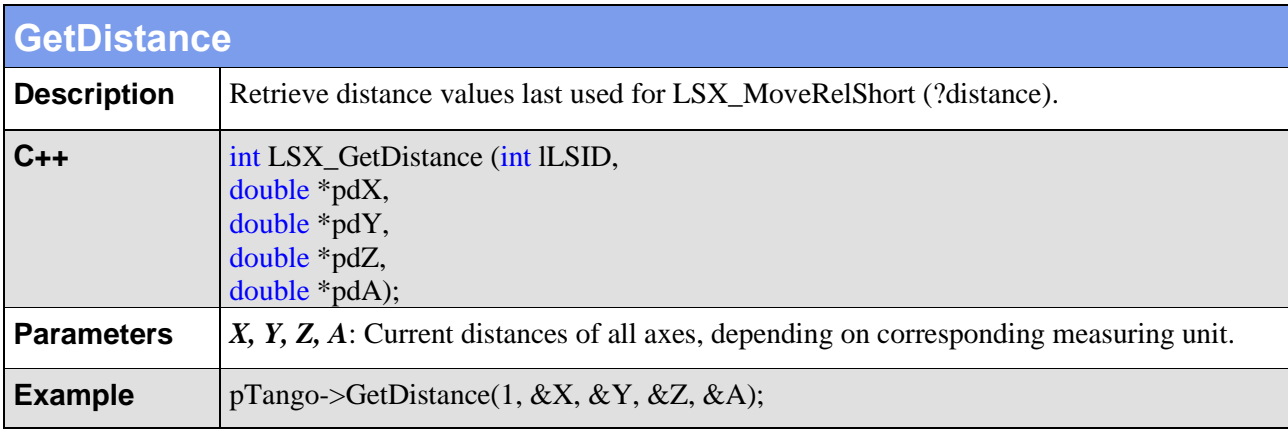

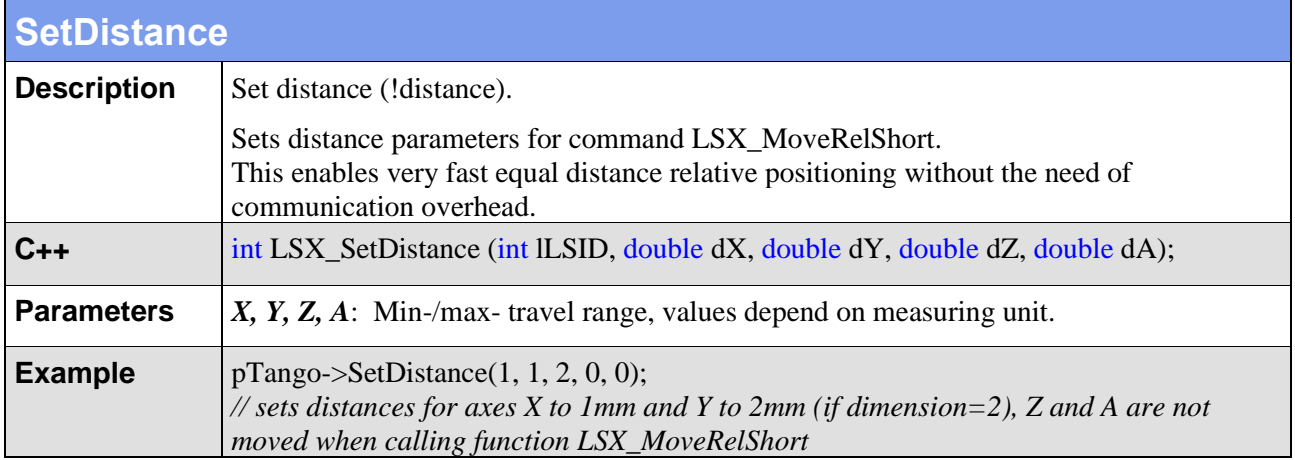

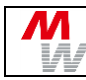

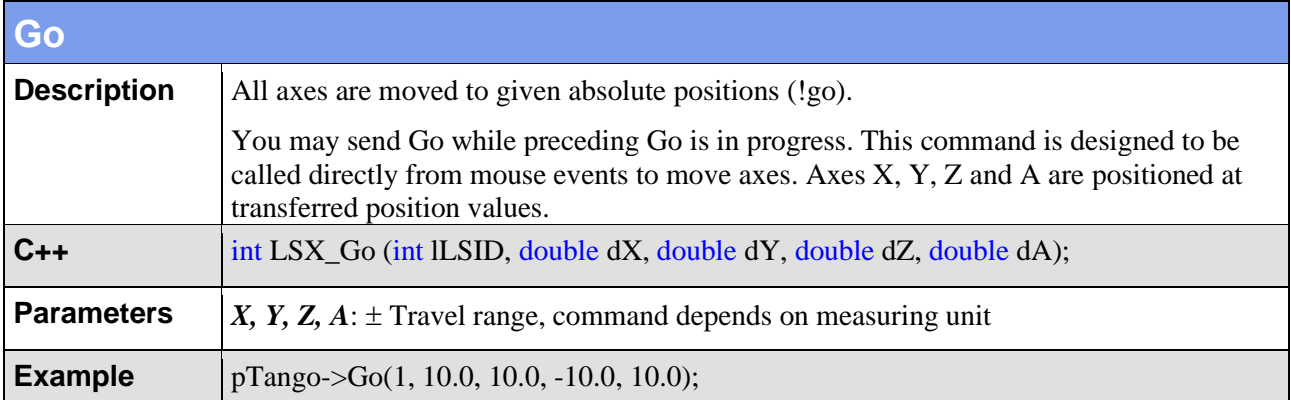

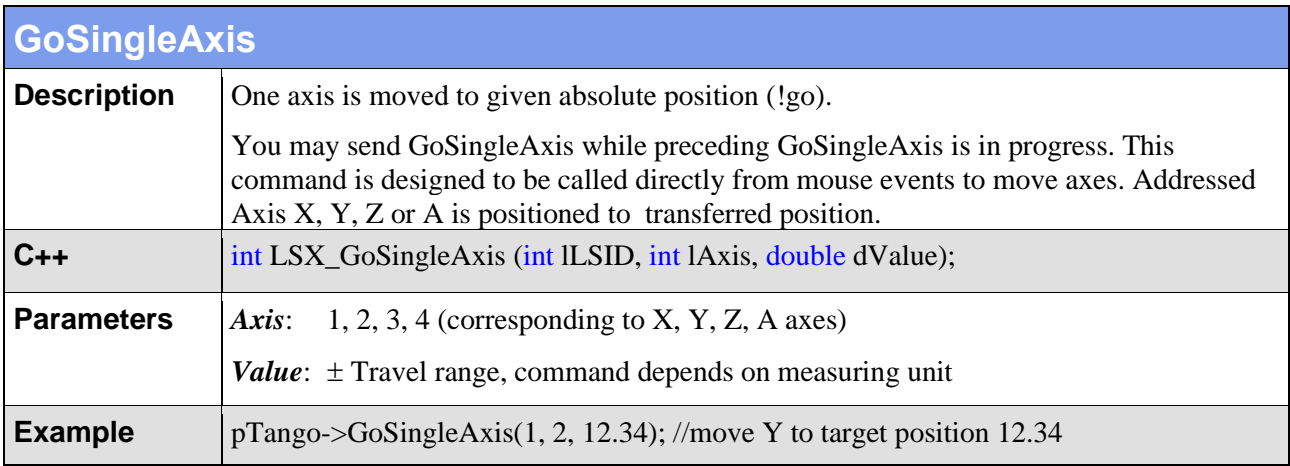

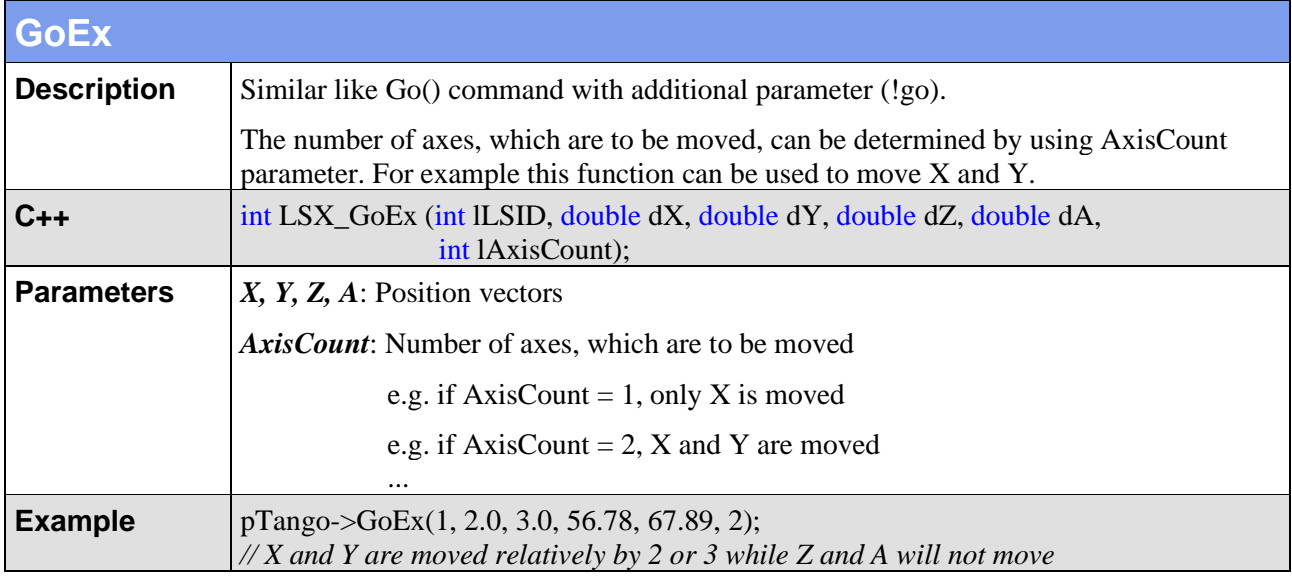

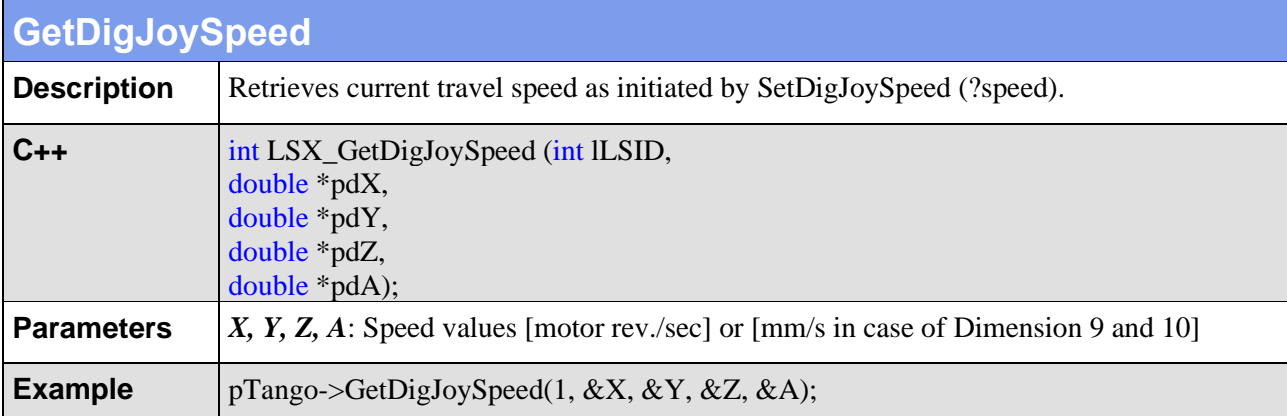

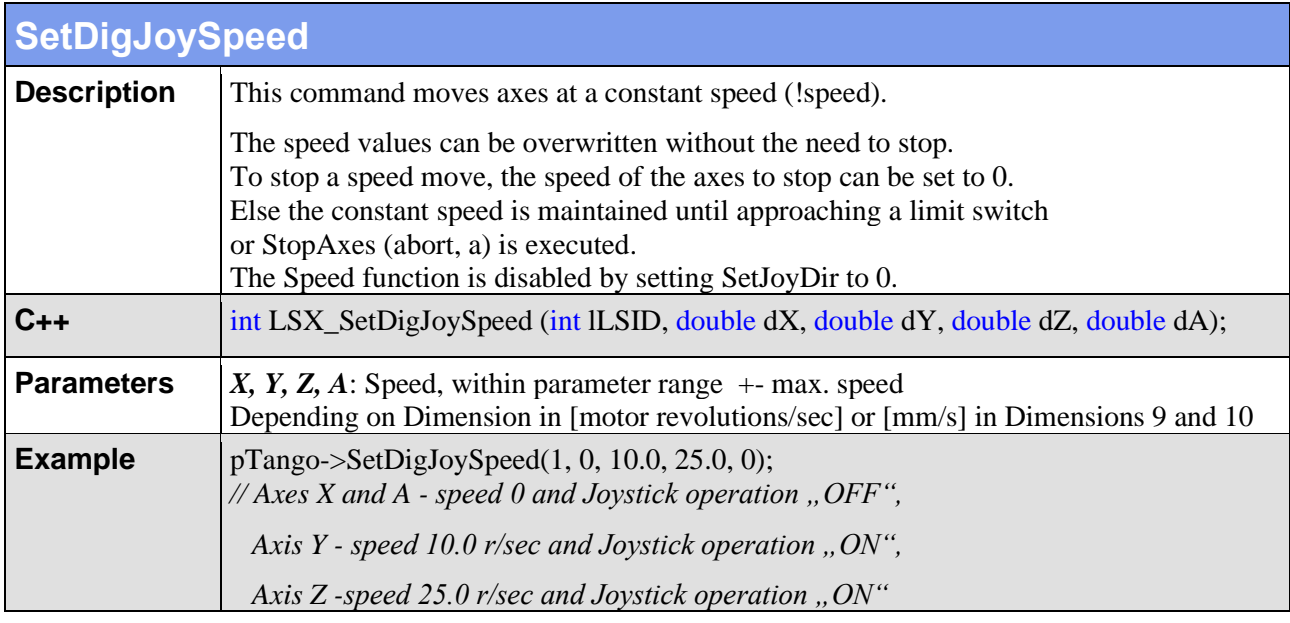

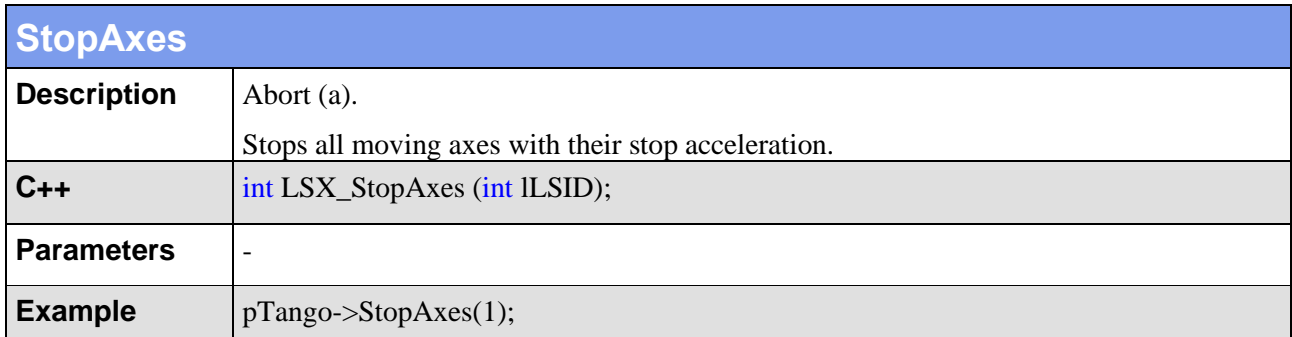

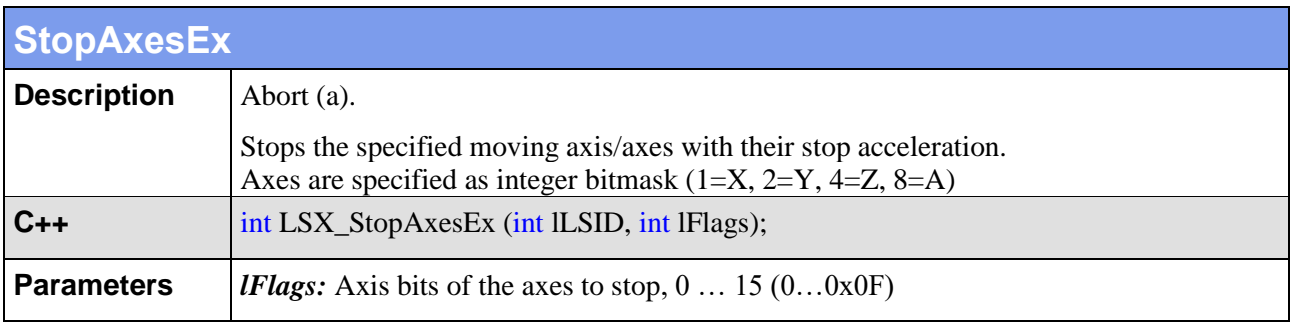

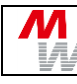

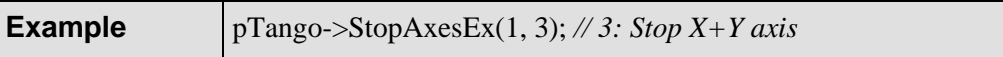

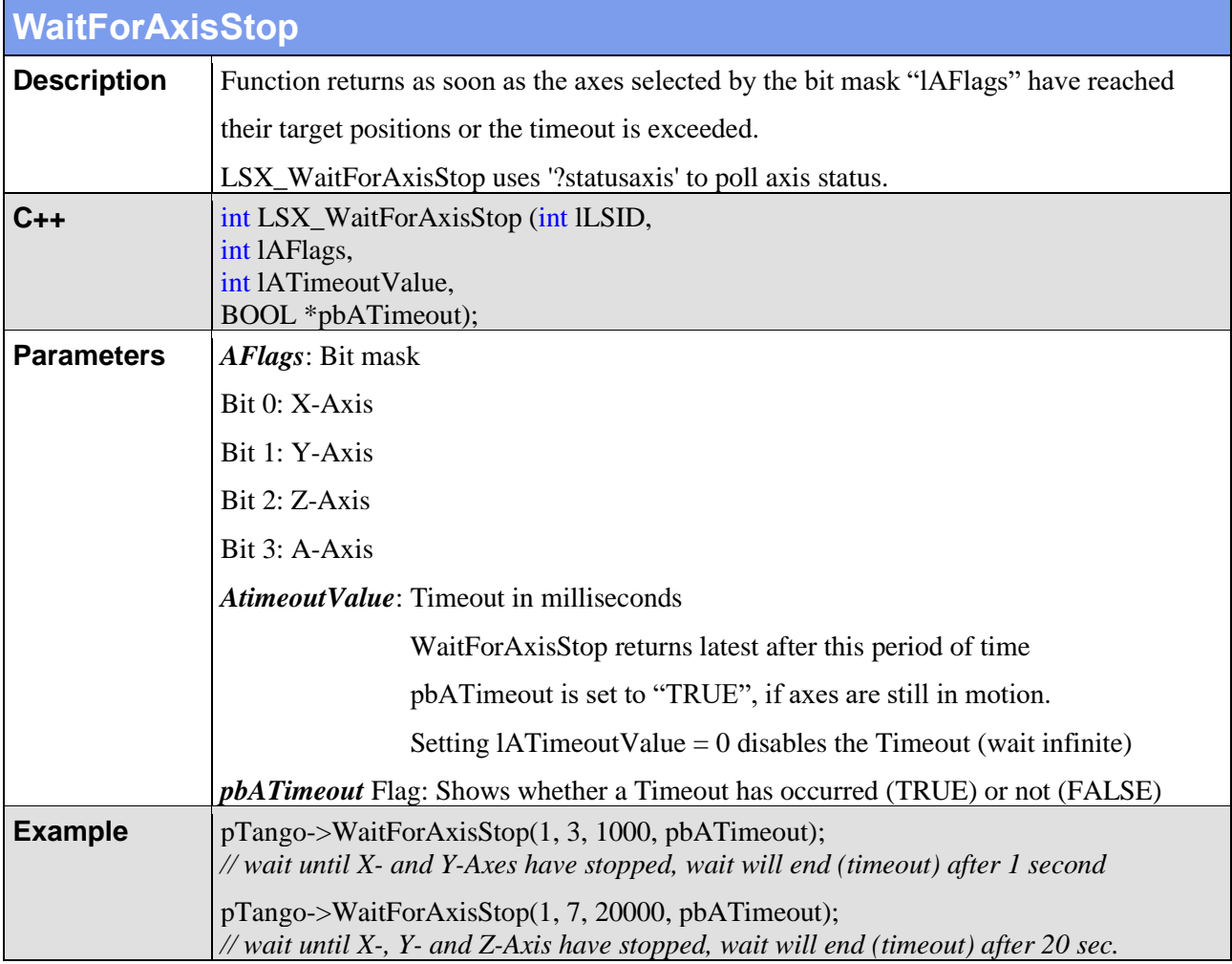

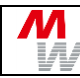

# **4.7. Joystick and Handwheel**

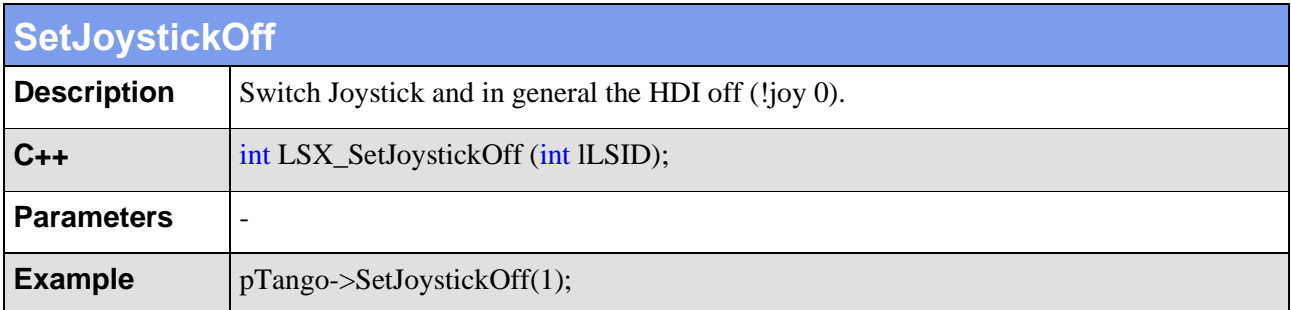

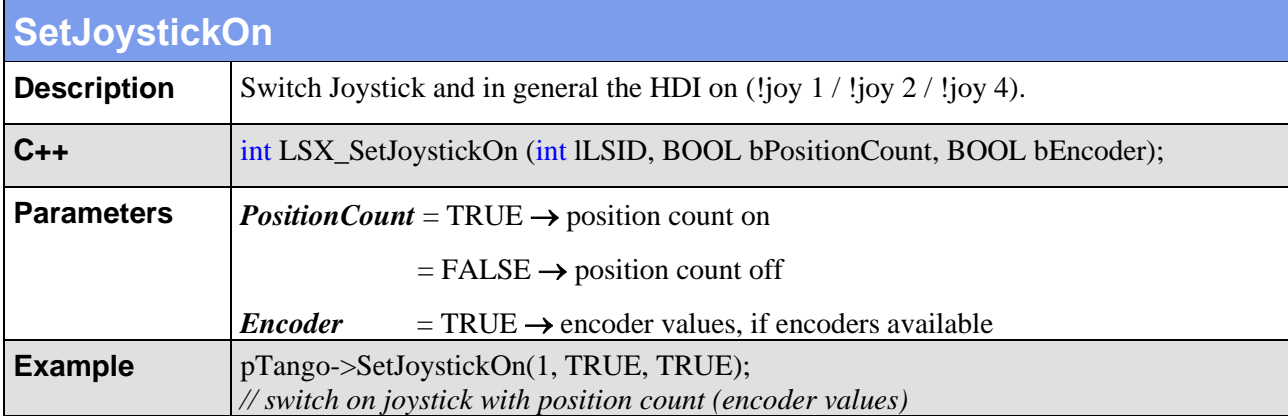

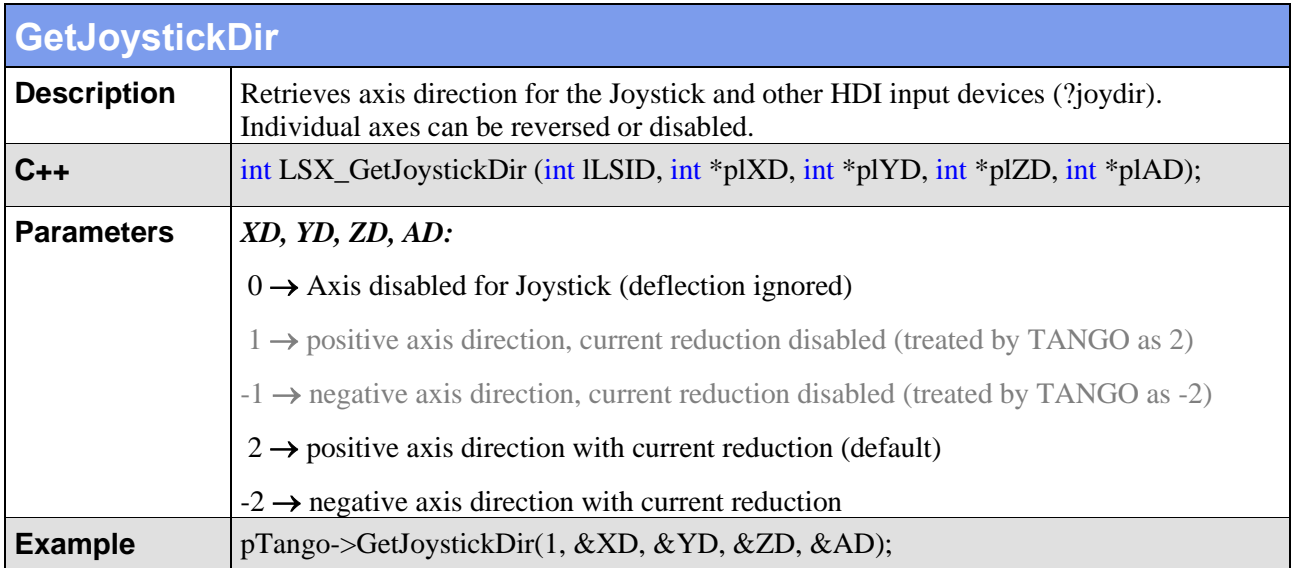

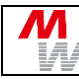

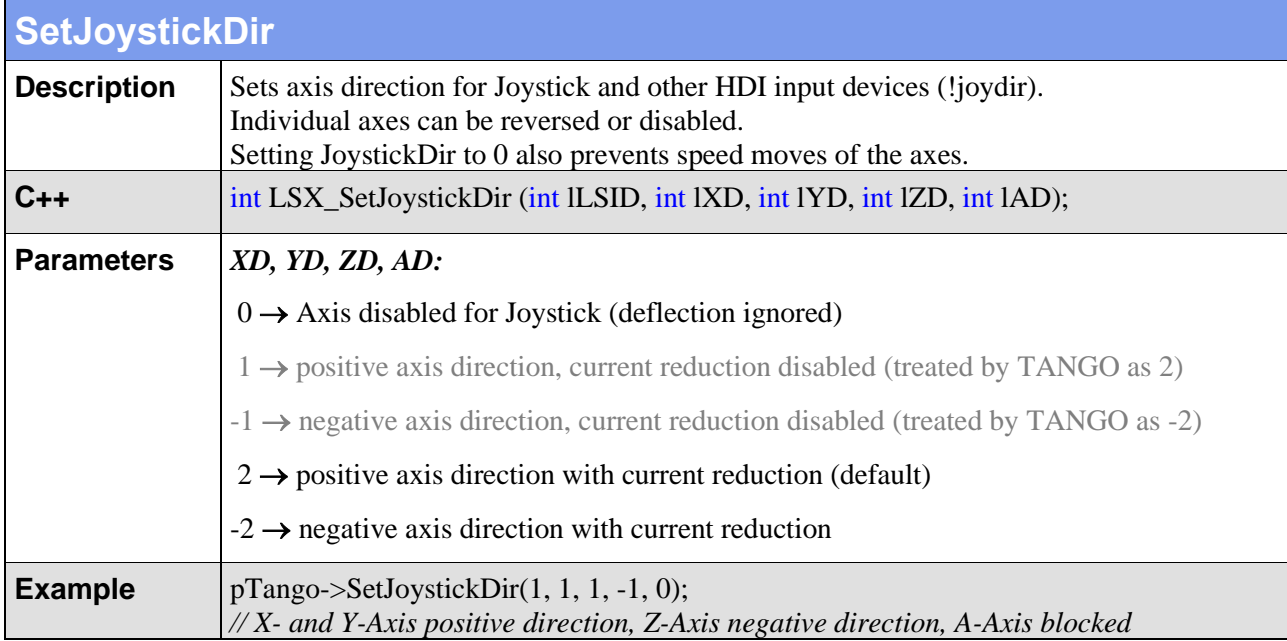

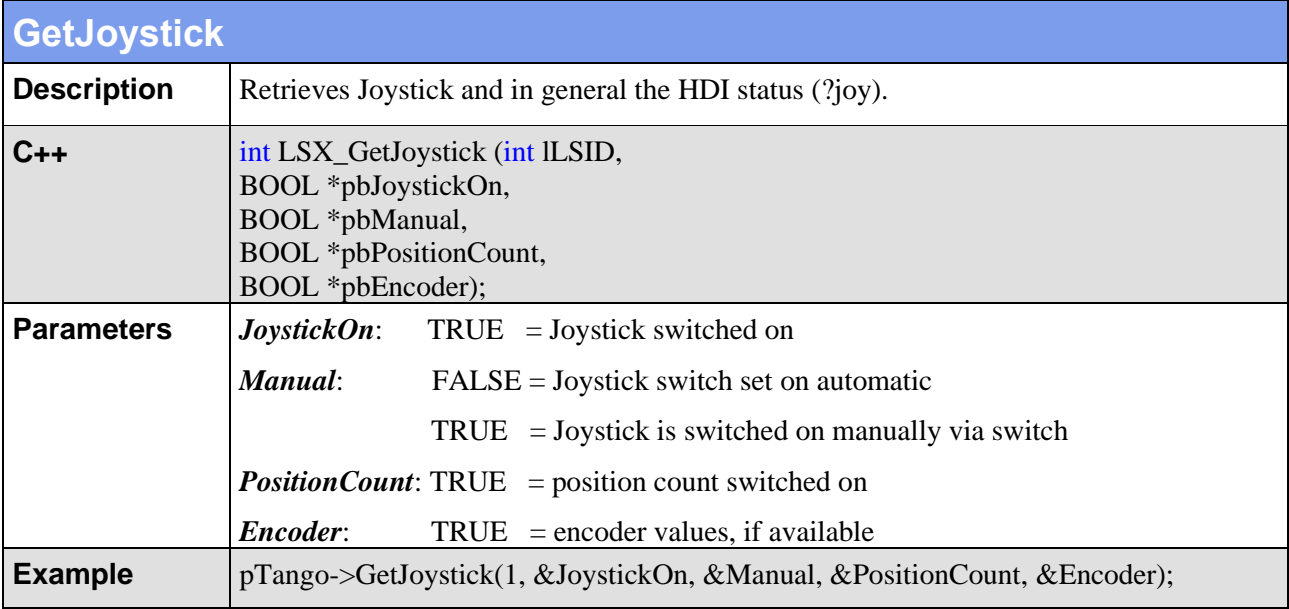
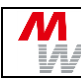

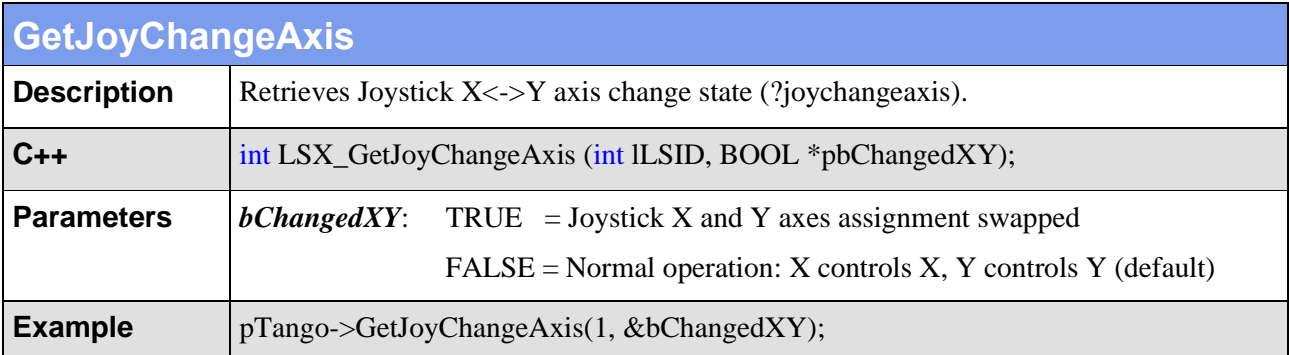

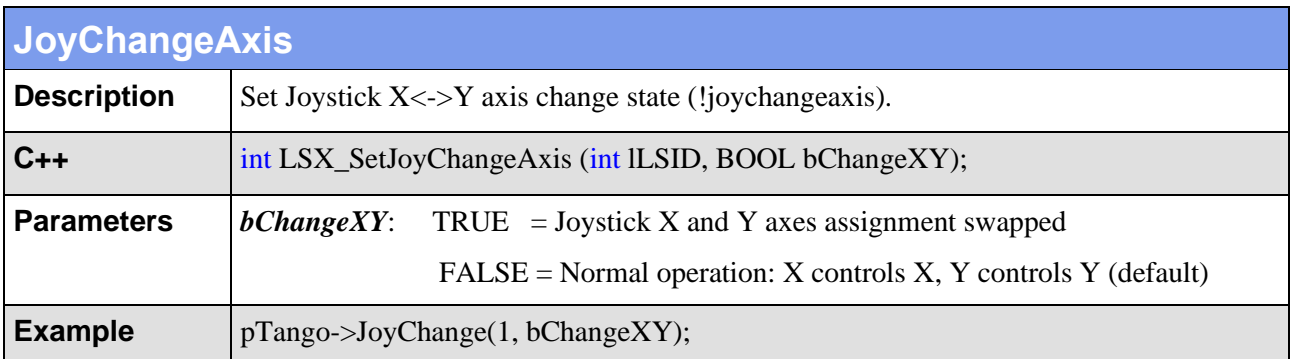

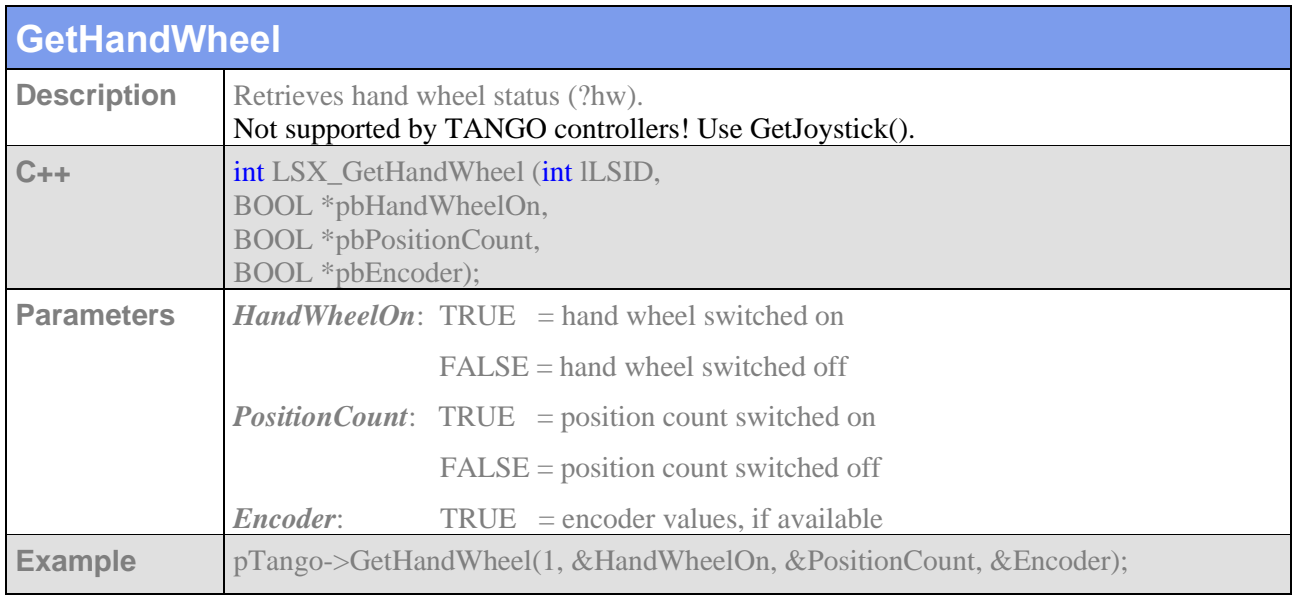

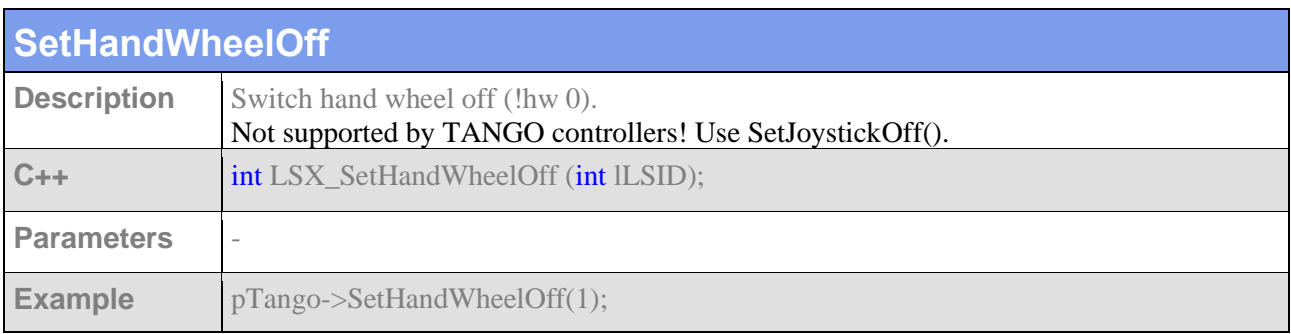

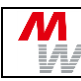

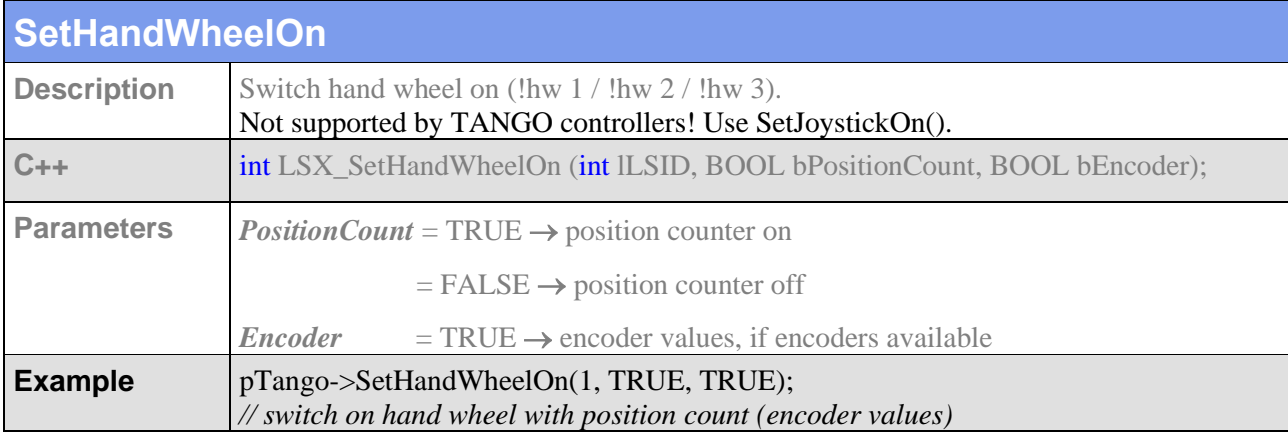

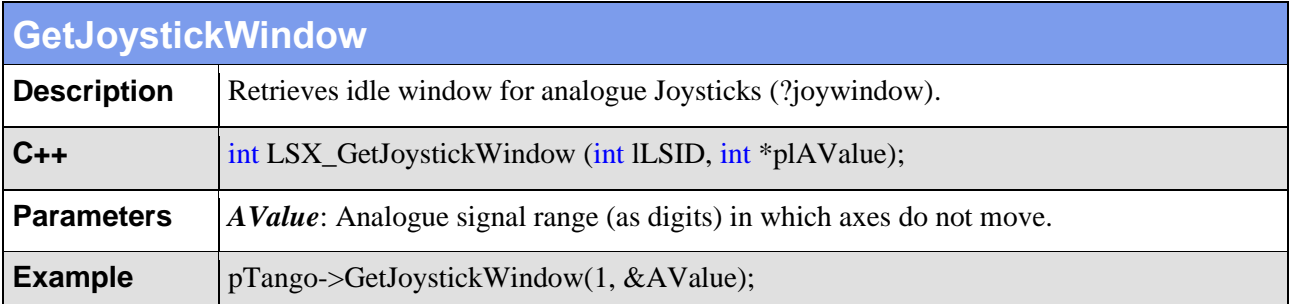

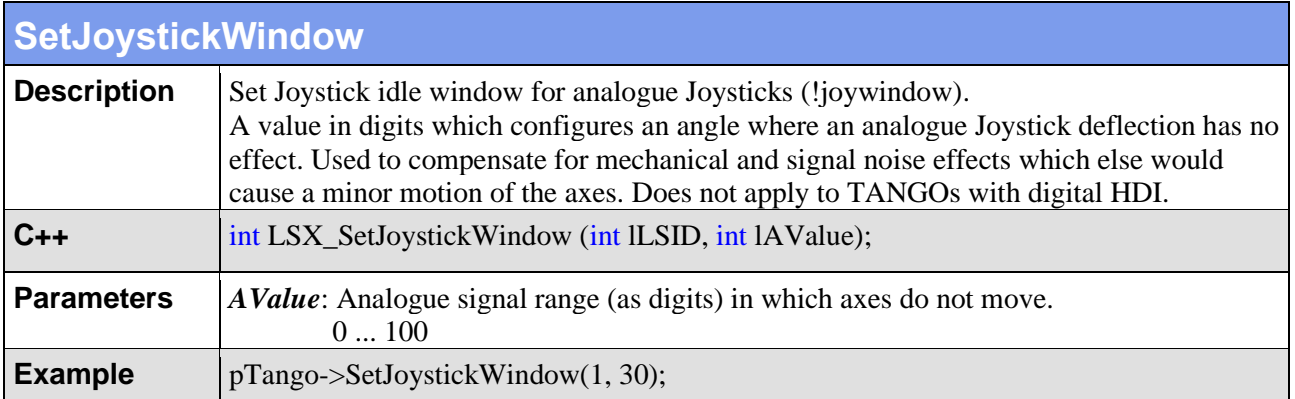

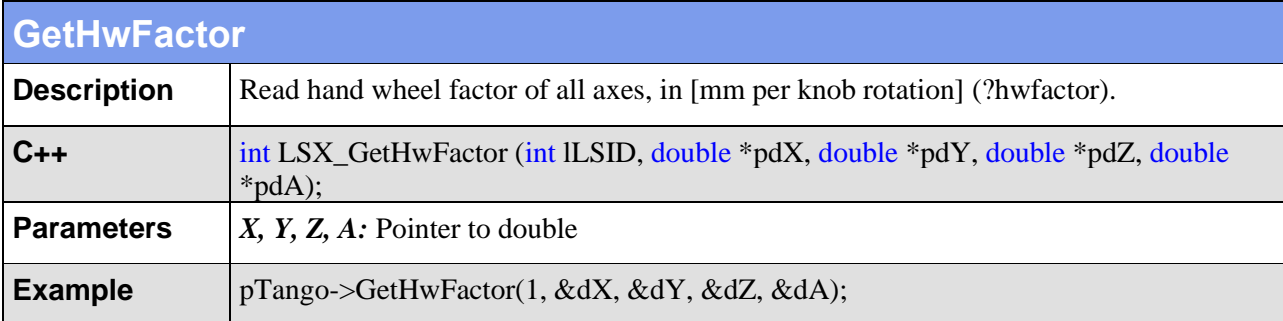

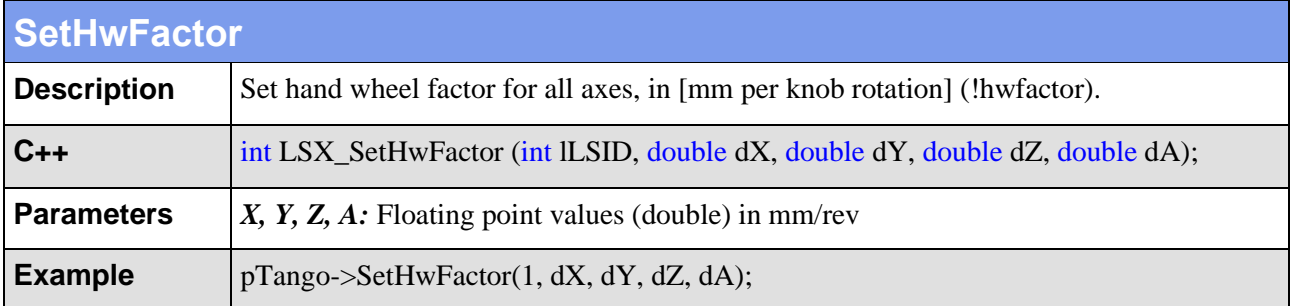

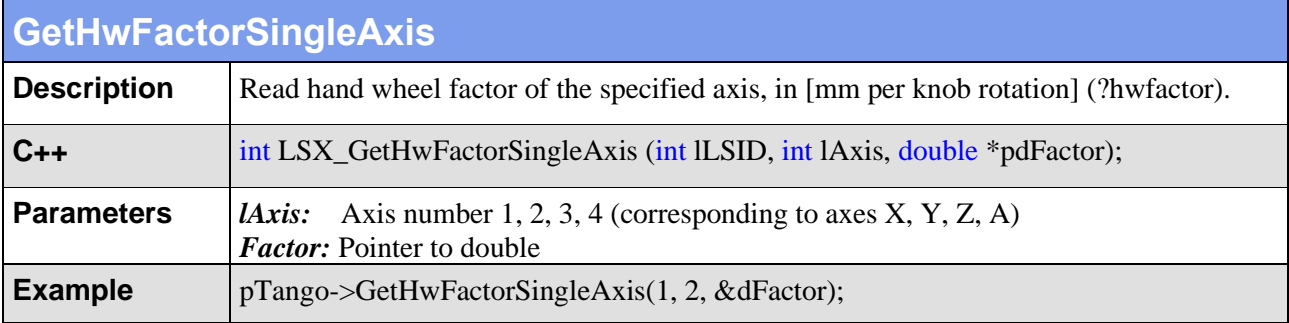

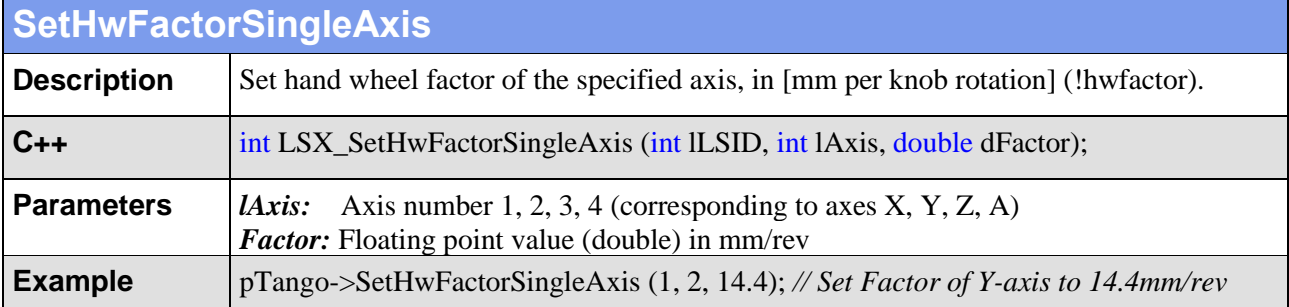

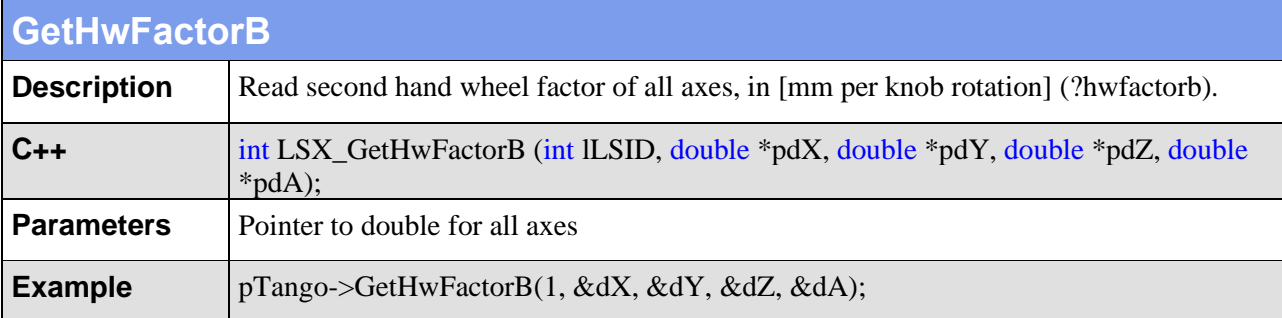

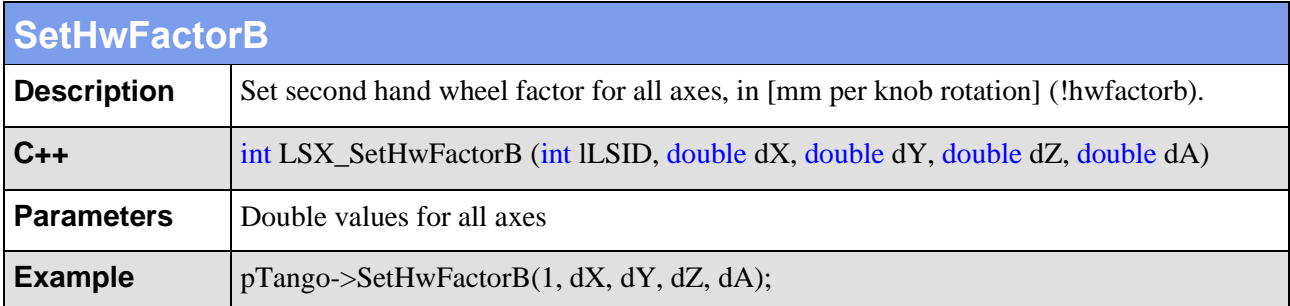

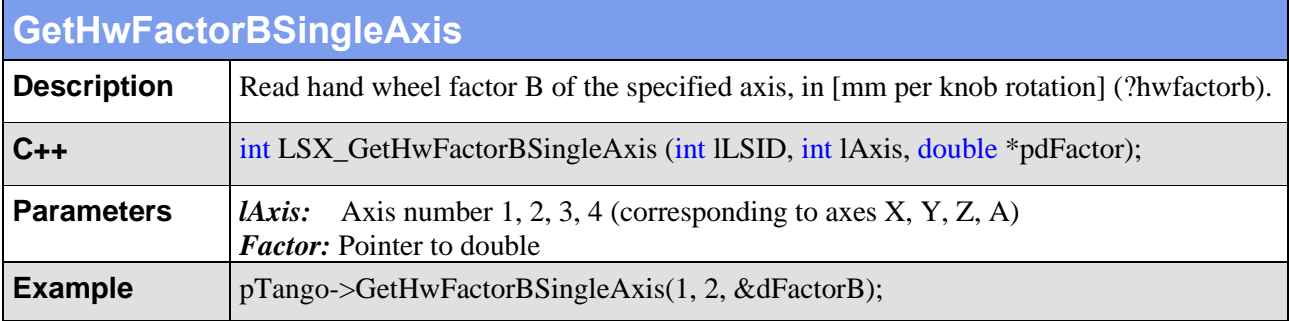

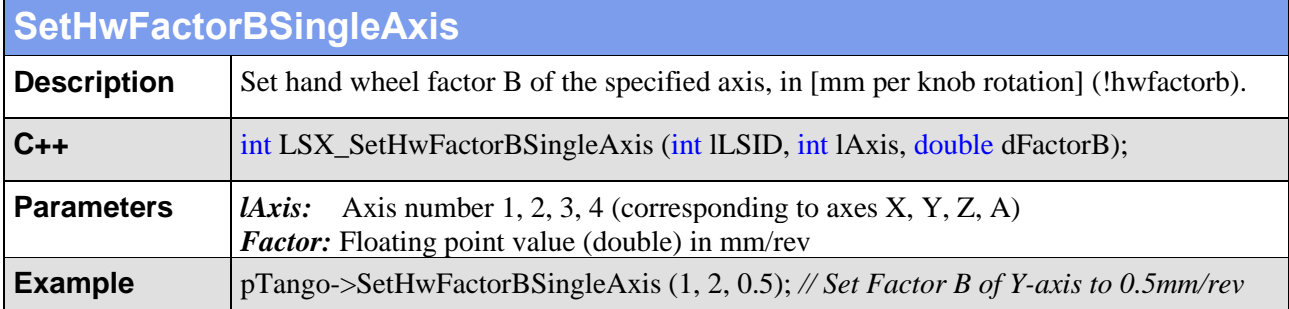

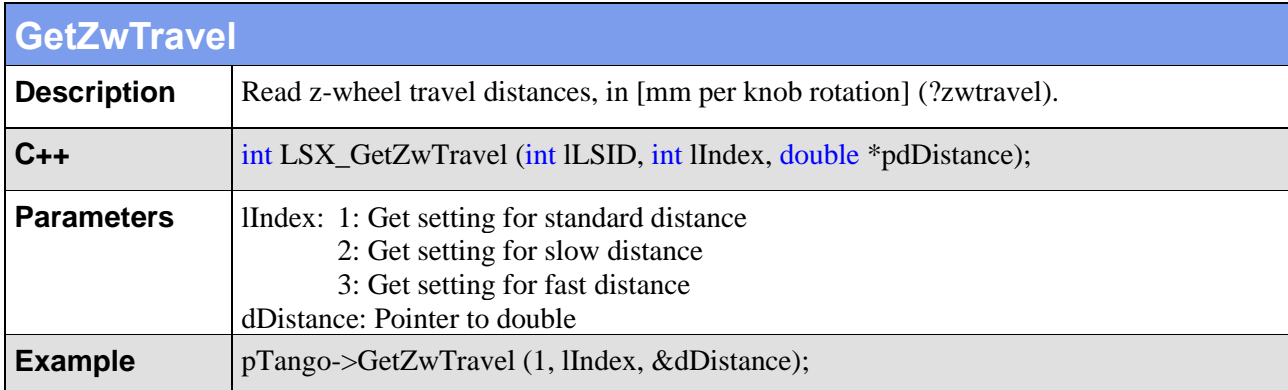

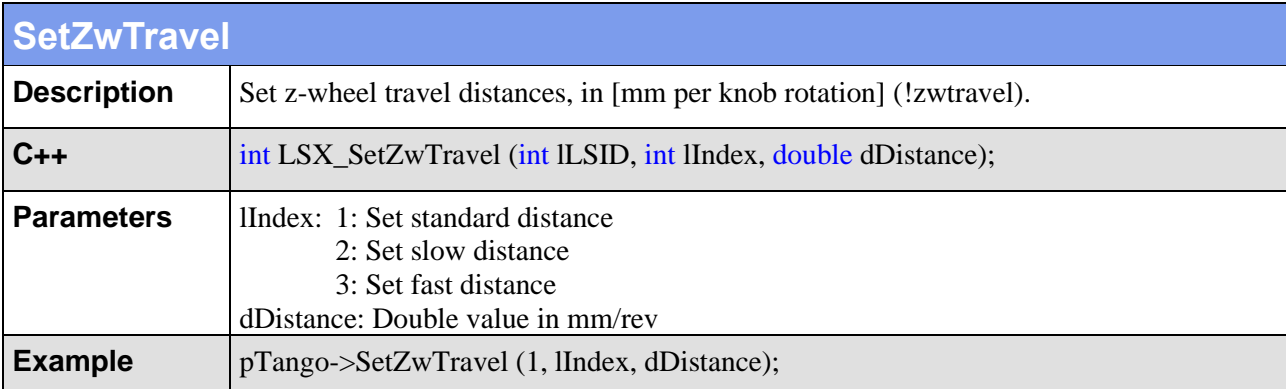

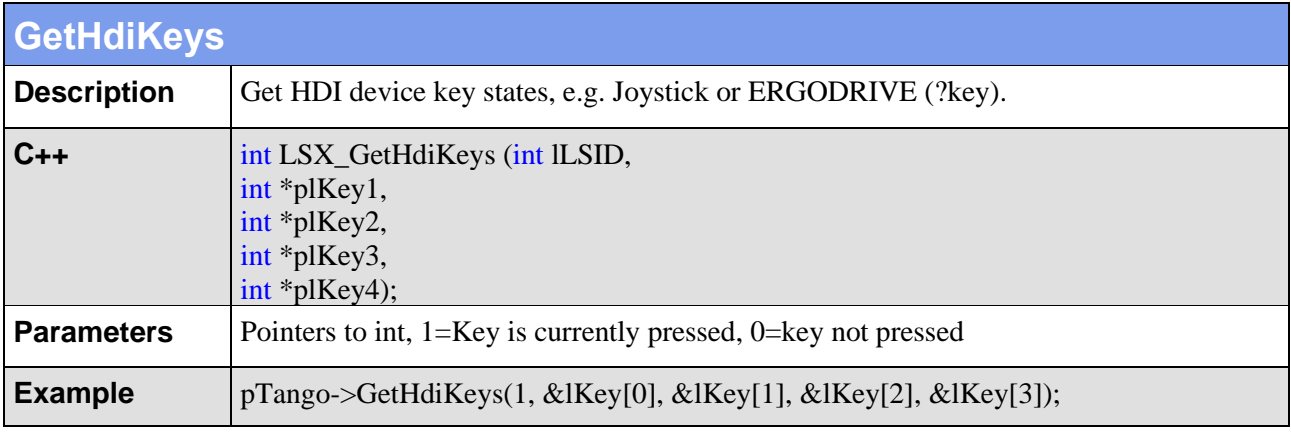

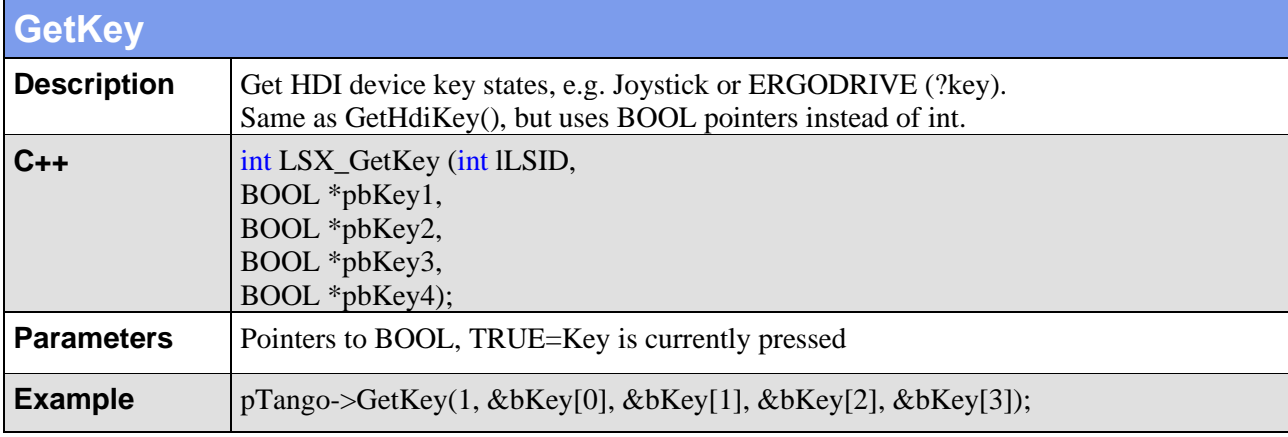

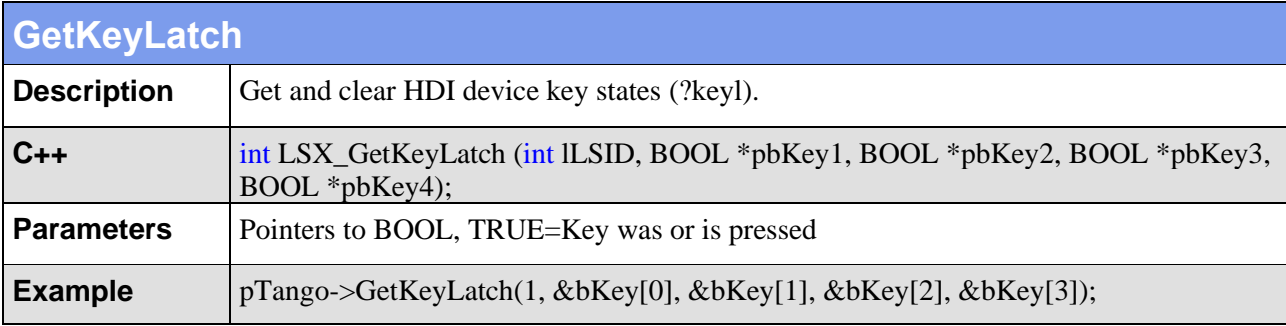

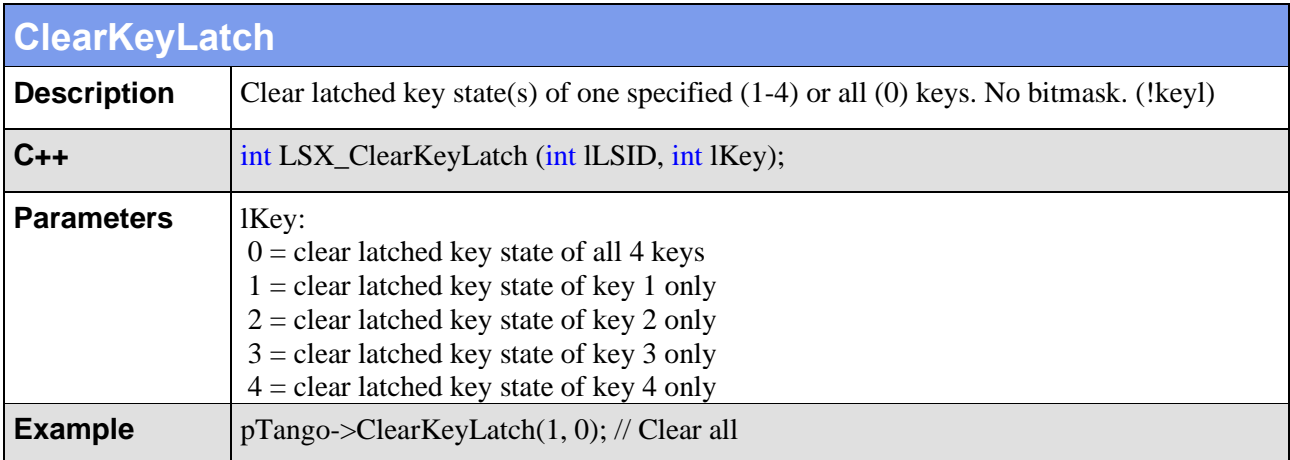

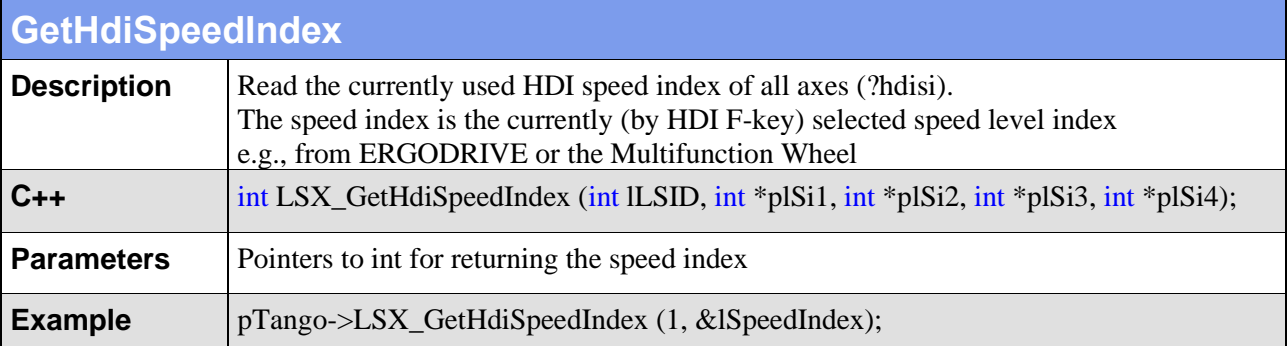

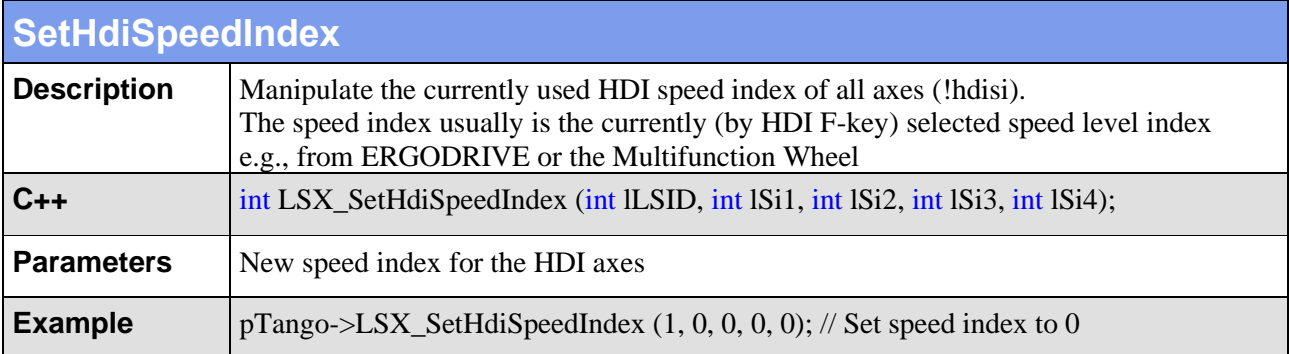

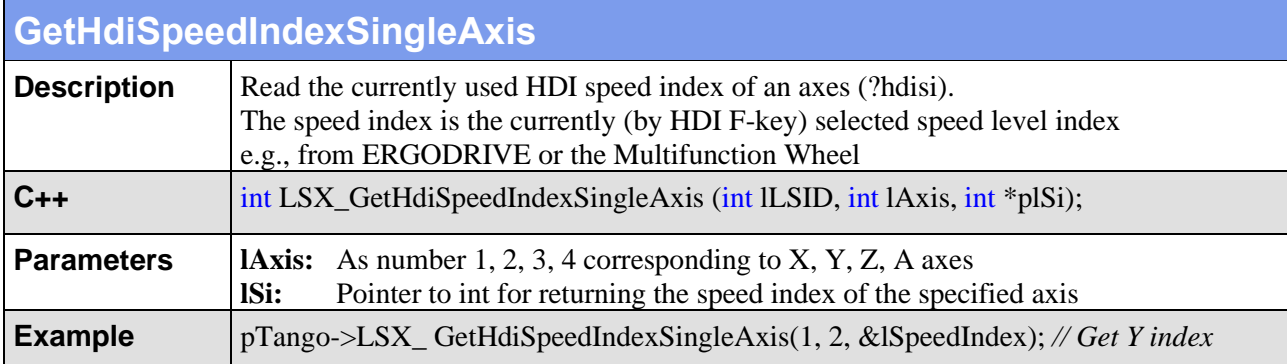

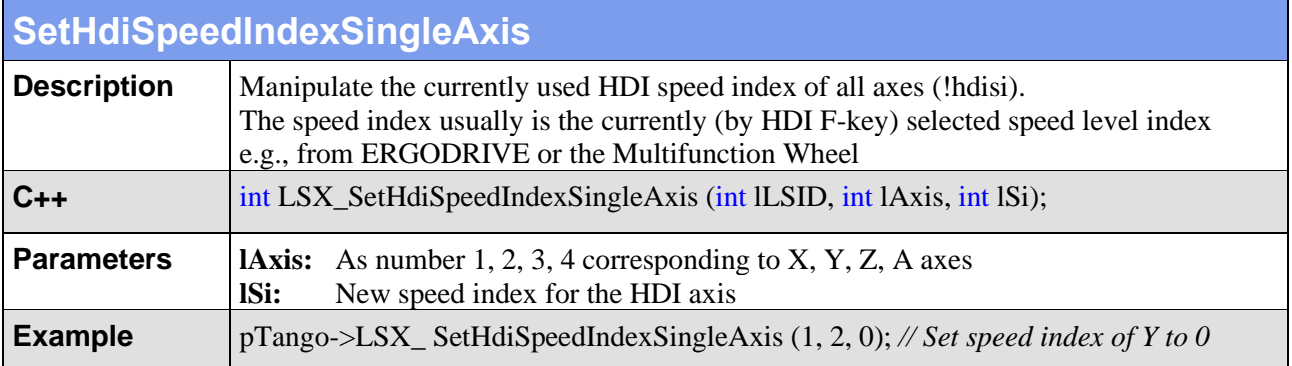

# **4.8. BPZ Console with Trackball and Joyspeed Keys**

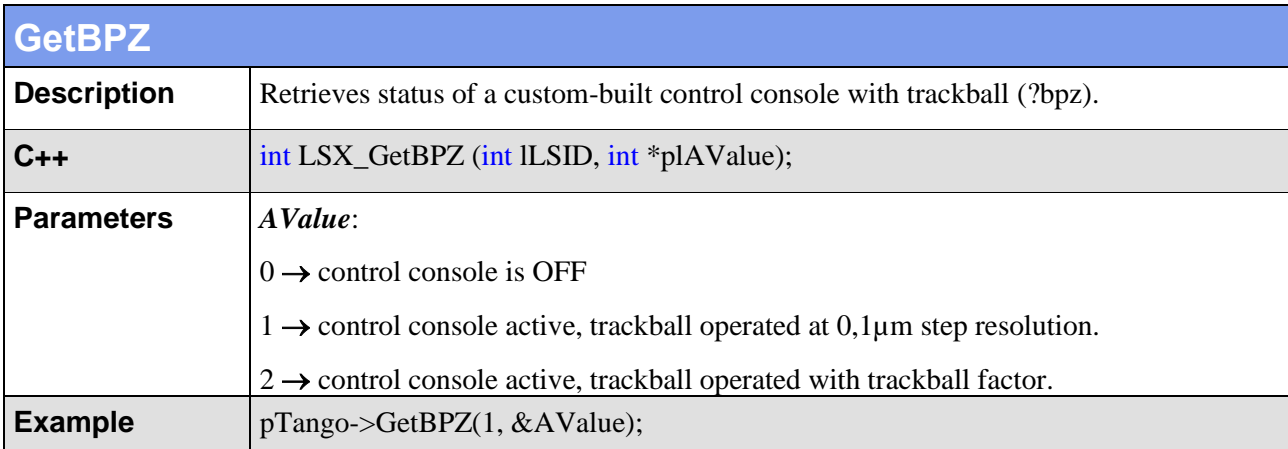

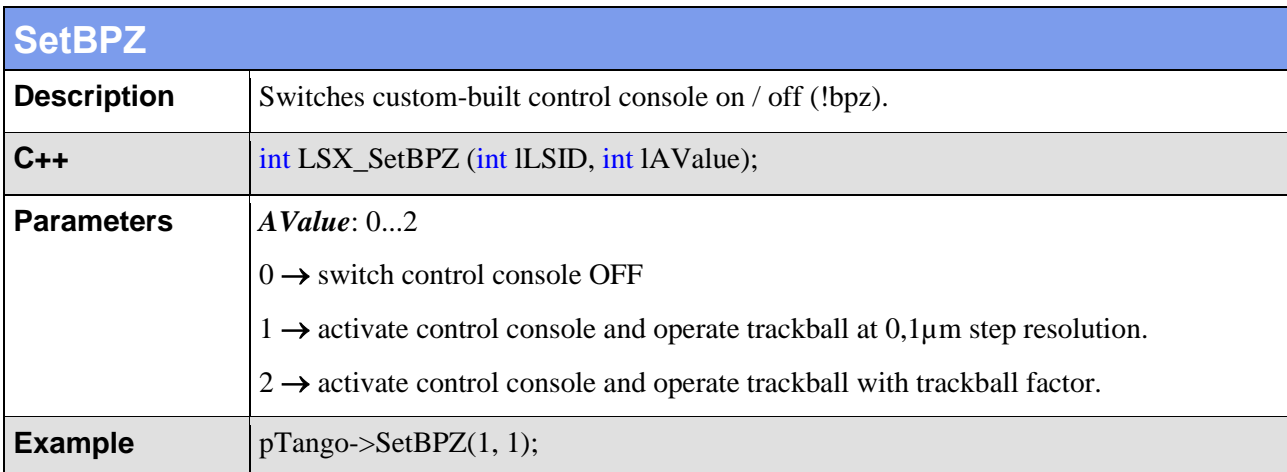

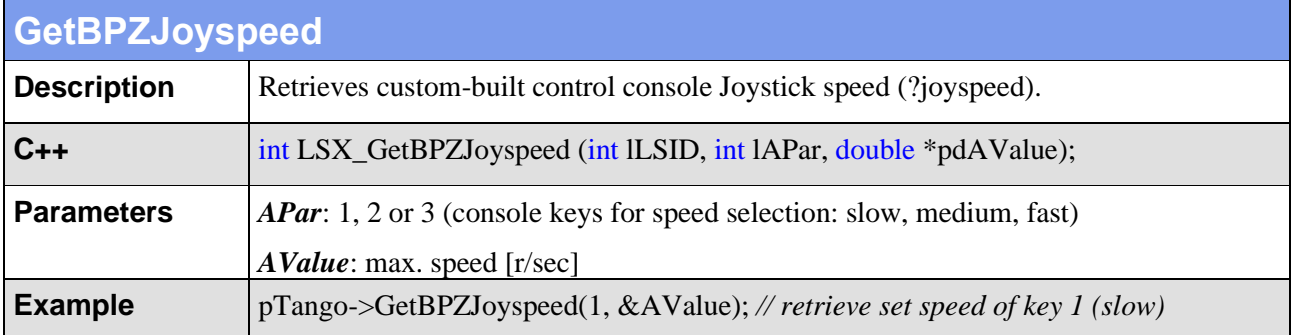

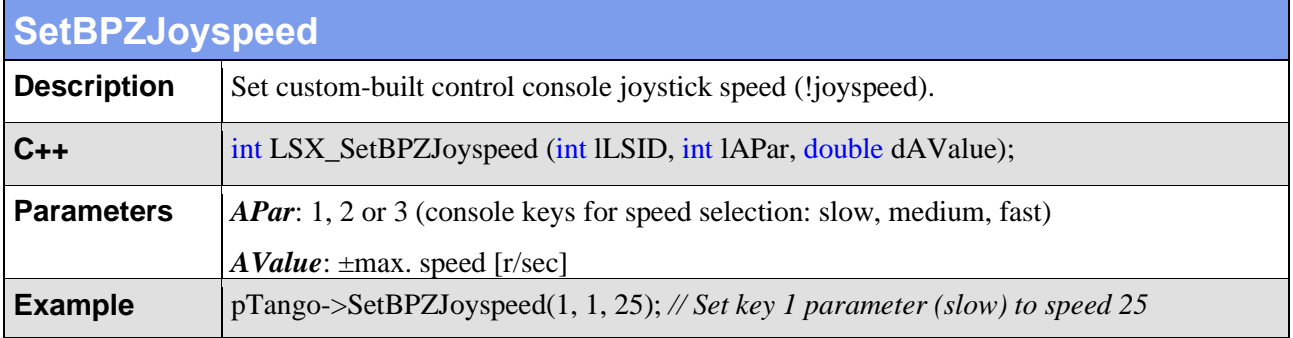

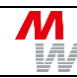

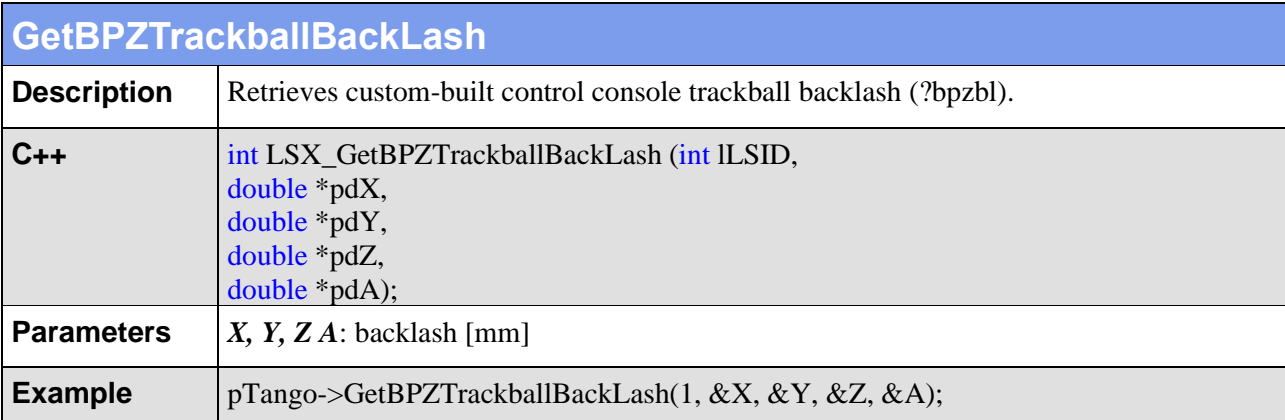

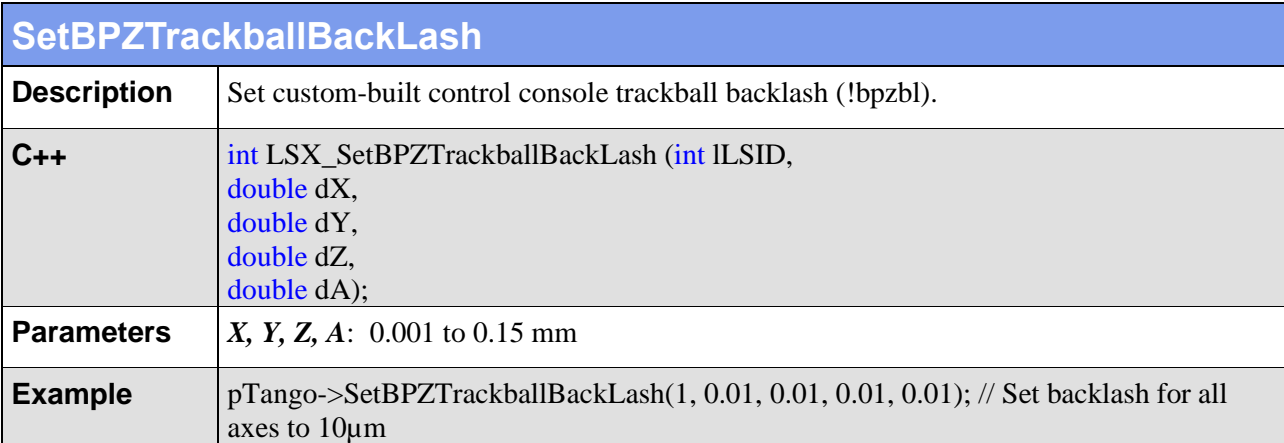

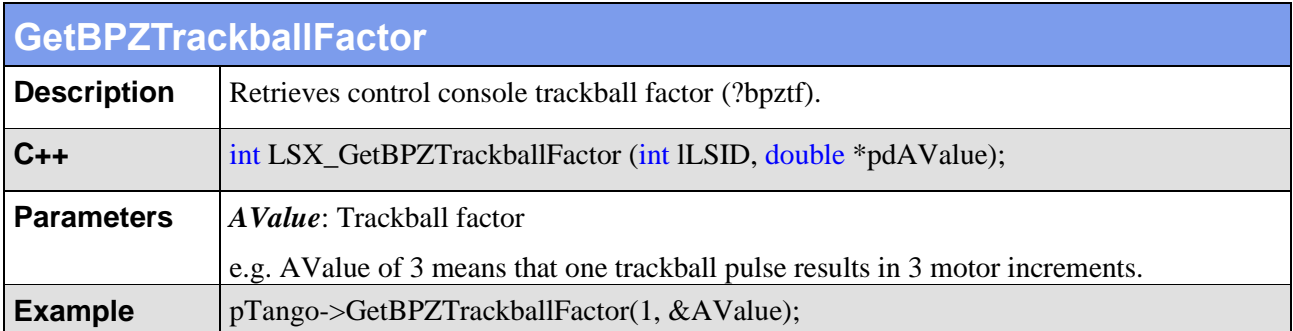

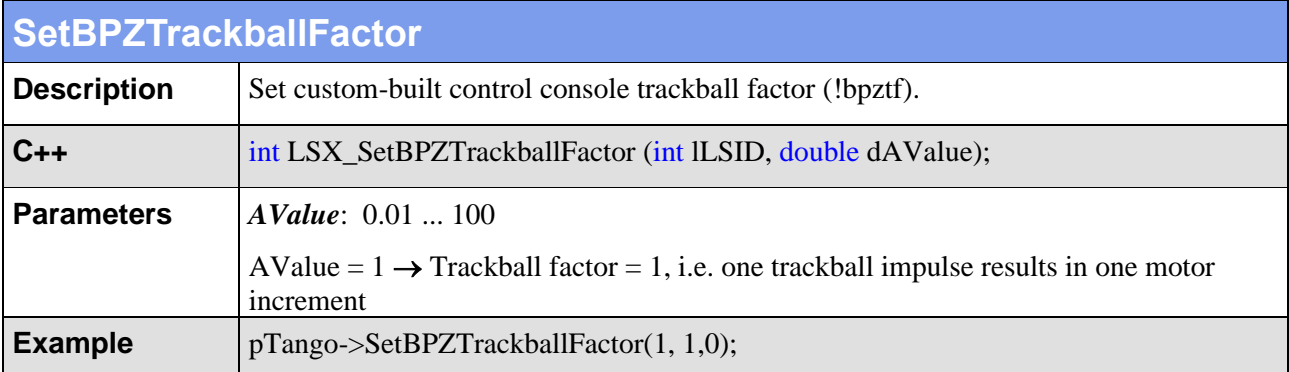

# **4.9. Limit Switches (Hardware and Software)**

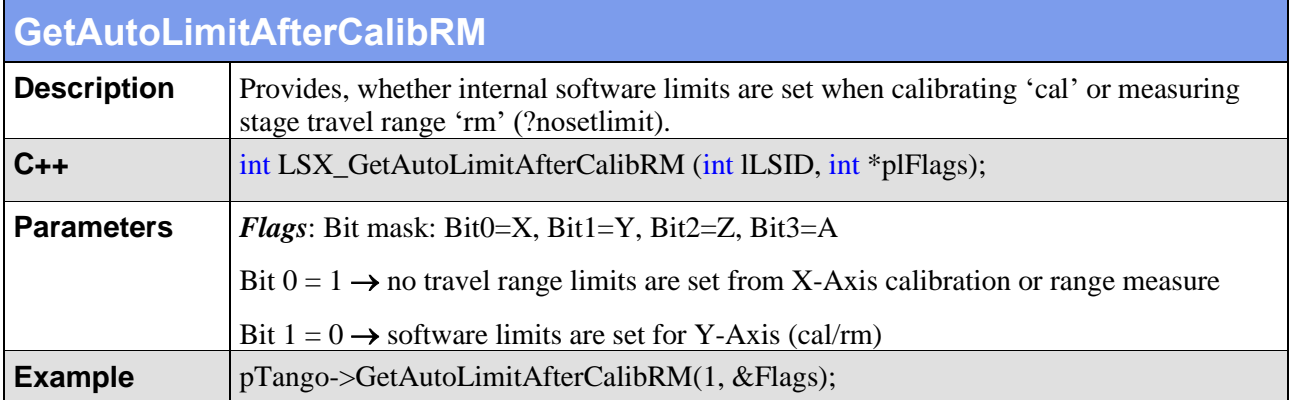

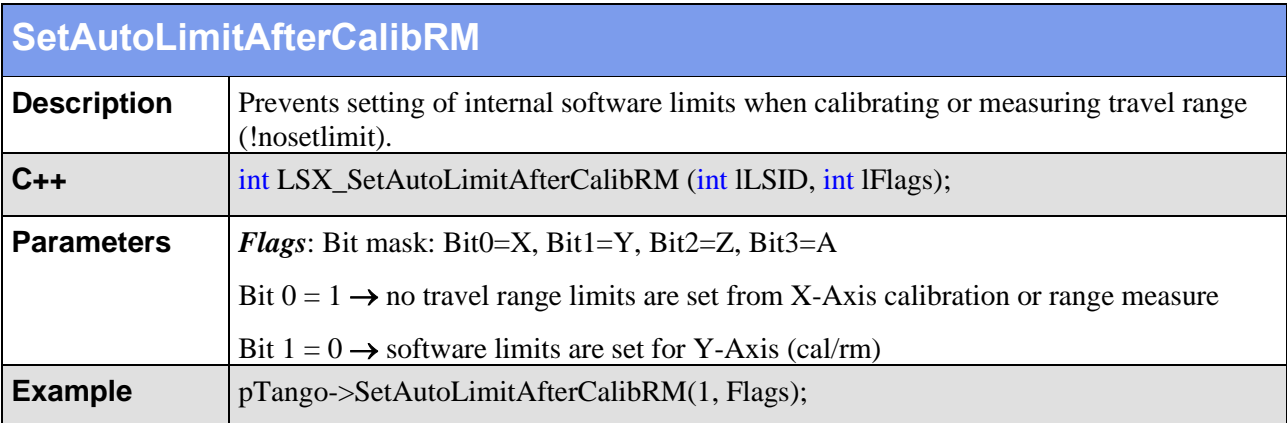

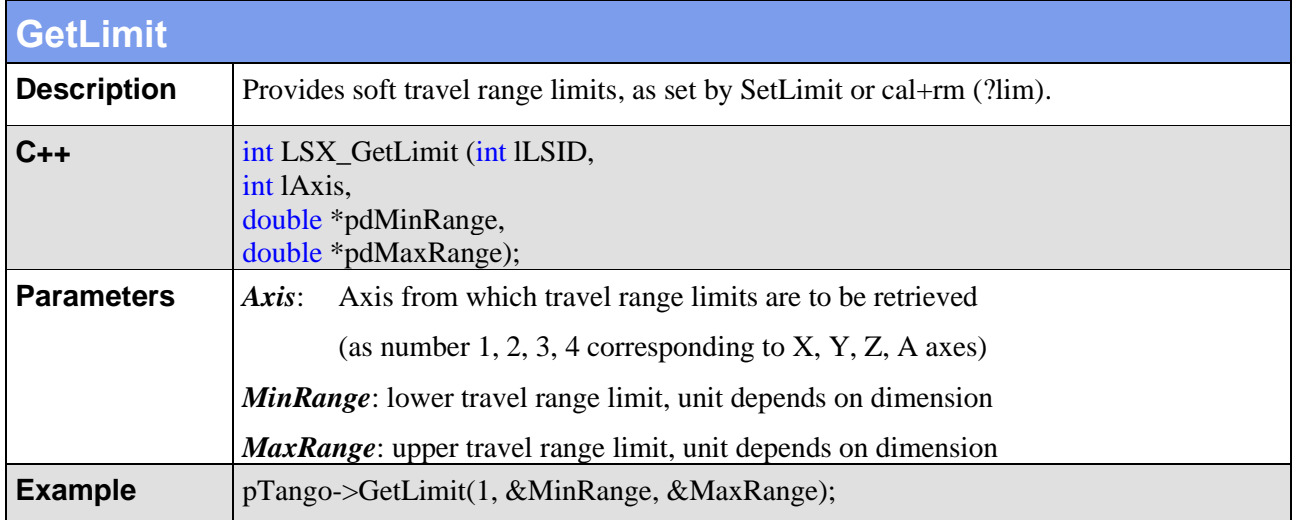

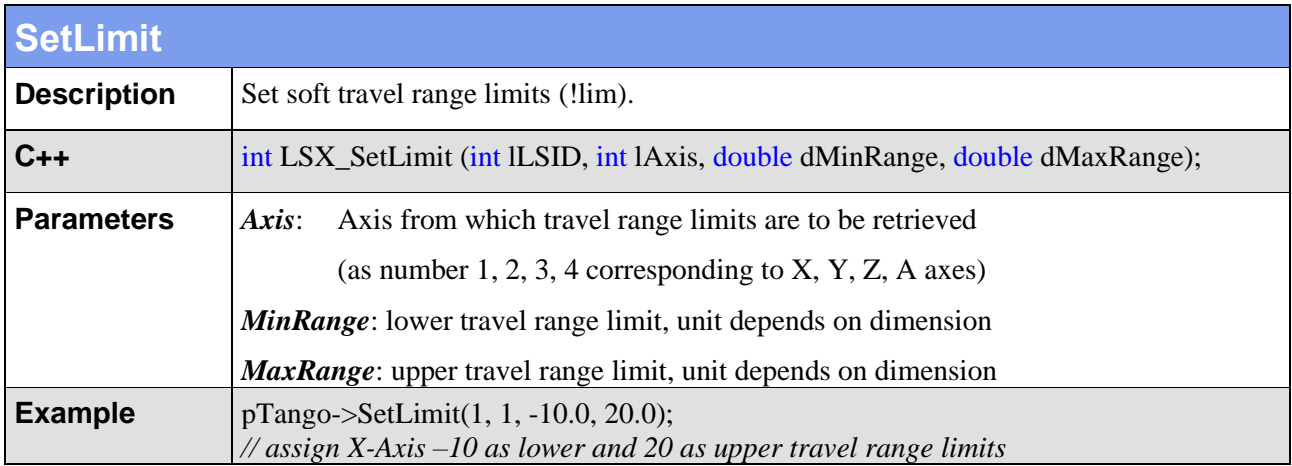

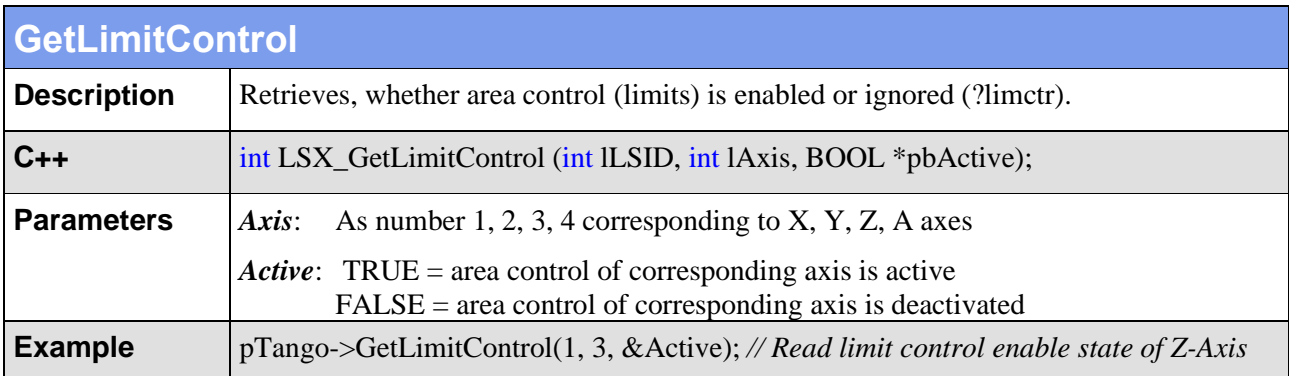

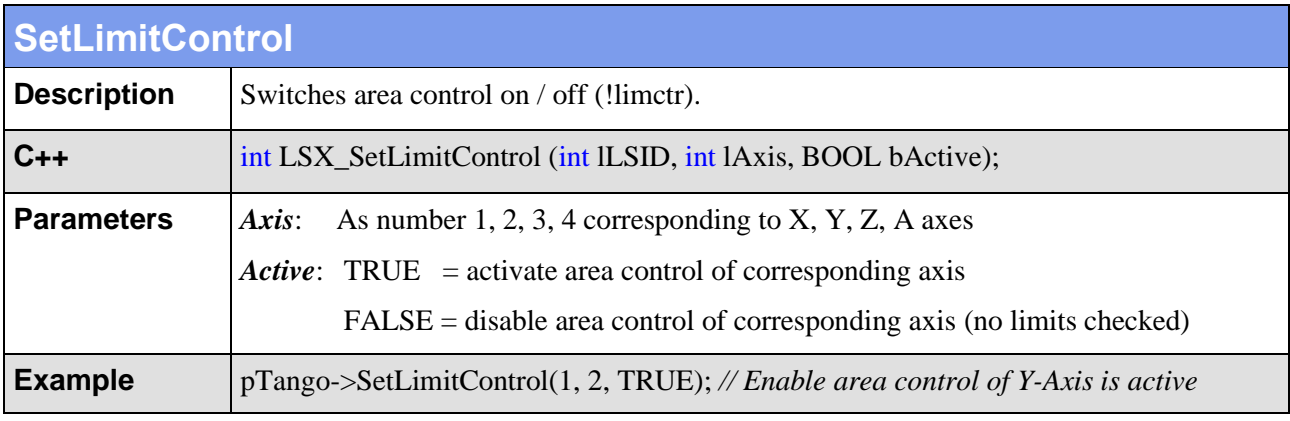

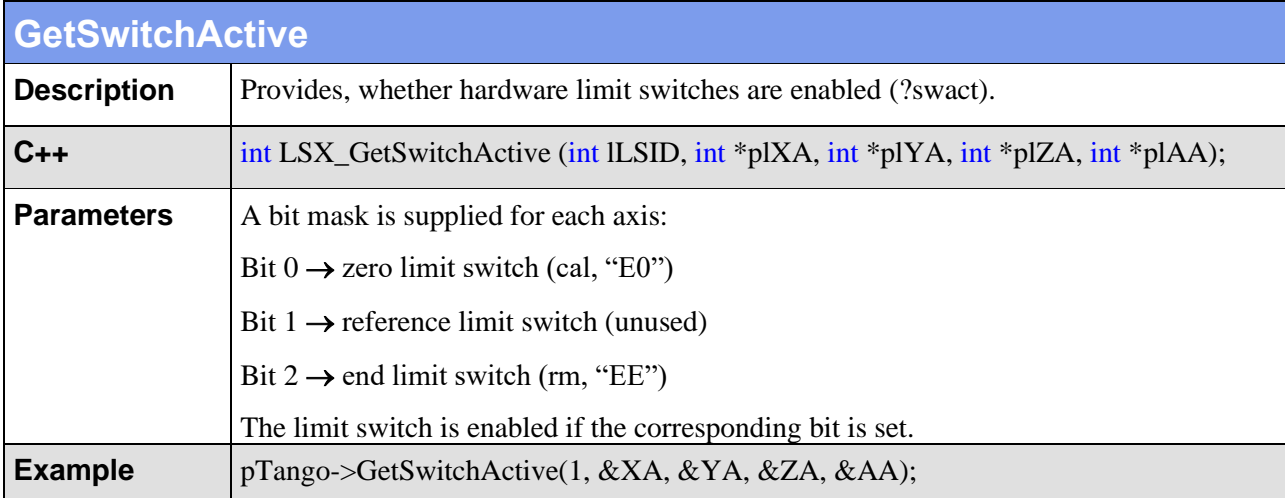

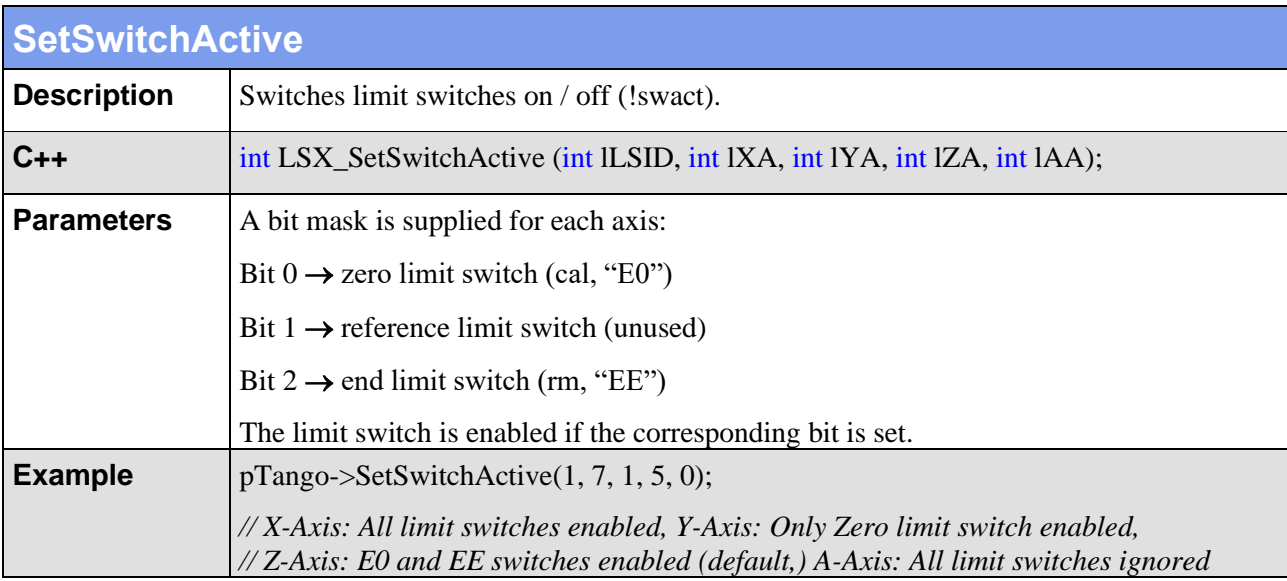

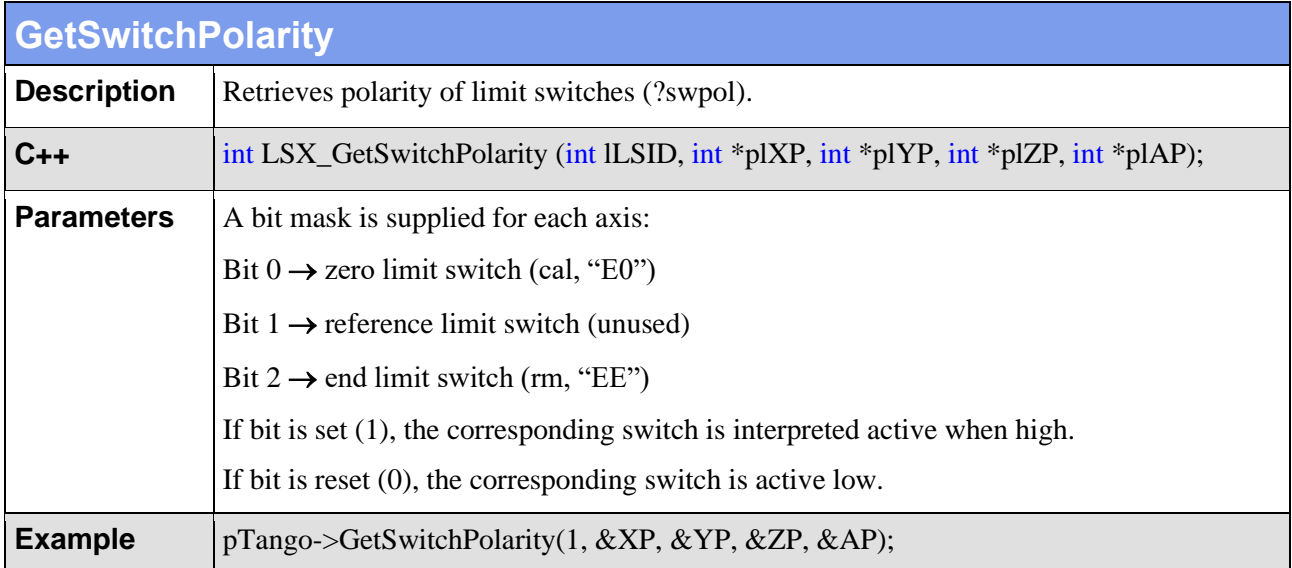

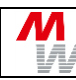

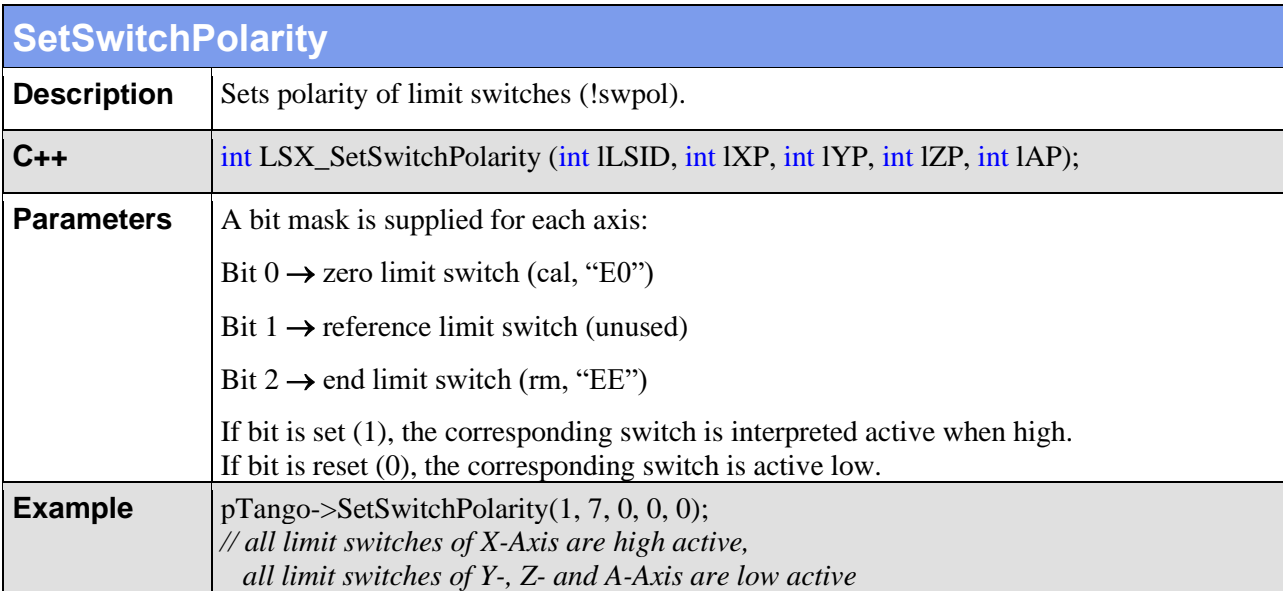

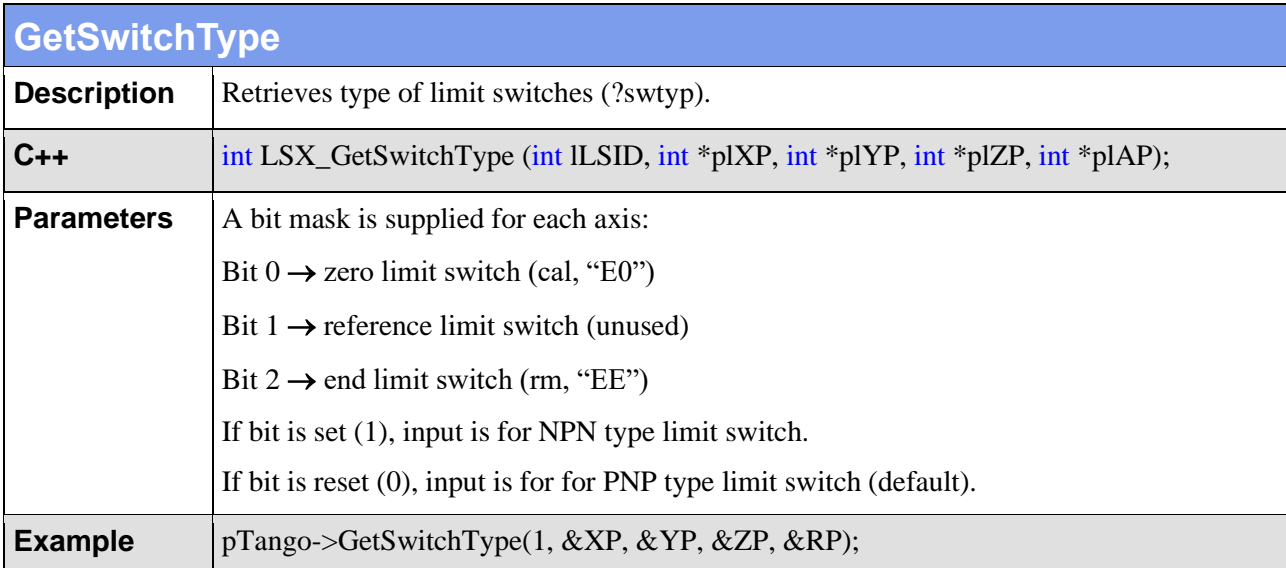

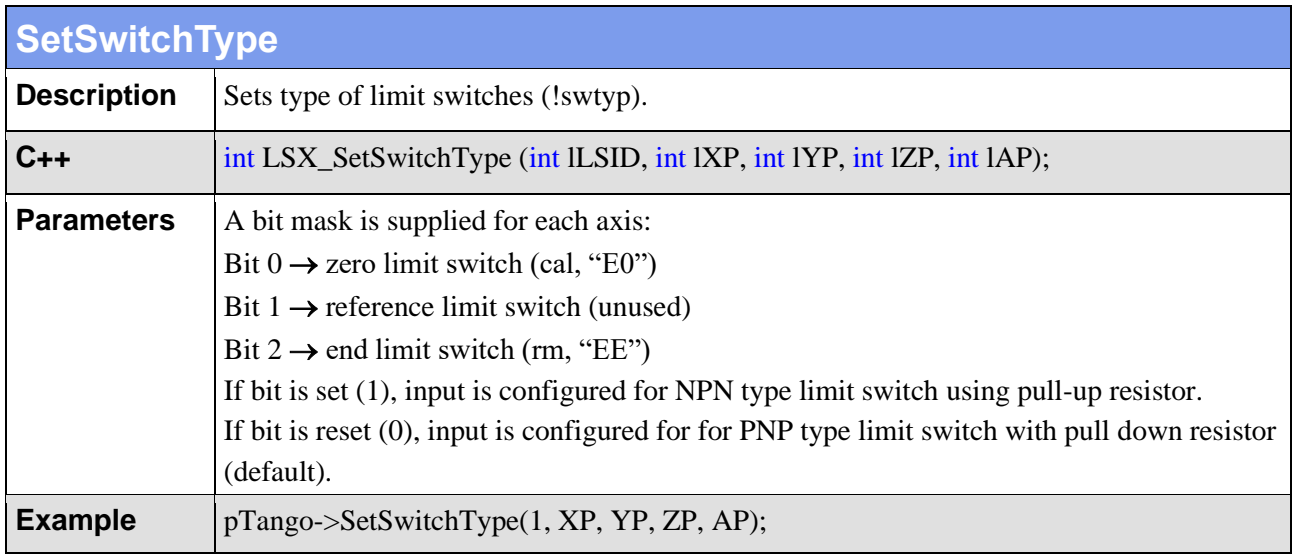

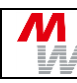

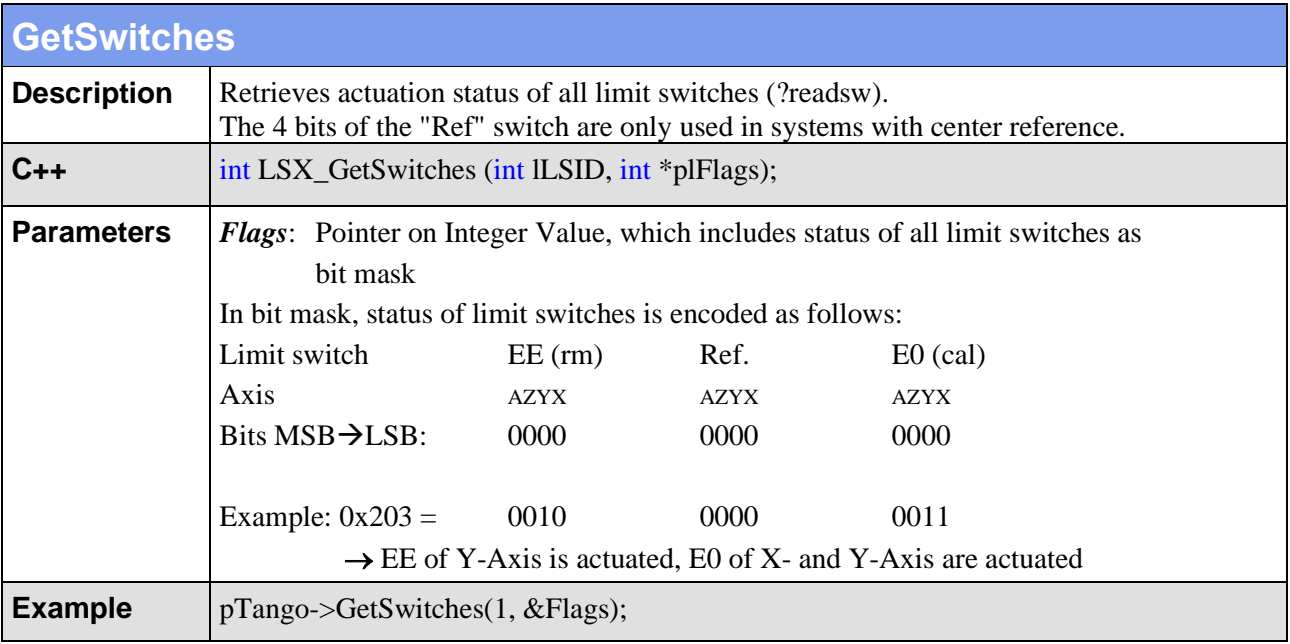

# **4.10. Digital and Analog Inputs and Outputs**

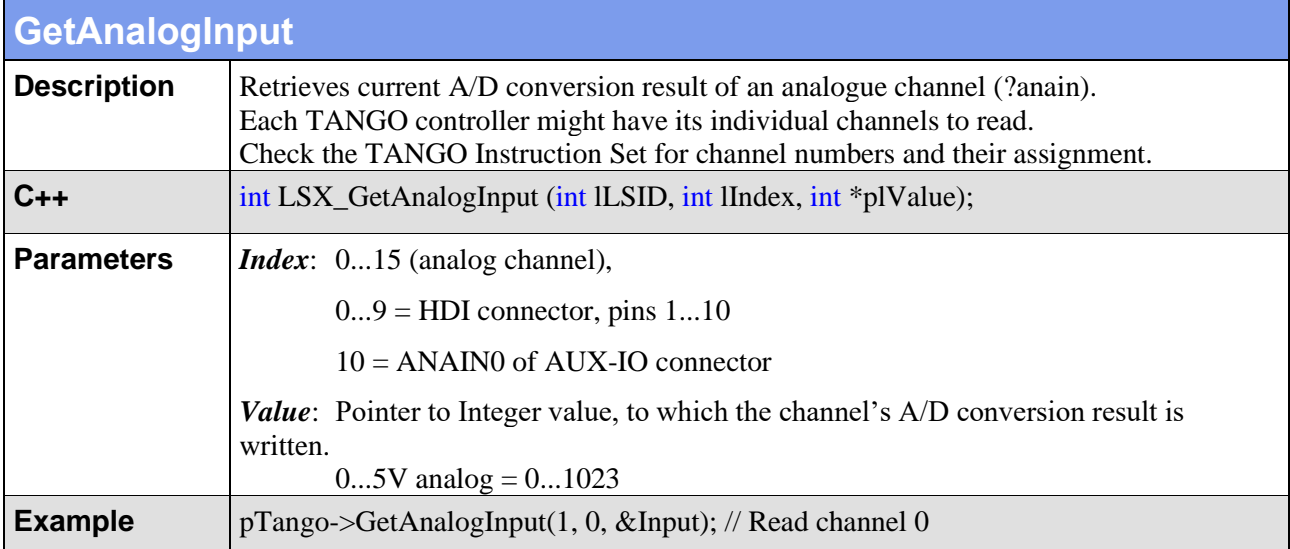

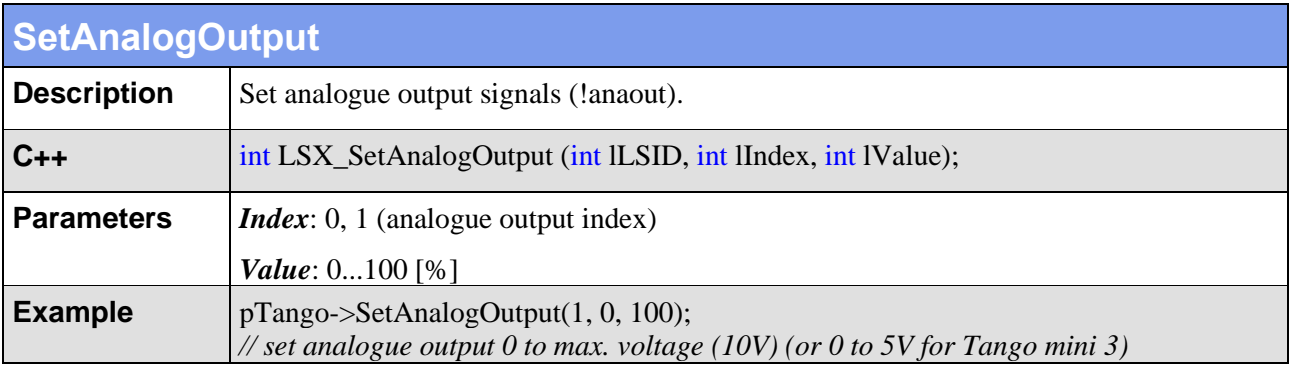

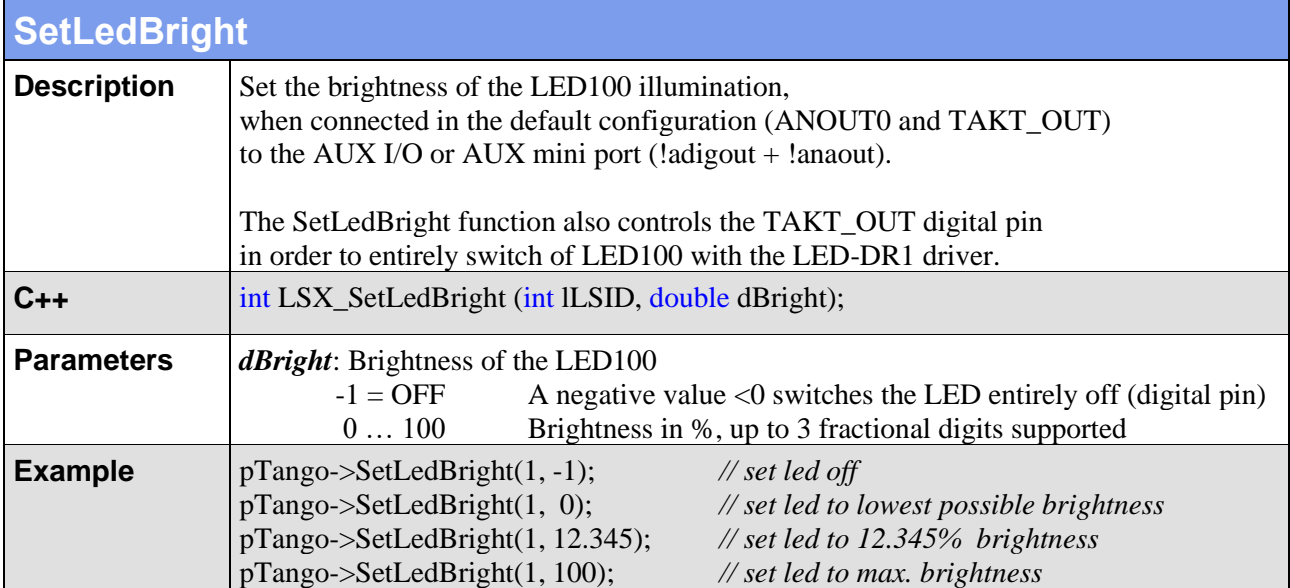

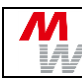

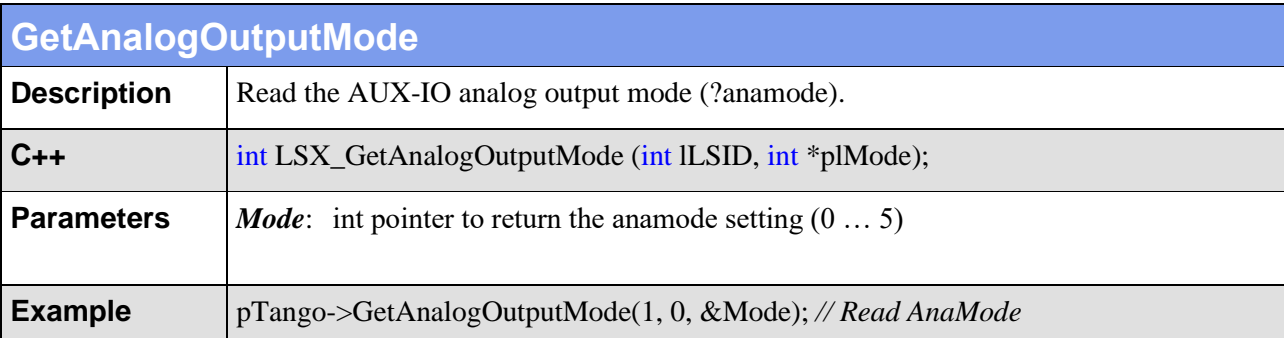

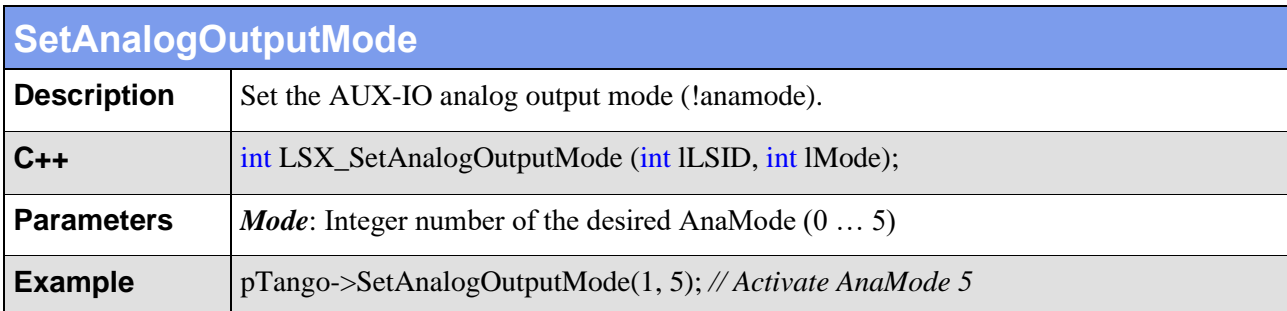

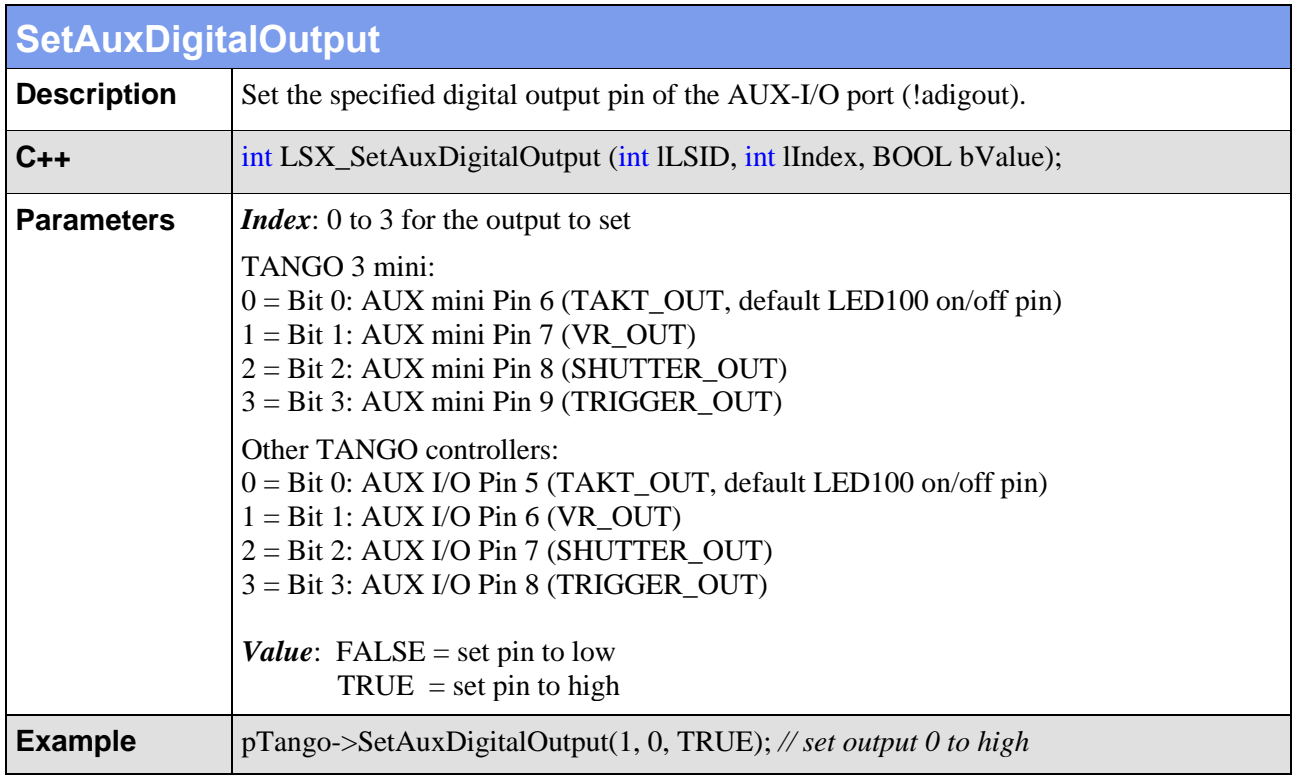

Л

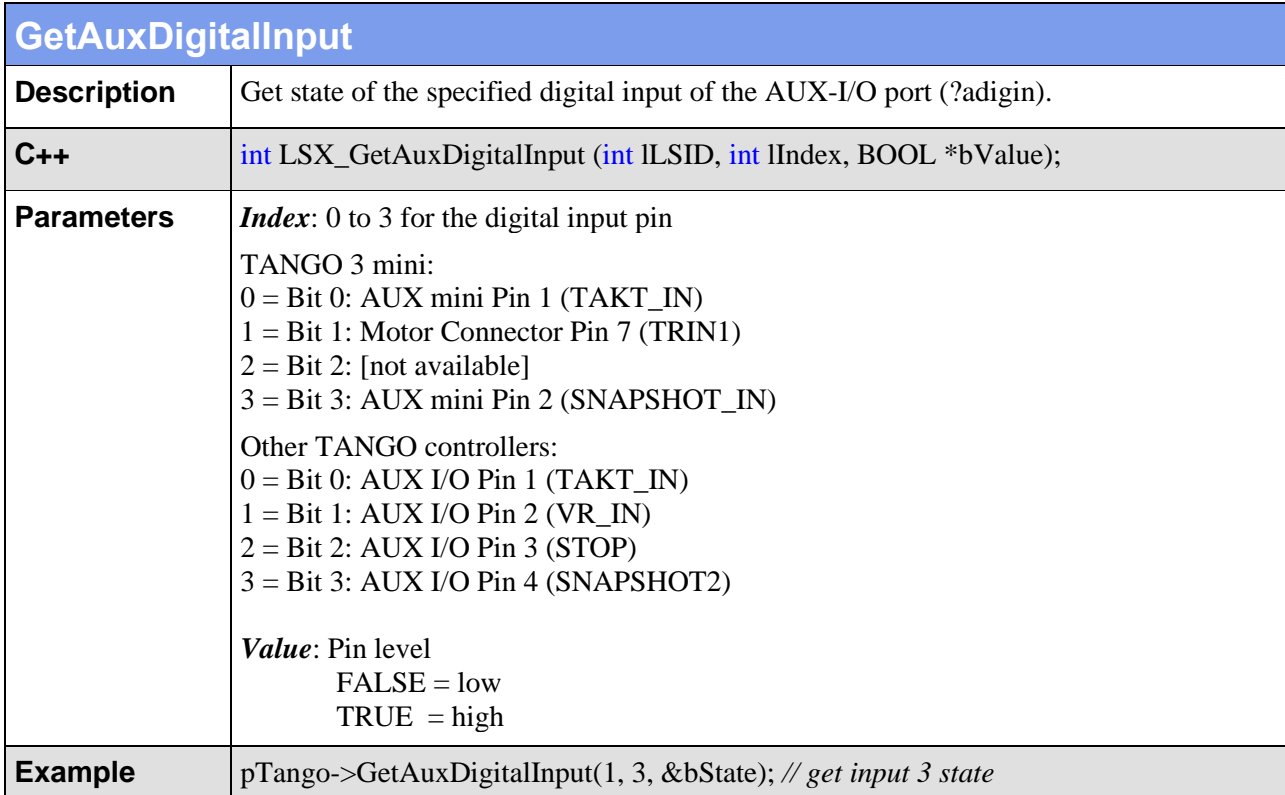

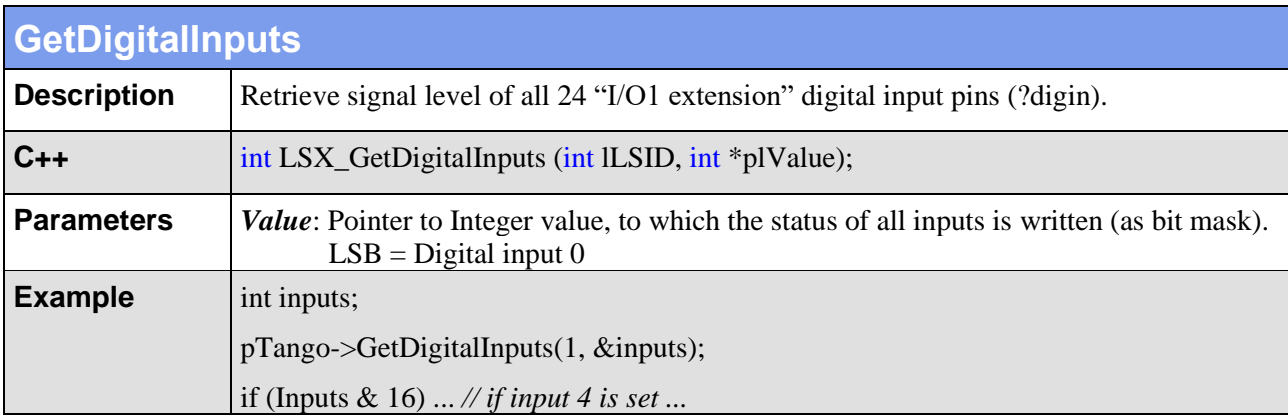

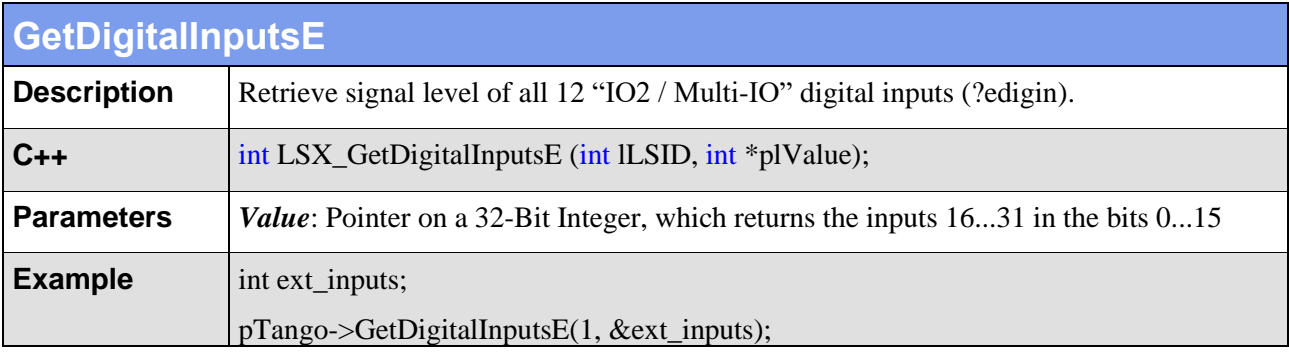

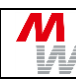

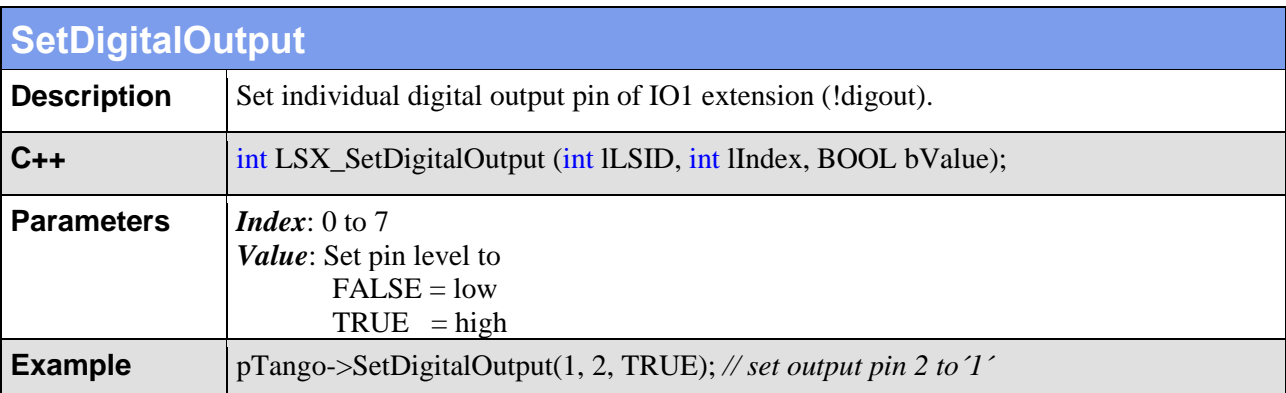

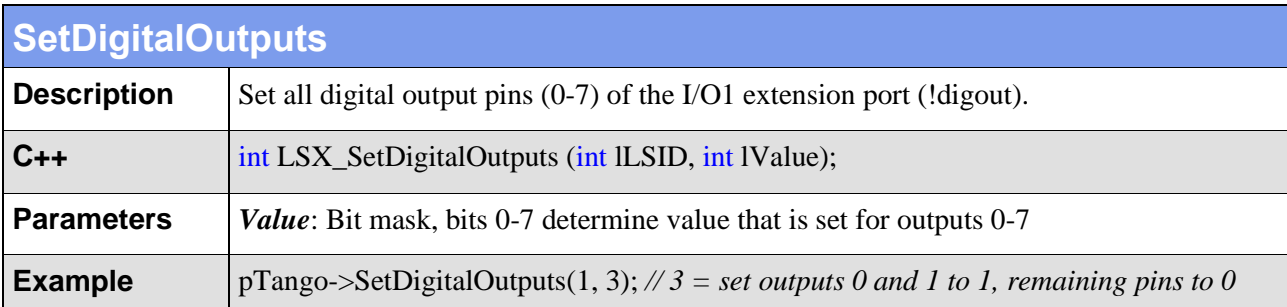

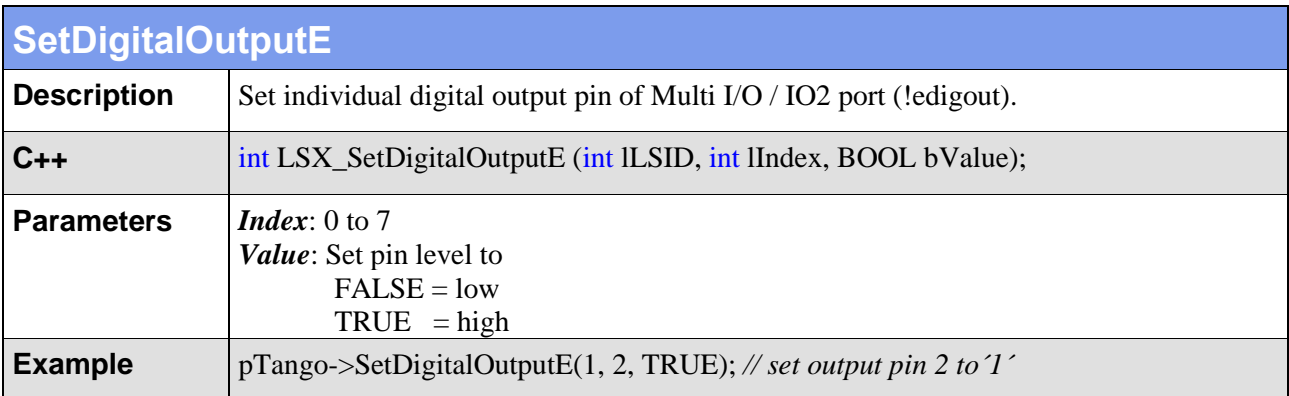

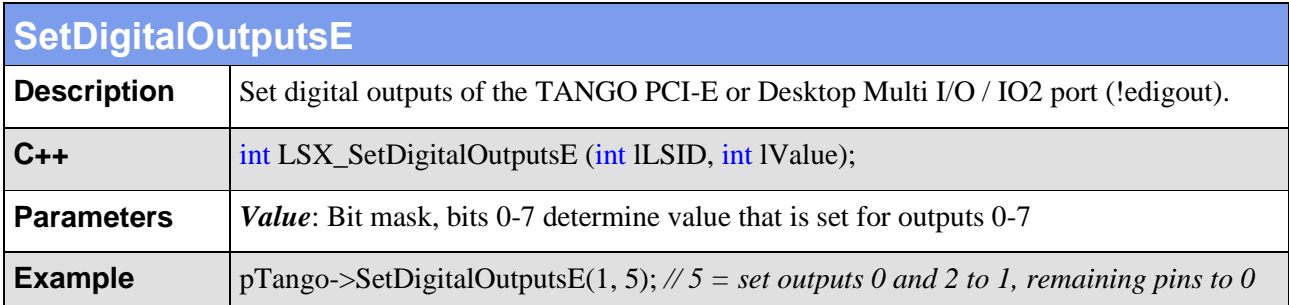

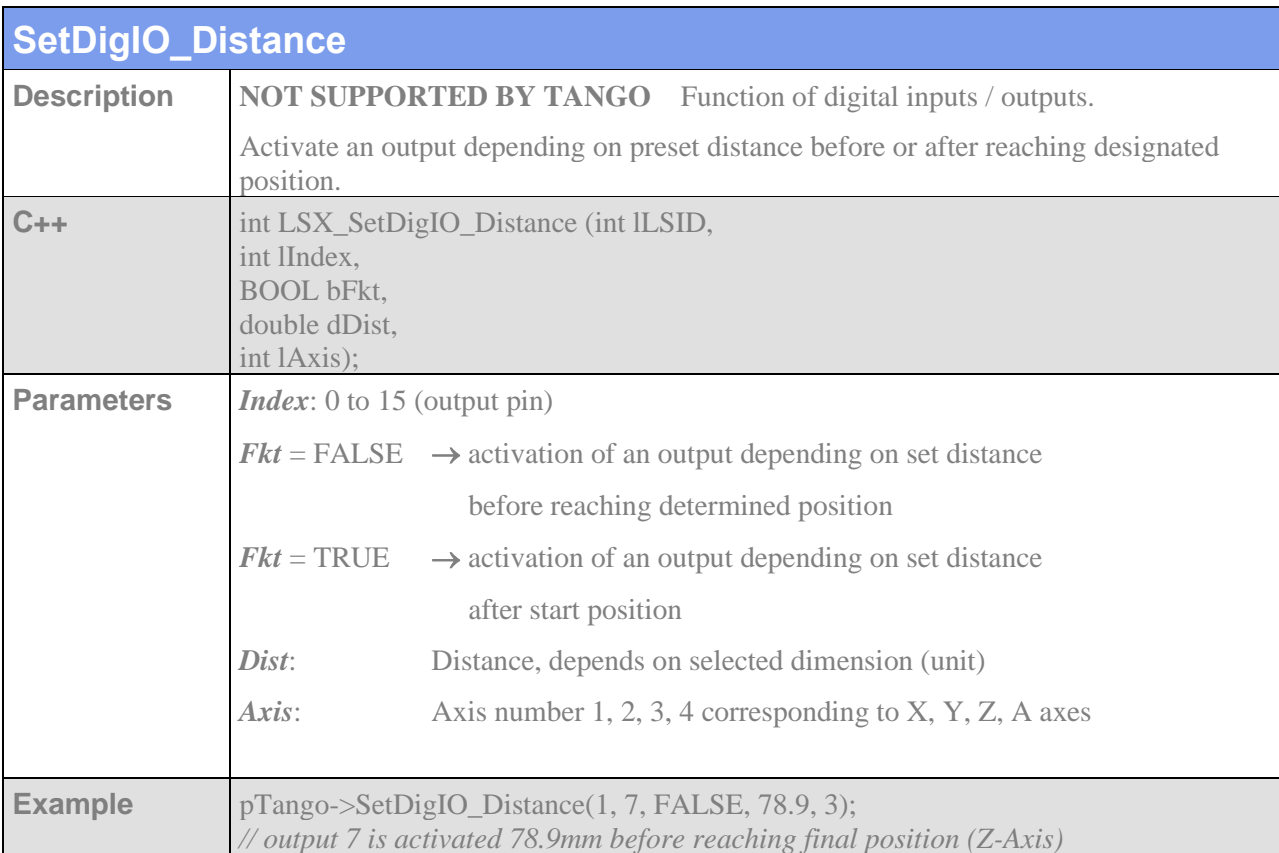

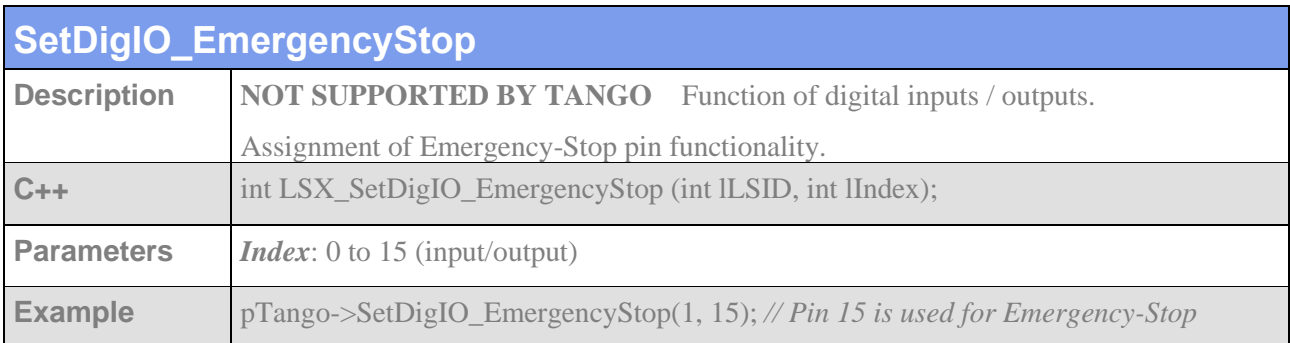

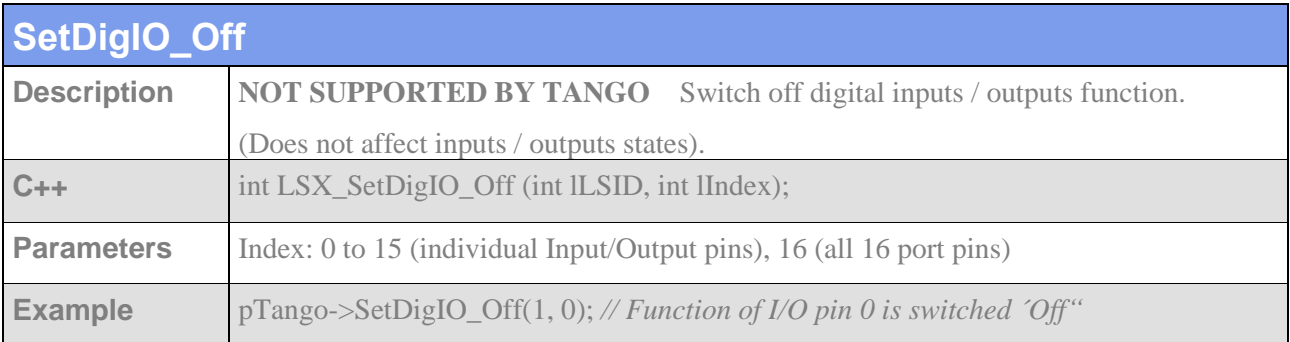

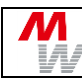

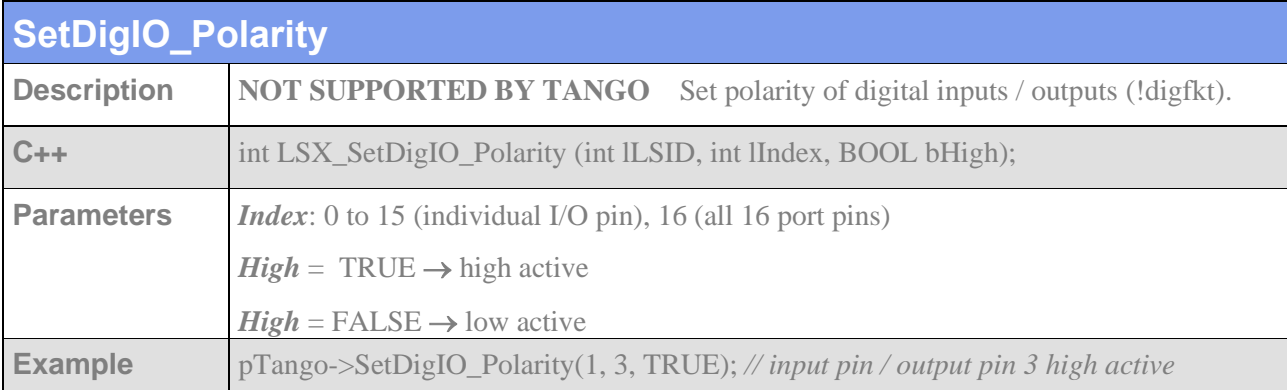

### **4.11. TVR Clock & Direction IO**

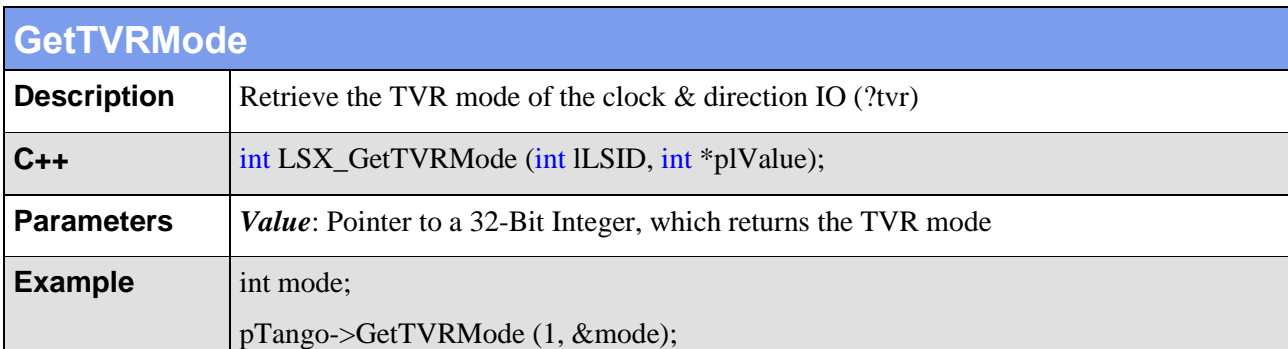

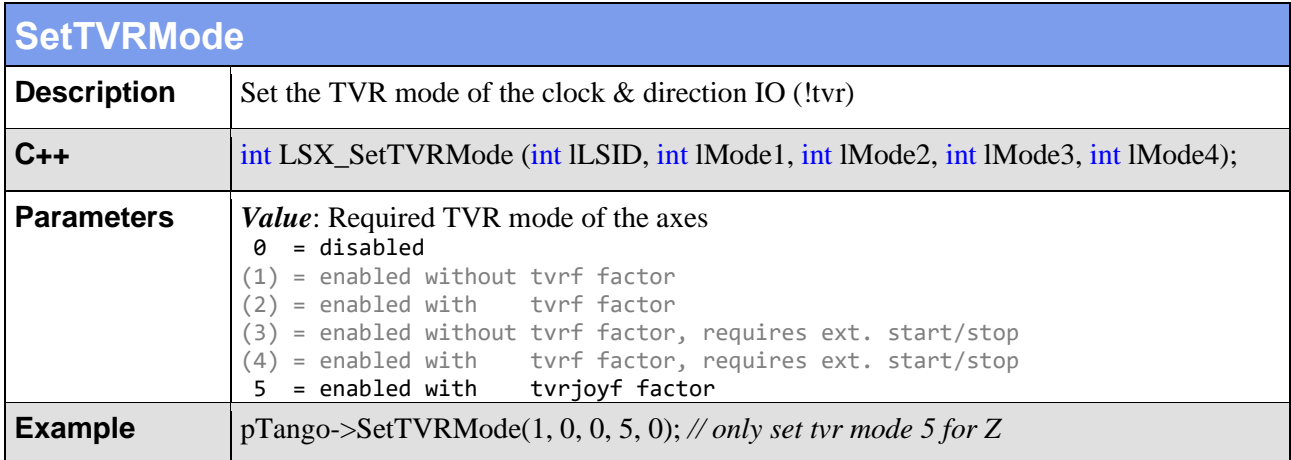

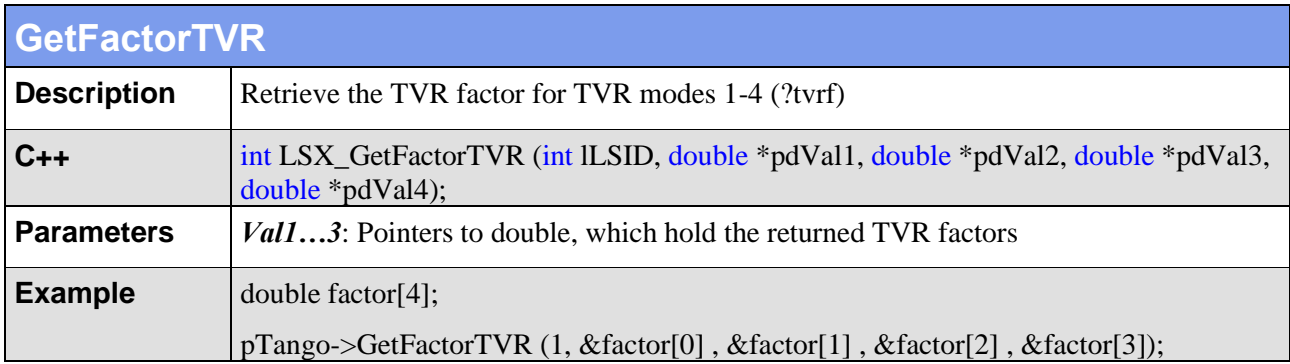

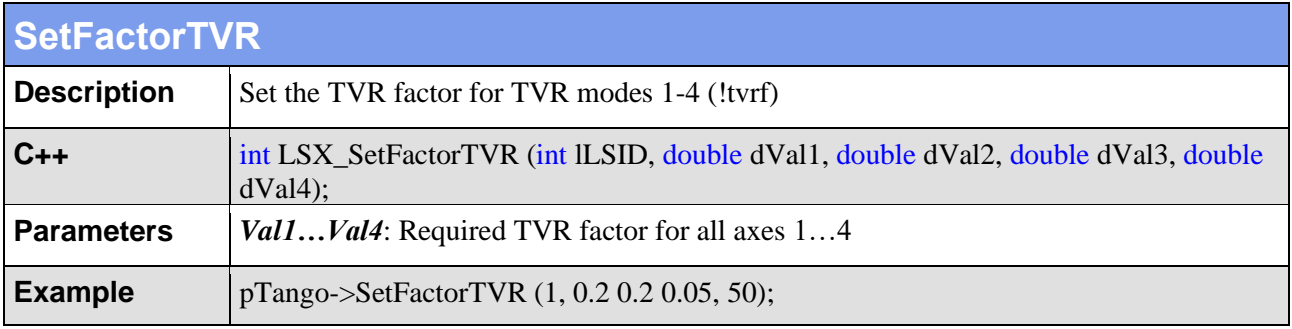

#### **4.12. Encoder Settings**

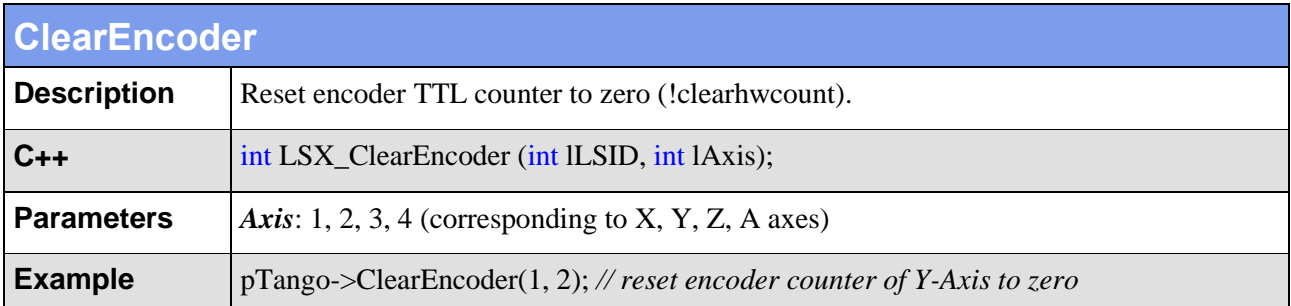

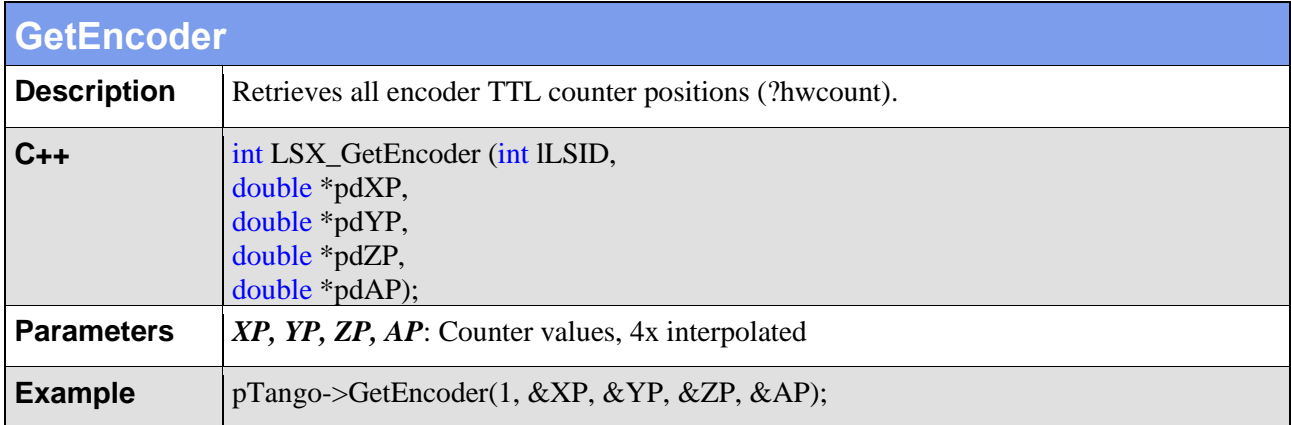

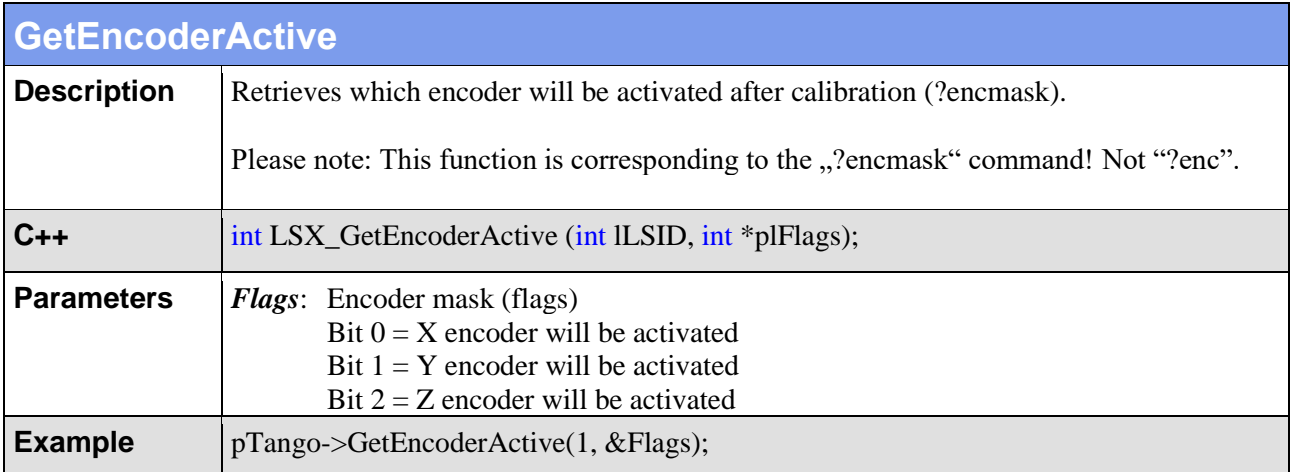

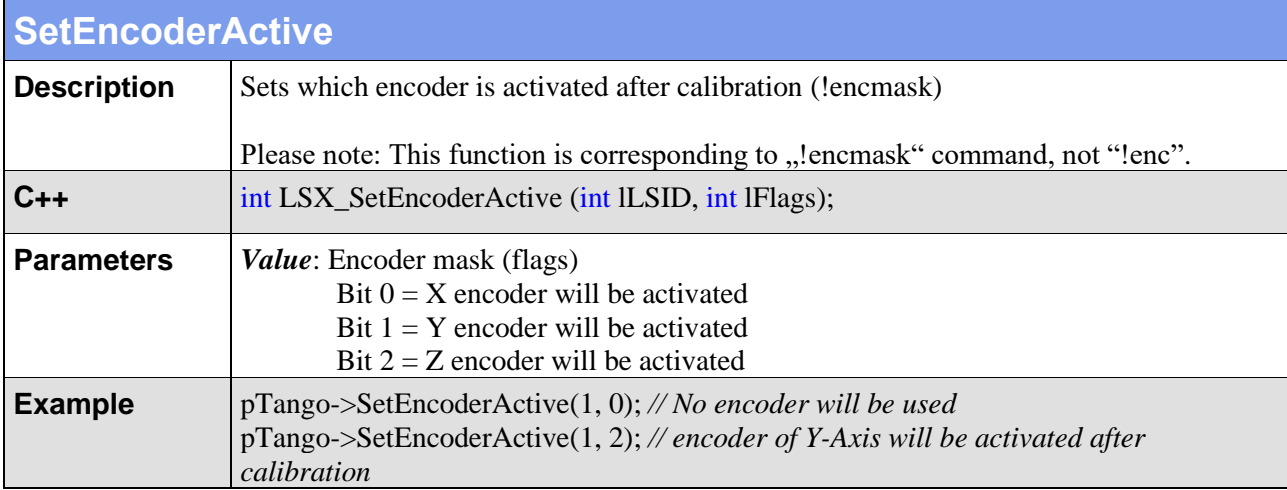

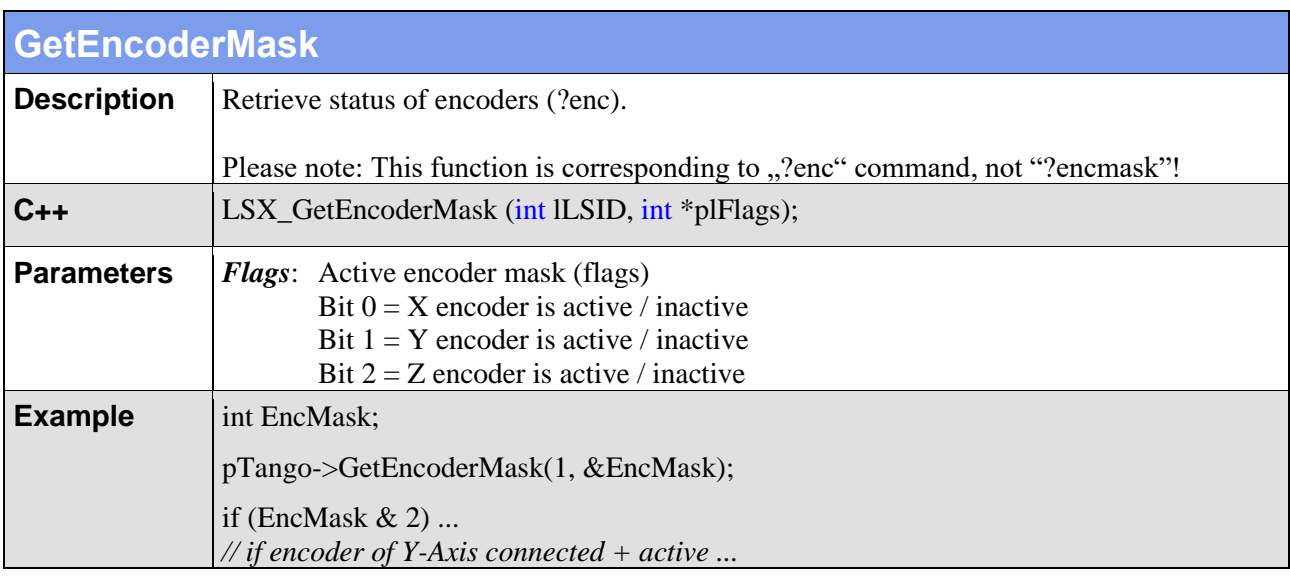

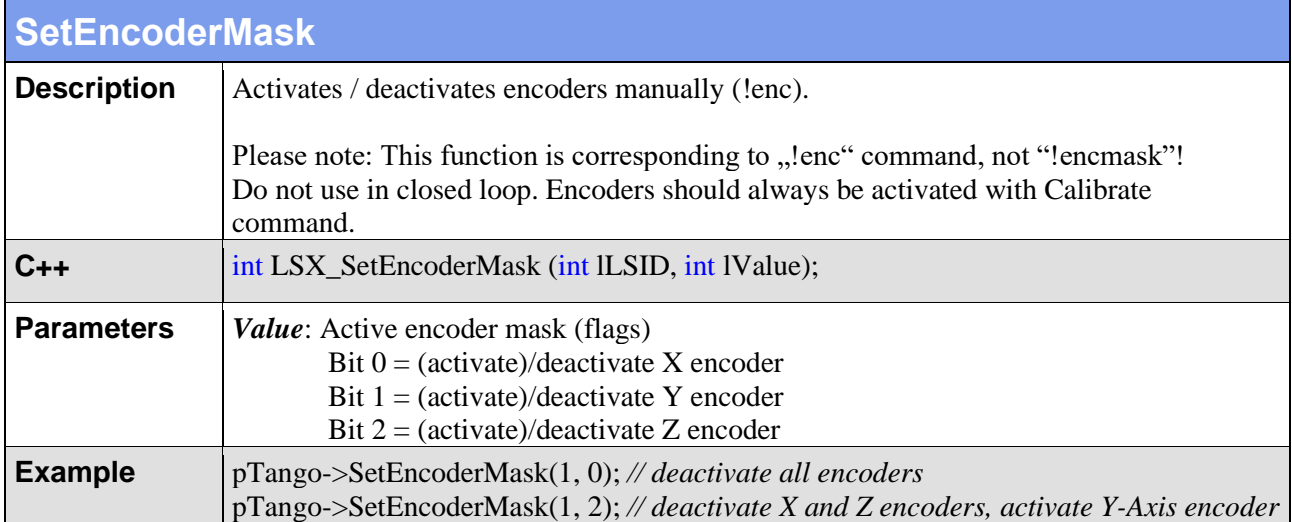

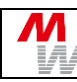

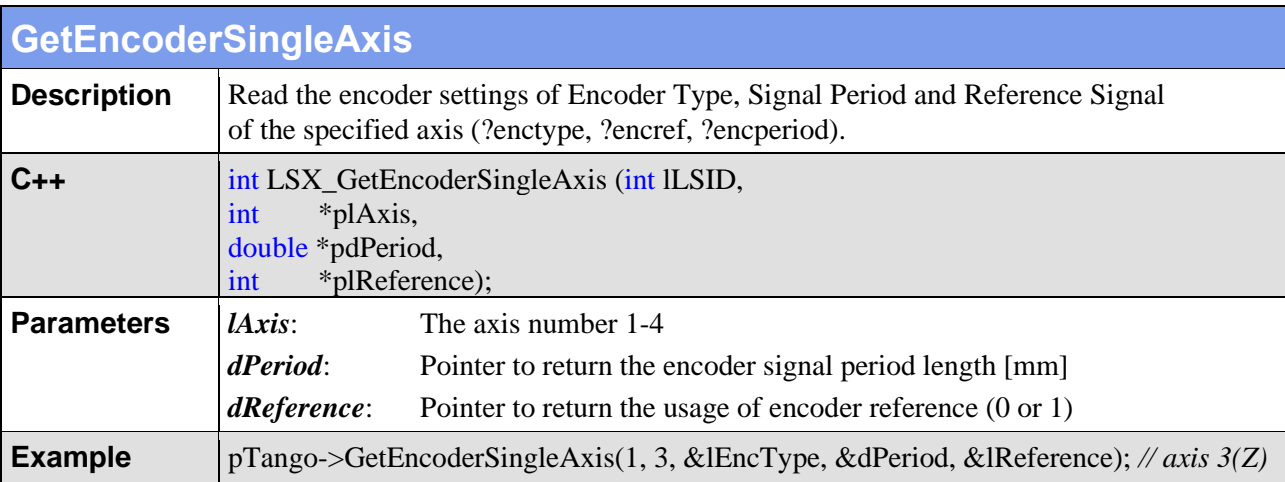

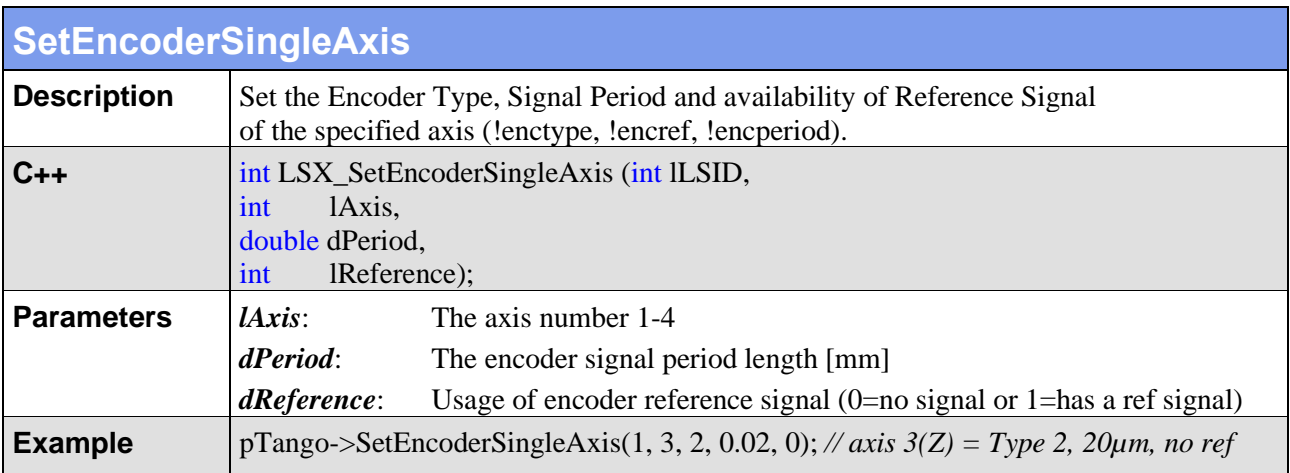

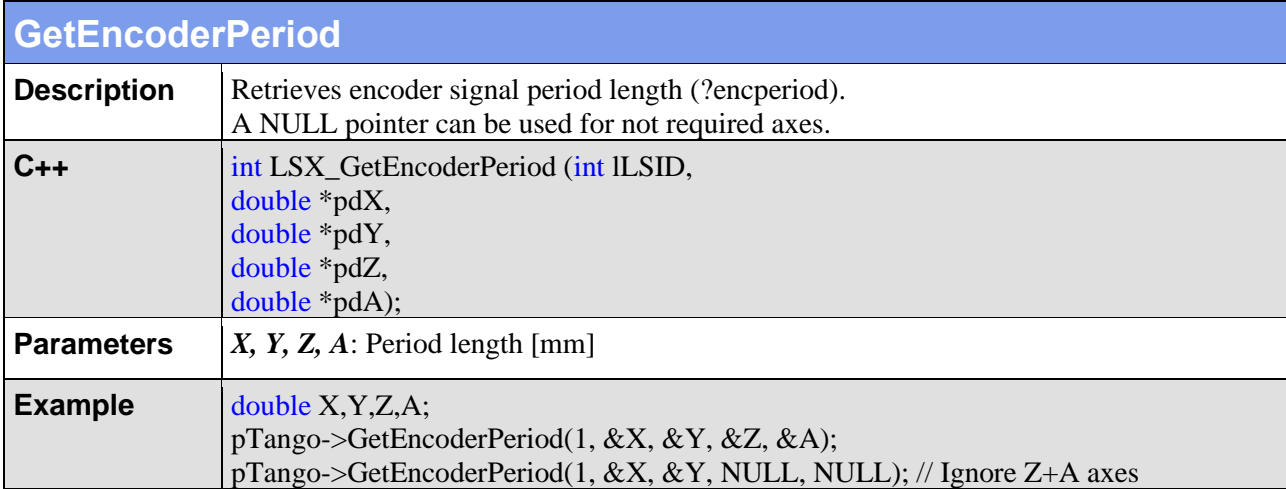

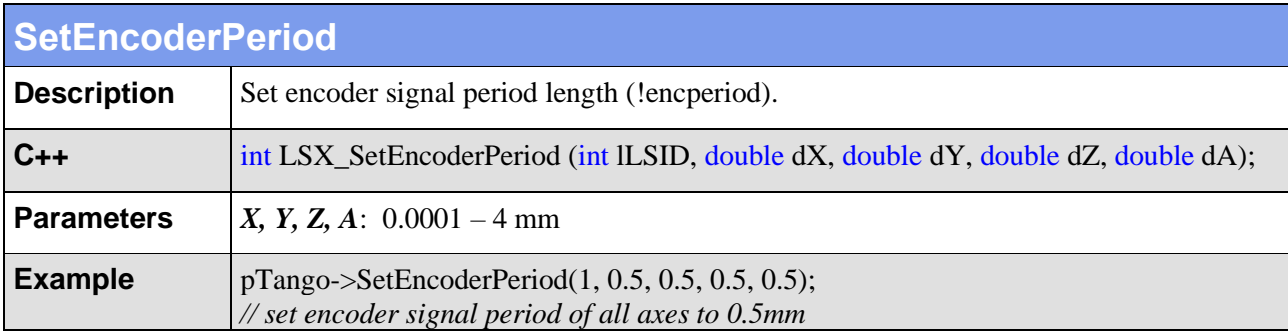

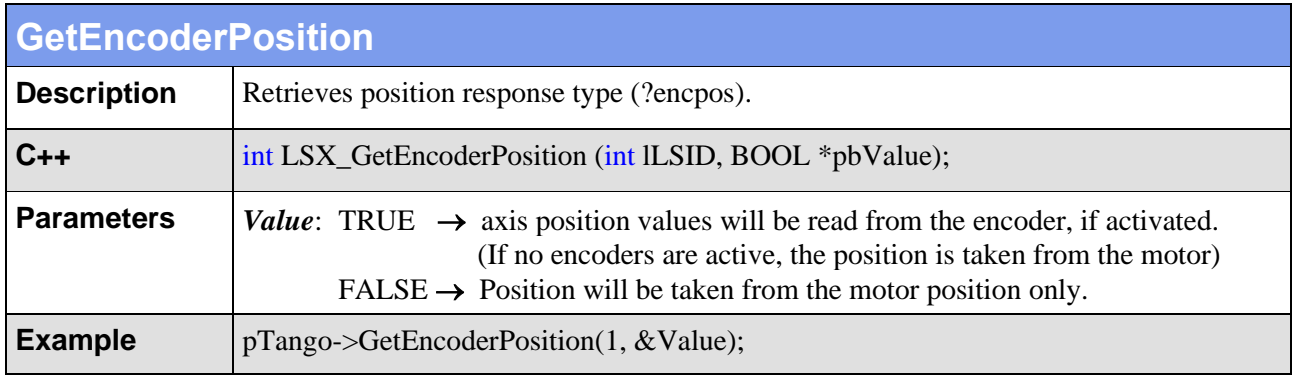

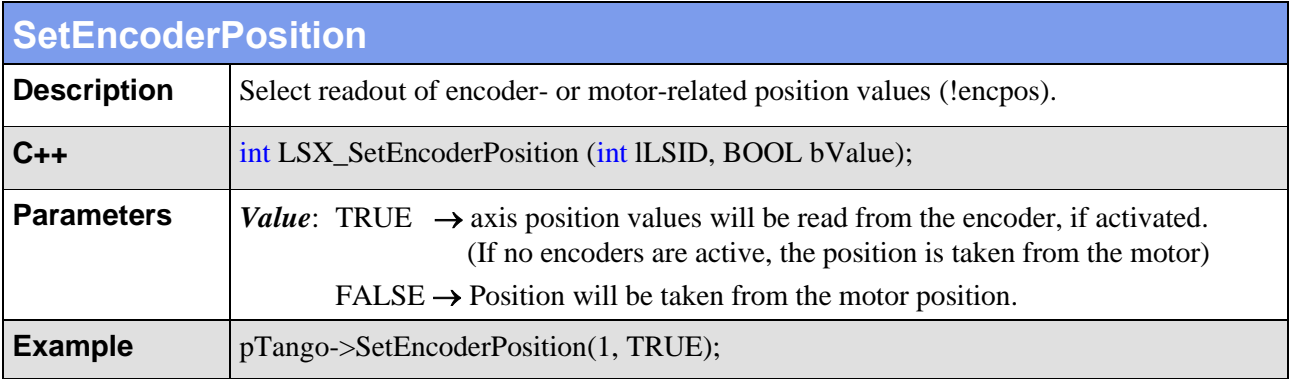

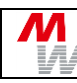

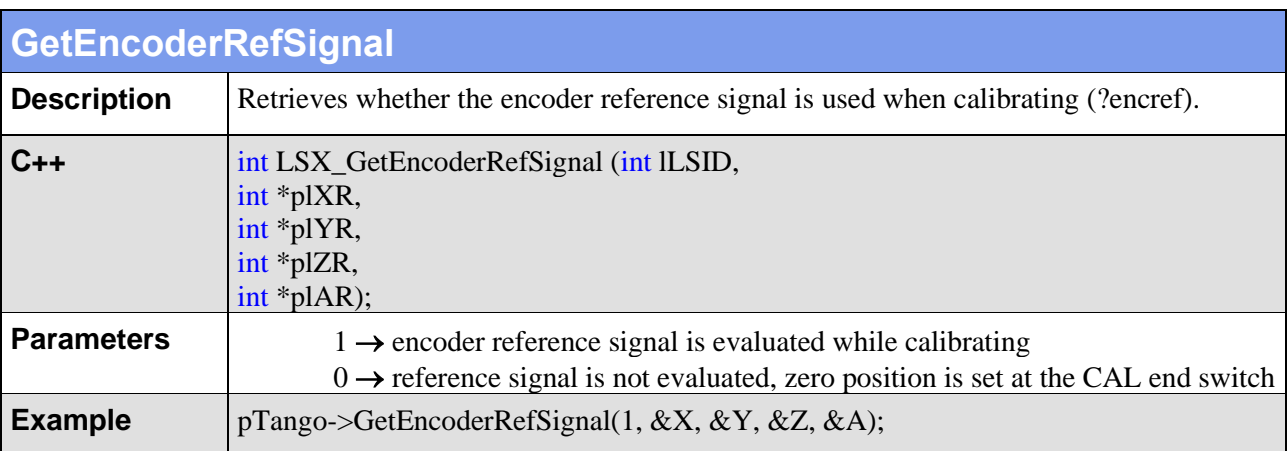

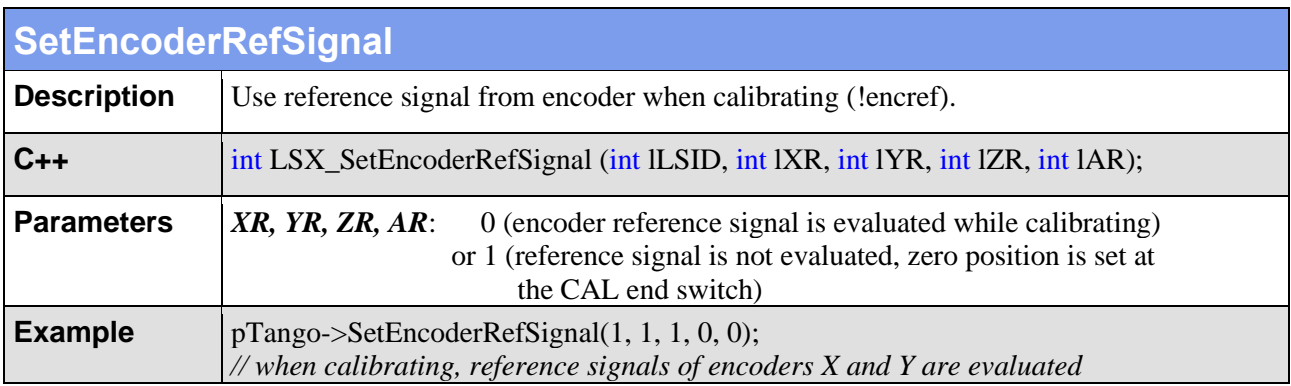

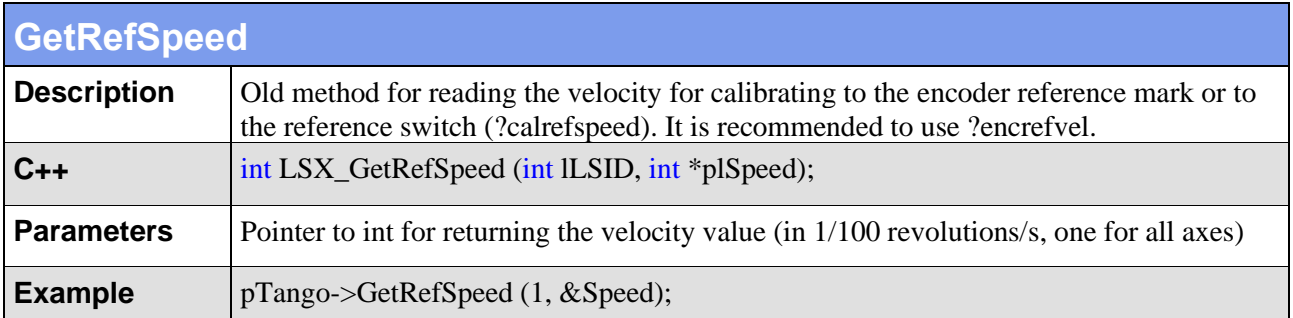

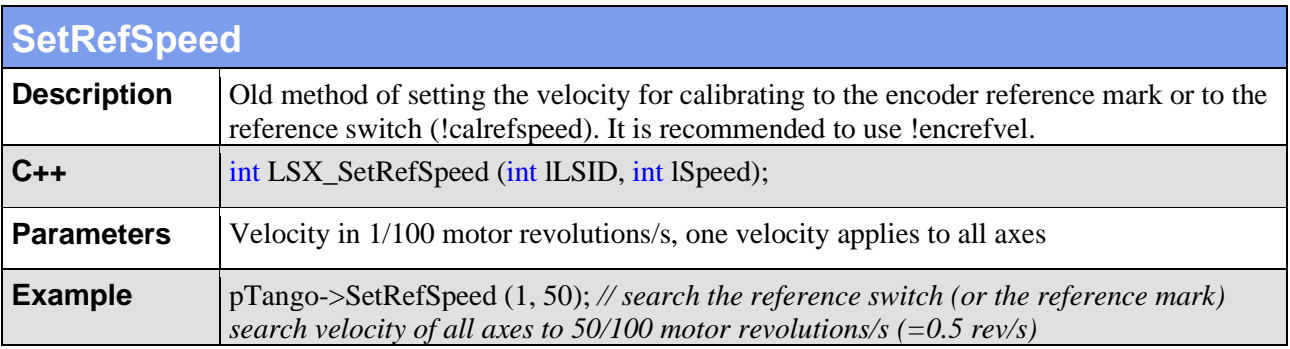

# **4.13. Closed Loop Settings**

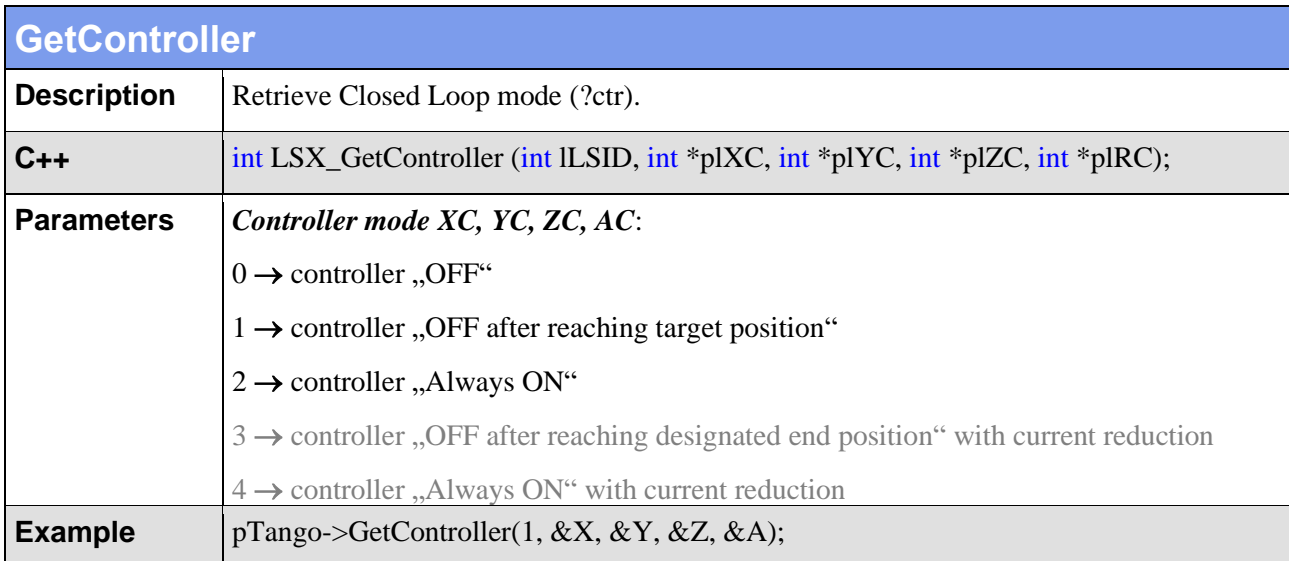

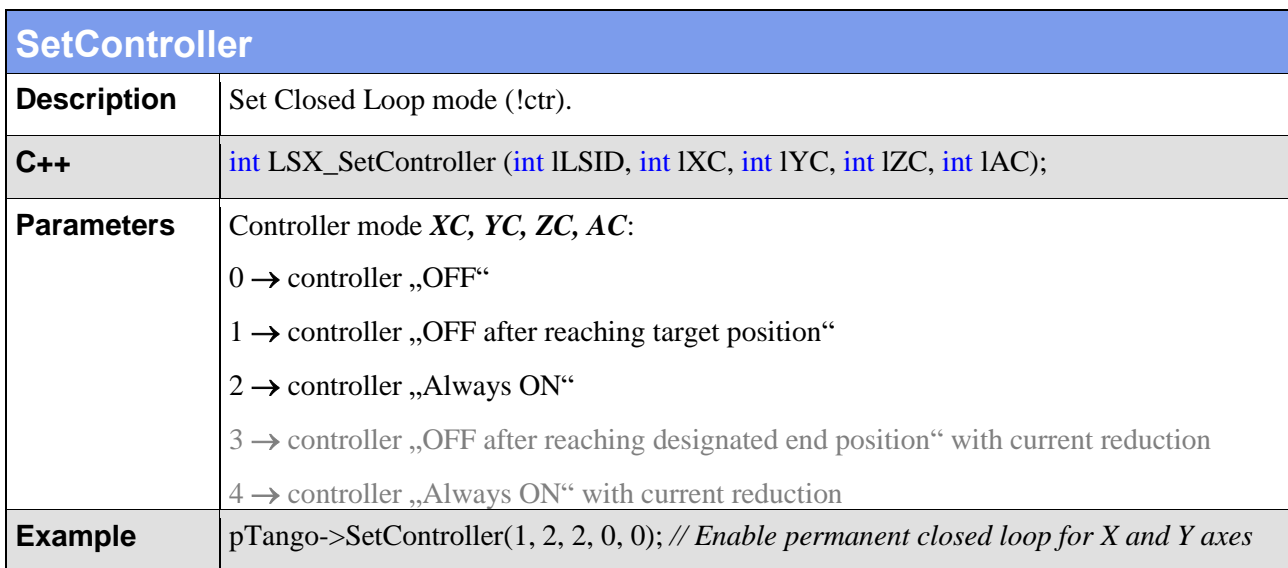

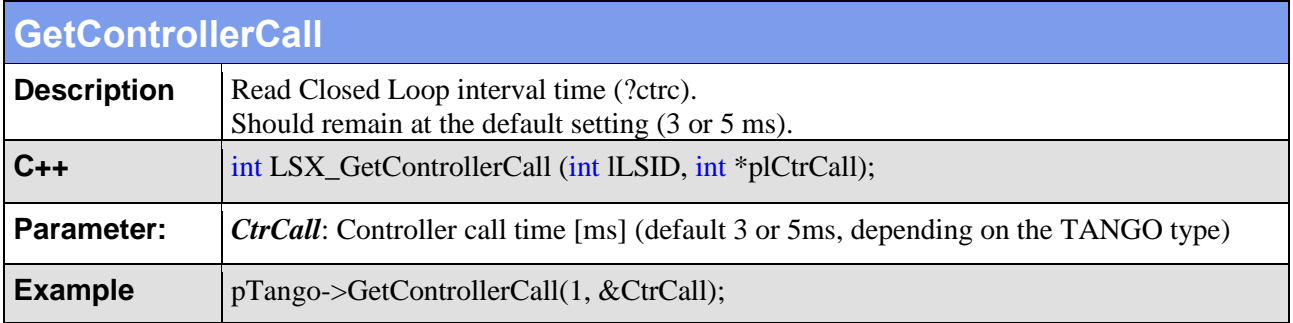

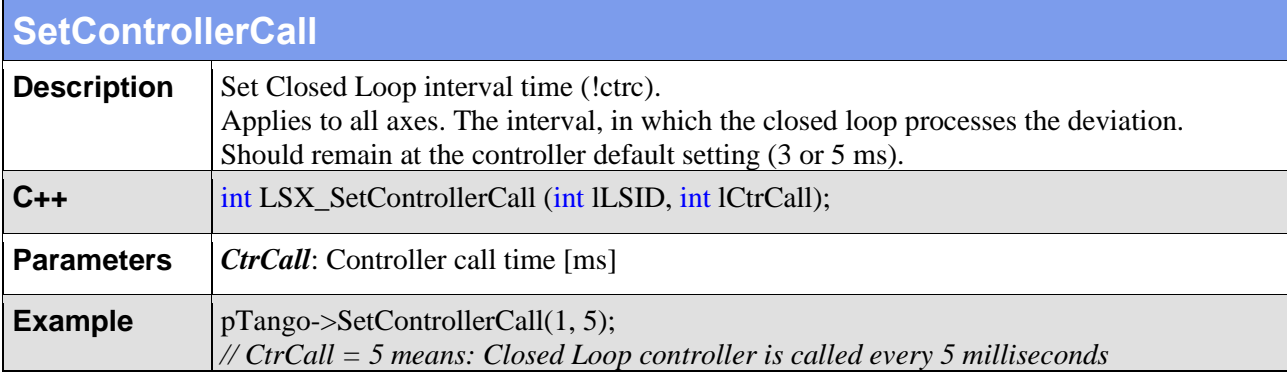

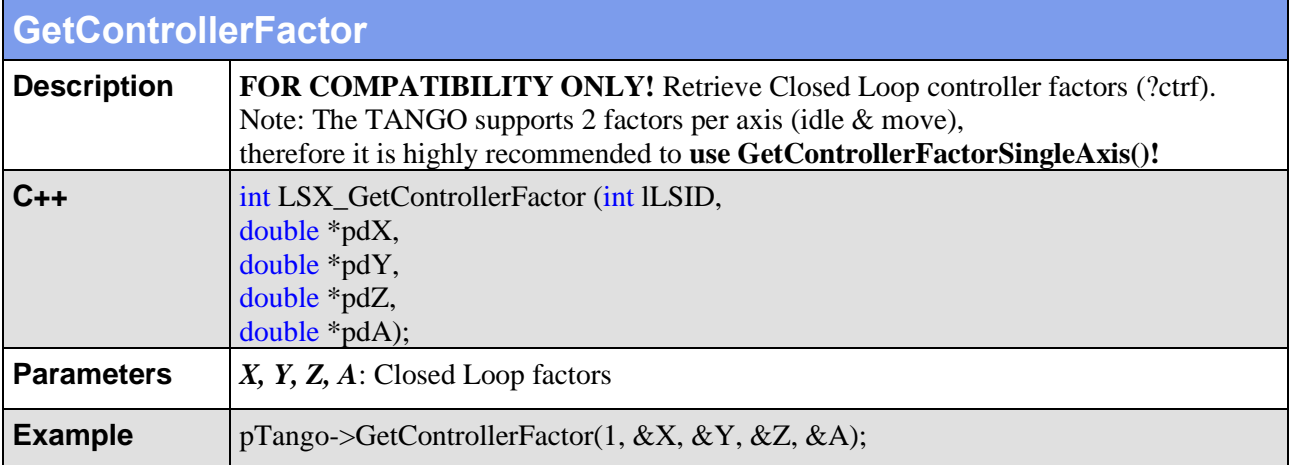

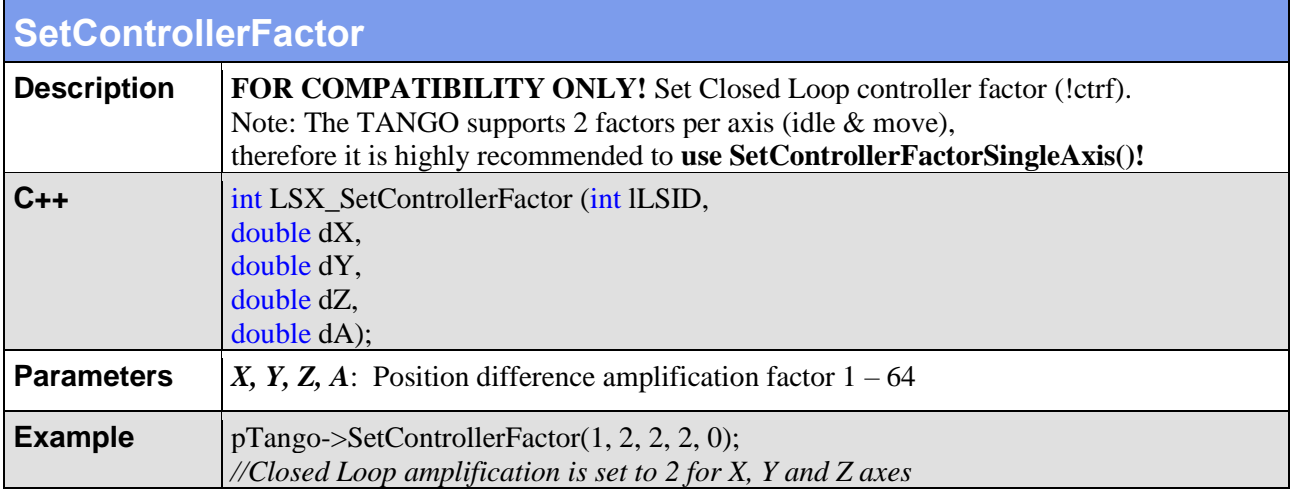

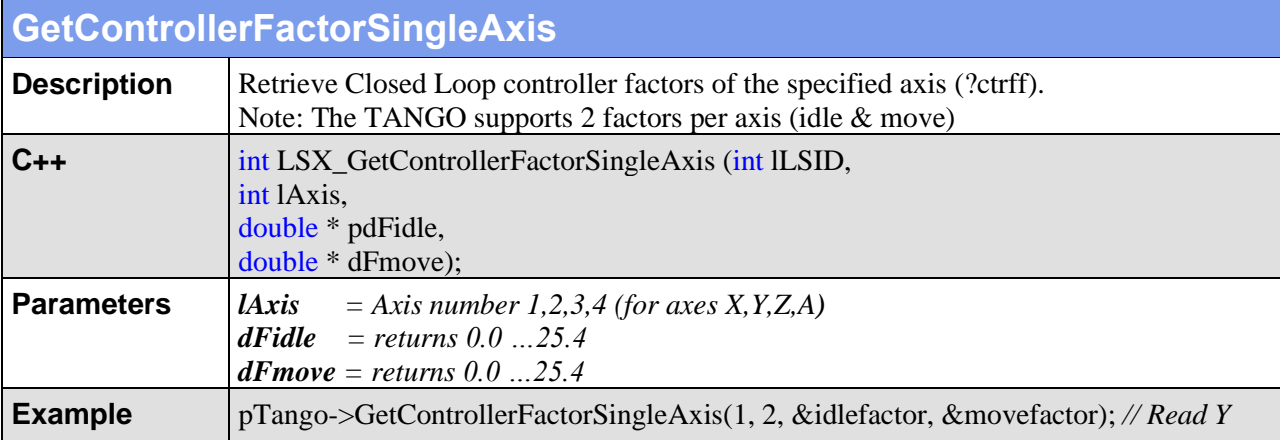

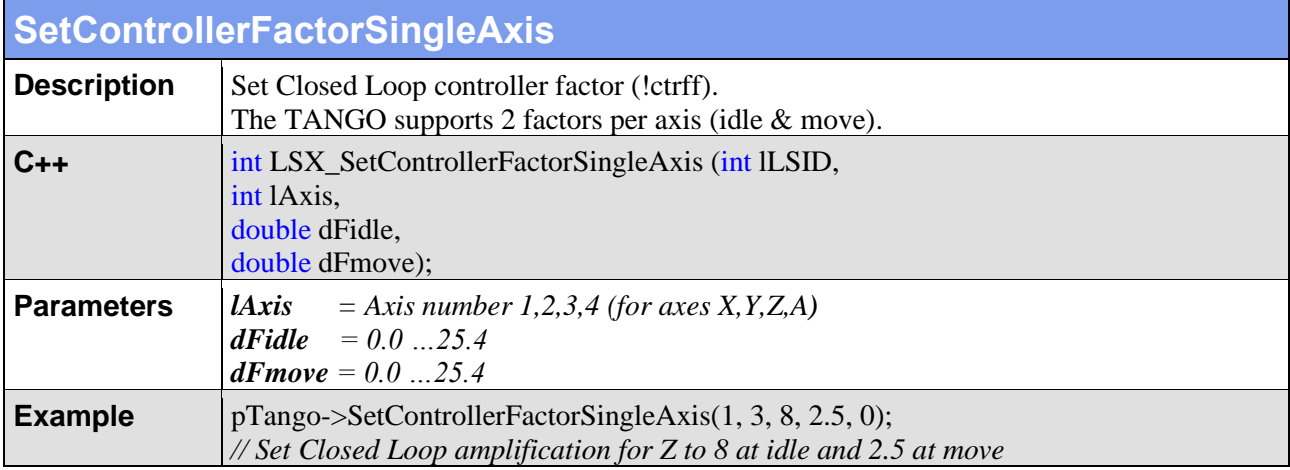

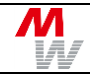

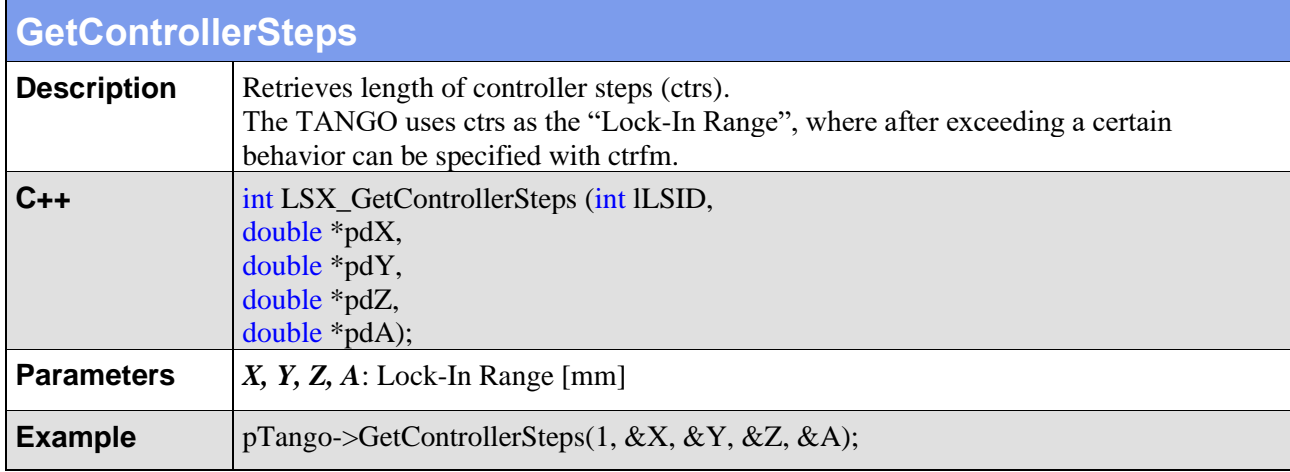

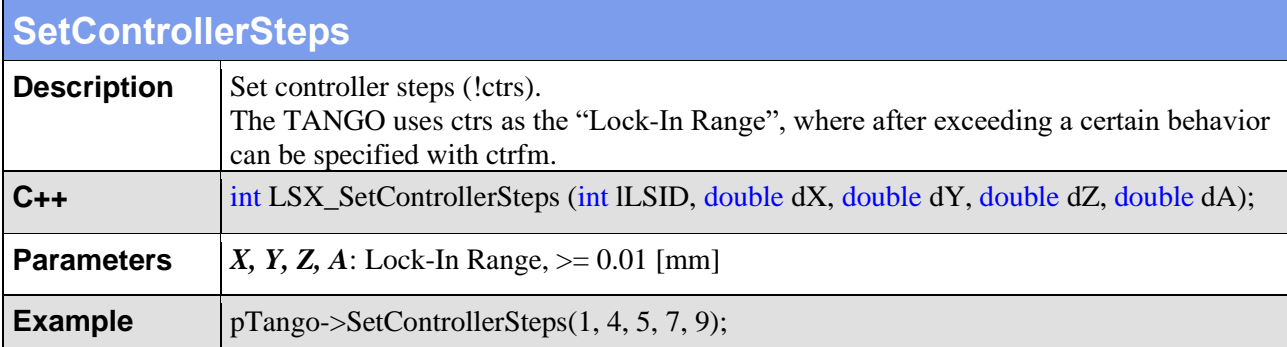

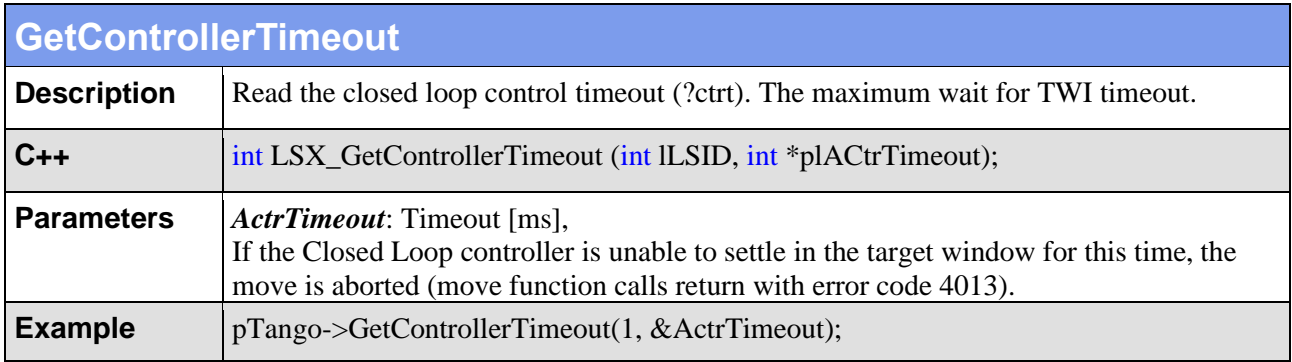

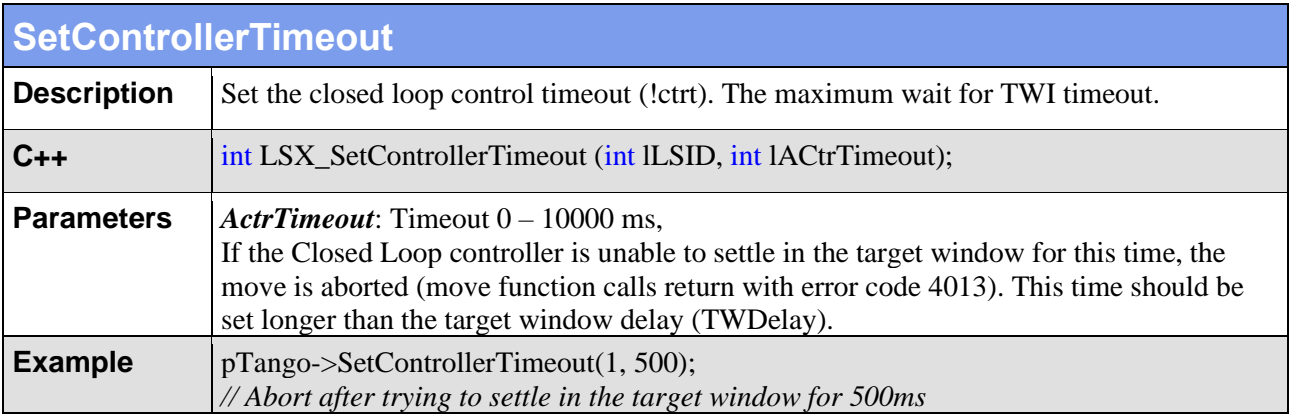

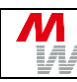

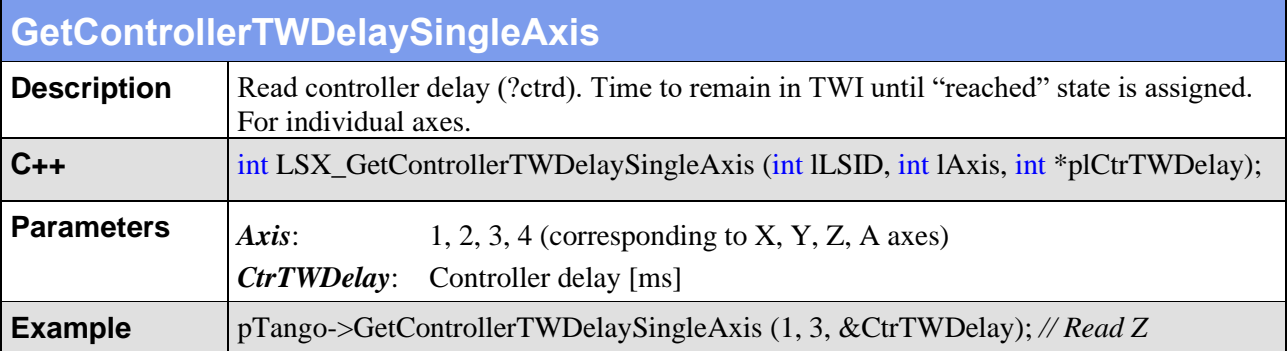

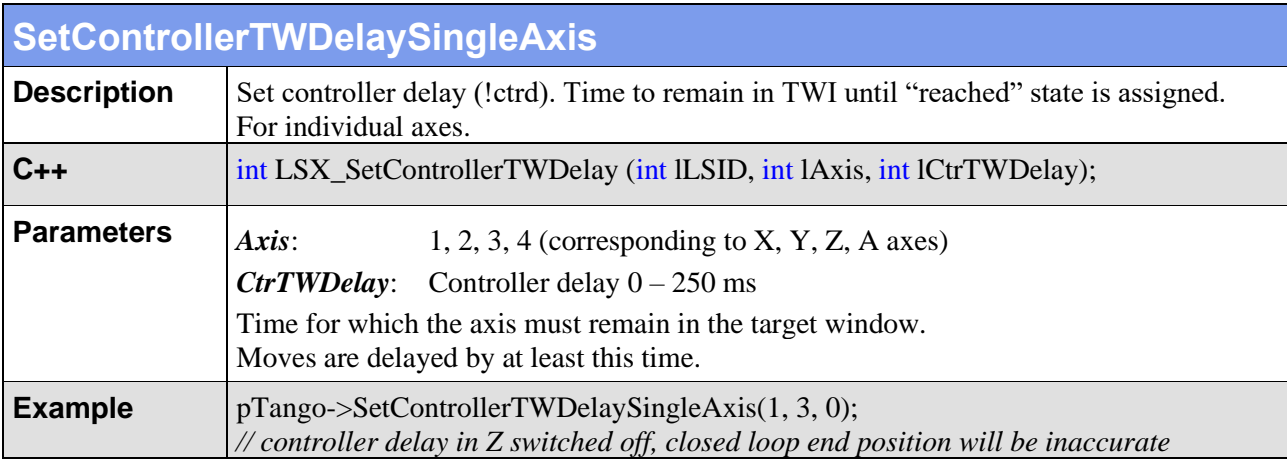

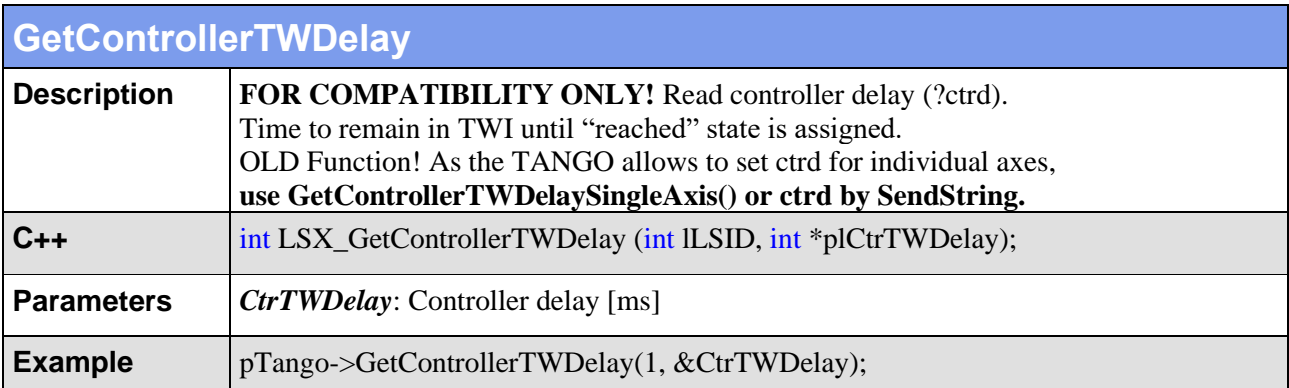

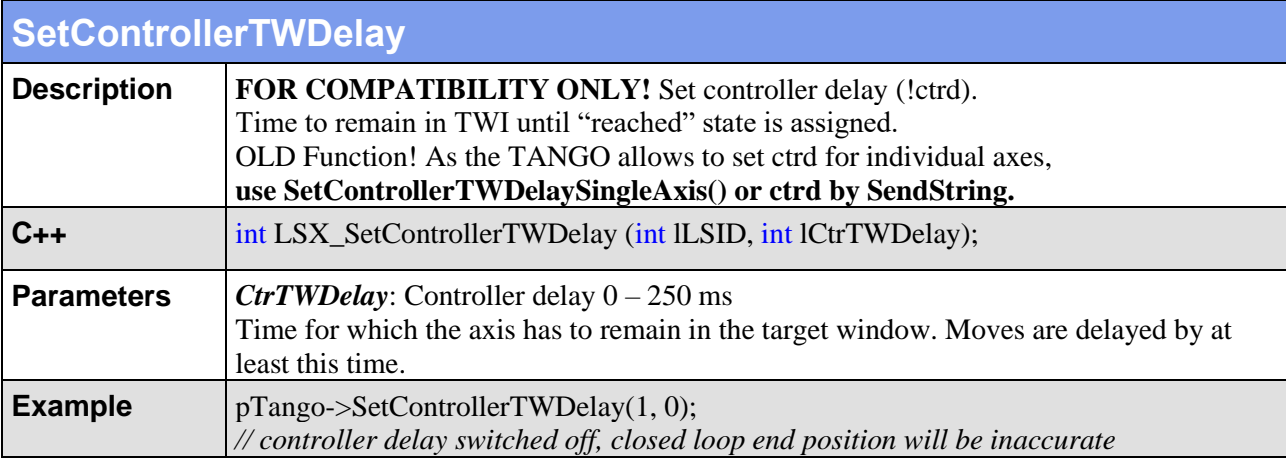

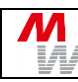

H

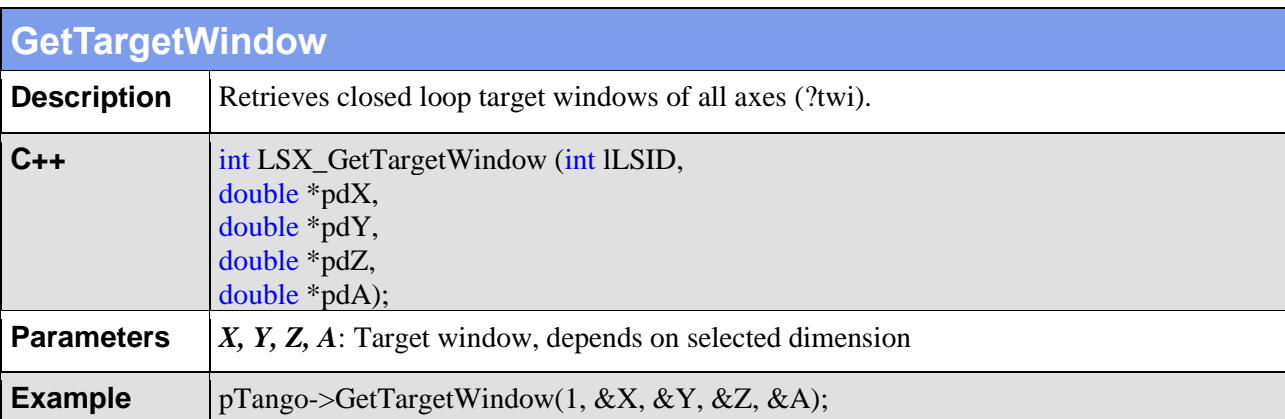

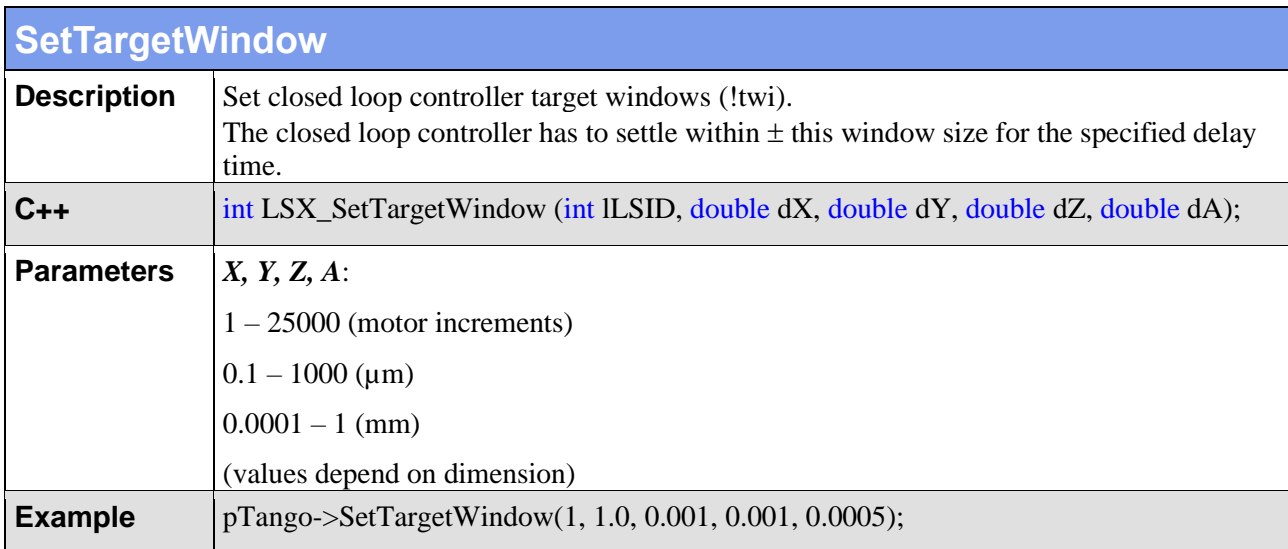

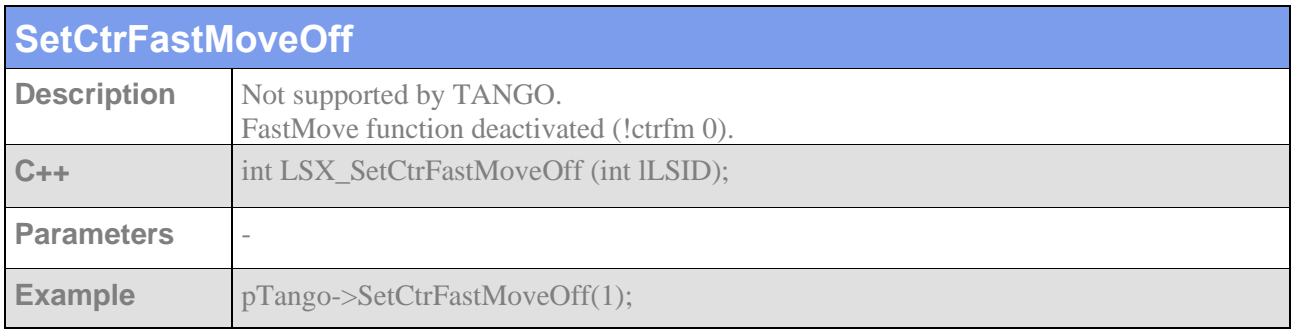

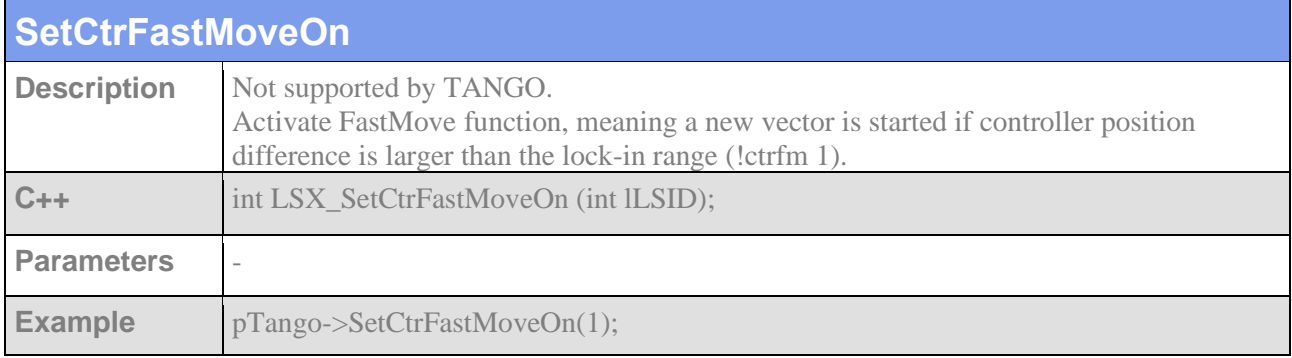

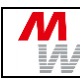

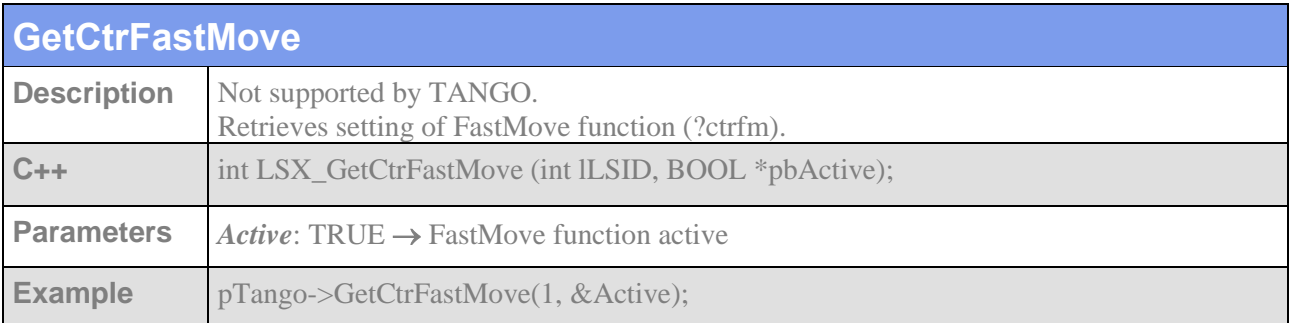

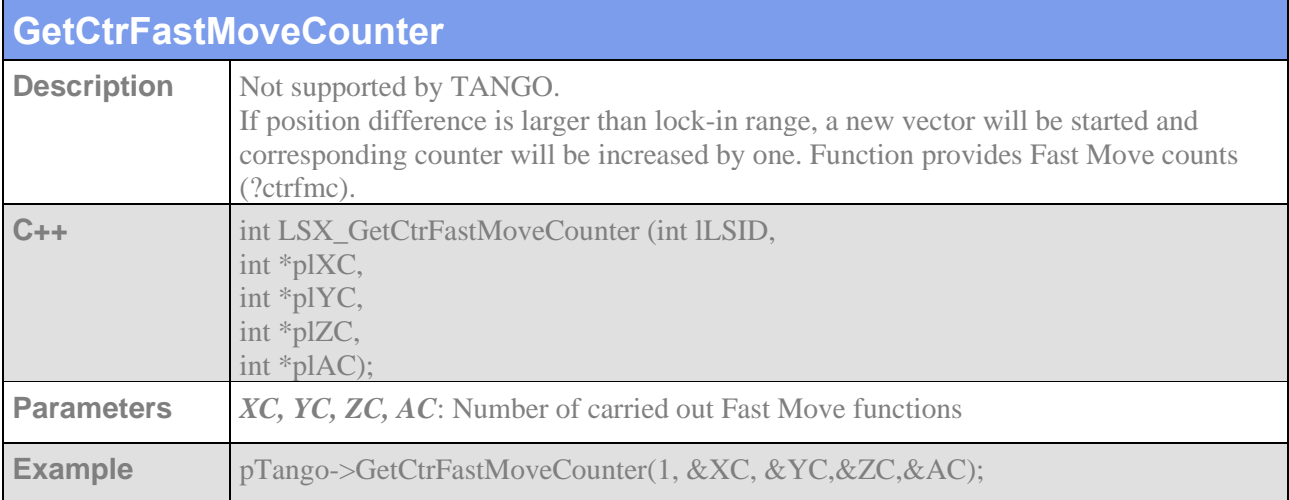

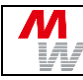

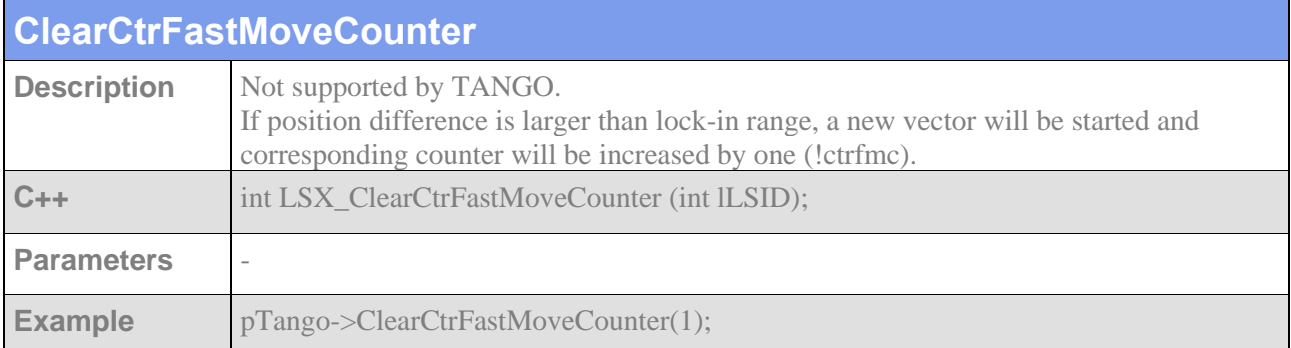

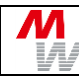

# **4.14. Trigger Output**

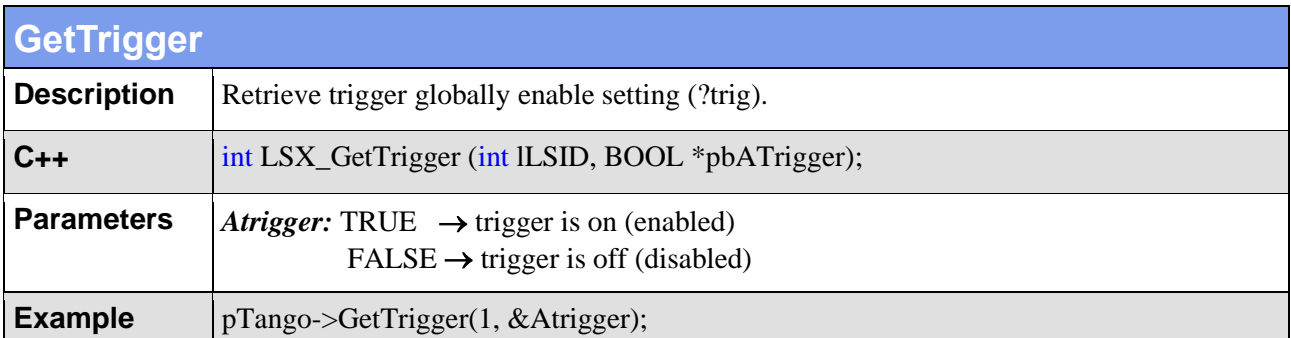

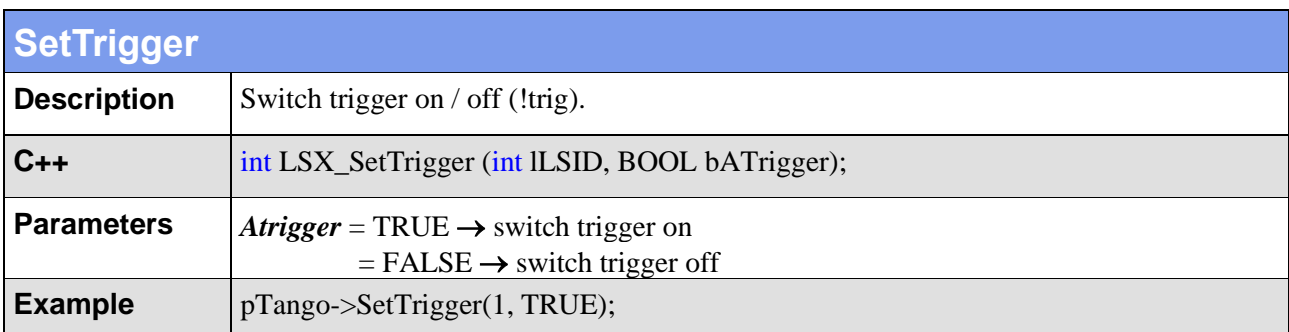

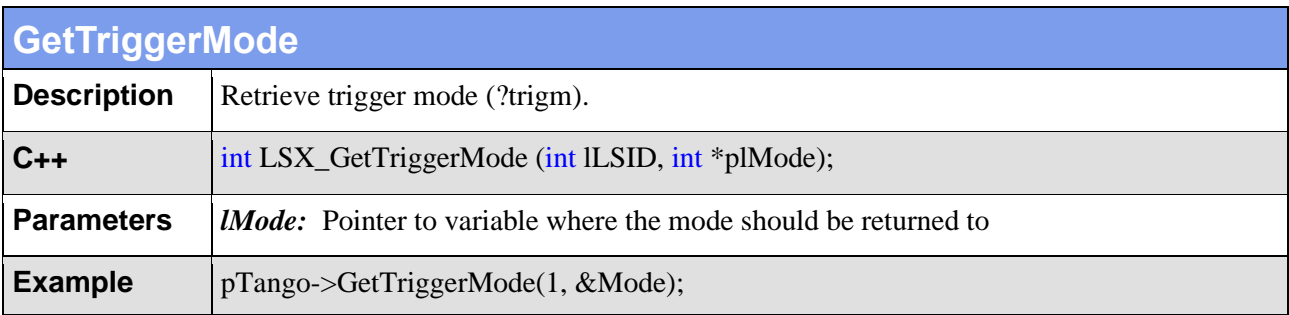

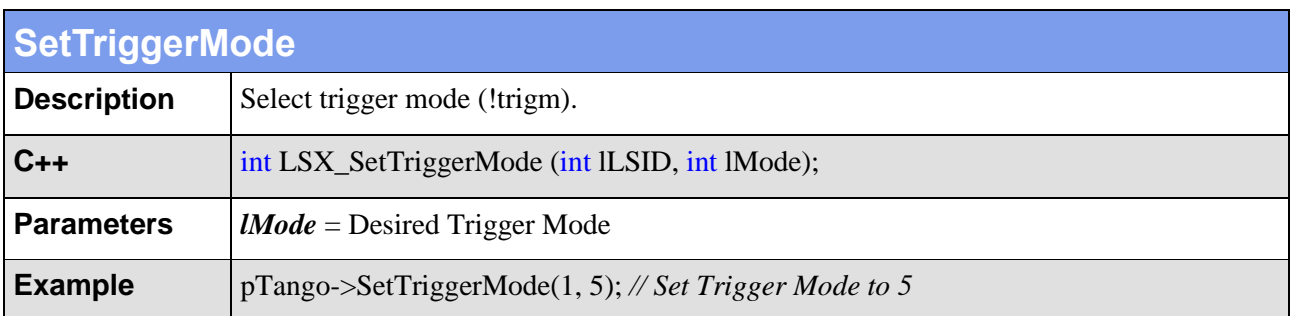

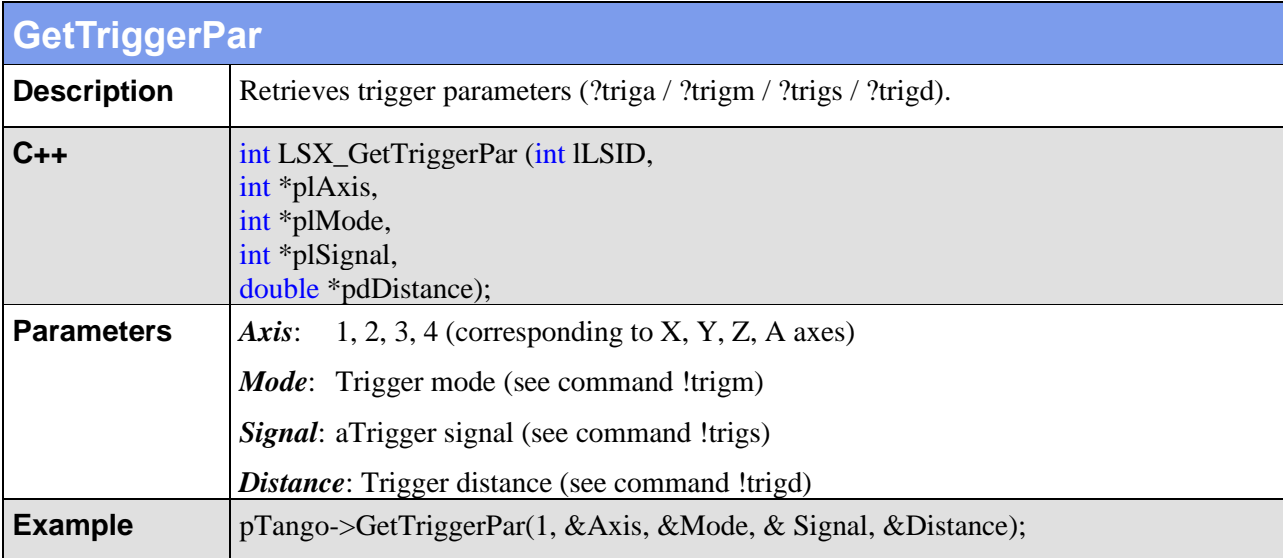

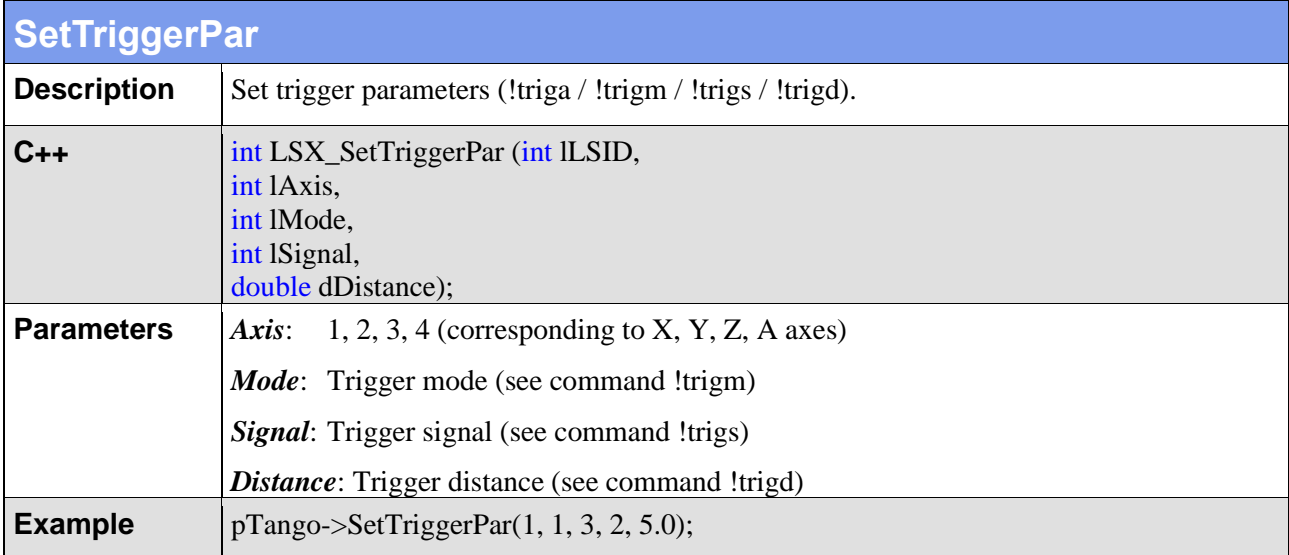

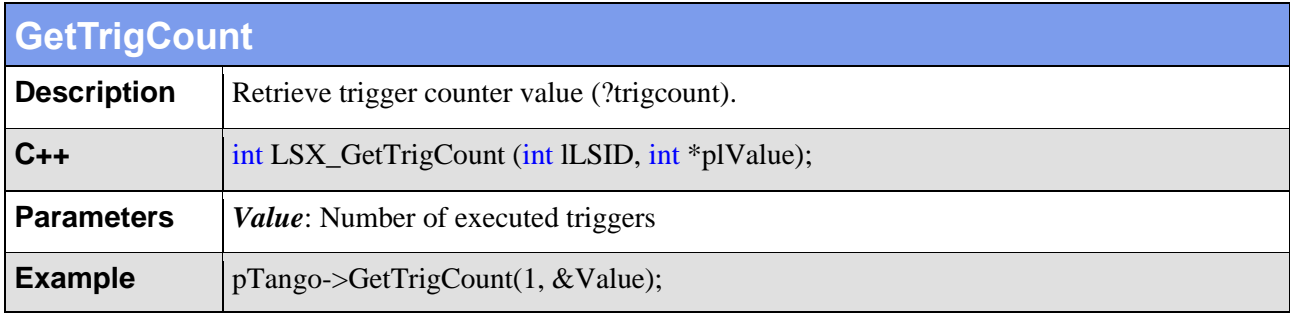

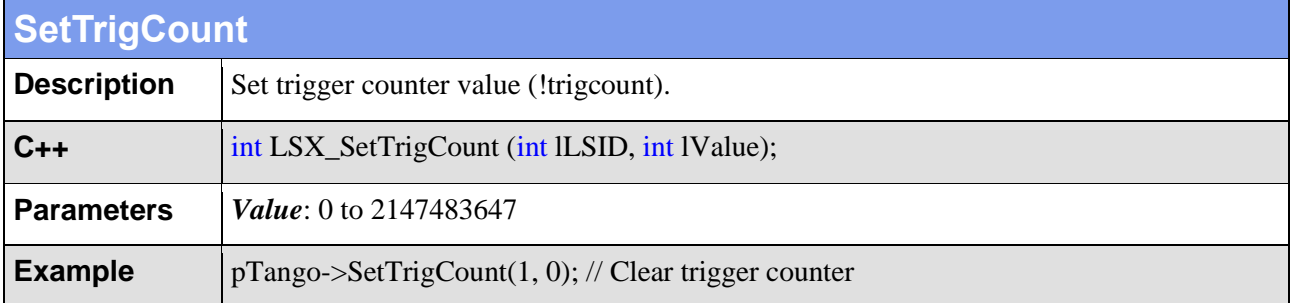
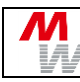

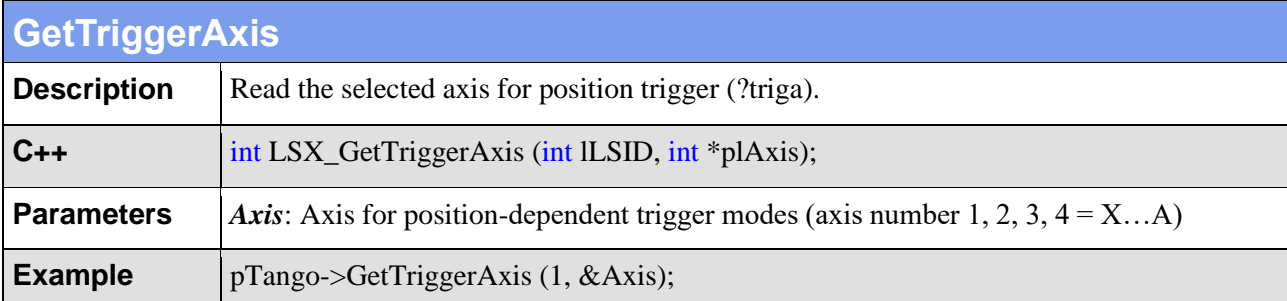

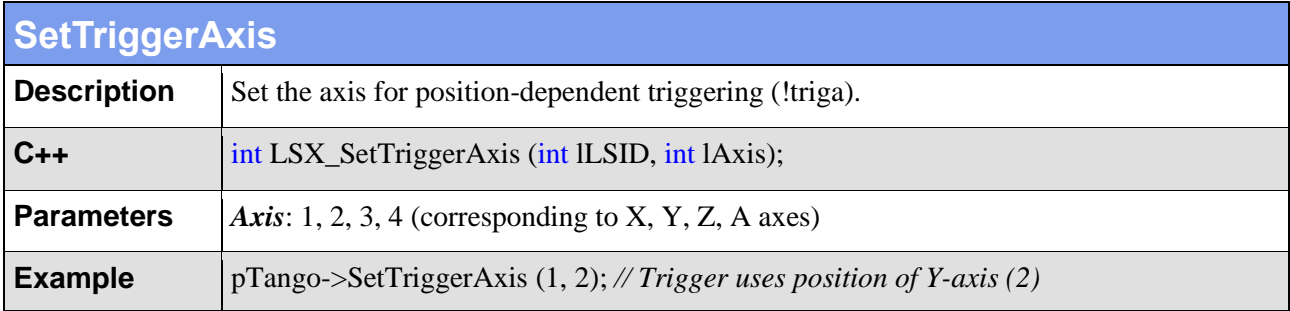

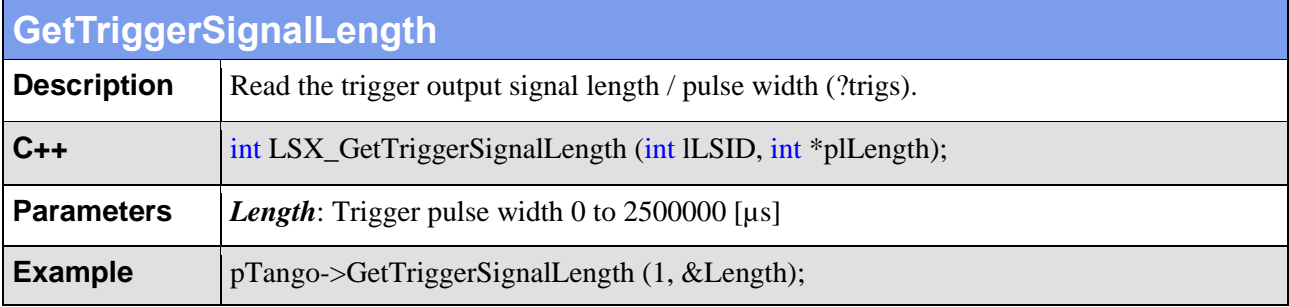

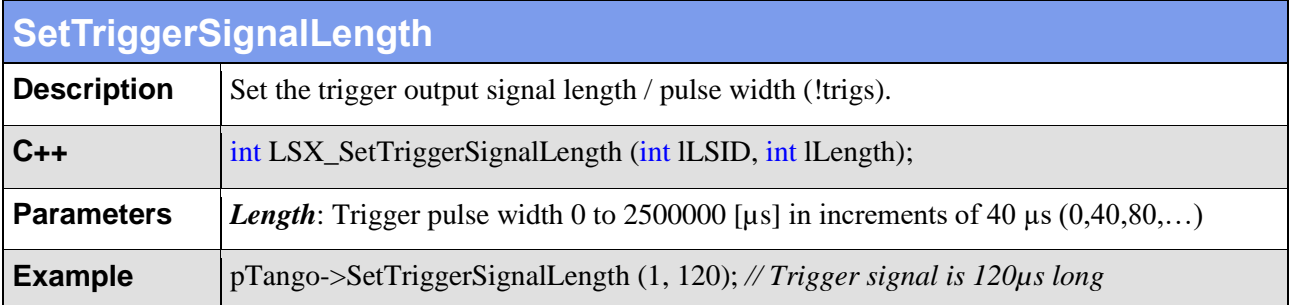

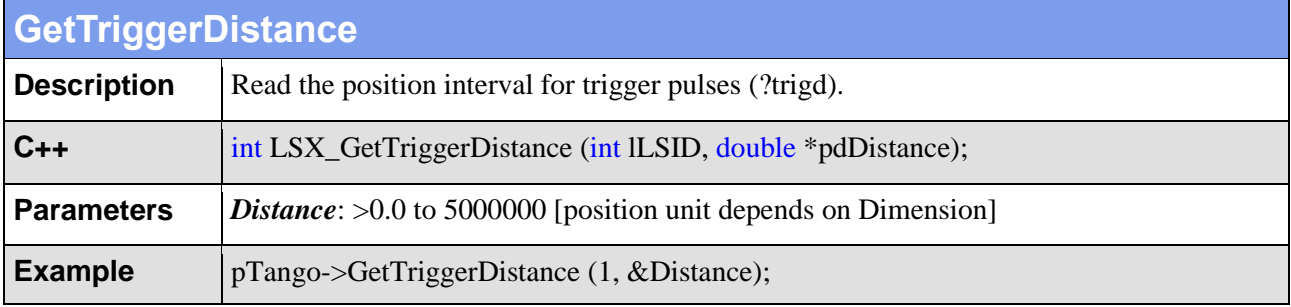

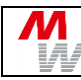

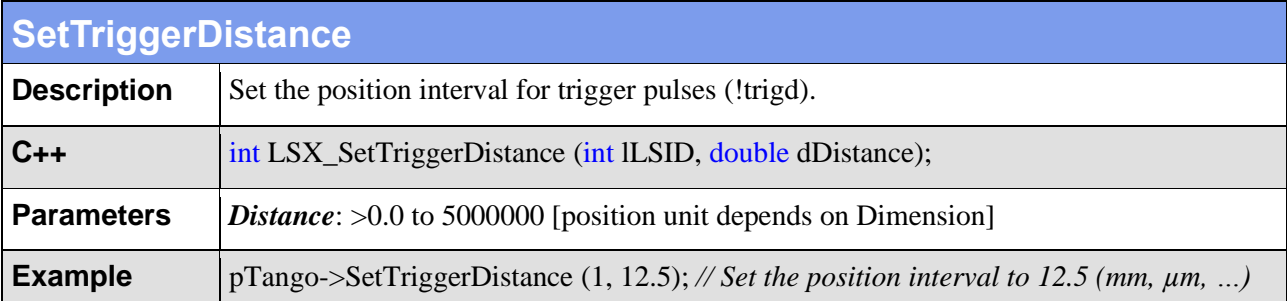

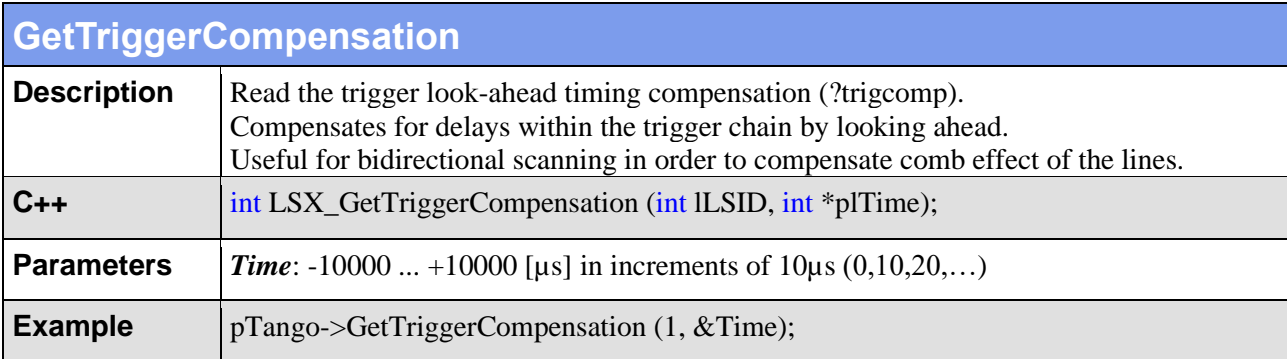

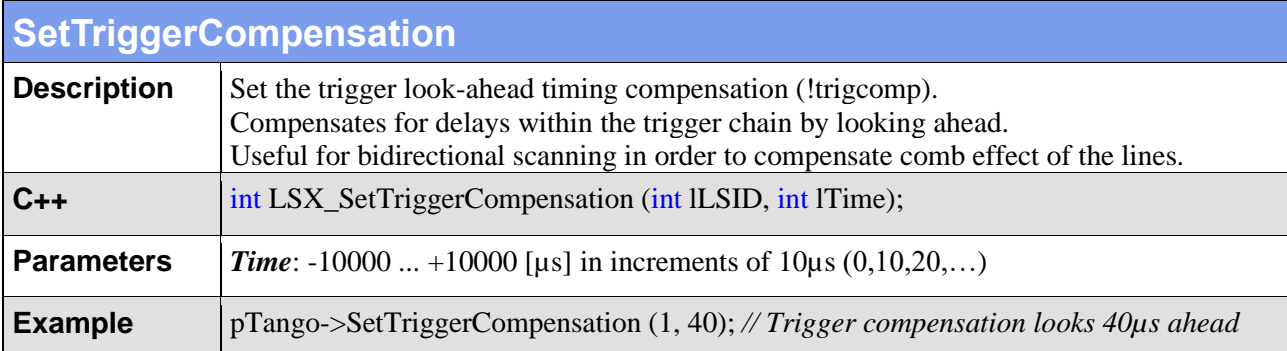

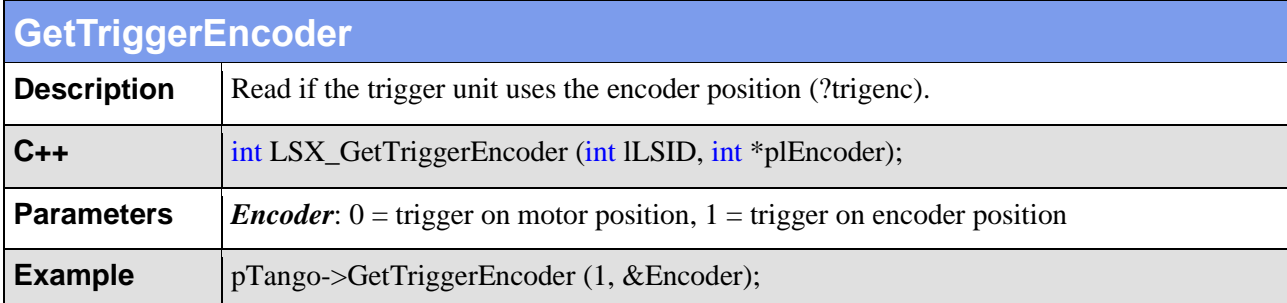

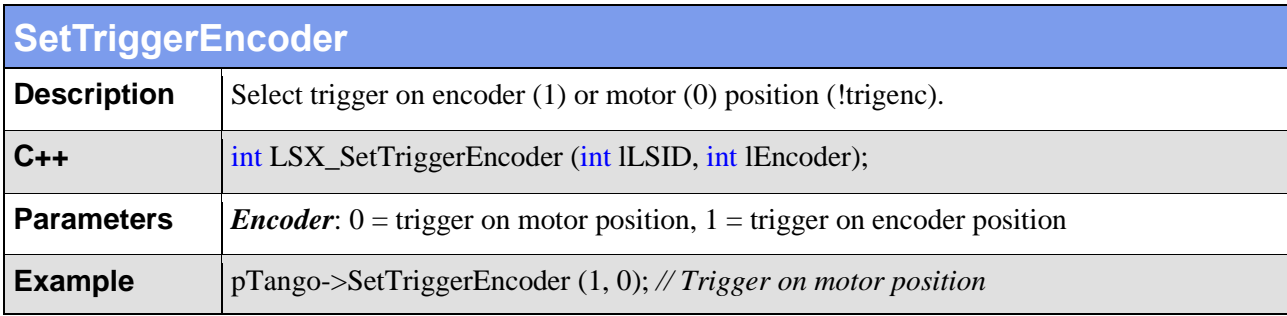

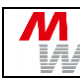

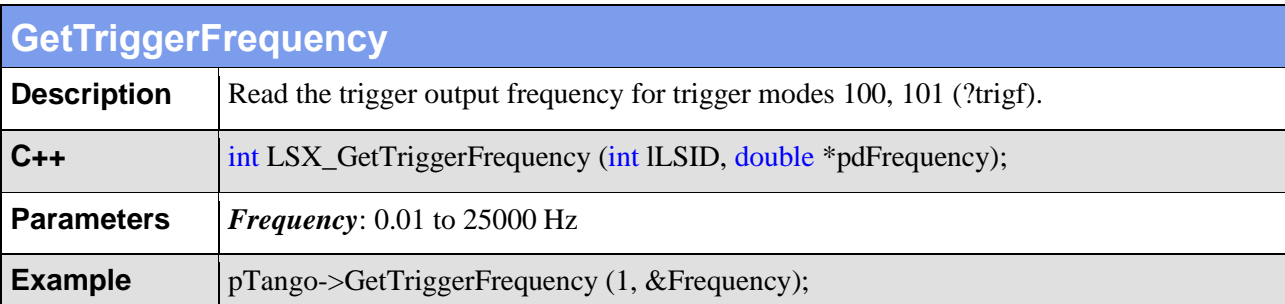

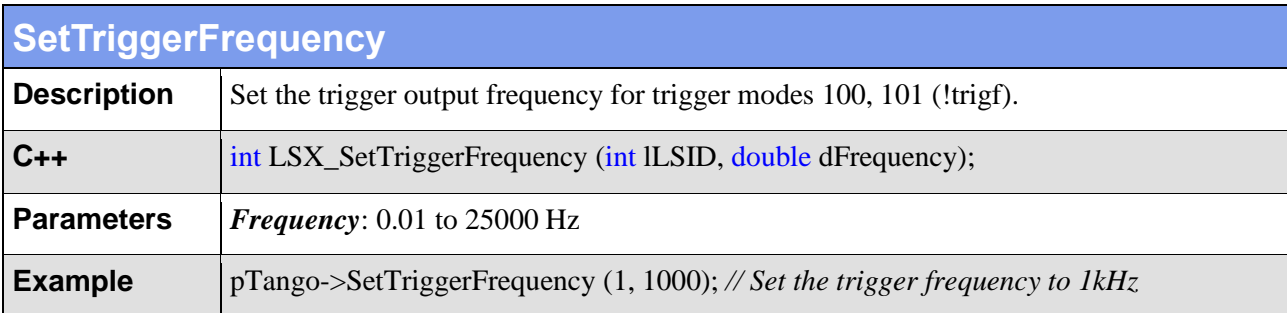

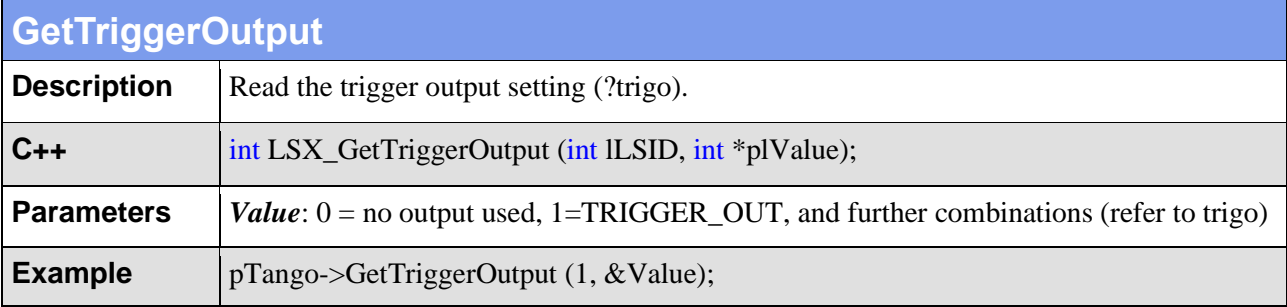

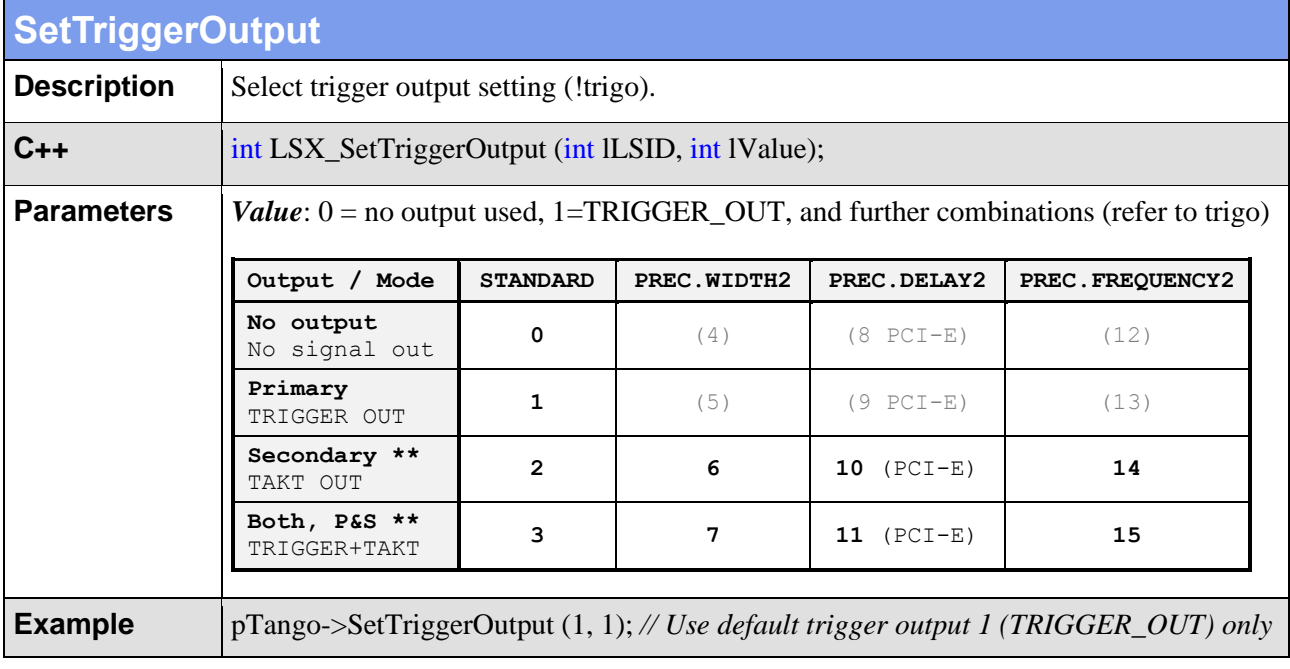

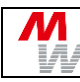

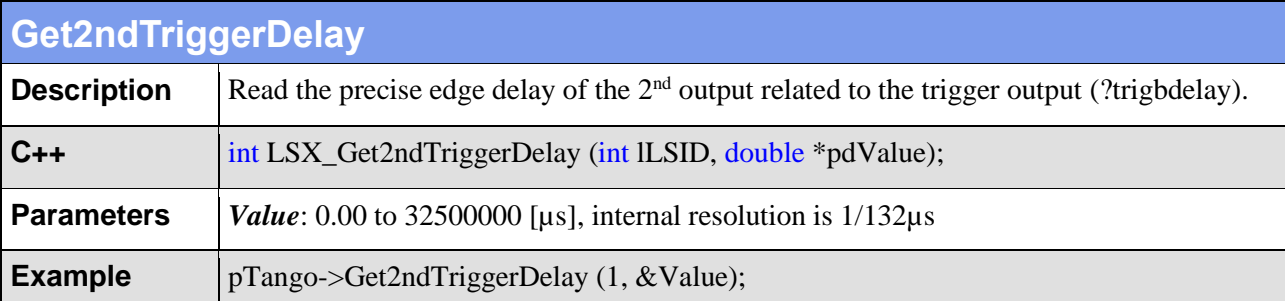

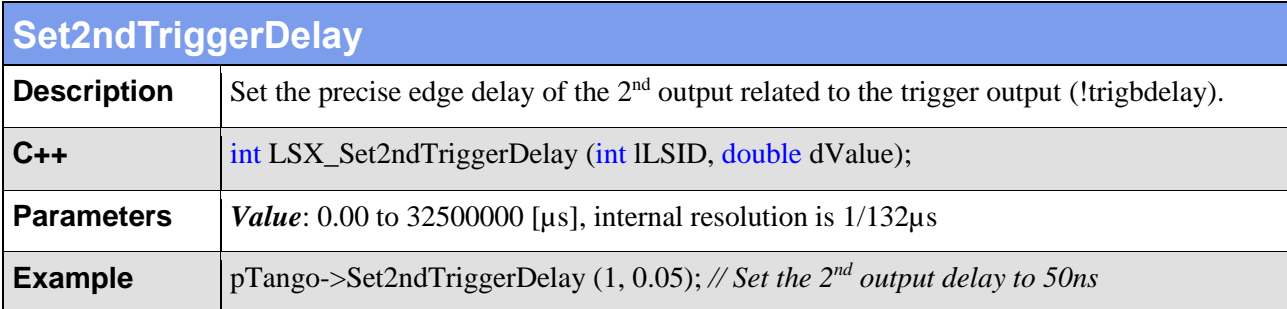

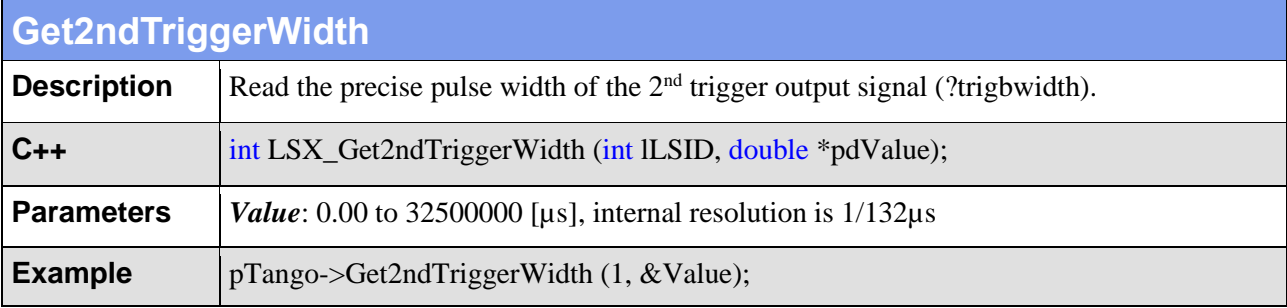

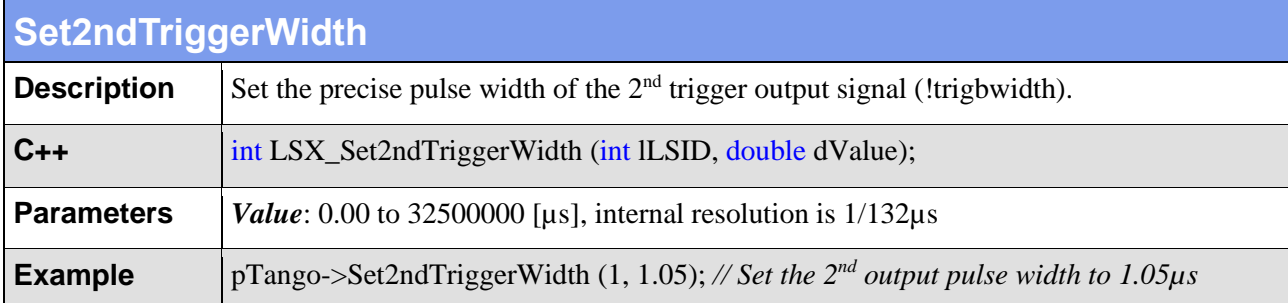

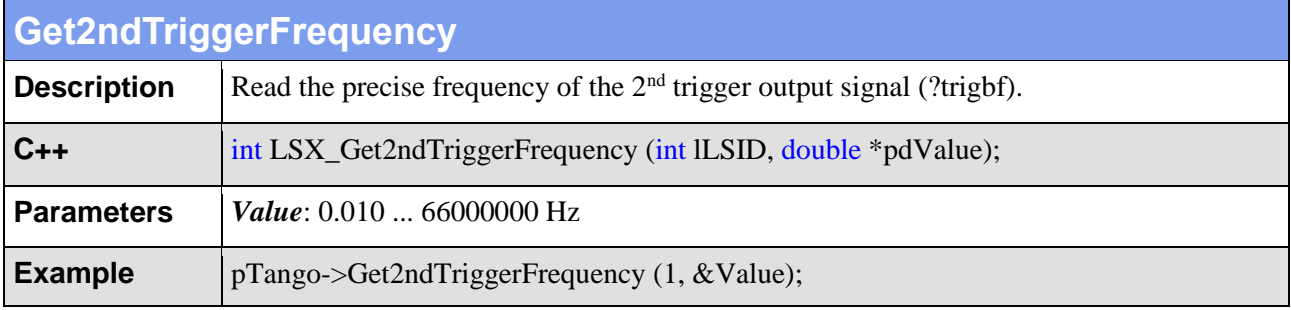

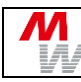

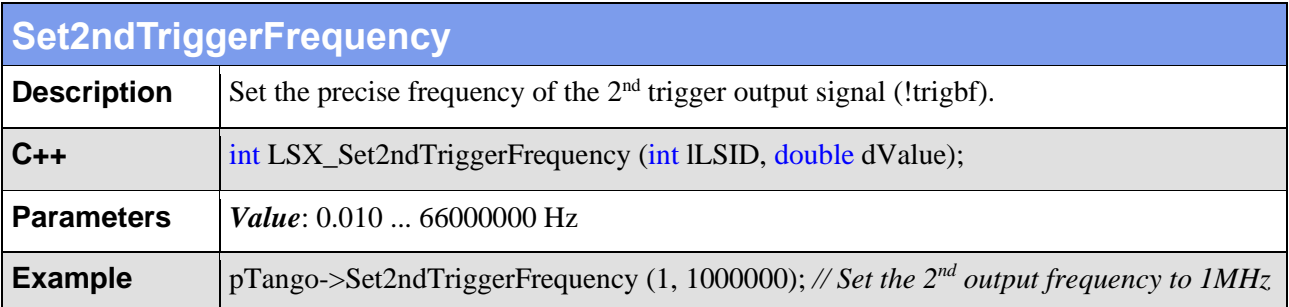

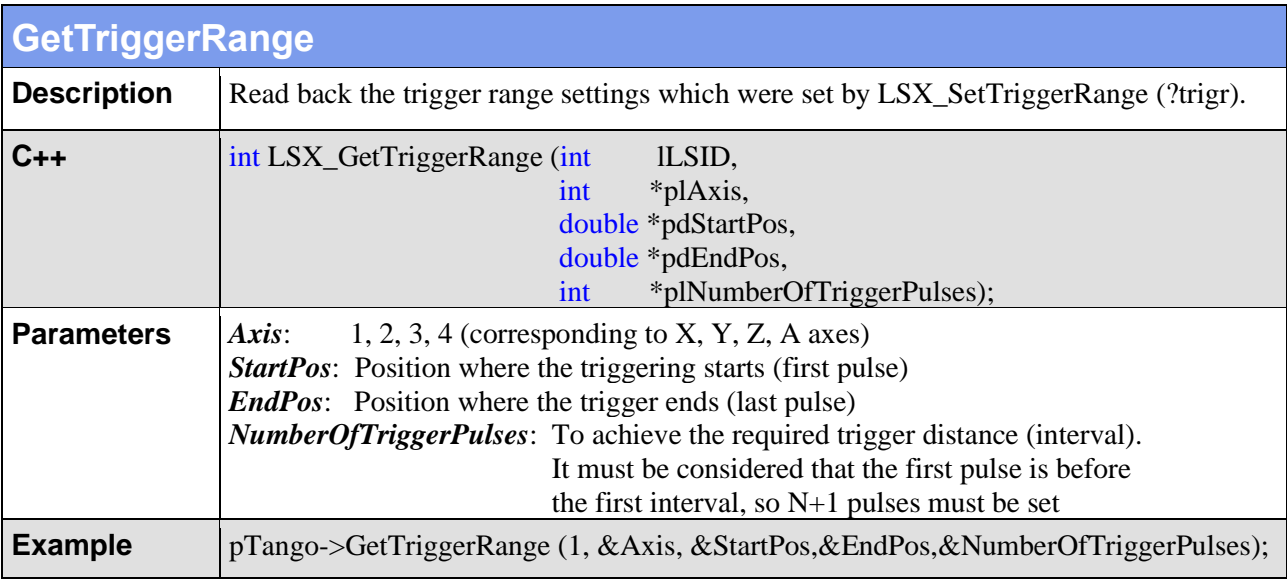

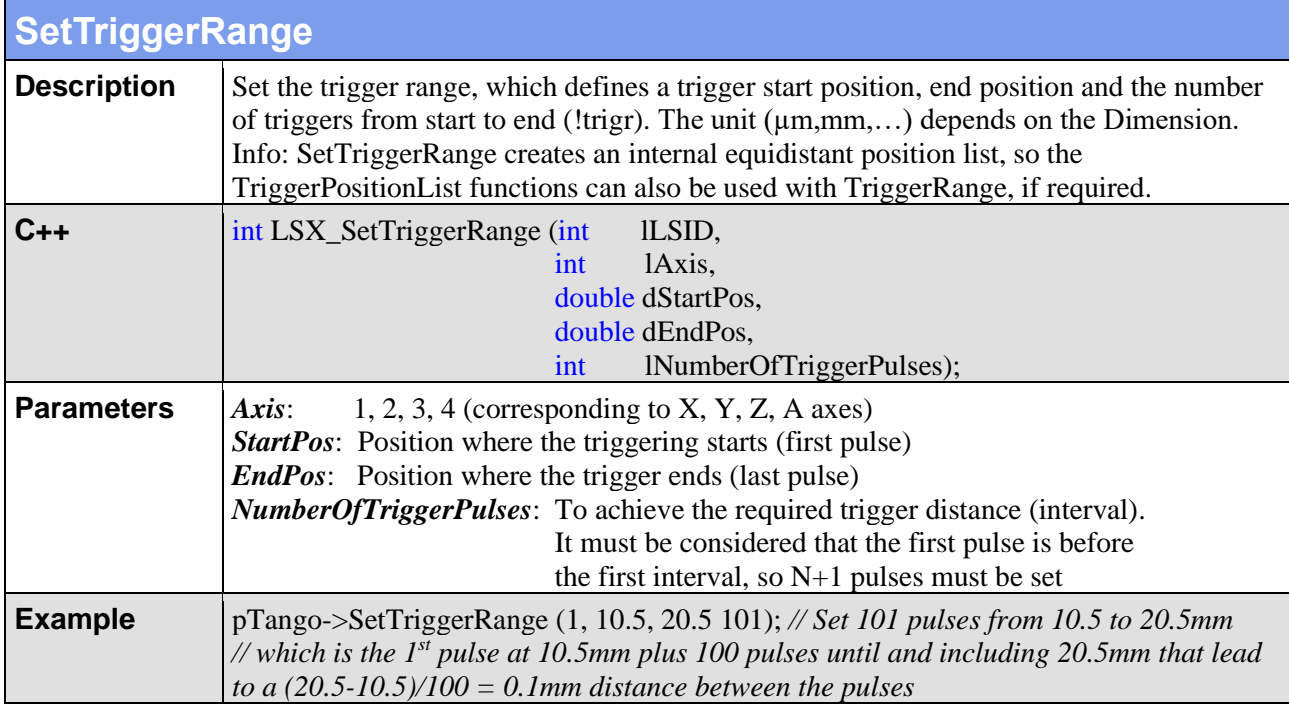

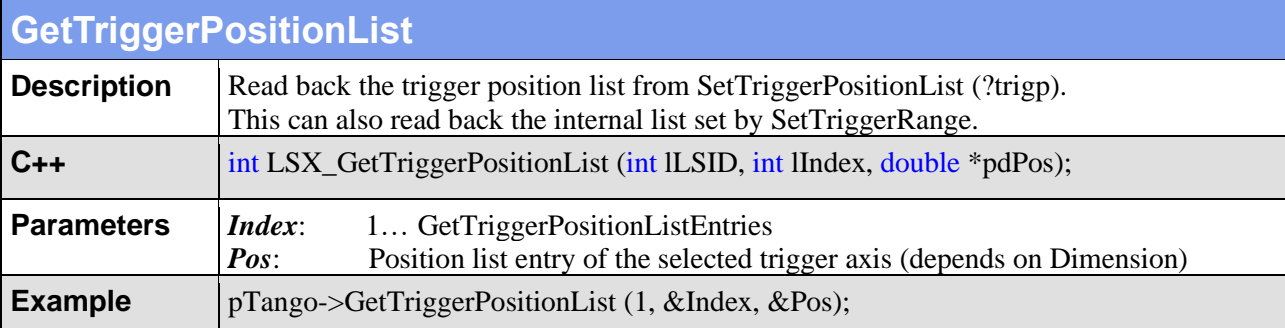

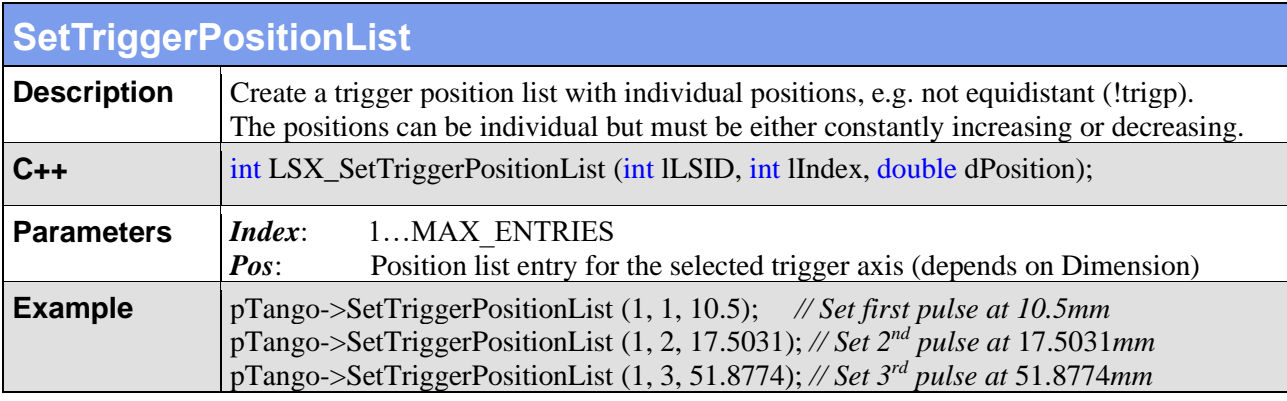

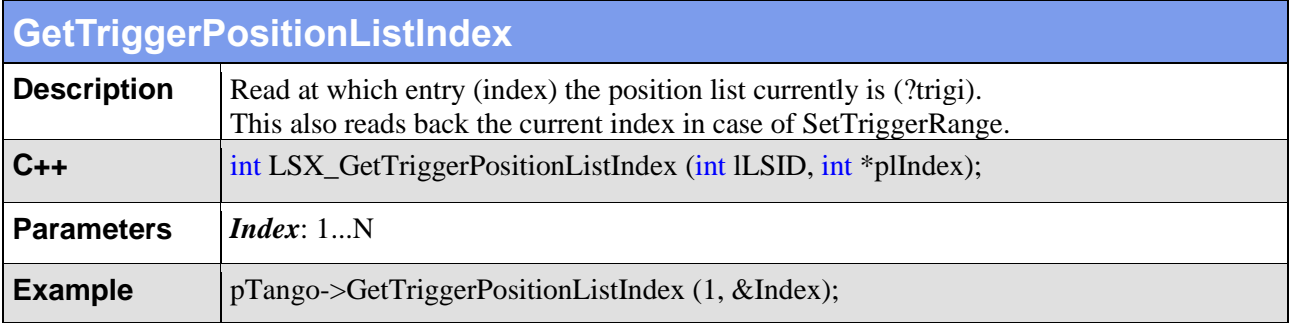

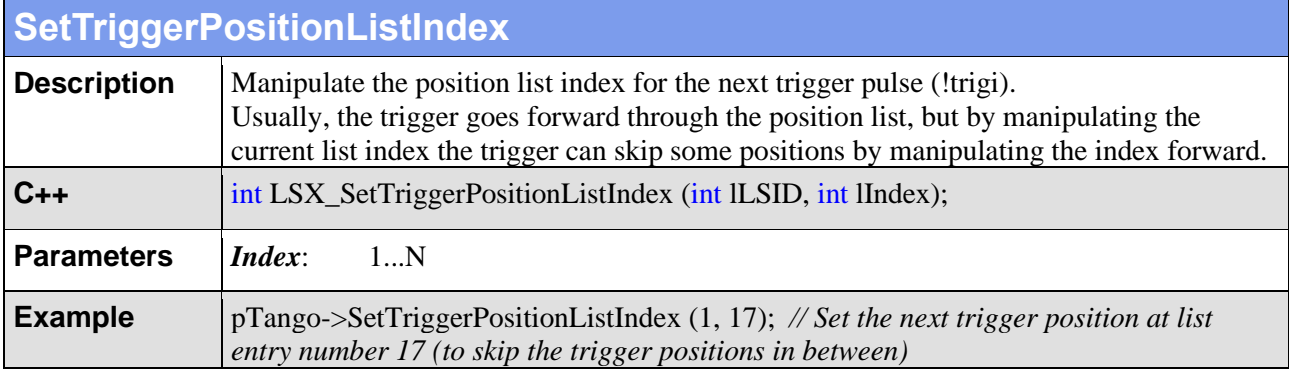

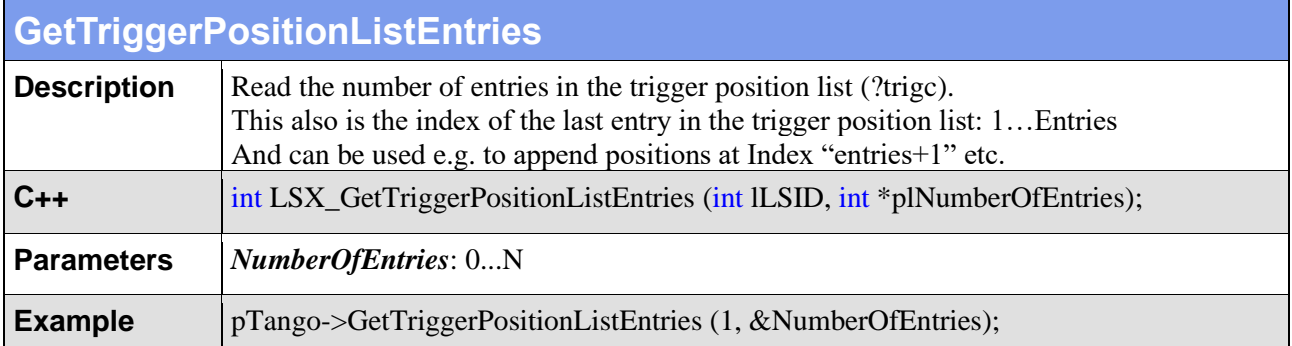

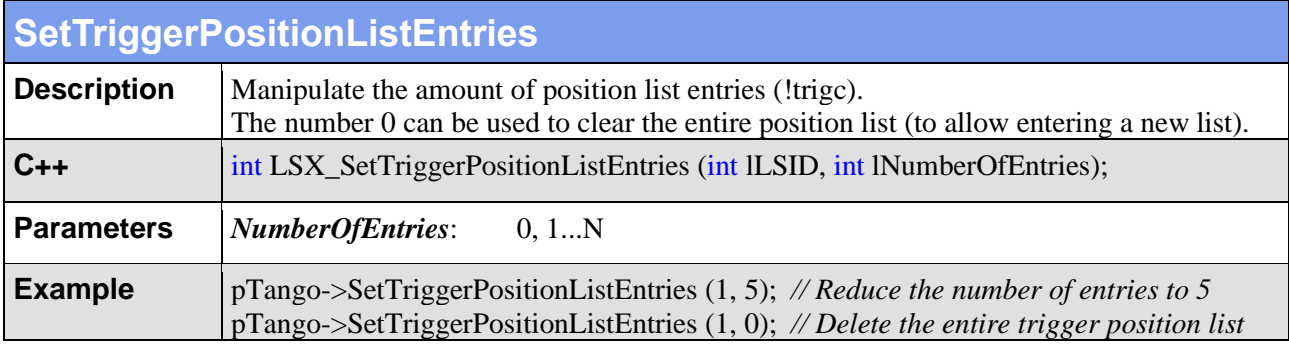

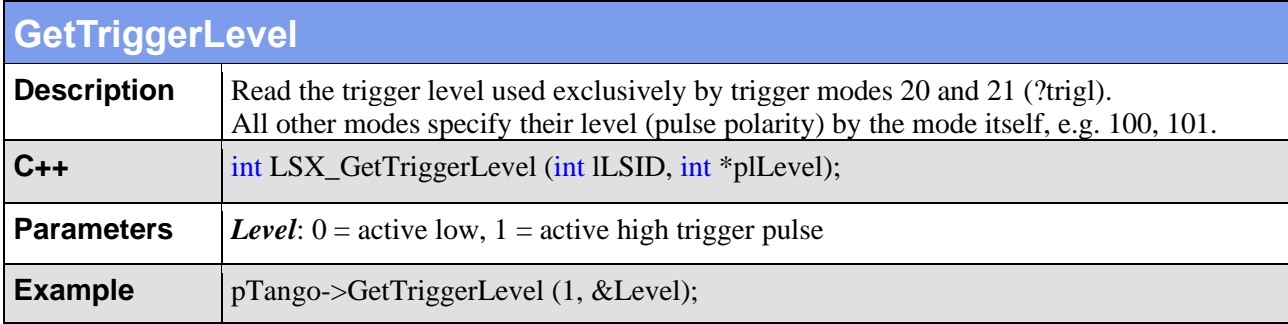

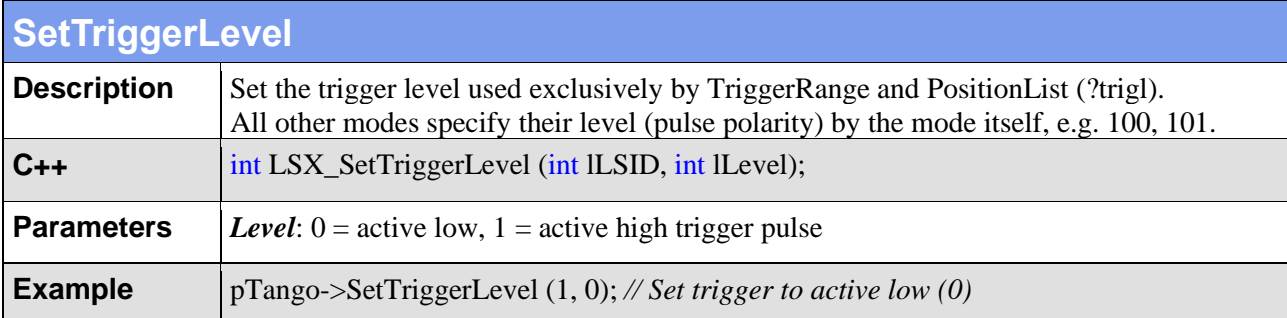

# **4.15. Snapshot Input**

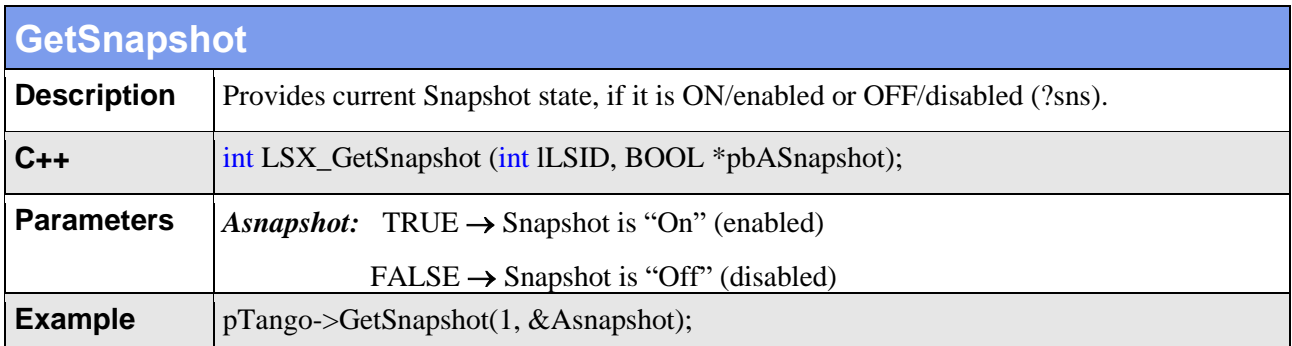

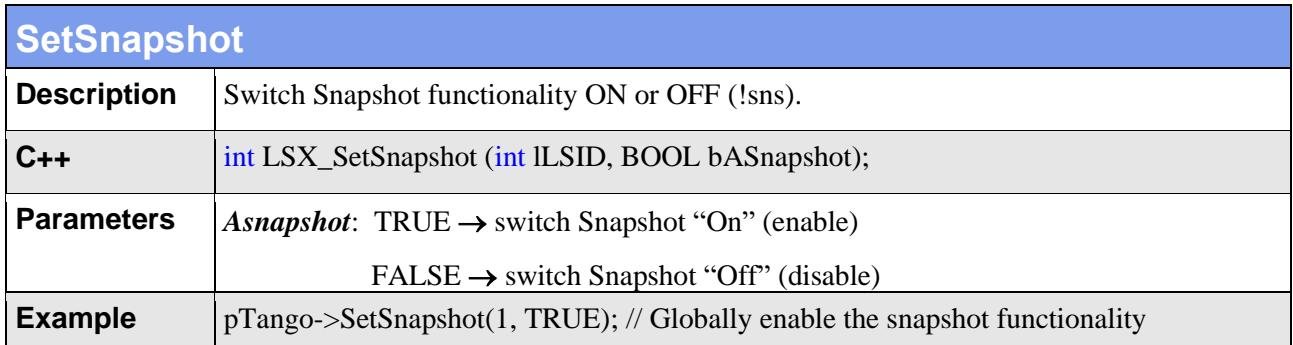

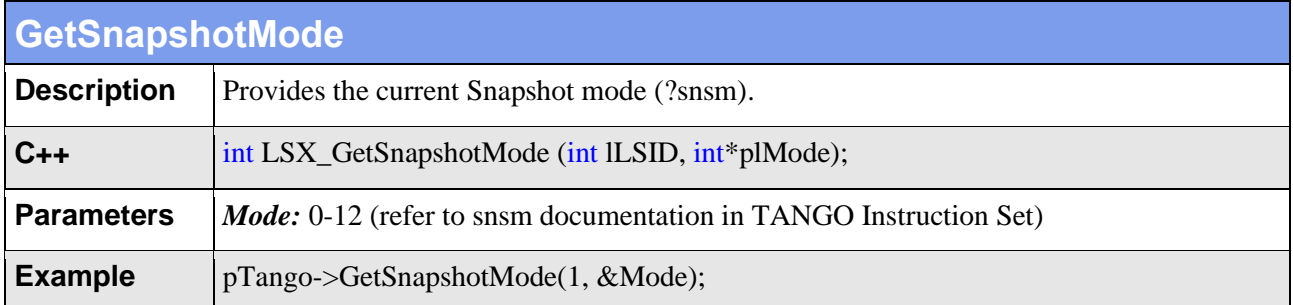

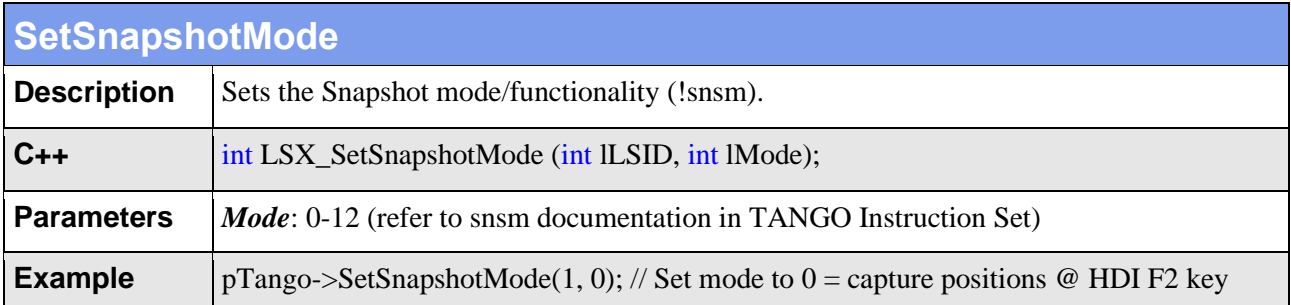

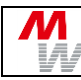

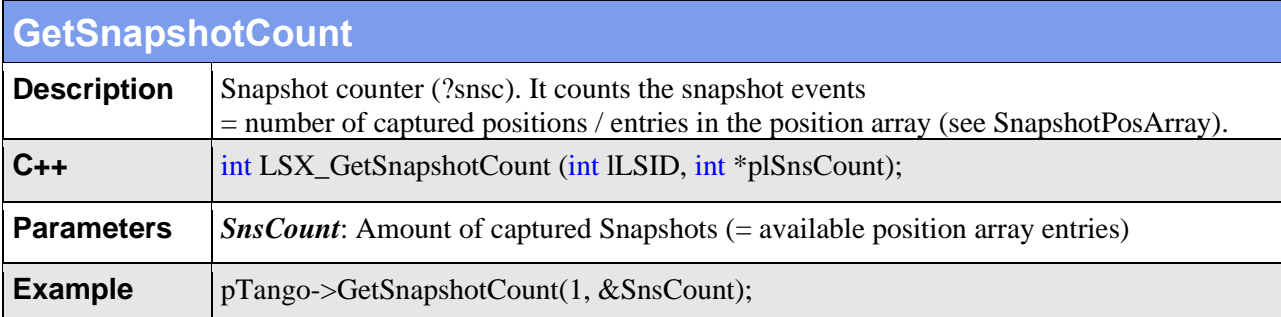

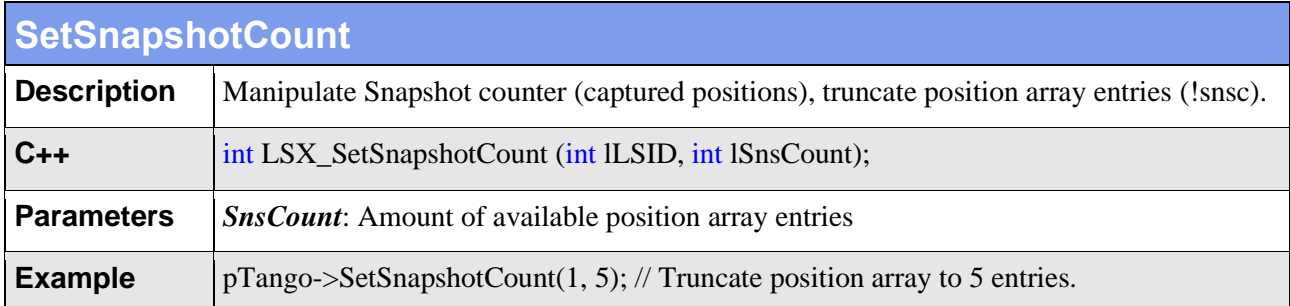

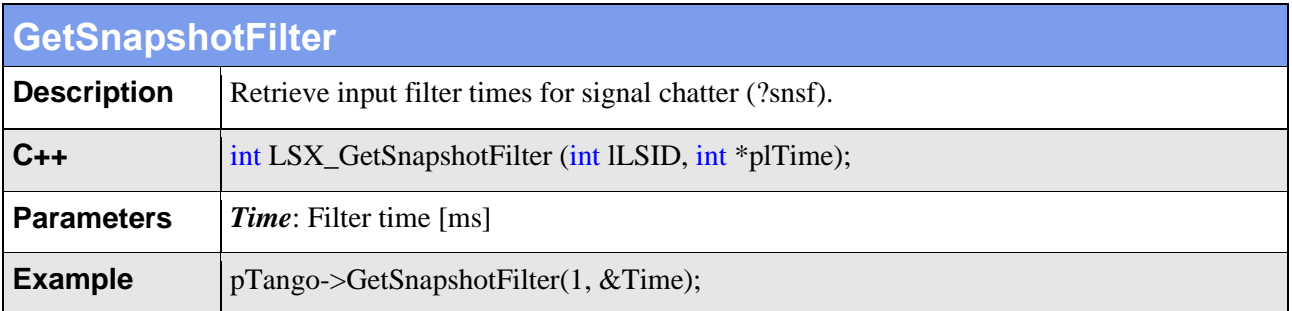

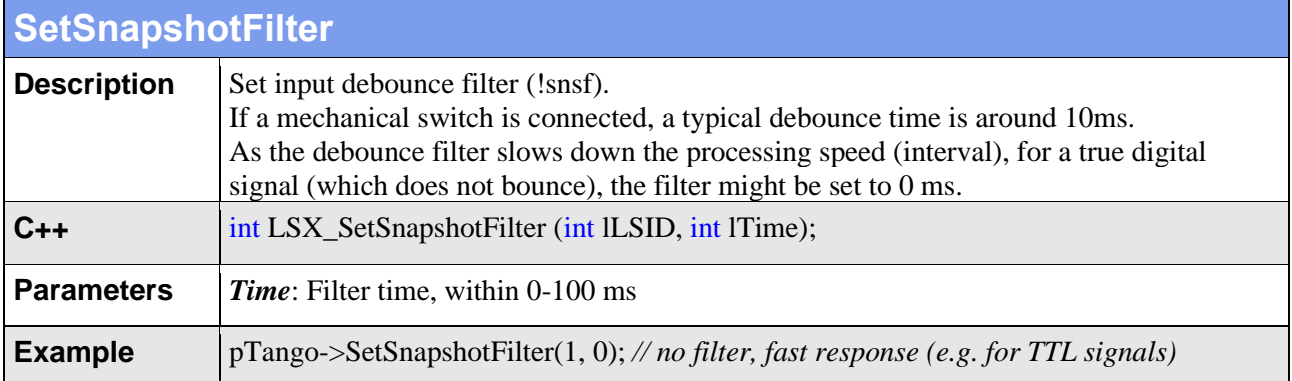

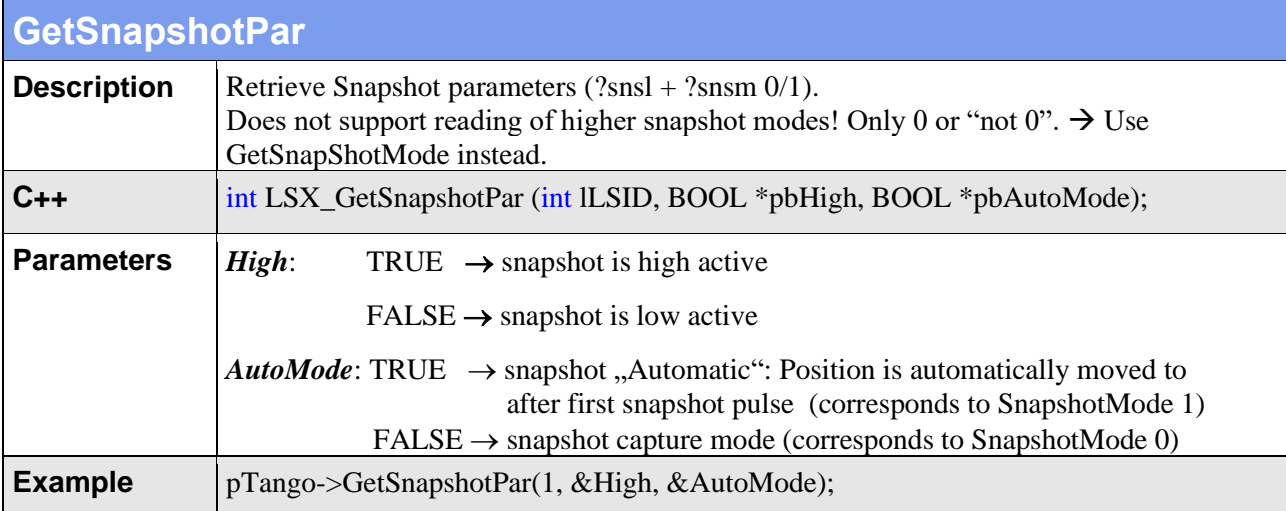

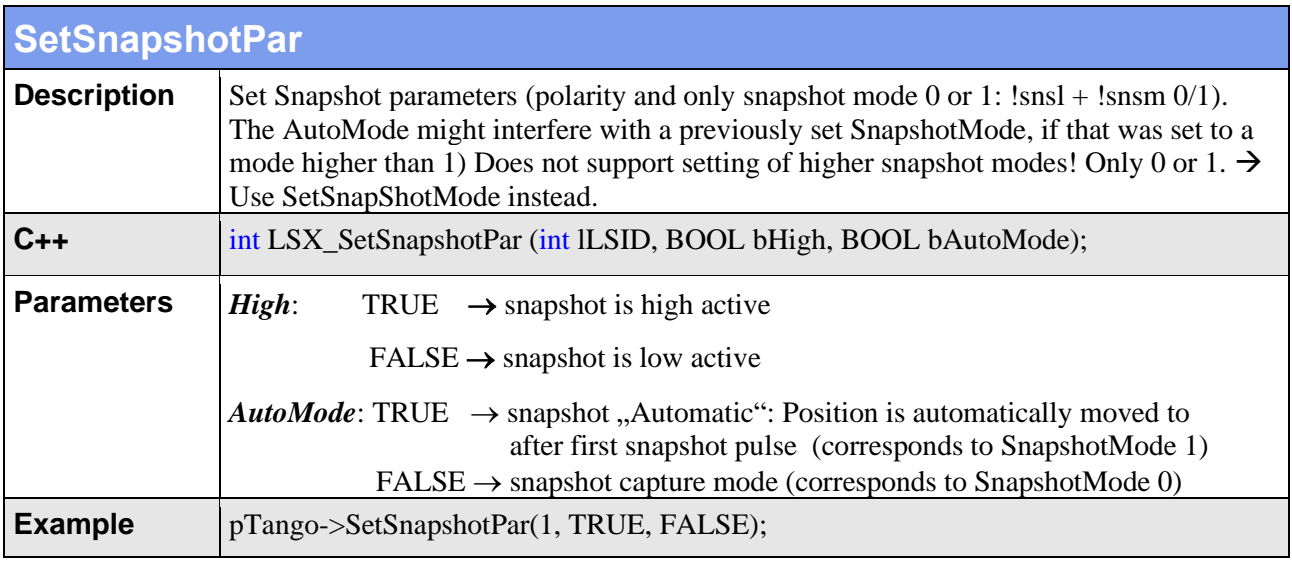

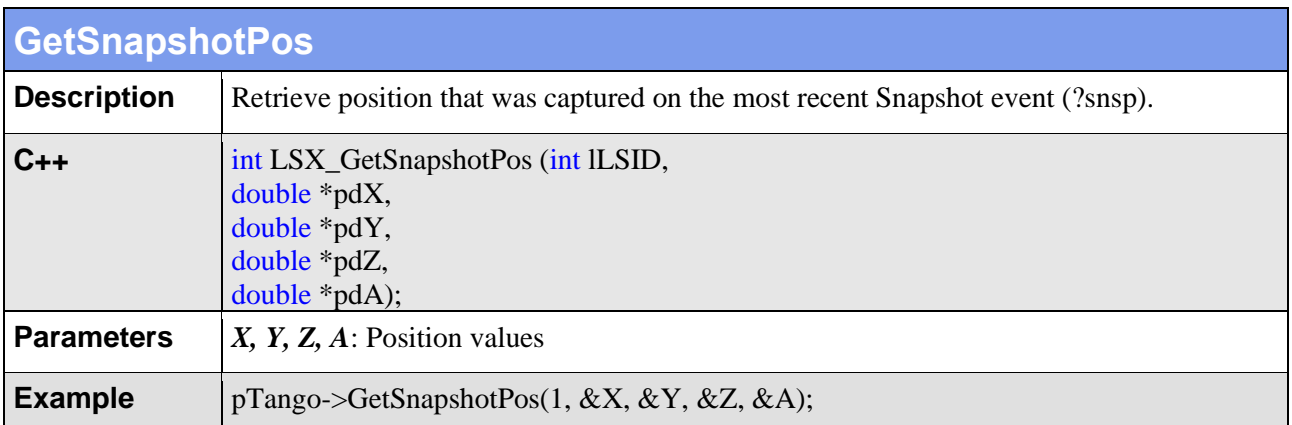

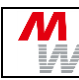

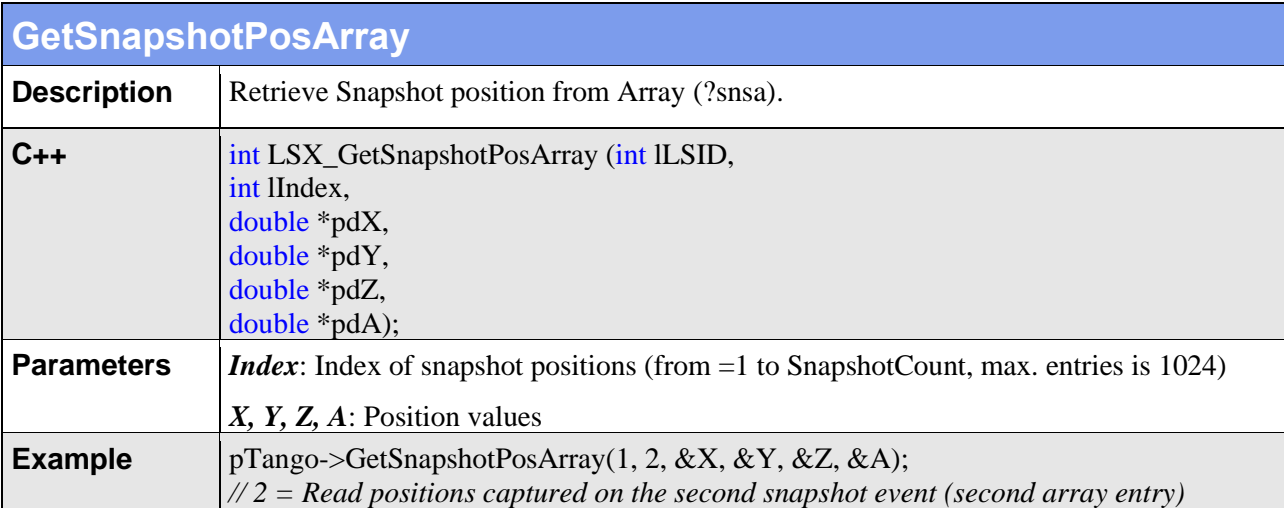

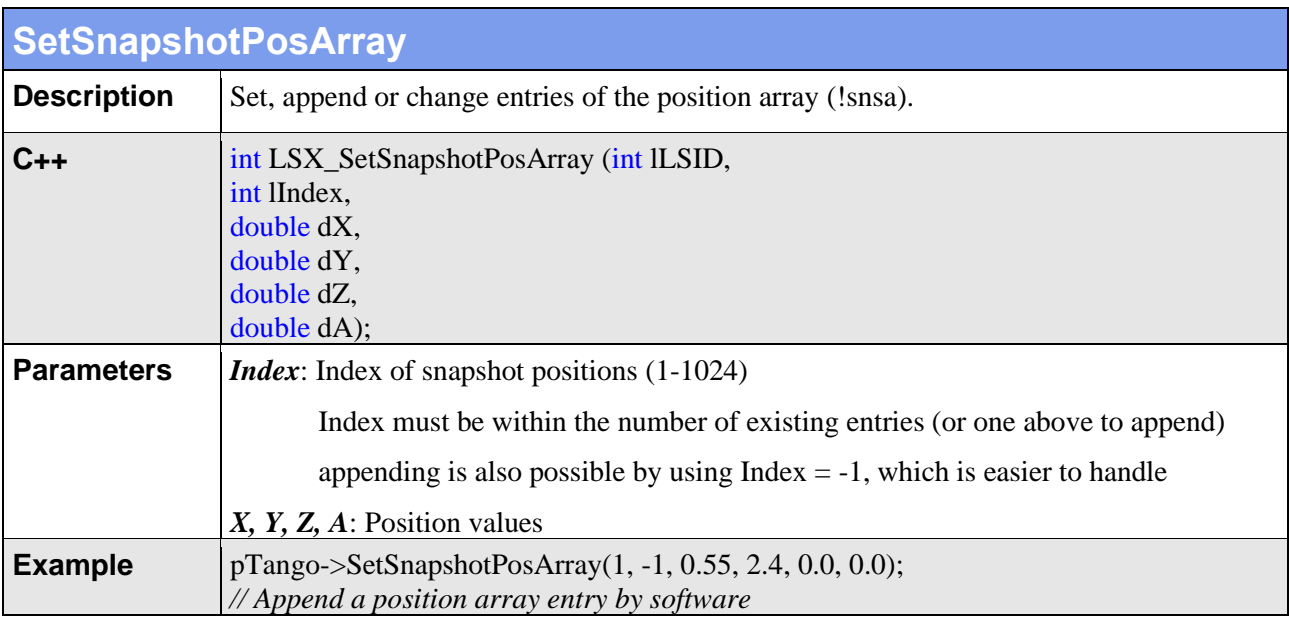

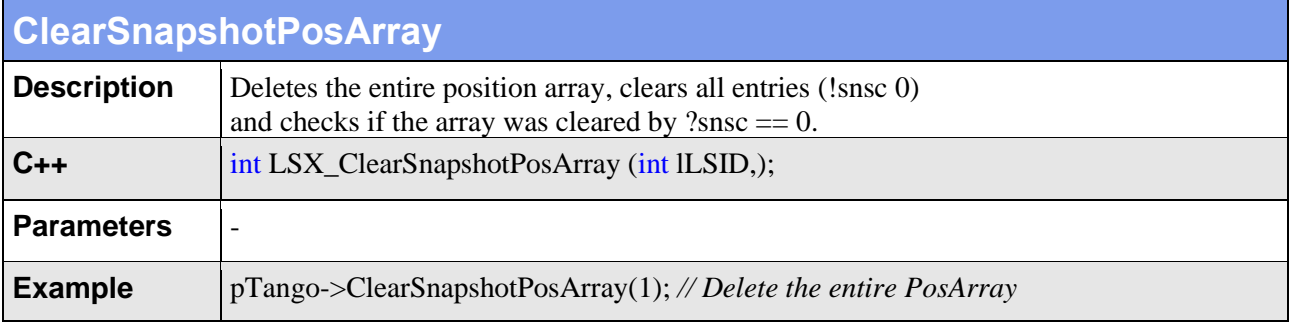

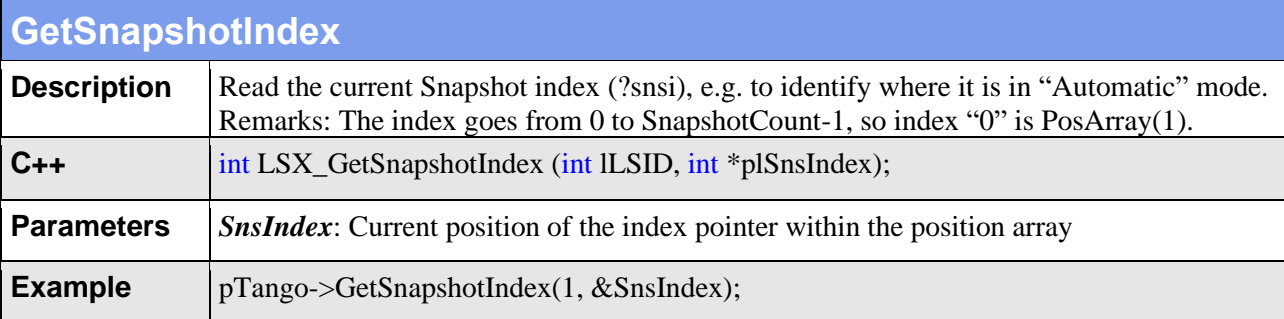

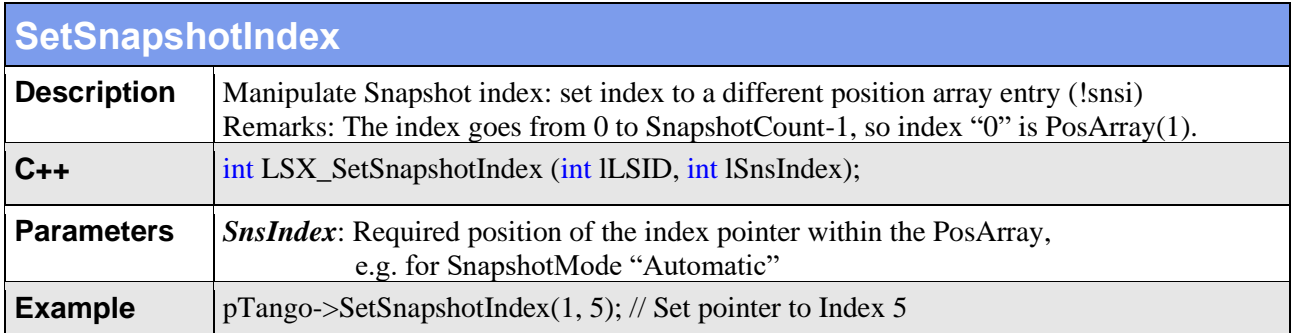

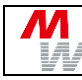

## **5. SlideExpress Functions**

This chapter describes additional DLL functions for the SlideExpress. From application point of view there are only few differences between previous top loader and new front loader systems SlideExpress (1) and SlideExpress 2.

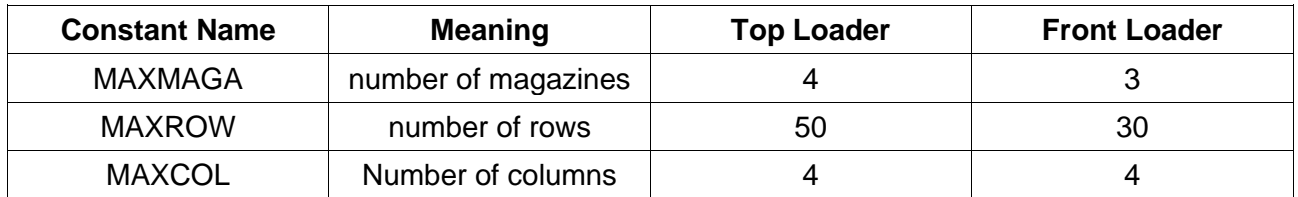

### **SlideExpress 2: Organization of slides in rows and columns**

Despite the organization of **clips and magazines**, the SlideExpress instructions still handle slides as **rows and columns**.

For the new SlideExpress 2, there are 3 magazines 1,2,3 stacked over each other.

Each magazine has 10 rows with two clip columns, where a clip usually contains 2 slides. This leads to the following organization:

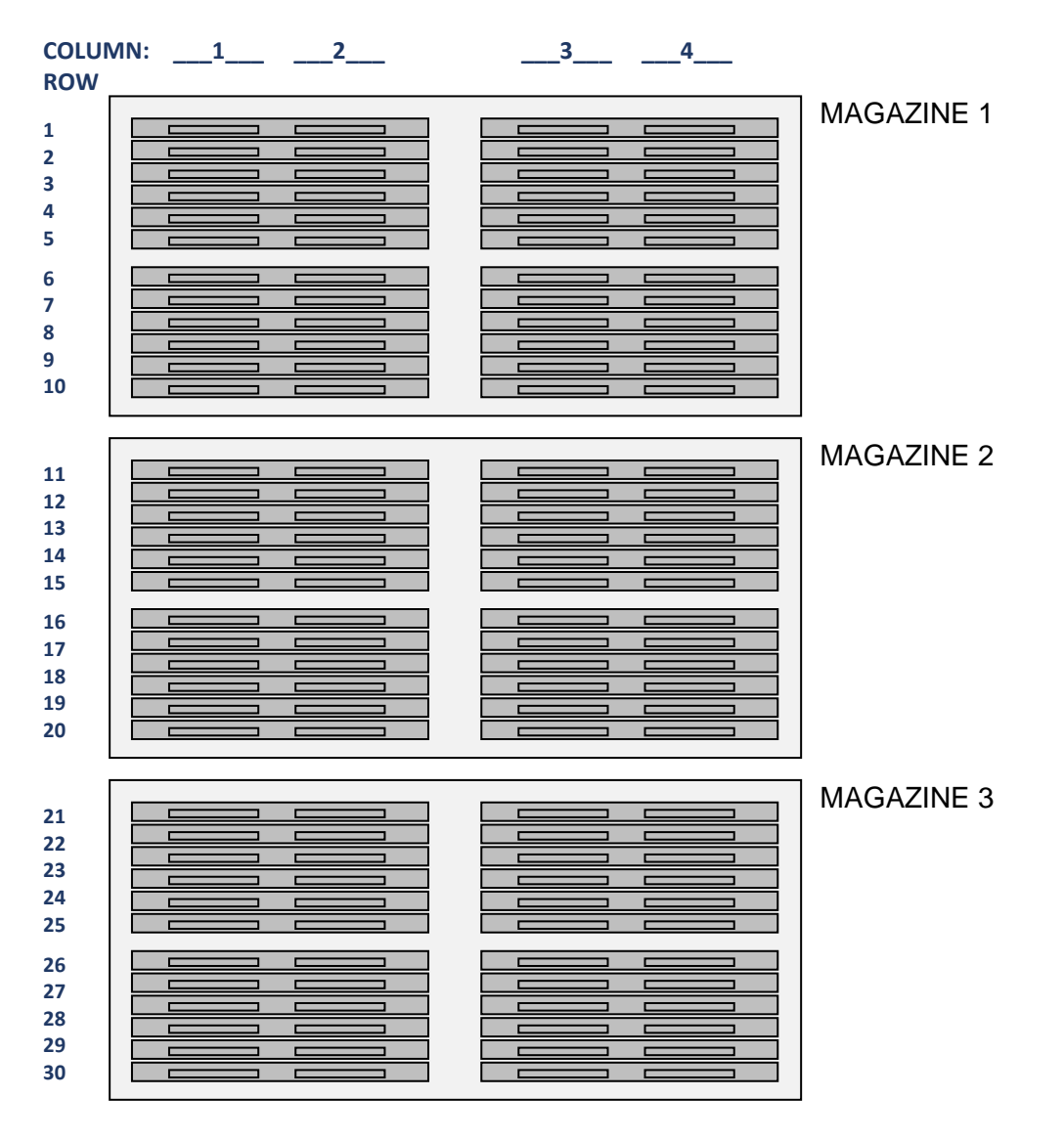

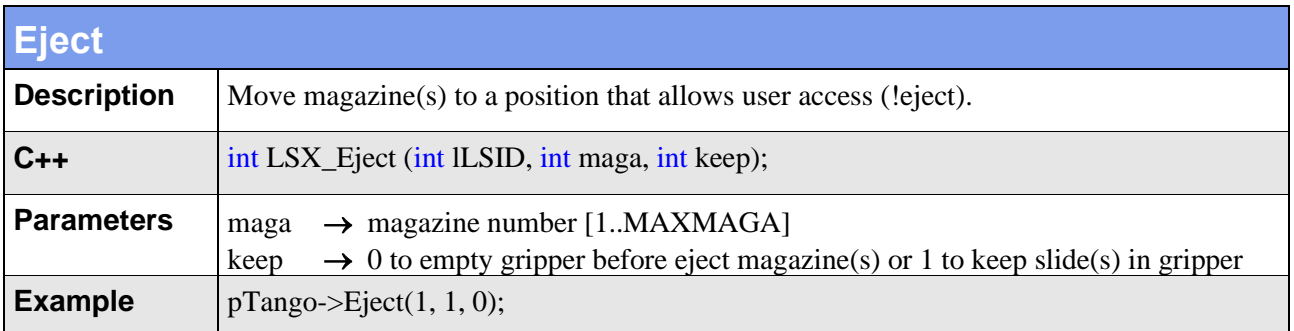

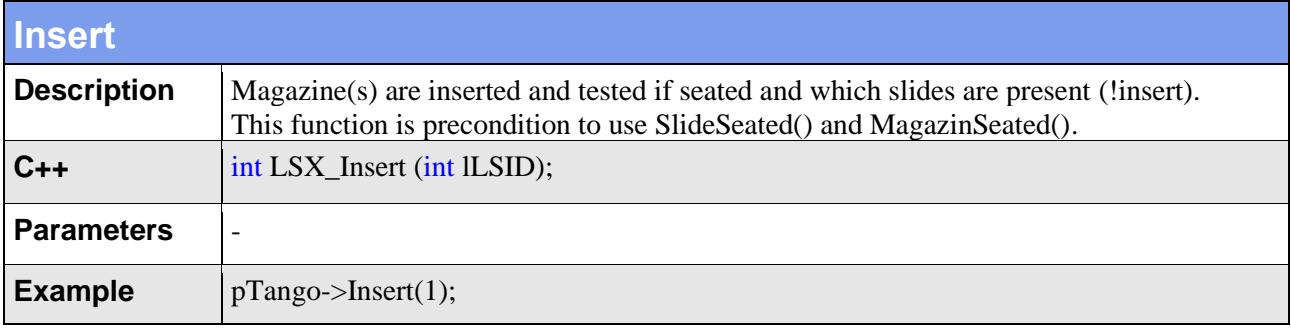

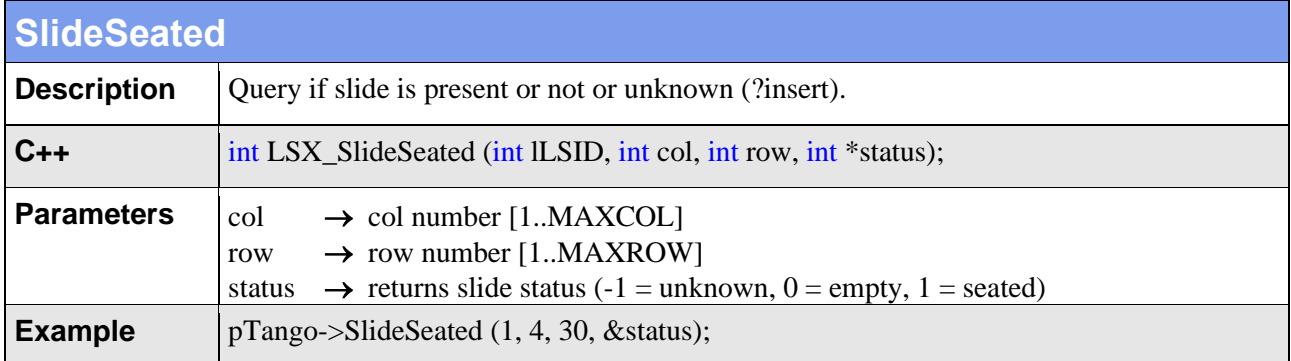

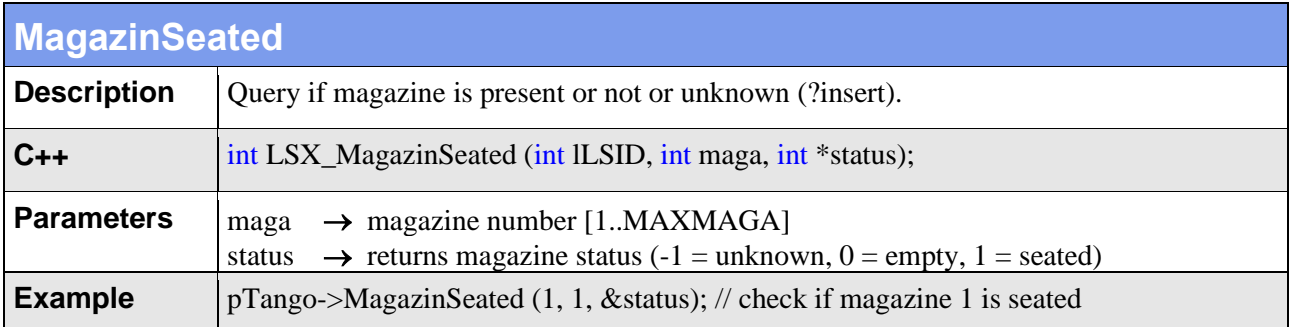

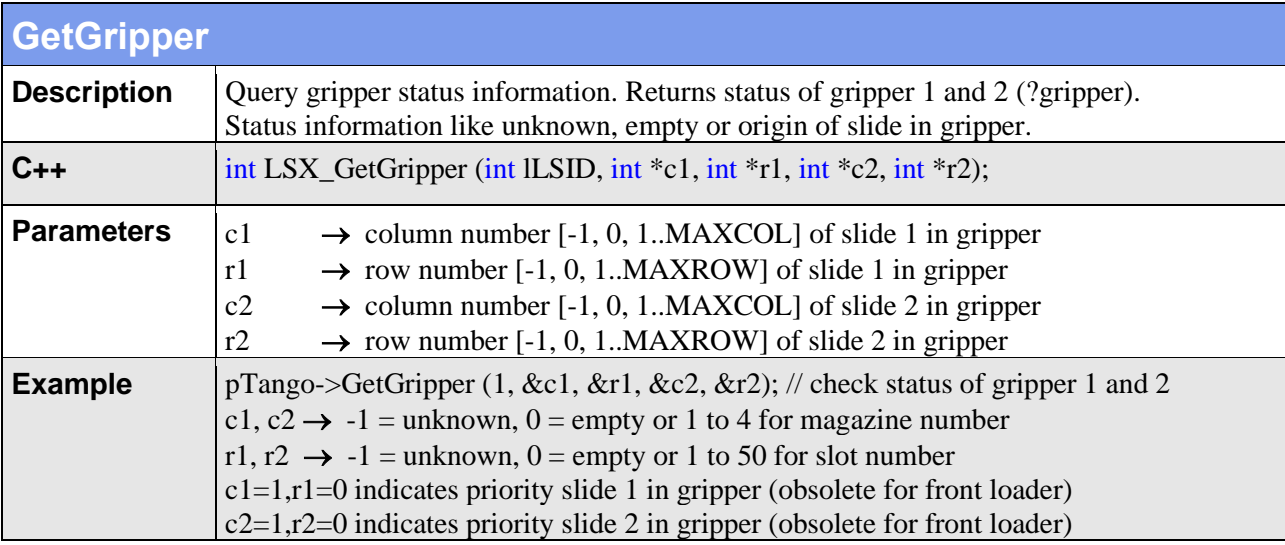

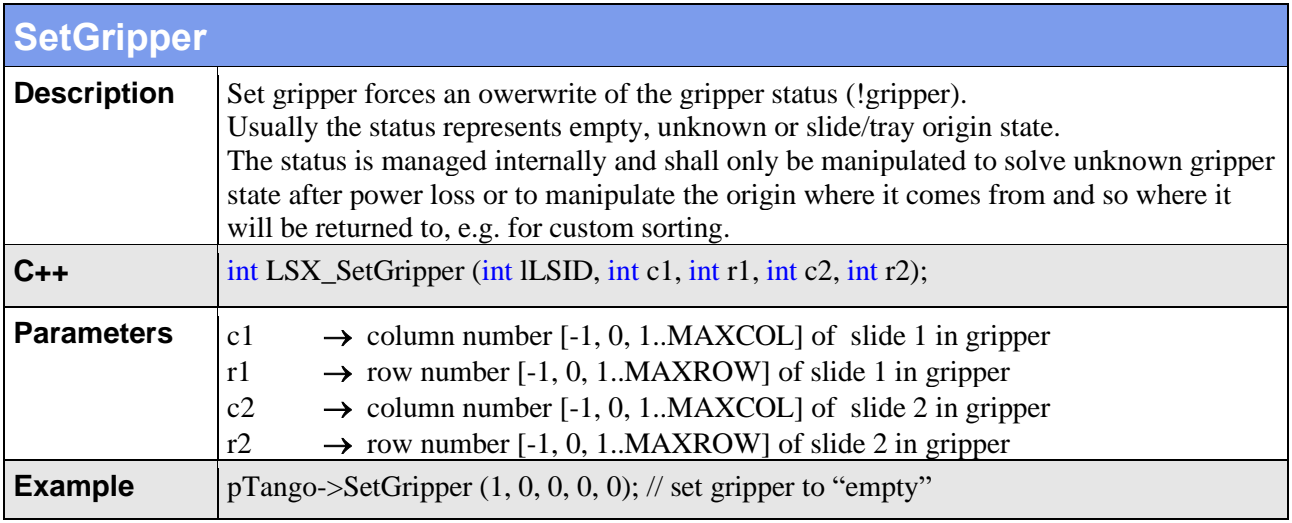

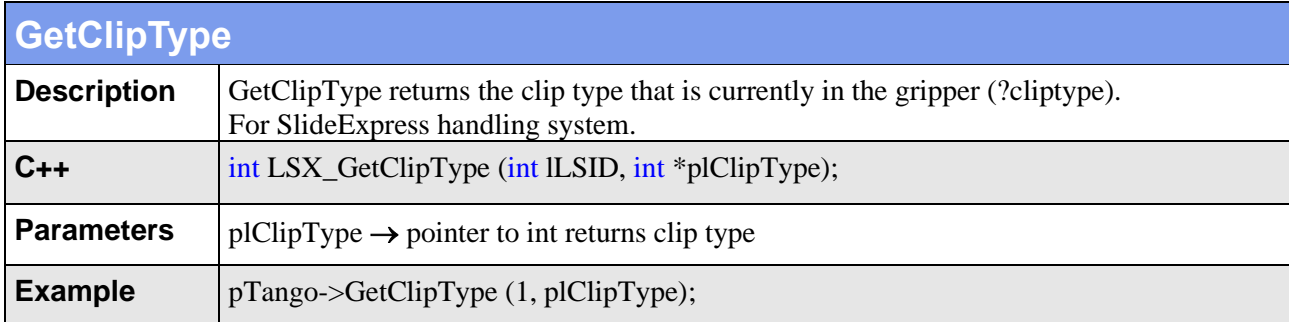

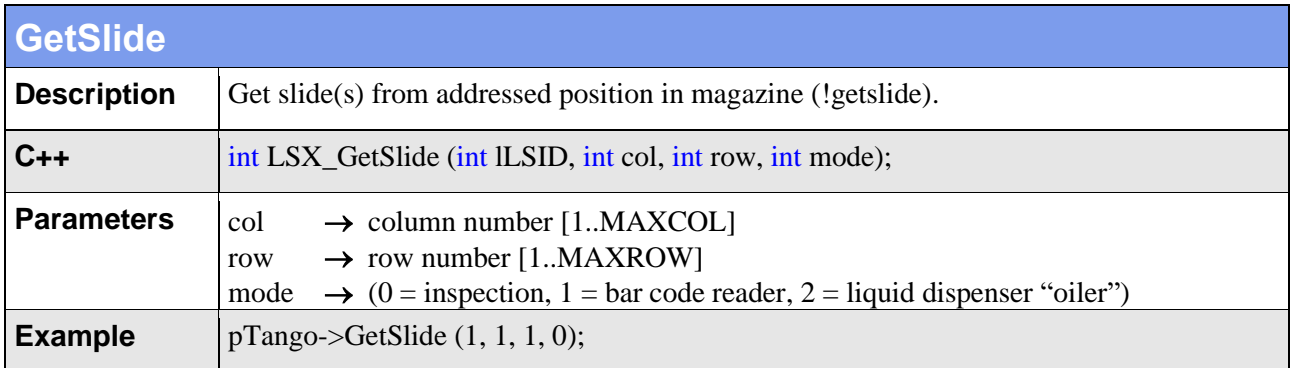

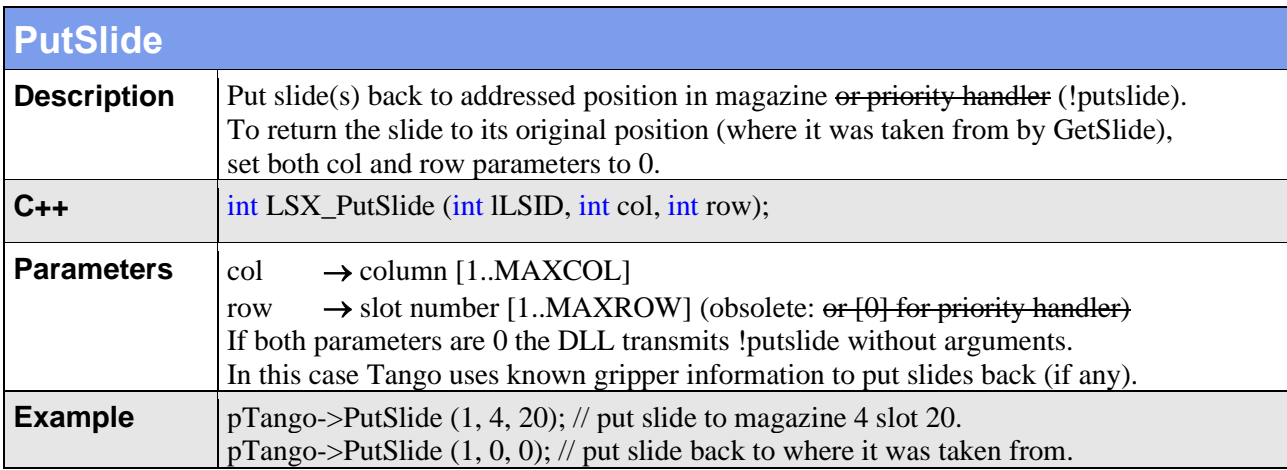

#### Obsolete:

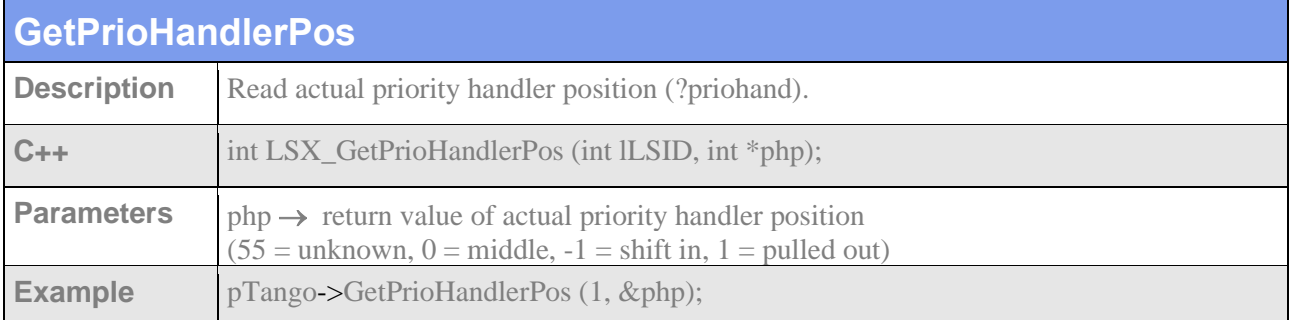

#### Obsolete:

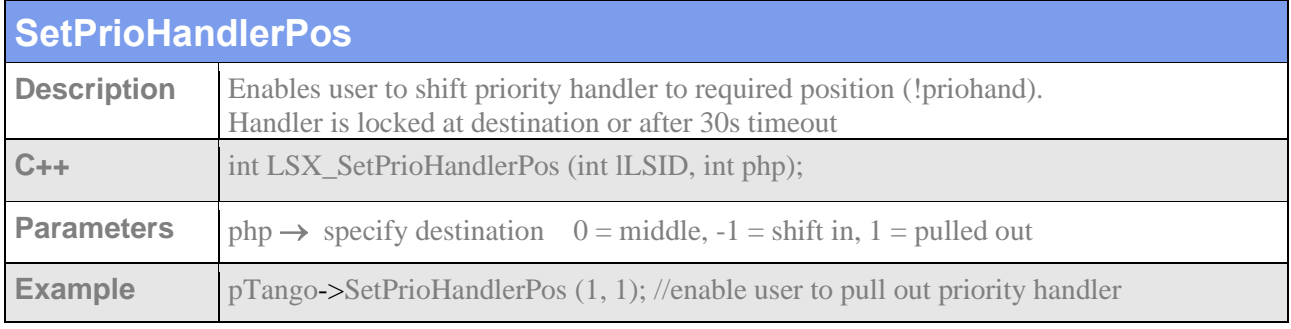

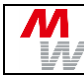

# **6. TrayExpress Functions**

This chapter describes optional DLL functions to be used in conjunction for TrayExpress.

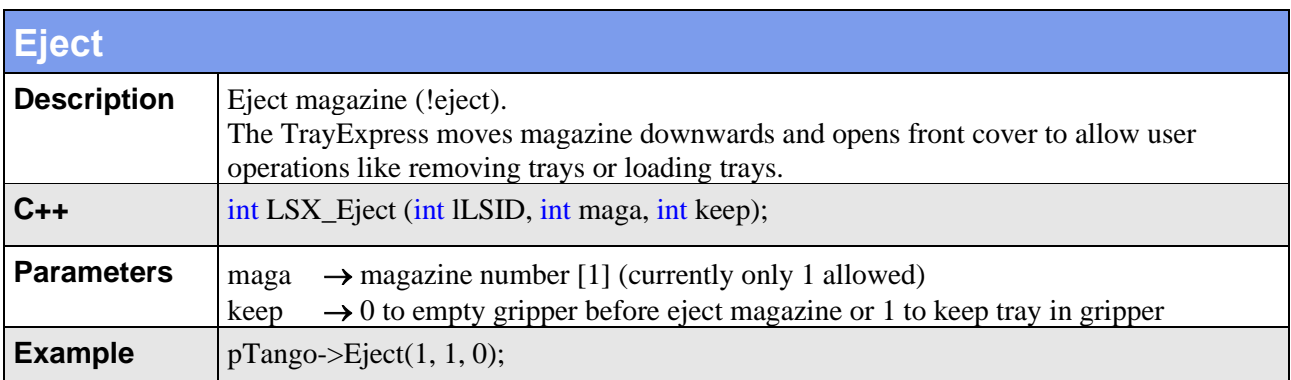

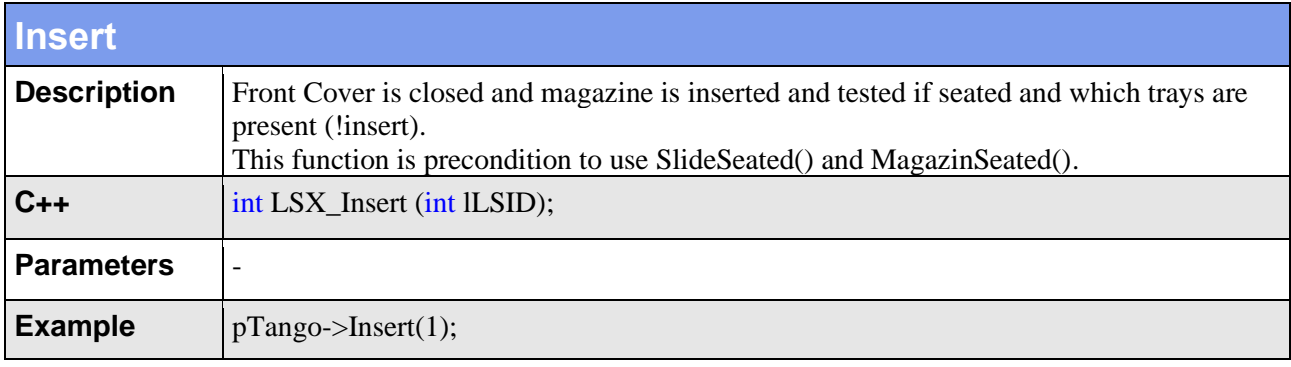

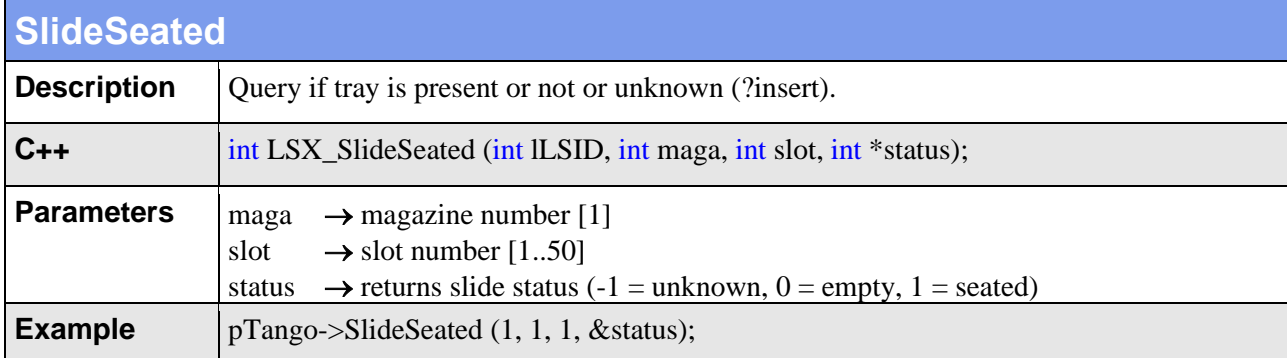

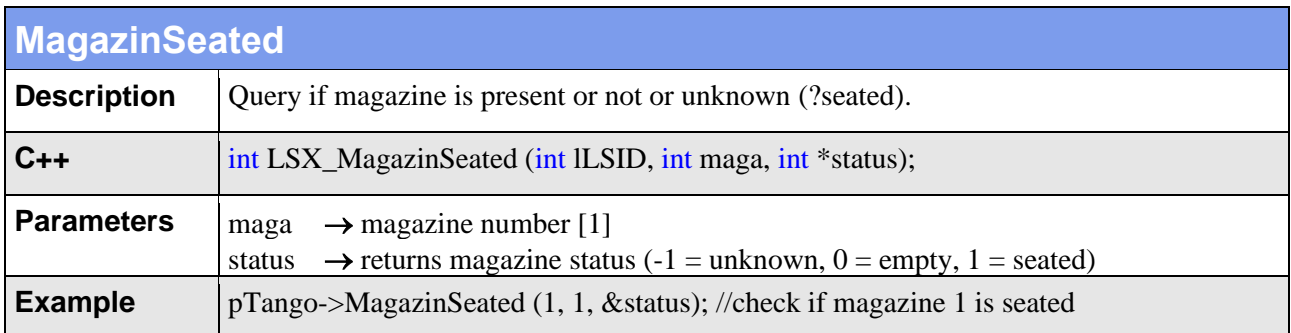

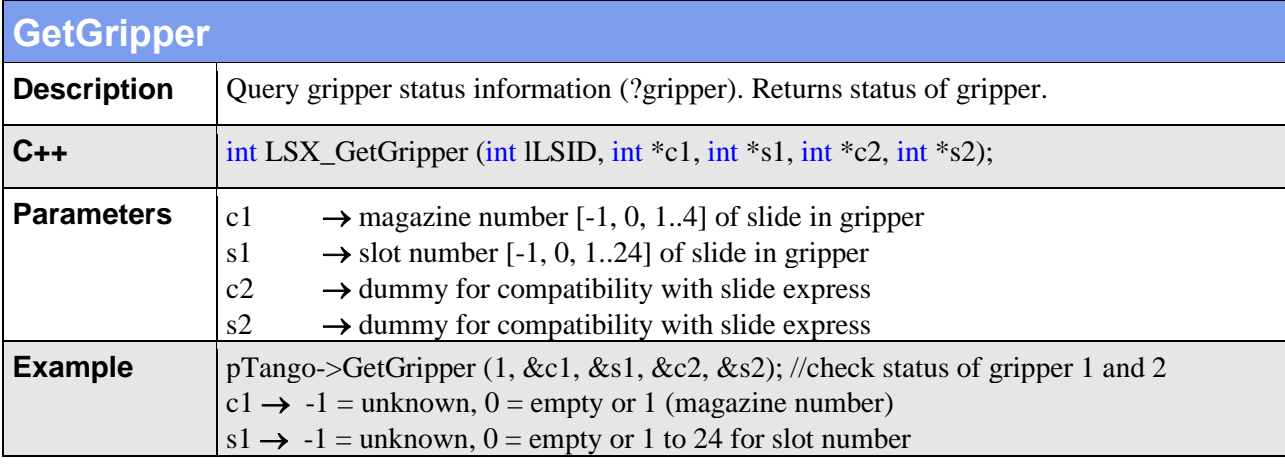

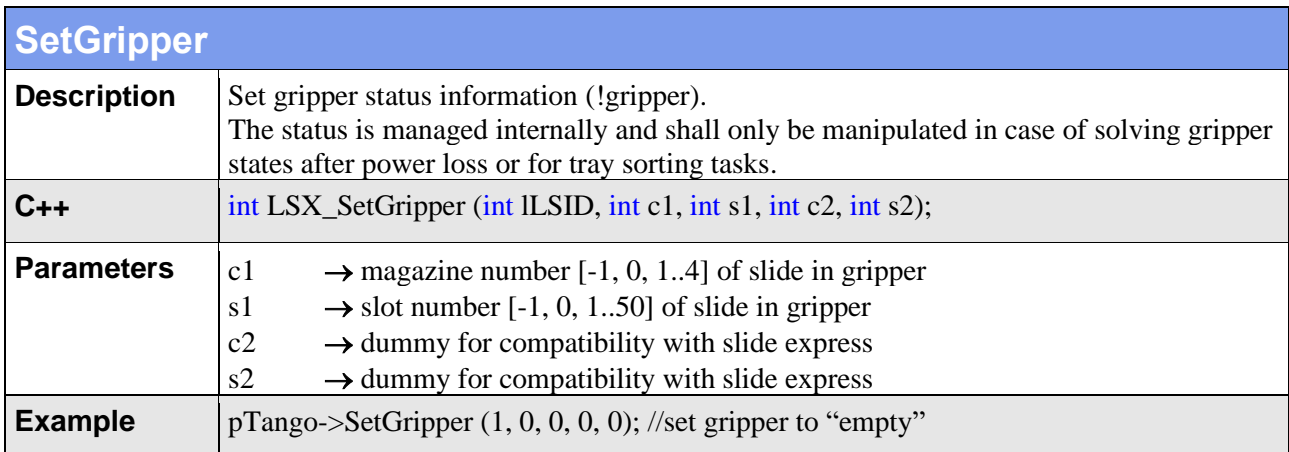

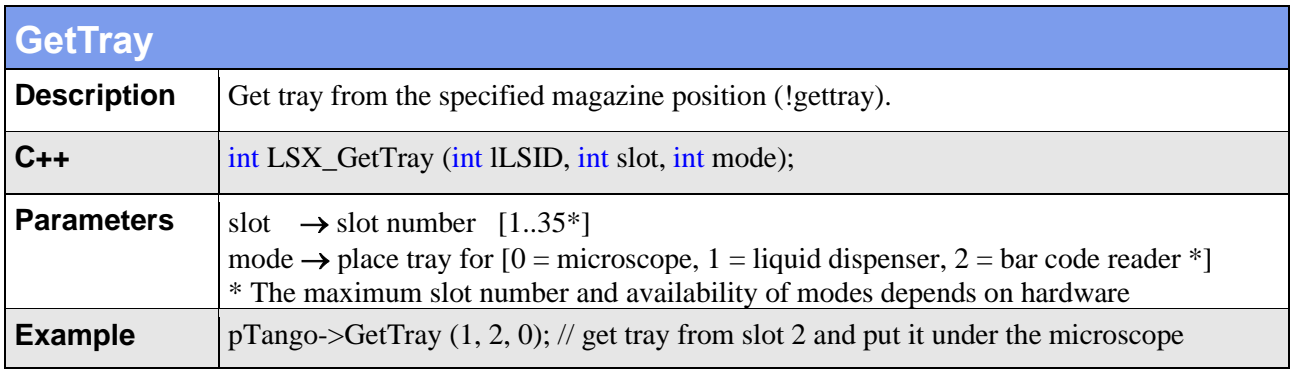

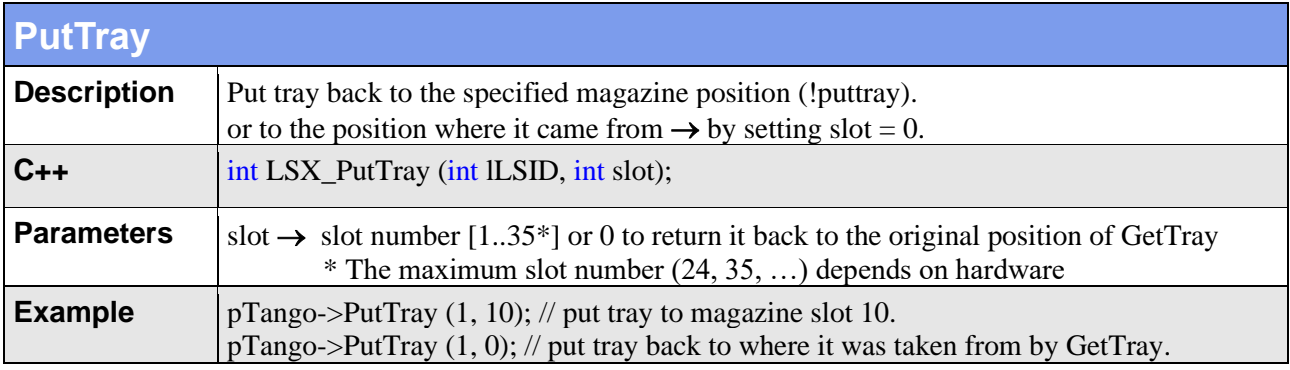

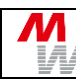

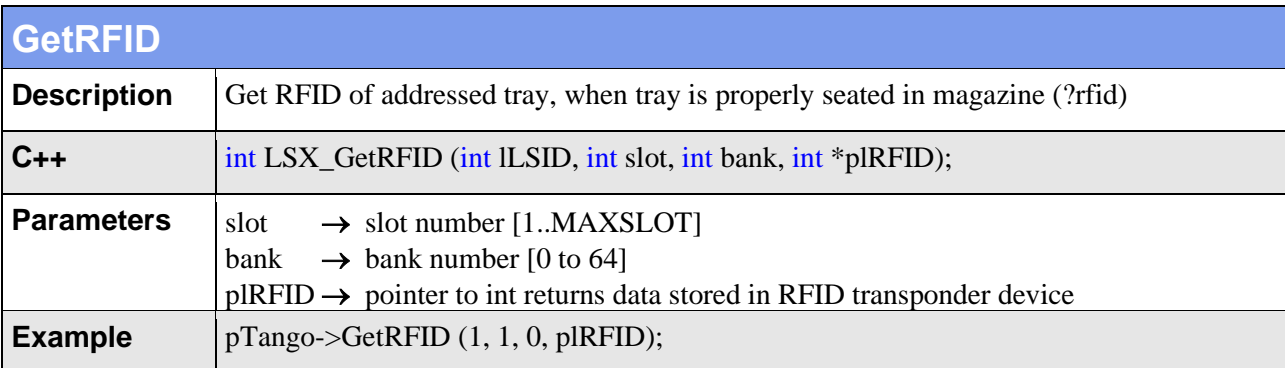

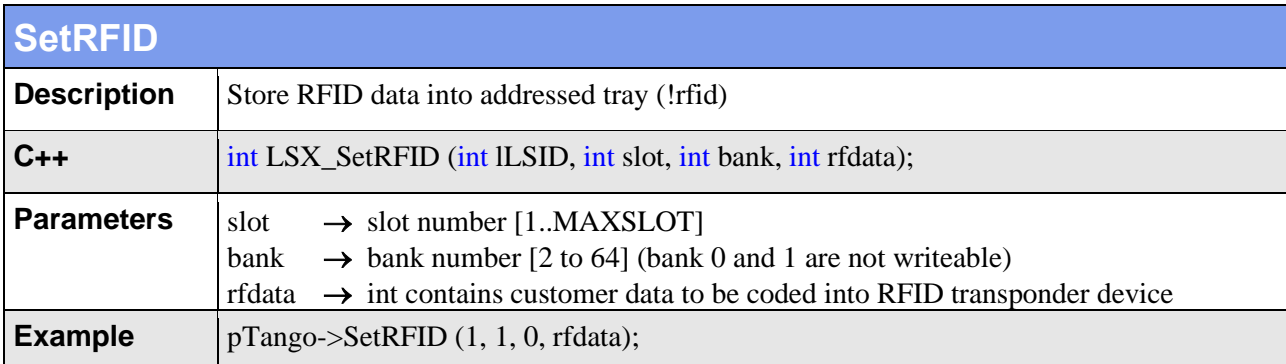

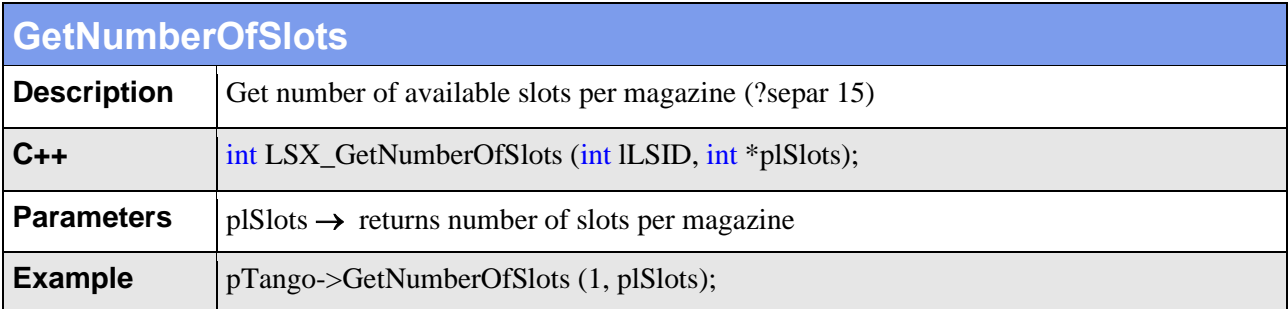

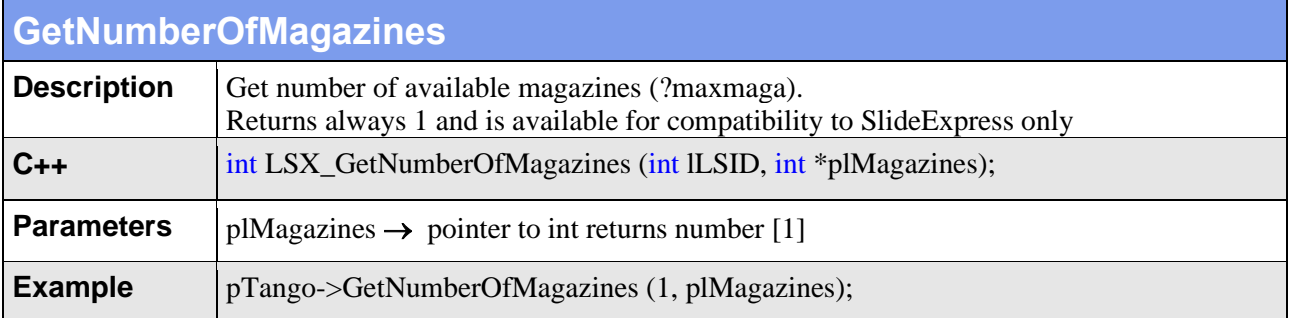

# **7. Additional Handling System Functions**

Additional commands for SlideExpress, TrayExpress and other handling systems.

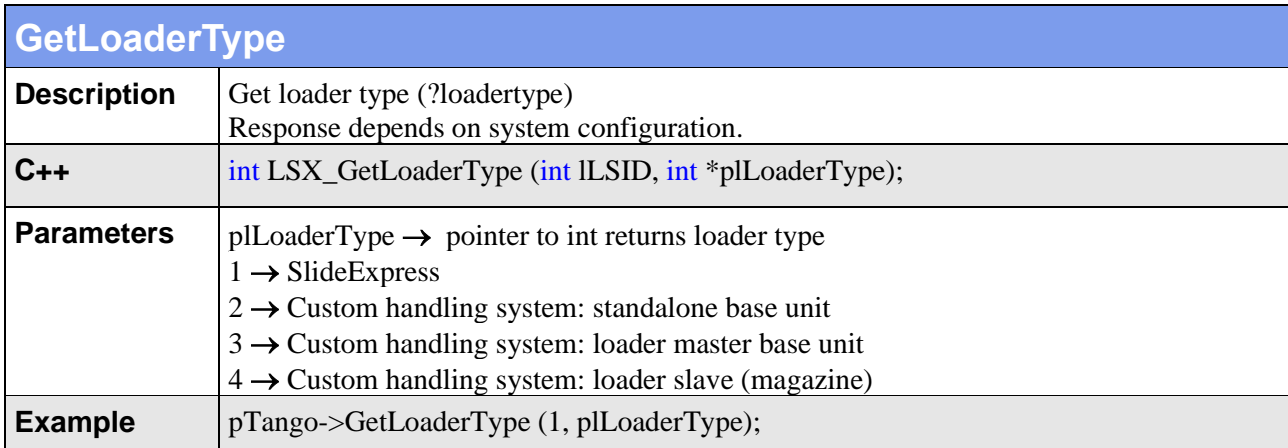

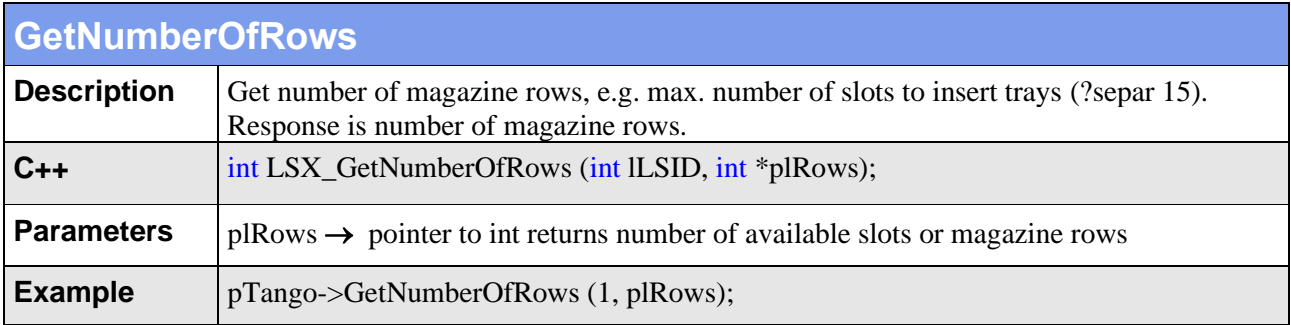

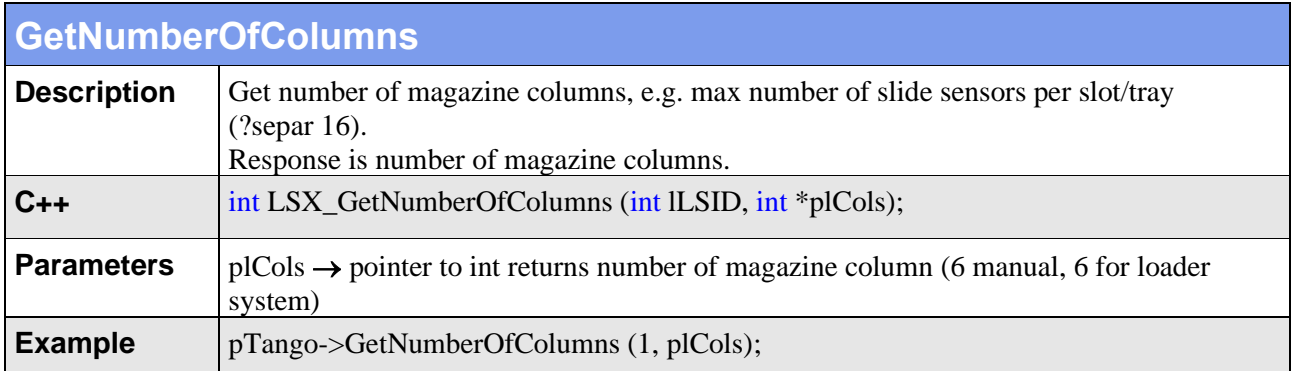

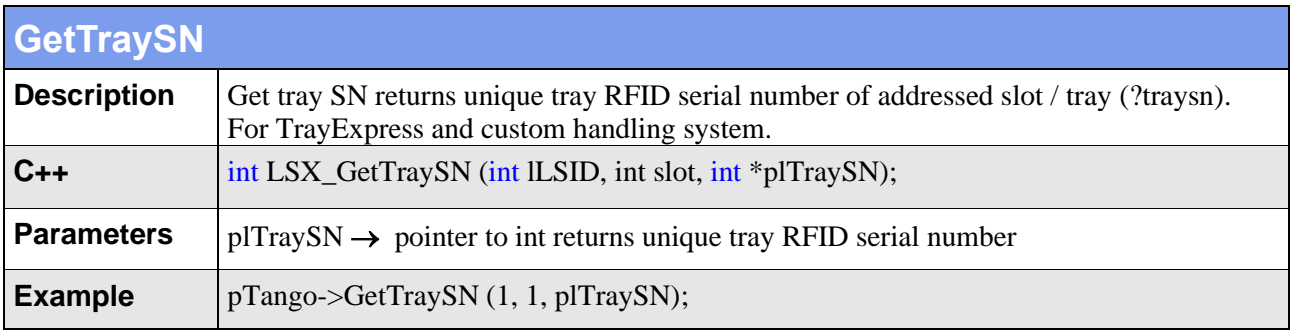

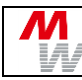

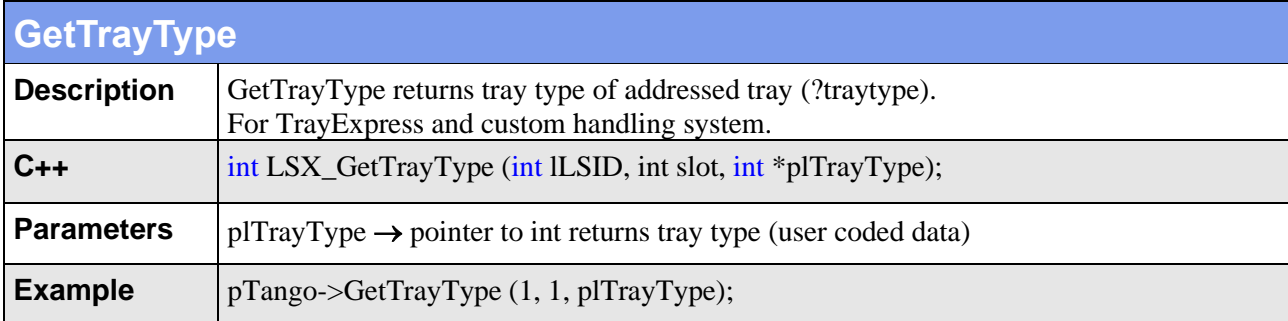

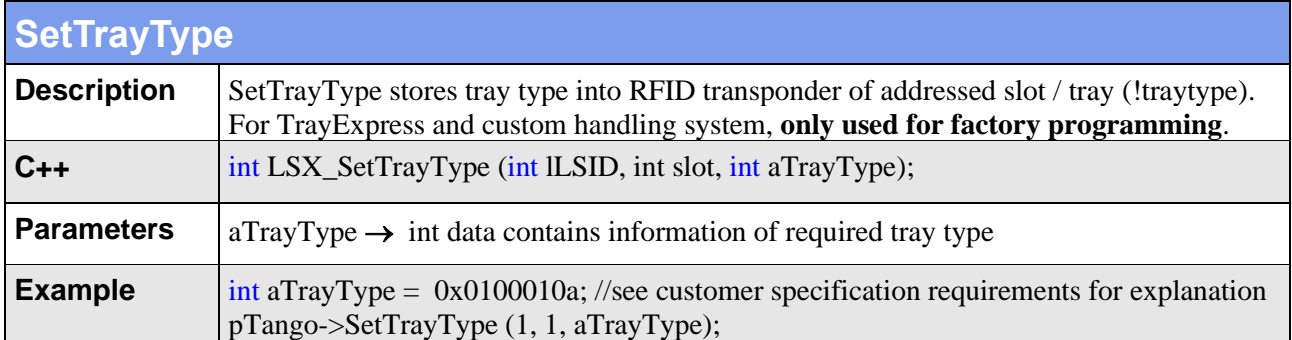

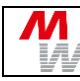

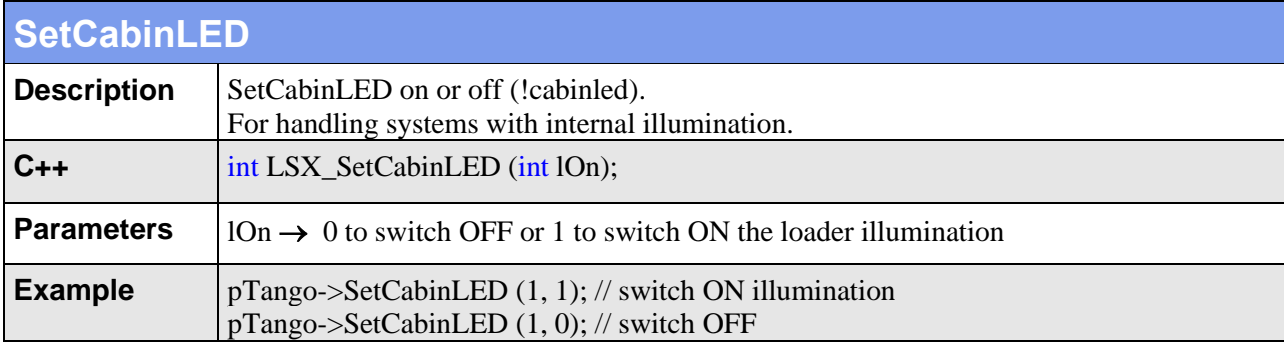

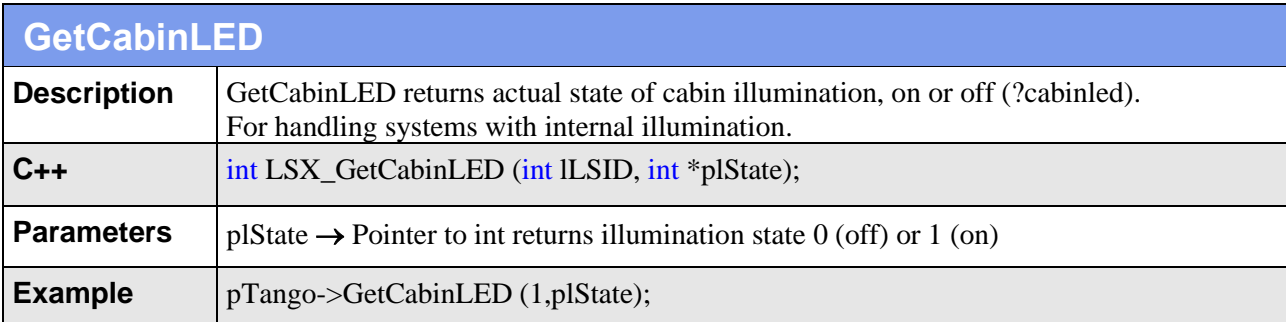

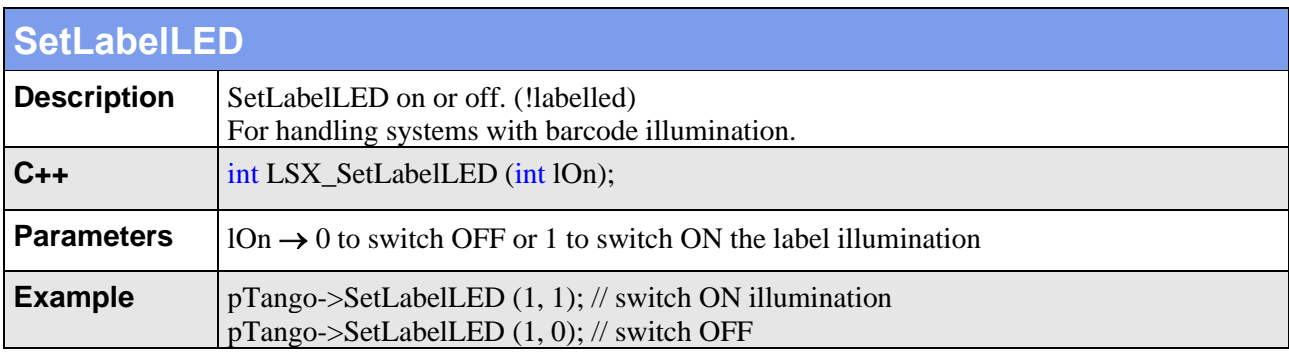

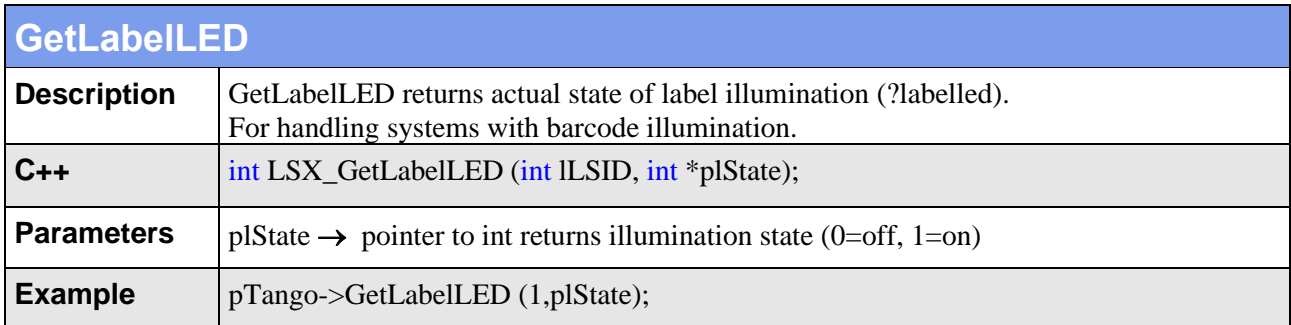

# **8. xPos Module (POS3 3 axis extension)**

Additional commands for the 3 auxiliary axes of the optional xPos / POS3 module.

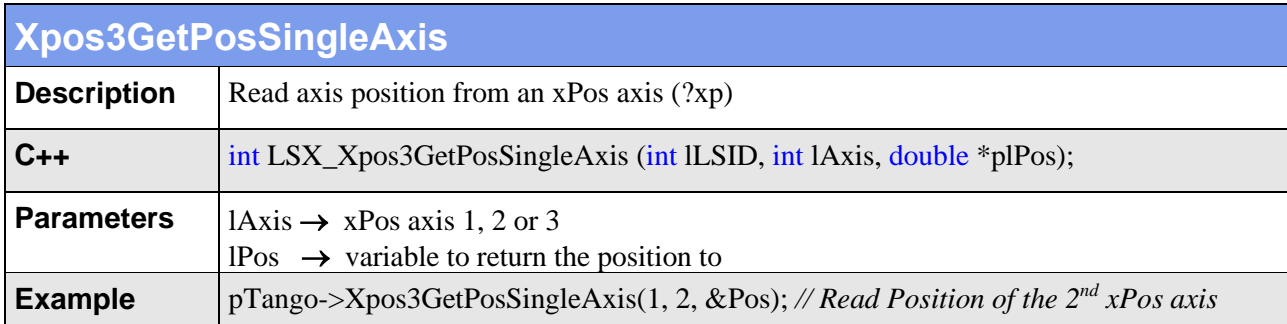

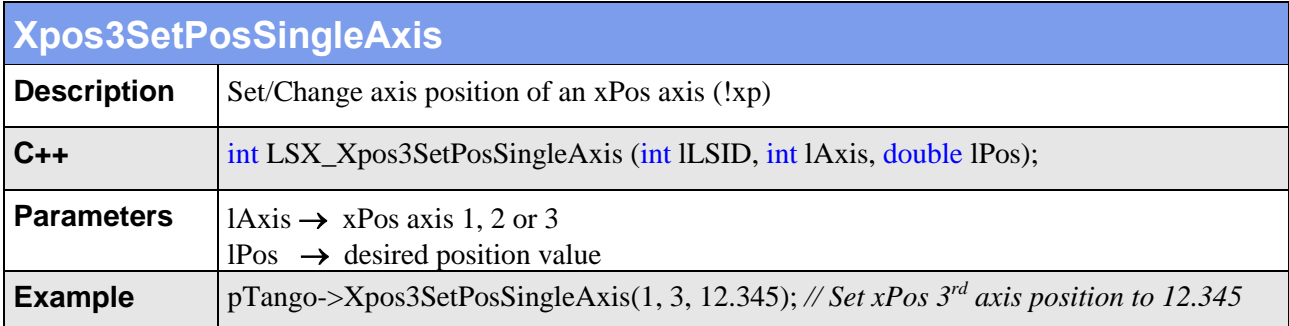

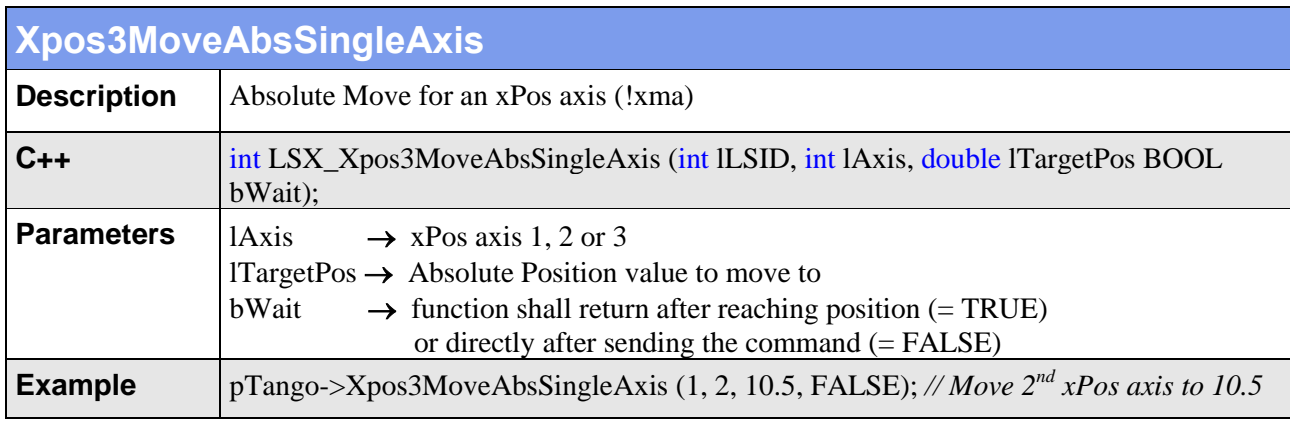

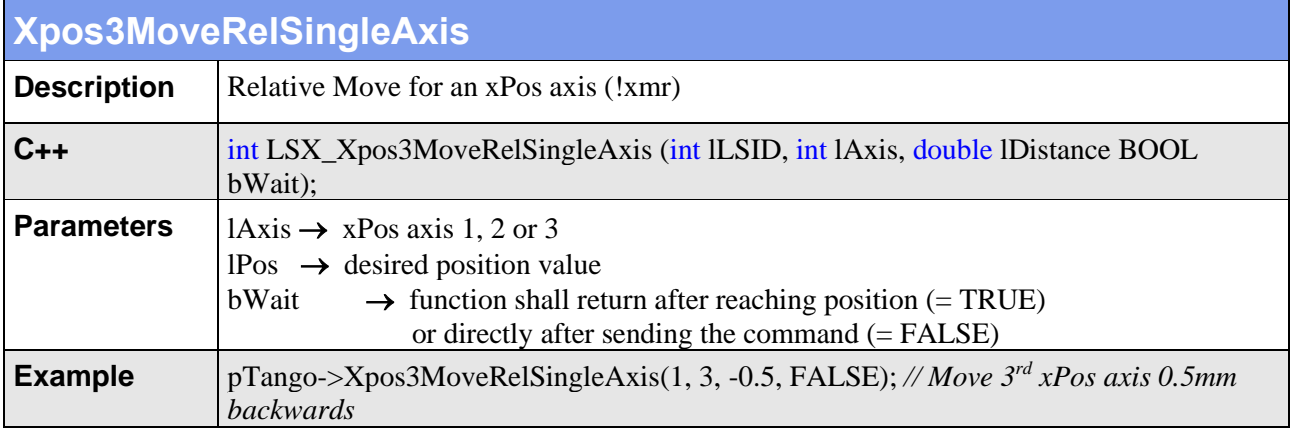

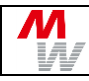

## **9. Error Codes**

#### <span id="page-132-0"></span>**9.1. Tango Error Messages**

- no error
- no valid axis name
- no executable instruction
- too many characters in command line
- invalid instruction
- number is not inside allowed range
- wrong number of parameters
- ! or ? is missing or not allowed
- no TVR possible, while axis active
- no ON or OFF of axis possible, while TVR active
- function not configured
- no move instruction possible, while joystick enabled
- limit switch actuated
- function not executable, because encoder detected
- error during calibration (limit switch not released
- error during calibration (opposing limit switch actuated)
- multiple axis moves are forbidden (e.g. during initialization)
- automatic or manual move is not allowed (e.g. door open or initialization)
- emergency STOP is active
- servo amplifiers are disabled (switched OFF)
- safety circuit out of order
- move discarded target outside limit
- wrong CPLD data
- ETS error
- parameter is write protected (check lock bits)
- internal error, e.g. eeprom data corruption
- closed loop switched off due to parameter change, deviation or enc. Error
- could not enable axis correction, or axis correction was disabled
- io extension error (output overload on IO1 or Multi-IO connector)
- io/xPos internal bus communication error
- HDI input device error
- xPos module error
- internal error: HDI ISR not running
- internal error: Encoder ISR not running
- overload on motor connector +5V (PCI-E/DT-E: also on +5V of AUX I/O)
- overload on AUX I/O +5V supply
- overload on encoder +5V supply
- overload on AUX I/O +12V supply or AUX mini +24V supply
- low brake output voltage
- overload on motor 4 connector +5V
- 88 overload on a supply output pin (latched overload state), clear by "!err"
- not executable while in standby mode
- temperature error
- encoder error

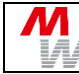

### **9.2. Error Messages for SlideExpress and TrayExpress**

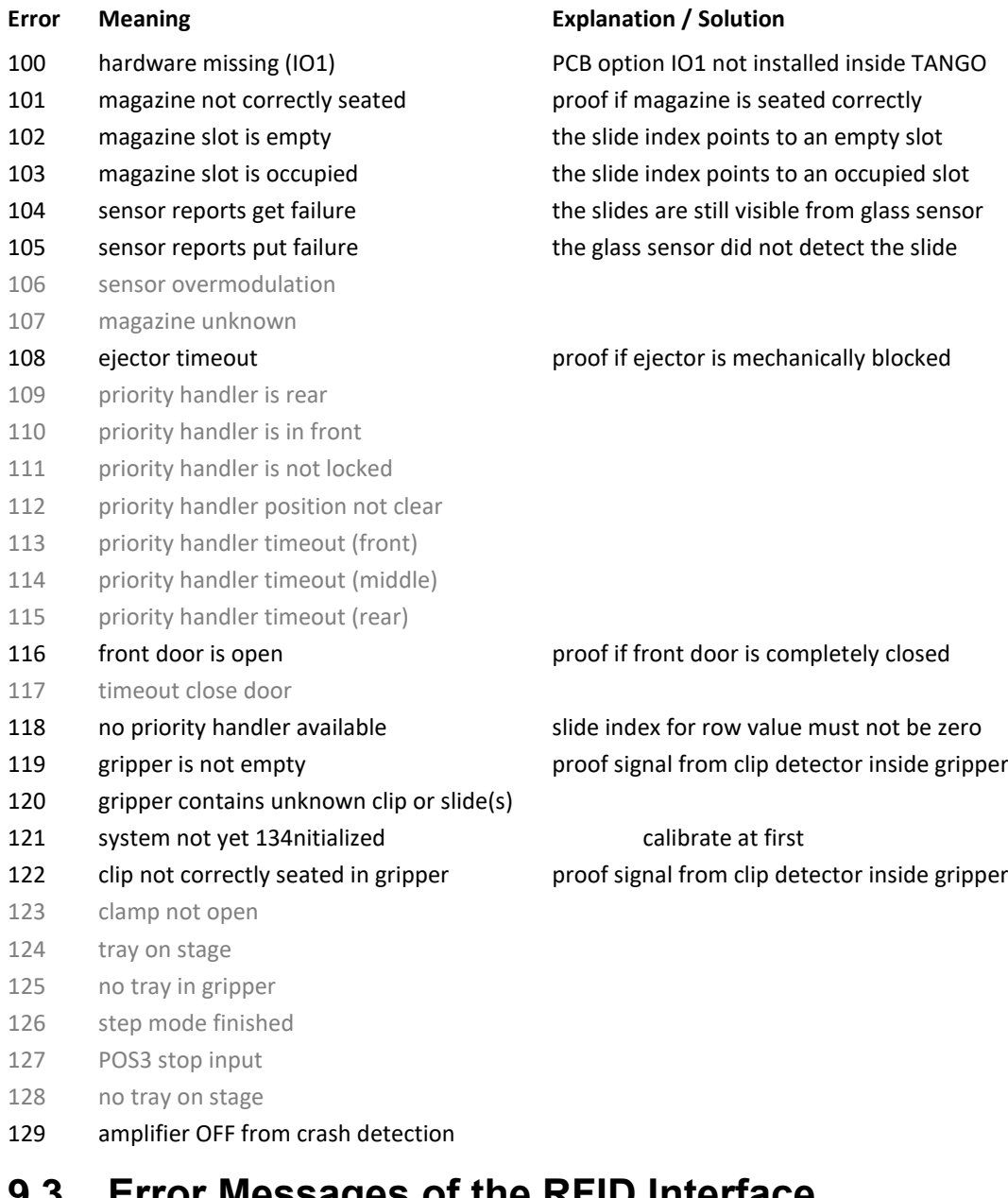

### **9.3. Error Messages of the RFID Interface**

- RF connect
- RF timeout
- RF address
- RF NAK
- RF sync
- RF cancel
- RF not OK RF length
- RF chksum

### **9.4. Error Messages of the Piezo Z-Stage**

- Piezo connect
- Piezo timeout
- Piezo address

### <span id="page-134-0"></span>**9.5. Error Messages of Custom Handling Systems**

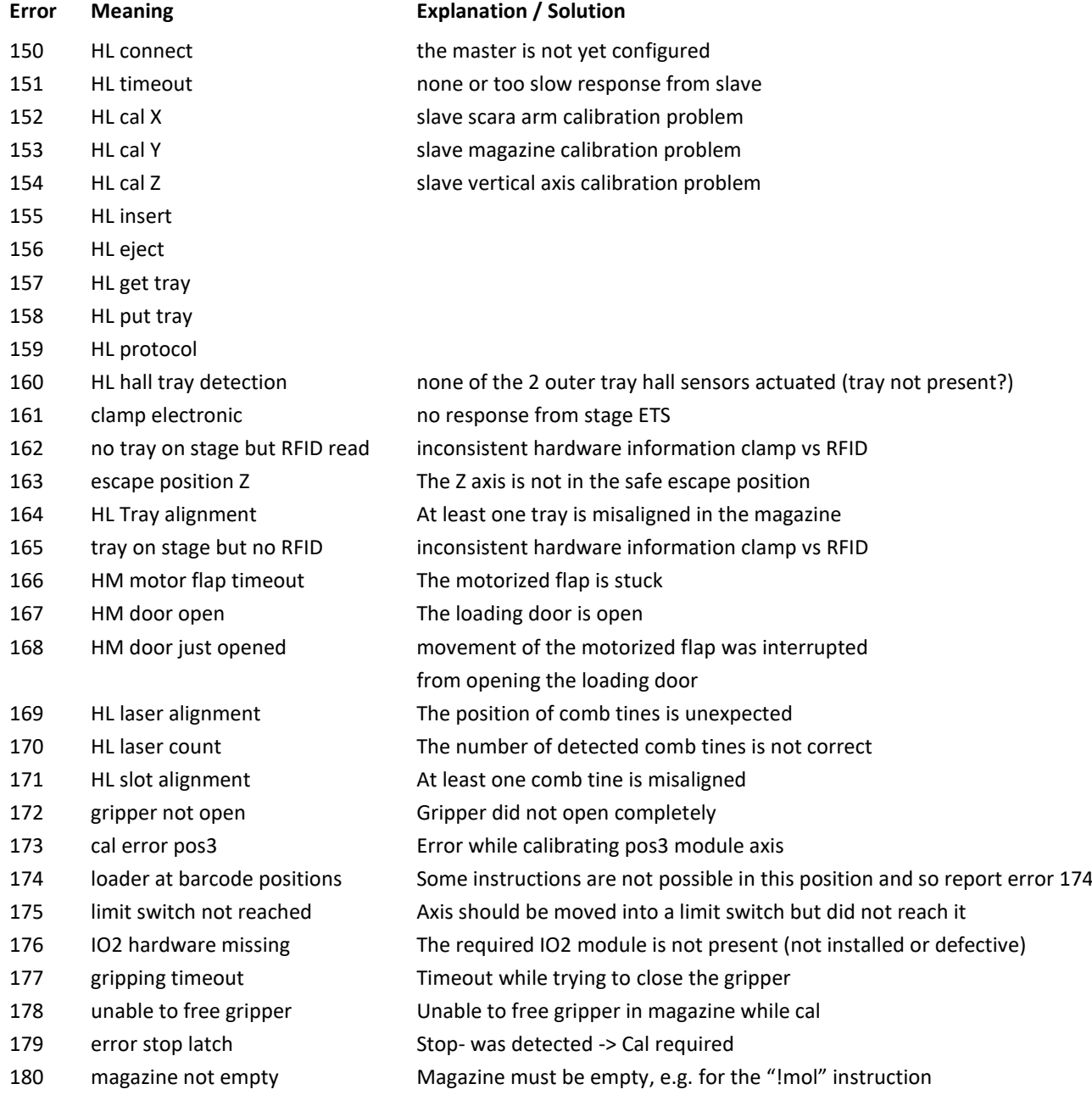

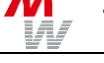

#### **9.6. DLL Error Messages**

As returned from DLL function calls.

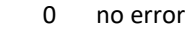

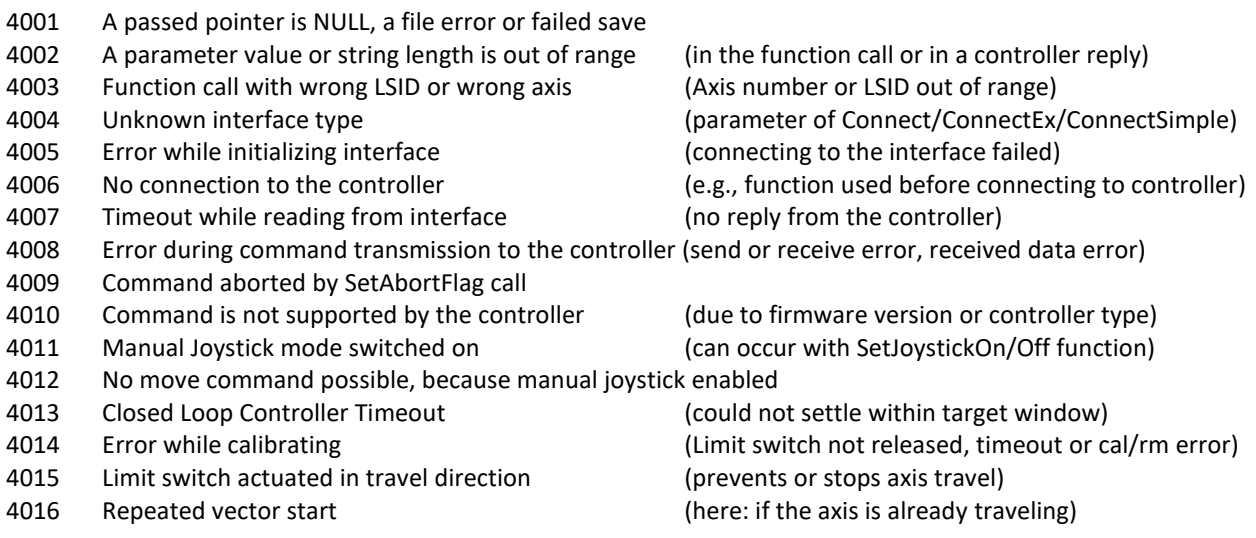

- Not possible to switch on joystick, because move active
- Software limits undefined

Errors from 4100 are used to forward error numbers from the controller. Then, the DLL adds +4100 to the controller's error number (e.g.,  $5 \rightarrow 4105$ ). Please refer to the **TANGO Error Messages** above, chapter[s 9.1](#page-132-0) t[o 9.5.](#page-134-0)

- no error
- No valid axis name
- No executable instruction
- Too many characters in command line
- Invalid instruction
- Number is not inside allowed range
- Wrong number of parameters
- Either ! or ? is missing
- No TVR possible, while axis active
- No ON or OFF of axis possible while TVR active
- Function not configured
- No move instruction possible while joystick enabled
- Limit switch actuated
- Function not executable, because encoder detected

# **10. Document Revision History**

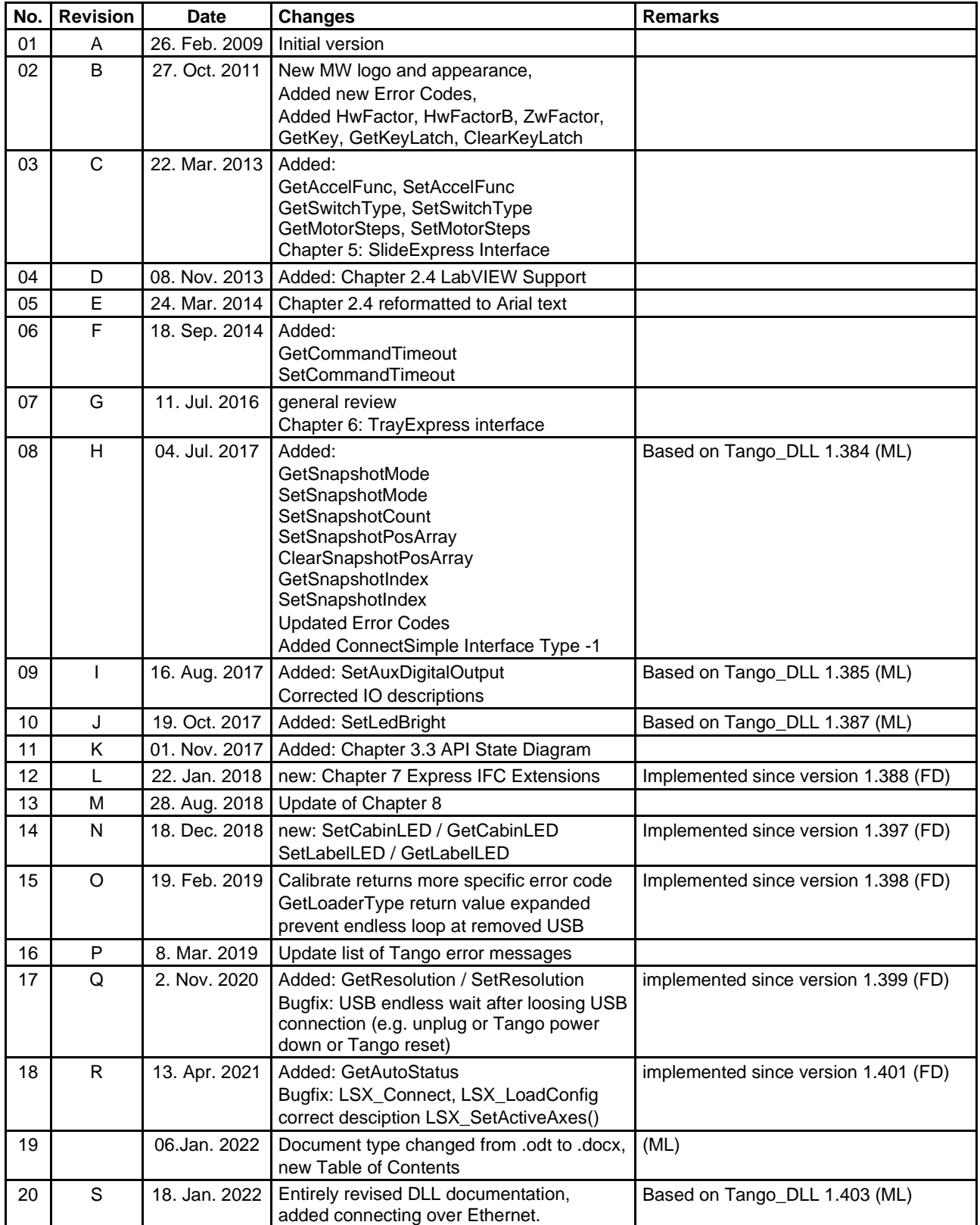

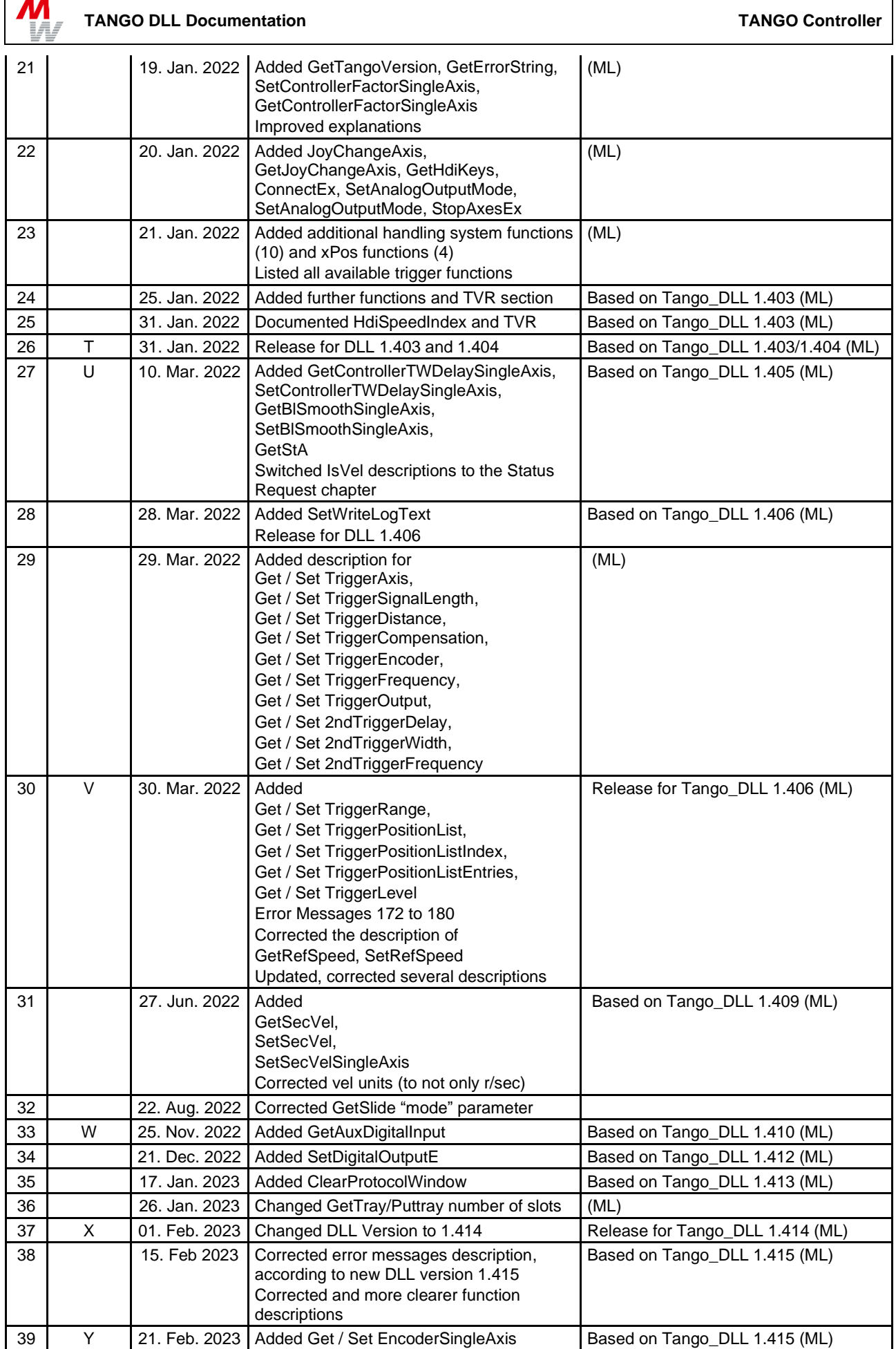

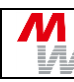

#### **TANGO DLL Documentation TANGO Controller**

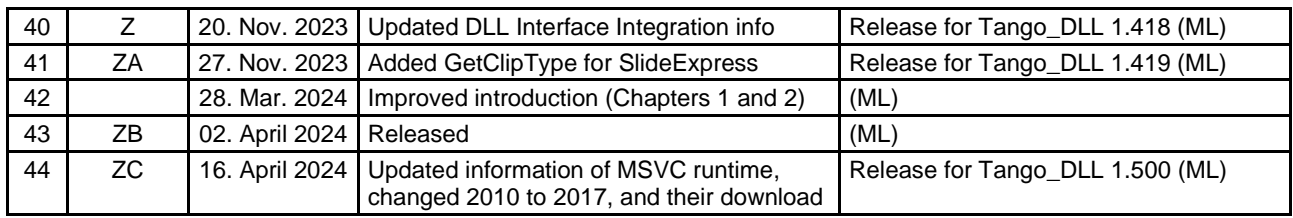